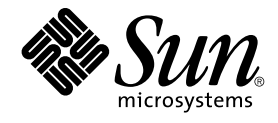

# Manuel de l'utilisateur de GNOME 2.0 Desktop pour l'environnement d'exploitation Solaris

Sun Microsystems, Inc. 4150 Network Circle Santa Clara, CA 95054 U.S.A.

Référence : 817–0277–12 Mai 2003

Copyright 2003 Sun Microsystems, Inc. 4150 Network Circle, Santa Clara, CA 95054 U.S.A. Tous droits réservés.

Le présent produit ou document est protégé par copyright et sa distribution est soumise à des licences en restreignant l'utilisation, la copie, la distribution et la décompilation. Toute reproduction, même partielle, du produit ou du présent document est formellement interdite, quelle qu'en soit<br>la forme, sans autorisation préalable écrite en ce sens, de Sun et de se sont protégés par copyright et concédés en licence par les fournisseurs de Sun.

Il est possible que des parties du produit soient dérivées des systèmes Berkeley BSD, concédés en licence par la University of California. UNIX est une marque déposée aux États-Unis et dans d'autres pays, exclusivement concédée en licence par X/Open Company, Ltd.

Sun, Sun Microsystems, le logo Sun, docs.sun.com, AnswerBook, AnswerBook2, et Solaris sont des marques commerciales, des marques déposées ou des marques de service de Sun Microsystems, Inc. aux Etats-Unis et dans d'autres pays. Toutes les marques déposées SPARC sont utilisées sous licence<br>et sont des marques commerciales ou déposées de SPARC International, Inc. déposées SPARC sont constitués selon une architecture développée par Sun Microsystems, Inc.

OPEN LOOK et l' interface graphique utilisateur Sun™ sont développés par Sun Microsystems, Inc. pour ses utilisateurs et ses concessionnaires. Sun reconnaît les efforts pionniers de Xerox en recherche et développement du concept des interfaces utilisateur visuelles ou graphiques dans l' industrie informatique. Sun détient une licence non-exclusive de Xerox pour l'interface utilisateur graphique Xerox, laquelle licence couvre également les<br>titulaires de licence Sun mettant en oeuvre les IUG OPEN LOOK et se conforman

Federal Acquisitions:Commercial Software–Government Users Subject to Standard License Terms and Conditions.

LA DOCUMENTATION EST FOURNIE "EN L'ETAT" ET TOUTES LES AUTRES CONDITIONS, DECLARATIONS ET GARANTIES EXPRESSES OU<br>TACITES SONT FORMELLEMENT EXCLUES, DANS LA MESURE AUTORISEE PAR LA LOI APPLICABLE, Y COMPRIS NOTAMMENT TOUTE<br> CONTREFAÇON.

Copyright 2003 Sun Microsystems, Inc. 4150 Network Circle, Santa Clara, CA 95054 U.S.A. Tous droits réservés.

Ce produit ou document est protégé par un copyright et distribué avec des licences qui en restreignent l'utilisation, la copie, la distribution, et la décompilation. Aucune partie de ce produit ou document ne peut être reproduite sous aucune forme, par quelque moyen que ce soit, sans<br>l'autorisation préalable et écrite de Sun et de ses bailleurs de licence, s'il y en a. L aux polices de caractères, est protégé par un copyright et licencié par des fournisseurs de Sun.

Des parties de ce produit pourront être dérivées du système Berkeley BSD licenciés par l'Université de Californie. UNIX est une marque déposée aux Etats-Unis et dans d'autres pays et licenciée exclusivement par X/Open Company, Ltd.

Sun, Sun Microsystems, le logo Sun, docs.sun.com, AnswerBook, AnswerBook2, et Solaris sont des marques de fabrique ou des marques déposées, ou marques de service, de Sun Microsystems, Inc. aux Etats-Unis et dans d'autres pays. Toutes les marques SPARC sont utilisées sous licence et sont des<br>marques de fabrique ou des marques déposées de SPARC International, Inc. SPARC sont basés sur une architecture développée par Sun Microsystems, Inc.

L'interface d'utilisation graphique OPEN LOOK et Sun™ a été développée par Sun Microsystems, Inc. pour ses utilisateurs et licenciés. Sun reconnaît les efforts de pionniers de Xerox pour la recherche et le développement du concept des interfaces d'utilisation visuelle ou graphique pour l'industrie<br>de l'informatique. Sun détient une licence non exclusive de Xerox sur l licenciés de Sun qui mettent en place l'interface d'utilisation graphique OPEN LOOK et qui en outre se conforment aux licences écrites de Sun.

CETTE PUBLICATION EST FOURNIE "EN L'ETAT" ET AUCUNE GARANTIE, EXPRESSE OU IMPLICITE, N'EST ACCORDEE, Y COMPRIS DES<br>GARANTIES CONCERNANT LA VALEUR MARCHANDE, L'APTITUDE DE LA PUBLICATION A REPONDRE A UNE UTILISATION<br>PARTICU S'APPLIQUERAIT PAS, DANS LA MESURE OU IL SERAIT TENU JURIDIQUEMENT NUL ET NON AVENU.

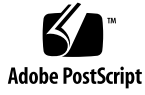

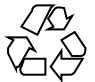

030617@5943

# Table des matières

#### **[Préface 13](#page-12-0)**

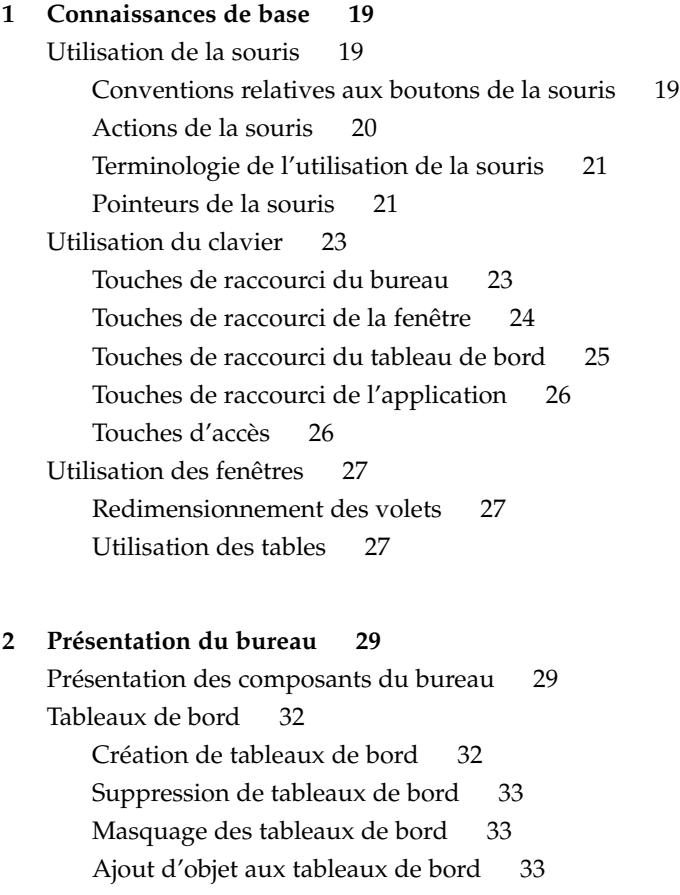

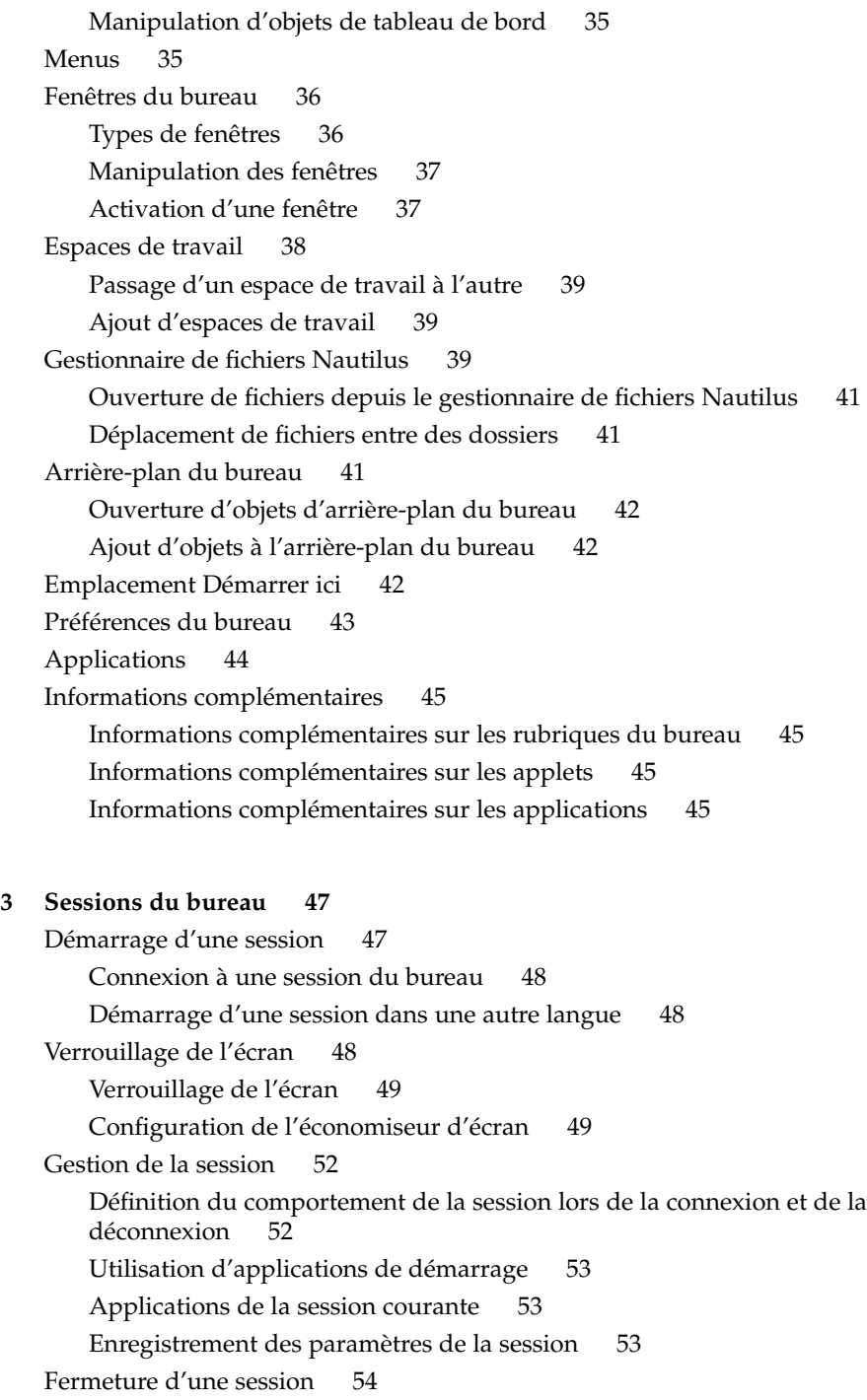

**4** Manuel de l'utilisateur de GNOME 2.0 Desktop pour l'environnement d'exploitation Solaris • Mai 2003

**[4 Utilisation des tableaux de bord 55](#page-54-0)** [Introduction aux tableaux de bord 55](#page-54-0) [Panneau de menus 56](#page-55-0) [Tableau de bord inférieur 57](#page-56-0) [Gestion des tableaux de bord 57](#page-56-0) [Ajout d'un nouveau tableau de bord 57](#page-56-0) [Interaction avec un tableau de bord 58](#page-57-0) [Déplacement d'un tableau de bord 59](#page-58-0) [Masquage d'un tableau de bord 59](#page-58-0) [Modification des propriétés du tableau de bord 60](#page-59-0) [Glissement d'une couleur ou d'une image sur l'arrière-plan d'un tableau de](#page-62-0) [bord 63](#page-62-0) [Suppression d'un tableau de bord 64](#page-63-0) [Objets de tableau de bord 64](#page-63-0) [Interaction avec les objets de tableau de bord 64](#page-63-0) Ajout d'un objet à [un tableau de bord 64](#page-63-0) [Modification des propriétés d'un objet 65](#page-64-0) [Déplacement d'un objet de tableau de bord 66](#page-65-0) [Suppression d'un objet de tableau de bord 66](#page-65-0) [Applets 67](#page-66-0) Ajout d'une applet à [un tableau de bord 67](#page-66-0) [Sélection d'une applet 67](#page-66-0) [Modification des préférences d'une applet 68](#page-67-0) [Lanceurs 68](#page-67-0) Ajout d'un lanceur à [un tableau de bord 69](#page-68-0) Création d'un lanceur à [l'aide de la boîte de dialogue Créer un lanceur 69](#page-68-0) [Modification des propriétés d'un lanceur 72](#page-71-0) [Menus 73](#page-72-0) [Tiroirs 73](#page-72-0) [Ouverture et fermeture d'un tiroir 74](#page-73-0) Ajout d'un tiroir à [un tableau de bord 74](#page-73-0) [Ajout d'un objet](#page-74-0) à un tiroir 75 [Modification des propriétés du tiroir 75](#page-74-0) [Bouton Déconnecter 77](#page-76-0) [Bouton Verrouiller 77](#page-76-0) **[5 Utilisation des menus 79](#page-78-0)** [Introduction aux menus 79](#page-78-0)

Table des matières **5**

[Caractéristiques des menus 80](#page-79-0) Menu contextuel d'un [élément de menu 80](#page-79-0) [Menu Applications 82](#page-81-0) [Menu Actions 82](#page-81-0) [Utilisation de la boîte de dialogue Lancer un programme 83](#page-82-0) [Réalisation d'une capture d'écran 84](#page-83-0) [Menu GNOME 85](#page-84-0) [Ouverture du menu GNOME 86](#page-85-0) [Ajout d'un menu GNOME](#page-85-0) à un tableau de bord 86 [Personnalisation des menus 86](#page-85-0) [Ajout d'un menu 87](#page-86-0) [Ajout d'un lanceur](#page-86-0) à un menu 87 Ajout d'un lanceur à [un menu vide 87](#page-86-0) [Copie d'un lanceur dans un menu 88](#page-87-0) [Édition des propriétés d'un menu 88](#page-87-0) Edition d'un [élément de menu 89](#page-88-0) Suppression d'un [élément d'un menu 89](#page-88-0) **[6 Utilisation des fenêtres 91](#page-90-0)** [Fenêtres et espaces de travail 91](#page-90-0) [Comportement du gestionnaire de fenêtres 92](#page-91-0) [Types de fenêtres 92](#page-91-0) [Cadres de fenêtres 94](#page-93-0) [Thèmes 94](#page-93-0) [Éléments de contrôle 94](#page-93-0) [Menus et applets utilisables avec les fenêtres et les espaces de travail 96](#page-95-0) [Menu de la fenêtre 96](#page-95-0) [Applet Liste de fenêtres 97](#page-96-0) [Regroupement de boutons 98](#page-97-0) [Applet Changeur de bureau 99](#page-98-0) [Utilisation du panneau de menus avec les fenêtres 99](#page-98-0) [Manipulation des fenêtres 100](#page-99-0) [Activation d'une fenêtre 100](#page-99-0) [Réduction d'une fenêtre 101](#page-100-0) [Agrandissement d'une fenêtre 101](#page-100-0) [Restauration d'une fenêtre 101](#page-100-0) [Fermeture d'une fenêtre 101](#page-100-0)

**6** Manuel de l'utilisateur de GNOME 2.0 Desktop pour l'environnement d'exploitation Solaris • Mai 2003

[Redimensionnement d'une fenêtre 102](#page-101-0) [Déplacement d'une fenêtre 102](#page-101-0) [Réduction d'une fenêtre](#page-102-0) à sa barre de titre 103 [Placement d'une fenêtre sur tous les espaces de travail 103](#page-102-0) [Déplacement d'une fenêtre vers un autre espace de travail 103](#page-102-0) [Manipulation des espaces de travail 104](#page-103-0) [Passage d'un espace de travail](#page-103-0) à l'autre 104 [Ajout d'espaces de travail 104](#page-103-0) [Attribution d'un nom aux espaces de travail 104](#page-103-0) [Suppression d'espaces de travail 105](#page-104-0) **[7 Gestionnaire de fichiers Nautilus 107](#page-106-0)** [Présentation du gestionnaire de](#page-106-0) fichiers Nautilus 107 [Fenêtres Nautilus 108](#page-107-0) [Volet d'affichage 109](#page-108-0) [Panneau latéral 111](#page-110-0) [Onglets 111](#page-110-0) [Icônes et emblèmes 112](#page-111-0) [Navigation dans l'ordinateur 113](#page-112-0) [Affichage du dossier personnel 113](#page-112-0) [Affichage d'un dossier 114](#page-113-0) [Utilisation de l'onglet Arborescence 114](#page-113-0) Ouverture de [fichiers 116](#page-115-0) Visualisation de [fichiers dans le volet d'affichage 116](#page-115-0) [Exécution de l'action par défaut 116](#page-115-0) Exécution d'actions particulières à [l'aide du sous-menu Ouvrir avec 117](#page-116-0) [Exécution d'autres actions lors de l'affichage d'un](#page-116-0) fichier 117 [Utilisation de l'emplacement Démarrer ici 118](#page-117-0) Accès à [des sites FTP 119](#page-118-0) [Utilisation de l'historique de navigation 120](#page-119-0) [Navigation dans l'historique](#page-119-0) à l'aide du menu Aller 120 Navigation dans l'historique à [l'aide de la barre d'outils 120](#page-119-0) Navigation dans l'historique à [l'aide de l'onglet Historique 120](#page-119-0) Ajout de signets à [vos emplacements favoris 121](#page-120-0) [Ajout d'un signet 121](#page-120-0) [Édition d'un signet 121](#page-120-0) Gestion de vos [fichiers et dossiers 122](#page-121-0)

Table des matières **7**

[Fonction Glisser-déposer dans Nautilus 122](#page-121-0) Sélection de [fichiers et de dossiers 123](#page-122-0) Déplacement d'un [fichier ou d'un dossier 124](#page-123-0) [Glissement vers le nouvel emplacement dans le volet d'affichage 124](#page-123-0) [Couper-coller au nouvel emplacement 124](#page-123-0) Copie d'un [fichier ou d'un dossier 125](#page-124-0) [Glissement vers le nouvel emplacement dans le volet d'affichage 125](#page-124-0) [Copier-coller au nouvel emplacement 125](#page-124-0) Duplication d'un [fichier ou d'un dossier 125](#page-124-0) [Création d'un dossier 126](#page-125-0) Modification du nom d'un [fichier ou d'un dossier 126](#page-125-0) Déplacement d'un [fichier ou d'un dossier dans la corbeille 126](#page-125-0) Suppression d'un [fichier ou d'un dossier 126](#page-125-0) [Création d'un lien symbolique vers un](#page-126-0) fichier ou un dossier 127 [Modification des permissions 127](#page-126-0) [Utilisation de la corbeille 127](#page-126-0) [Affichage de la corbeille 128](#page-127-0) [Purge de la poubelle 128](#page-127-0) [Ajout de notes aux dossiers 128](#page-127-0) [Exécution de scripts depuis Nautilus 129](#page-128-0) [Modification de l'apparence des](#page-129-0) fichiers et des dossiers 130 [Ajout d'un emblème](#page-129-0) à un fichier ou à un dossier 130 Modification de l'icône d'un [fichier ou d'un dossier 131](#page-130-0) [Modification de la taille des](#page-130-0) éléments d'une vue 131 [Utilisation des vues pour l'affichage des](#page-131-0) fichiers et dossiers 132 [Sélection d'une vue pour l'affichage d'un](#page-132-0) fichier ou d'un dossier 133 Présentation des [fichiers dans la vue icône 134](#page-133-0) [Redimensionnement d'une icône dans la vue icône 135](#page-134-0) [Modification du comportement d'une vue 135](#page-134-0) [Affectation d'actions](#page-136-0) à des fichiers 137 [Modification d'actions 138](#page-137-0) [Personnalisation de Nautilus 139](#page-138-0) [Paramétrage de vos préférences 139](#page-138-0) [Définition des préférences relatives aux vues 140](#page-139-0) [Sélection d'un thème Nautilus 141](#page-140-0) [Définition de préférences relatives aux nouvelles fenêtres 142](#page-141-0) [Définition des préférences relatives](#page-142-0) à l'arrière-plan du bureau et à la [corbeille 143](#page-142-0)

**8** Manuel de l'utilisateur de GNOME 2.0 Desktop pour l'environnement d'exploitation Solaris • Mai 2003

[Définition des préférences relatives aux vues Icône et Liste 144](#page-143-0) [Définition des préférences relatives](#page-145-0) à la légende des icônes 146 [Définition des préférences relatives au panneau latéral 147](#page-146-0) [Définition des préférences relatives](#page-147-0) à la performance 148 [Changement de l'arrière-plan 150](#page-149-0) [Ajout d'un motif 151](#page-150-0) [Ajout d'une couleur 151](#page-150-0) [Affichage et masquage des composants des fenêtres 151](#page-150-0) [Utilisation de supports amovibles 151](#page-150-0) [Affichage du contenu des supports 152](#page-151-0) [Affichage des propriétés du support 152](#page-151-0) [Formatage d'un support 153](#page-152-0) [Création de tranches 155](#page-154-0) [Protection d'un support 157](#page-156-0) [Éjection d'un support 159](#page-158-0) **[8 Utilisation de l'arrière-plan du bureau 161](#page-160-0)** [Présentation de l'arrière-plan du bureau 161](#page-160-0) [Démarrage de l'arrière-plan du bureau 163](#page-162-0) [Objets de l'arrière-plan du bureau 164](#page-163-0) [Sélection d'objets sur l'arrière-plan du bureau 165](#page-164-0) [Ouverture d'un objet depuis l'arrière-plan du bureau 166](#page-165-0) Ajout d'un lanceur à [l'arrière-plan du bureau 166](#page-165-0) Ajout d'un lien symbolique à [l'arrière-plan du bureau 167](#page-166-0) Ajout d'un fichier ou d'un dossier à [l'arrière-plan du bureau 167](#page-166-0) Déplacement d'un [fichier ou d'un dossier vers l'arrière-plan du bureau 168](#page-167-0) Copie d'un [fichier ou d'un dossier sur l'arrière-plan du bureau 168](#page-167-0) [Création d'un objet dossier sur l'arrière-plan du bureau 168](#page-167-0) [Suppression d'un objet de l'arrière-plan du bureau 168](#page-167-0) [Suppression d'un objet de l'arrière-plan du bureau 169](#page-168-0) [Utilisation de la corbeille sur l'arrière-plan du bureau 169](#page-168-0) [Affichage de la corbeille 169](#page-168-0) [Purge de la corbeille 170](#page-169-0) [Utilisation du menu Arrière-plan du bureau 170](#page-169-0) [Modification du motif ou de la couleur de l'arrière-plan du bureau 171](#page-170-0)

**[9 Utilisation des outils de préférence de base 175](#page-174-0)** [Ouverture d'un outil de préférence de base 175](#page-174-0) [Personnalisation de l'arrière-plan de l'outil 176](#page-175-0) [Sélection des polices par défaut 179](#page-178-0) [Configuration des paramètres du clavier 179](#page-178-0) [Paramètres du clavier 180](#page-179-0) [Paramètres de son 180](#page-179-0) [Personnalisation des raccourcis clavier 181](#page-180-0) [Personnalisation des menus et des barres d'outils dans les applications 183](#page-182-0) [Configuration des paramètres de la souris 185](#page-184-0) [Paramètres des boutons 185](#page-184-0) [Paramètres du pointeur 186](#page-185-0) [Paramètres de mouvement 187](#page-186-0) [Configuration des paramètres du proxy réseau 188](#page-187-0) [Définition des préférences du son 189](#page-188-0) [Paramètres généraux 189](#page-188-0) Paramètres des [événements sonores 190](#page-189-0) [Définition des thèmes du bureau 192](#page-191-0) [Paramètres relatifs au thème du bureau 192](#page-191-0) [Paramètres du cadre de fenêtre 194](#page-193-0) [Personnalisation de l'activation des fenêtres 195](#page-194-0) **[10 Utilisation des outils de préférence avancés 197](#page-196-0)** [Ouverture des outils de préférence avancés 197](#page-196-0) [Configuration d'une base de données CD 198](#page-197-0) Configuration des types de [fichiers et des programmes 200](#page-199-0) [Ajout d'un type de](#page-201-0) fichier 202 [Ajout d'un service 203](#page-202-0) [Personnalisation des tableaux de bord 204](#page-203-0) [Sélection de vos applications par défaut 205](#page-204-0) [Paramètres du navigateur Web 205](#page-204-0) [Paramètres de l'éditeur de texte 206](#page-205-0) [Paramètres du terminal 207](#page-206-0) [Configuration de sessions 208](#page-207-0) [Définition des options de session 208](#page-207-0) [Définition des propriétés de la session 210](#page-209-0) [Configuration des applications de démarrage 211](#page-210-0)

**[11 Utilisation des outils de préférence Accessibilité](#page-212-0) 213** [Ouverture d'un outil Accessibilité](#page-212-0) 213 [Configuration des options d'accessibilité](#page-213-0) du clavier 214

**[Glossaire 219](#page-218-0)**

**Index 223**

Table des matières **11**

Manuel de l'utilisateur de GNOME 2.0 Desktop pour l'environnement d'exploitation Solaris • Mai 2003

## <span id="page-12-0"></span>Préface

*Manuel de l'utilisateur de GNOME 2.0 Desktop pour l'environnement d'exploitation Solaris* décrit l'utilisation de l'environnement de bureau GNOME.

### Utilisateurs de ce manuel

Ce manuel est destiné aux personnes qui souhaitent utiliser le bureau GNOME 2.0 comme environnement de bureau par défaut.

### Avant de lire ce manuel

Avant de lire ce manuel, veillez à vous familiariser avec les sujets suivants :

- Souris à trois boutons
- Interfaces utilisateur graphiques
- Interfaces de ligne de commande

### Organisation de ce manuel

Ce manuel est organisé comme suit :

■ [Partie I](#page-16-0) présente les principaux composants du bureau GNOME. Cette section fournit également des informations qui vous aident à commencer à utiliser le bureau.

- [Partie I](#page-172-0) décrit comment configurer le bureau.
- [Glossaire](#page-218-0) est une liste des termes utilisés dans ce manuel et de leur définition.

### Documents connexes

Les manuels suivants sont apparentés :

- *GNOME 2.0 Desktop for the Solaris Operating Environment Accessibility Guide*
- Guide d'installation du Bureau GNOME 2.0 pour l'environnement d'exploitation Solaris
- *Notes de diffusion du Bureau GNOME 2.0 pour l'environnement d'exploitation Solaris*
- *GNOME 2.0 Desktop for the Solaris Operating Environment System Administration Guide*
- *Guide de dépannage du bureau GNOME 2.0 pour l'environnement d'exploitation Solaris*

### Accès à la documentation Sun en ligne

Le site Web docs.sun.com<sup>SM</sup> vous permet d'accéder à la documentation technique Sun en ligne. Vous pouvez le parcourir ou y rechercher un titre de manuel ou un sujet particulier. L'URL de ce site est <http://docs.sun.com>.

### Commande de documents Sun

Sun Microsystems offre une sélection de documentation produit imprimée. Pour obtenir une liste de ces documents et savoir comment les commander, consultez la rubrique "Acheter la documentation imprimée" sur le site [http://docs.sun.com.](http://docs.sun.com)

# Conventions typographiques

Le tableau suivant présente les modifications typographiques utilisées dans ce manuel.

**TABLEAU P–1** Conventions typographiques

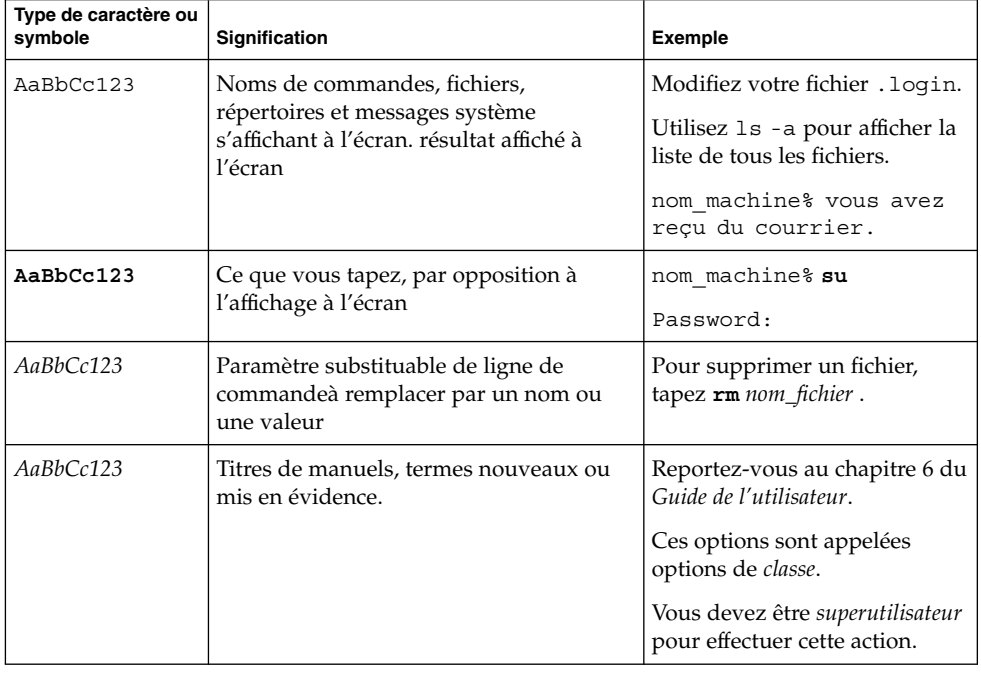

## Invites du Shell dans les exemples de commandes

Le tableau suivant présente les invites système et les invites de superutilisateur par défaut des shells C, Bourne et Korn.

#### **TABLEAU P–2** Invites de shell

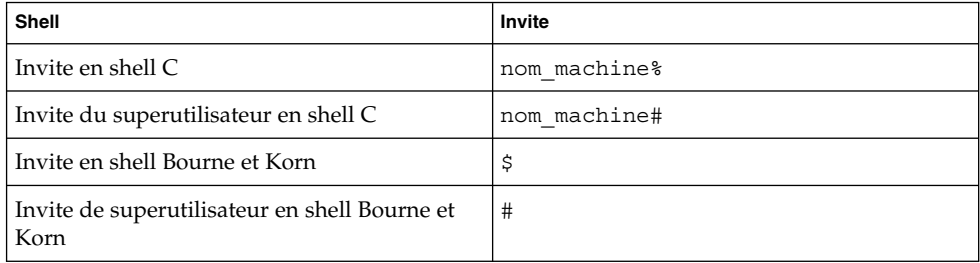

**16** Manuel de l'utilisateur de GNOME 2.0 Desktop pour l'environnement d'exploitation Solaris • Mai 2003

## <span id="page-16-0"></span>Partie 1 Visite du bureau GNOME

La présente section décrit les principaux composants de GNOME. Elle vous propose également des informations de base relatives à l'utilisation du bureau. Le bureau est entièrement modulable. C'est pourquoi cette section aborde les principales options fonctionnelles des caractéristiques du bureau. Pour savoir comment mettre en oeuvre les différentes configurations mentionnées ici, consultez *Personnalisation de votre bureau GNOME*. Les chapitres de la présente section sont les suivants :

■ *Connaissances de base*

Ce chapitre propose des informations sur l'utilisation de la souris, des touches de raccourci, des fenêtres et des boîtes de dialogue.

■ *Présentation du bureau*

Ce chapitre présente les principaux composants et fonctions du bureau. Si vous ne lisez rien d'autre dans le présent manuel, lisez au moins ce chapitre.

■ *Sessions du bureau*

Ce chapitre propose des informations sur le démarrage, la gestion et la fermeture des sessions.

■ *Utilisation des tableaux de bord*

Lisez ce chapitre pour en savoir plus sur l'utilisation des tableaux de bord. Les tableaux de bord sont un composant clé du bureau. Ce chapitre explique comment utiliser les différentes sections de vos tableaux de bord et comment appeler les fonctions disponibles dans le bureau à l'aide de ceux-ci.

■ *Utilisation des menus*

Lisez ce chapitre pour en savoir plus sur l'utilisation des menus.

■ *Utilisation des fenêtres*

Lisez ce chapitre pour en savoir plus sur l'utilisation des fenêtres. Il décrit les fonctions de base des fenêtres, telles que le déplacement et le redimensionnement. Il décrit également les commandes utilisées en relation avec les fenêtres.

■ *Gestionnaire de fichiers Nautilus*

Ce chapitre présente le gestionnaire de fichiers Nautilus. Il décrit comment vous pouvez utiliser Nautilus en synergie avec votre système de fichiers. Il aborde également les méthodes de personnalisation de Nautilus.

■ *Utilisation de l'arrière-plan du bureau*

Ce chapitre explique l'utilisation de l'arrière-plan du bureau. Il décrit les modalités d'utilisation de l'arrière-plan du bureau pour démarrer des applications et pour ouvrir vos fichiers et dossiers. Il explique également comment employer la **Corbeille** du bureau ainsi que le menu Arrière-plan du bureau et comment personnaliser l'arrière-plan du bureau.

#### <span id="page-18-0"></span>CHAPITRE **1**

### Connaissances de base

Le présent chapitre traite des connaissances de base nécessaires à l'utilisation du bureau.

- « Utilisation de la souris » à la page 19
- « [Utilisation du clavier](#page-22-0) » à la page 23
- « [Utilisation des fenêtres](#page-26-0) » à la page 27

### Utilisation de la souris

Même si vous connaissez bien le fonctionnement de la souris, nous vous conseillons de vous familiariser avec les conventions relatives aux boutons et la terminologie des actions utilisée dans le présent manuel. Cette section décrit également les pointeurs de souris.

#### Conventions relatives aux boutons de la souris

Toutes les instructions contenues dans le présent manuel s'appliquent aux types suivants de souris :

- des périphériques configurés pour des droitiers ;
- des périphériques à trois boutons. Si vous possédez une souris à deux boutons, appuyez simultanément sur les deux boutons pour simuler l'effet du bouton du milieu.

Les conventions utilisées dans le présent manuel en matière de boutons de souris sont les suivantes :

<span id="page-19-0"></span>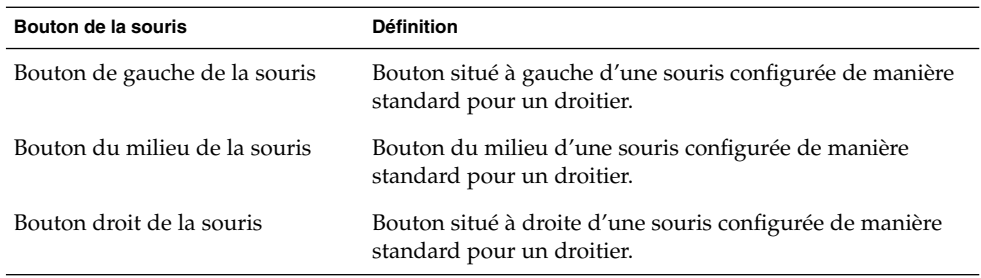

Pour configurer votre souris pour un gaucher, sélectionnez Applications → Préférences du bureau → Souris, puis sélectionnez l'option requise. Dans ce cas, vous devez également inverser les conventions relatives aux boutons de la souris utilisées dans le présent manuel.

#### Actions de la souris

La table suivante décrit les actions que vous pouvez exécuter à l'aide de la souris :

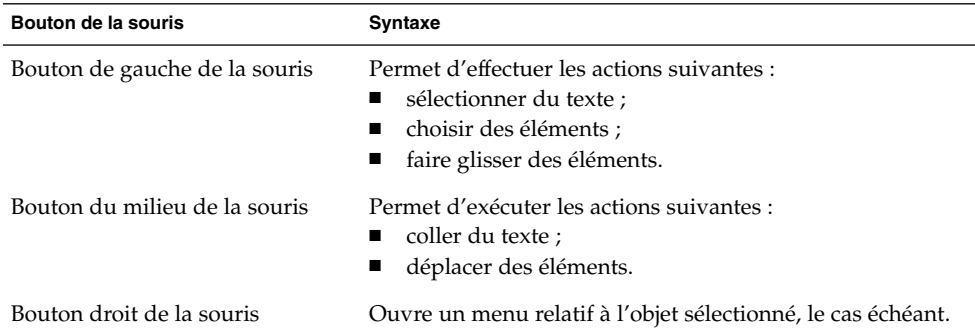

Par exemple, pour copier du texte, procédez comme suit :

- 1. Sélectionnez le texte à l'aide du bouton gauche de la souris.
- 2. Déplacez le curseur de la souris jusqu'à l'emplacement où vous souhaitez copier le texte.
- 3. Cliquez sur le bouton du milieu de la souris.

Vous pouvez également cliquer sur l'arrière-plan du bureau avec le bouton droit pour ouvrir le menu Arrière-plan du bureau.

### <span id="page-20-0"></span>Terminologie de l'utilisation de la souris

Les conventions utilisées dans le présent manuel pour décrire les actions de la souris sont les suivantes :

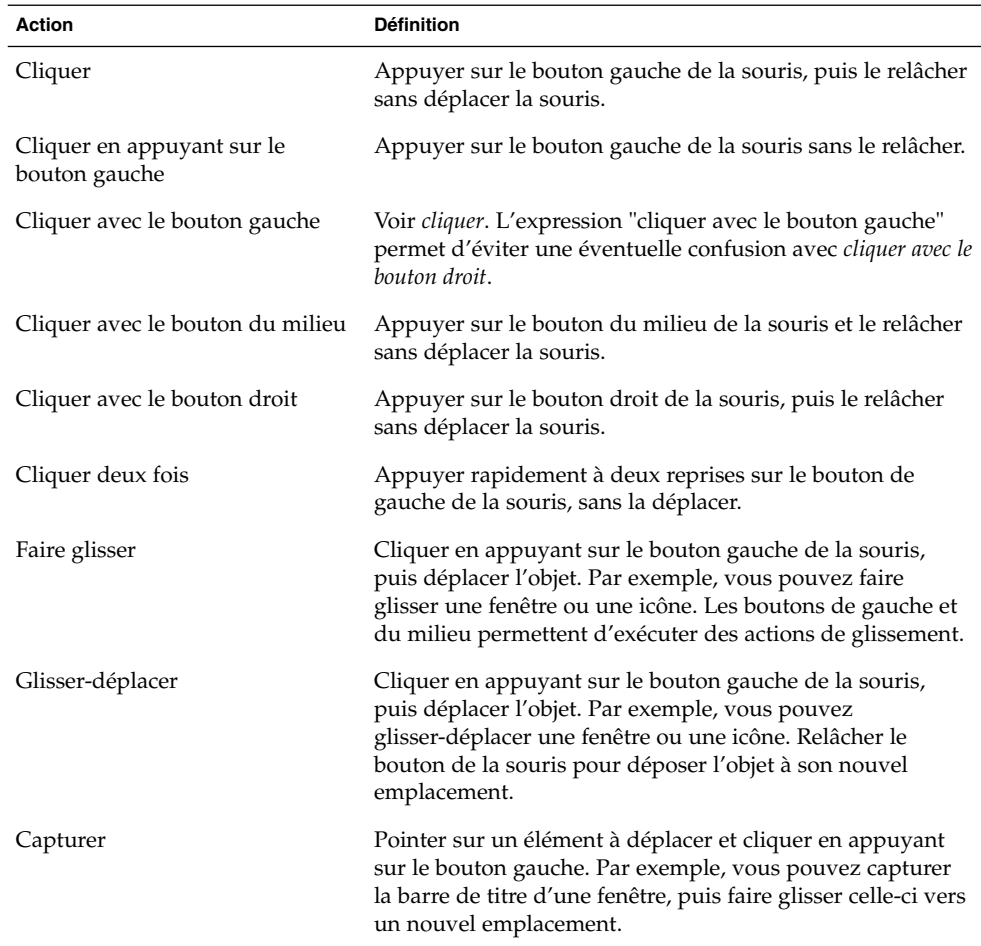

### Pointeurs de la souris

Lorsque vous utilisez la souris, l'apparence de son pointeur peut changer. Celui-ci fournit des informations relatives à une opération, un emplacement ou un état donné. La table suivante répertorie et décrit certains pointeurs de souris.

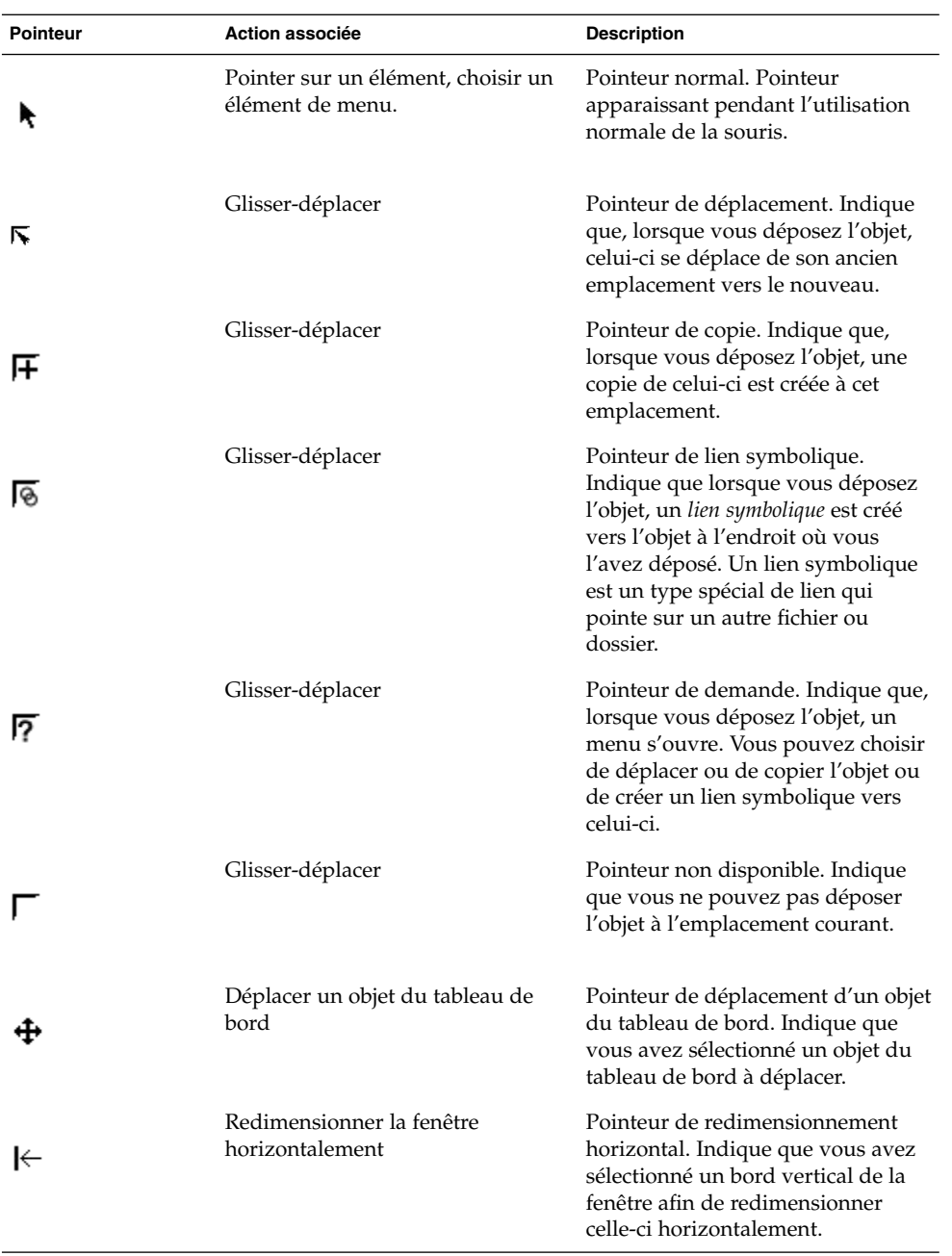

**22** Manuel de l'utilisateur de GNOME 2.0 Desktop pour l'environnement d'exploitation Solaris • Mai 2003

<span id="page-22-0"></span>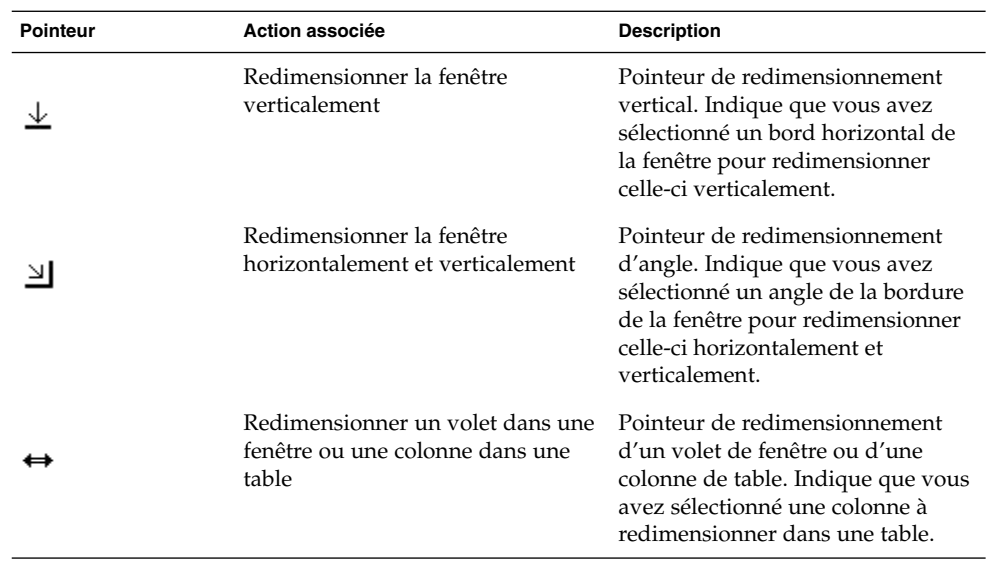

## Utilisation du clavier

Presque toutes les tâches exécutables à l'aide de la souris peuvent également être effectuées par le biais du clavier. Les *touches de raccourci* permettent d'effectuer une tâche rapidement.

Vous pouvez recourir à celles-ci pour exécuter des tâches relatives au bureau et utiliser des éléments d'interface tels que les tableaux de bord et les fenêtres. Il est également possible de les employer dans les applications. Pour personnaliser vos touches de raccourci, sélectionnez Applications → Préférences du bureau → Raccourcis clavier.

Vous pouvez également modifier les préférences du bureau afin de pouvoir utiliser les fonctions d'accessibilité du clavier.

Les sections suivantes décrivent les touches de raccourci disponibles.

#### Touches de raccourci du bureau

Les touches de raccourci vous permettent d'utiliser le clavier pour effectuer des tâches dans le bureau. La table suivante énumère les touches de raccourci disponibles dans le bureau.

<span id="page-23-0"></span>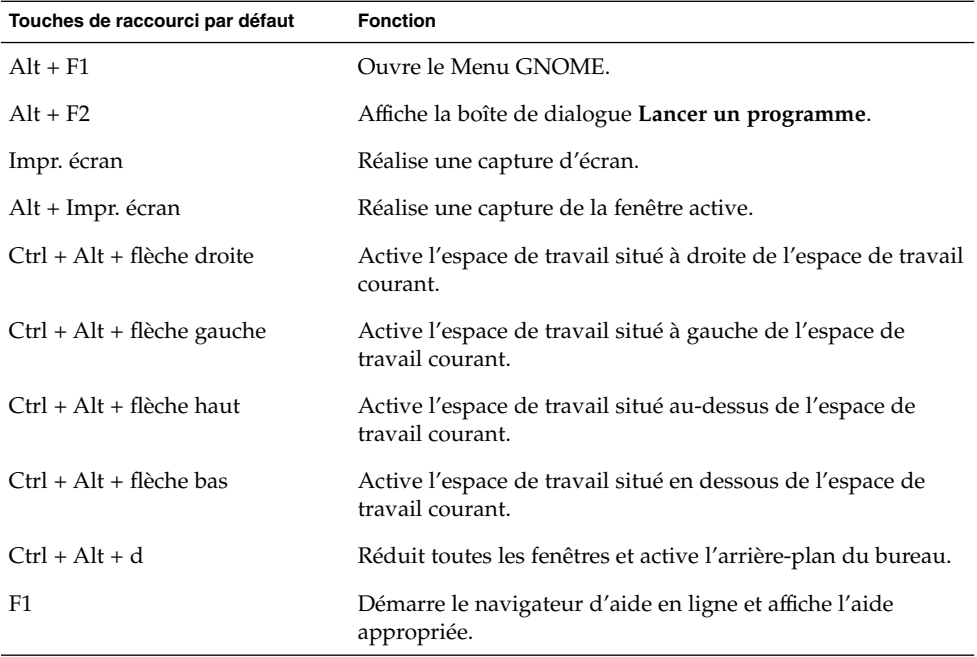

### Touches de raccourci de la fenêtre

Les touches de raccourci vous permettent d'utiliser le clavier pour effectuer des tâches dans la fenêtre. La table suivante énumère les touches de raccourci disponibles dans la fenêtre.

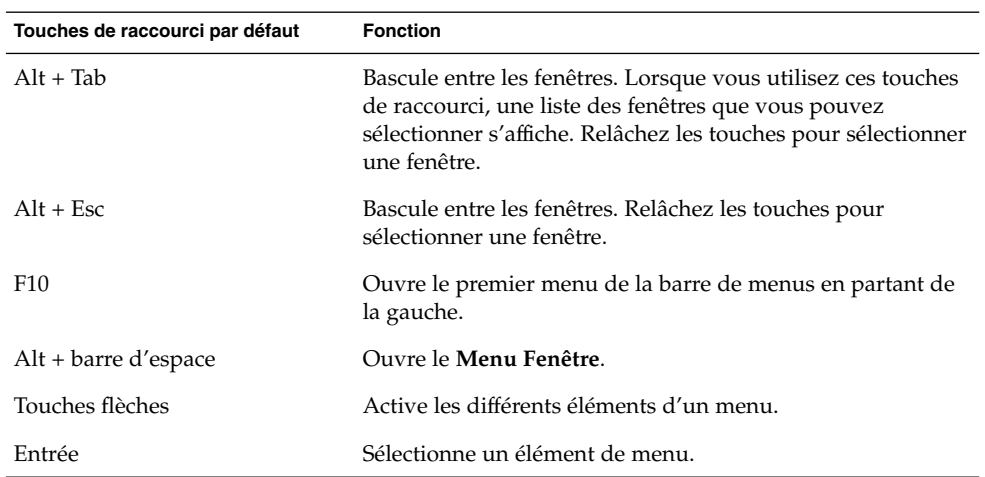

**24** Manuel de l'utilisateur de GNOME 2.0 Desktop pour l'environnement d'exploitation Solaris • Mai 2003

<span id="page-24-0"></span>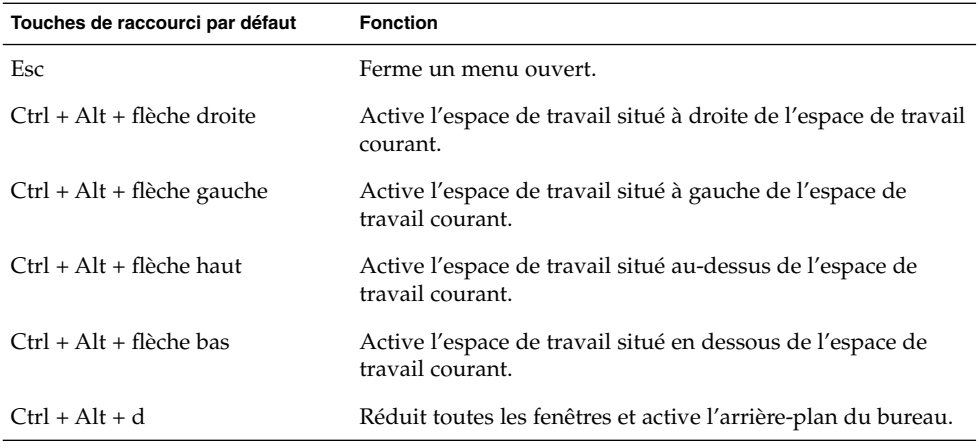

### Touches de raccourci du tableau de bord

Les touches de raccourci vous permettent d'utiliser le clavier pour effectuer des tâches dans le tableau de bord. La table suivante énumère les touches de raccourci disponibles dans le tableau de bord :

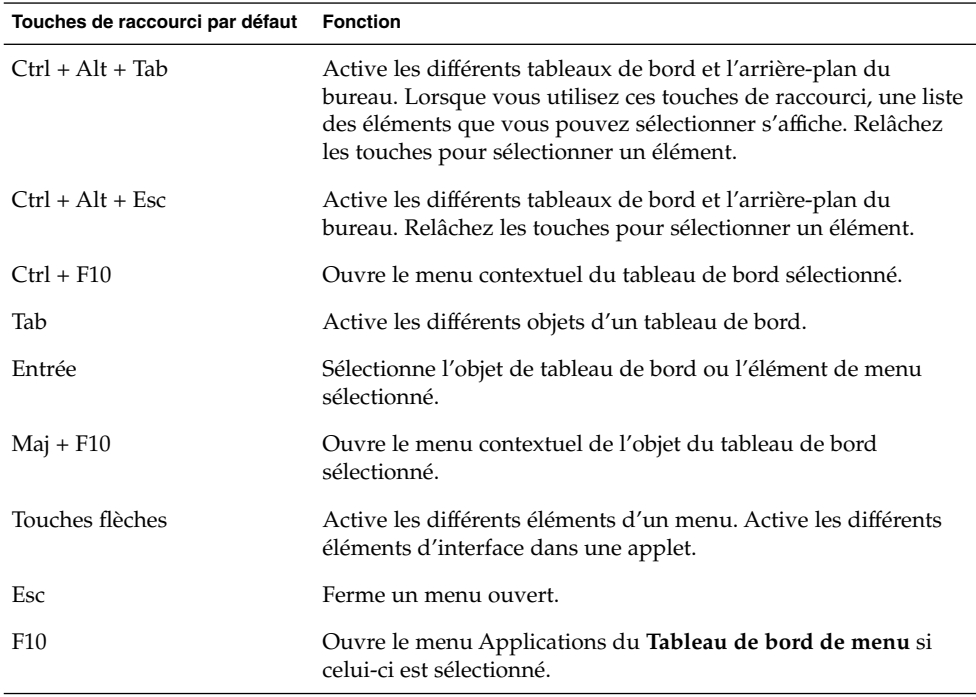

### <span id="page-25-0"></span>Touches de raccourci de l'application

Les touches de raccourci vous permettent d'exécuter des tâches dans l'application. Ces tâches sont alors effectuées plus rapidement qu'à l'aide de la souris. La table suivante énumère les touches de raccourci disponibles dans les applications.

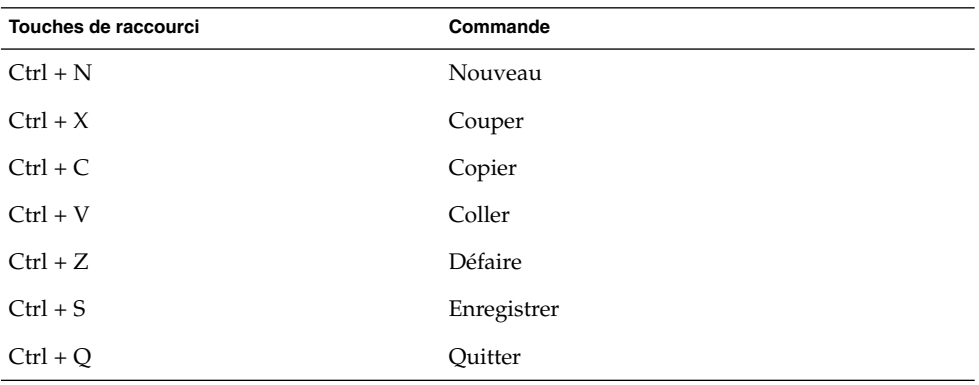

#### Touches d'accès

La *barre de menus* , située en haut d'une fenêtre, contient les menus de l'application. Une *touche d'accès* est une lettre vous permettant d'exécuter une action, qui est soulignée dans une barre de menus, dans un menu ou dans une boîte de dialogue. La touche d'accès relative à chaque menu de la barre est soulignée.

Pour ouvrir un menu, appuyez sur Alt, puis sur la touche d'accès. La touche d'accès de chaque élément d'un menu est soulignée. Pour sélectionner un élément de menu, appuyez sur la touche d'accès correspondant à celui-ci. La table suivante affiche des exemples de touche d'accès de l'application Éditeur de texte :

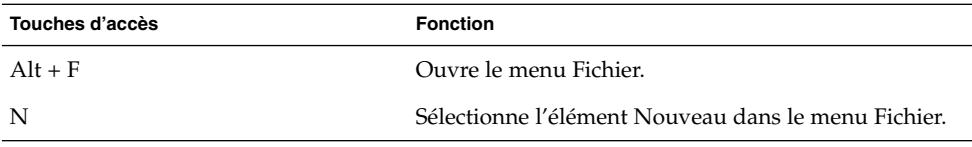

Les touches d'accès vous permettent d'accéder aux éléments d'une boîte de dialogue. Une lettre est soulignée dans la plupart des éléments de dialogue. Pour accéder à l'un d'entre eux, appuyez sur Alt, puis sur la touche d'accès. La table suivante affiche un exemple de touche d'accès dans la boîte de dialogue **Préférences** de l'application Éditeur de texte :

<span id="page-26-0"></span>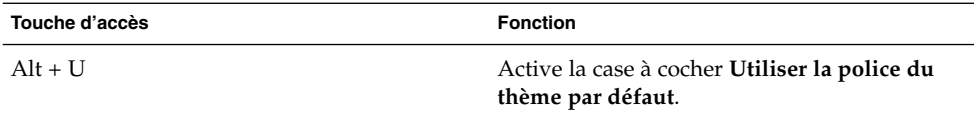

D'autres touches vous permettent également de naviguer dans une fenêtre ou dans une boîte de dialogue.

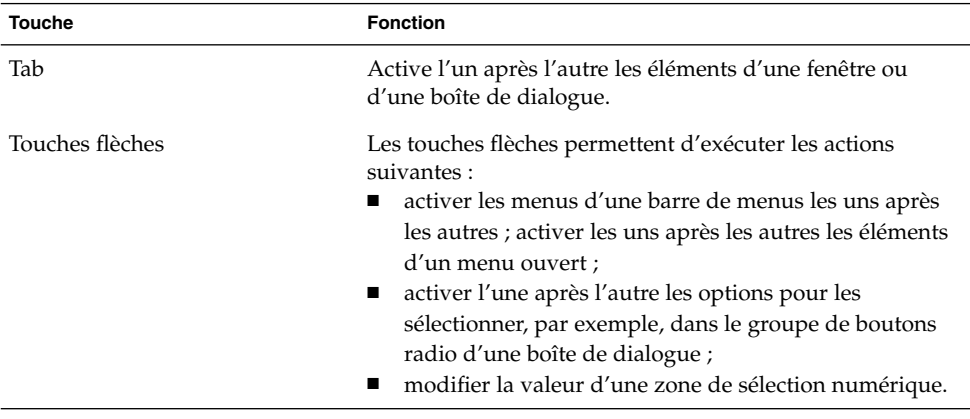

### Utilisation des fenêtres

Cette section fournit des informations sur l'utilisation des fenêtres et des boîtes de dialogue.

#### Redimensionnement des volets

Certaines fenêtres contiennent plusieurs *volets*. Un volet constitue une subdivision d'une fenêtre. Par exemple, la fenêtre Nautilus contient un panneau latéral et un volet d'affichage. Une fenêtre contenant des volets comporte une poignée de redimensionnement sur le bord séparant ceux-ci. Pour redimensionner le volet, capturez la poignée de redimensionnement, puis faites glisser le bord jusqu'à ce que vous obteniez la taille souhaitée.

#### Utilisation des tables

Certaines fenêtres contiennent des informations organisées dans une table. Cette section décrit l'utilisation des tables.

Pour modifier la largeur d'une colonne, faites glisser l'un de ses bords verticaux.

Dans certaines tables, il est possible de trier les informations en fonction d'une colonne donnée. Pour ce faire, cliquez sur l'intitulé situé en haut de la colonne pertinente. Une flèche haut est affichée dans l'intitulé de la colonne de tri. La figure suivante illustre une flèche haut.

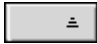

Pour inverser l'ordre de tri, cliquez de nouveau sur l'intitulé de la colonne. La flèche haut se transforme en flèche bas. La flèche bas indique que les informations de la colonne sont triées dans l'ordre inverse.

Certaines tables permettent de sélectionner plusieurs éléments. La table suivante décrit la sélection d'éléments dans les tables.

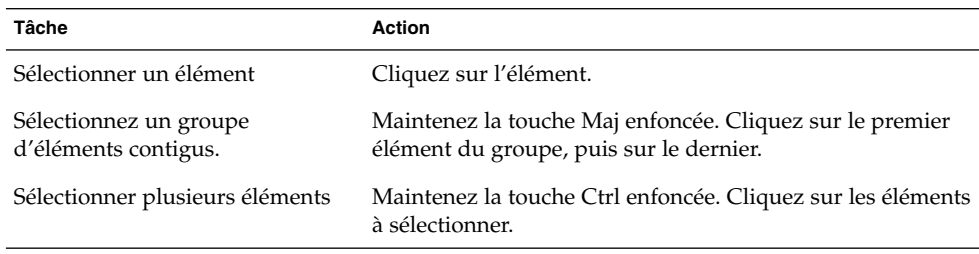

#### <span id="page-28-0"></span>CHAPITRE **2**

### Présentation du bureau

Le présent chapitre traite des caractéristiques et des principaux composants du bureau GNOME. Nous vous conseillons de lire ce chapitre avant de commencer à utiliser le bureau, afin de vous familiariser avec les différentes caractéristiques et avec le fonctionnement des principaux composants. La configuration du bureau est très souple. Par conséquent, le présent chapitre décrit les paramètres par défaut standard et aborde les aspects suivants :

- « Présentation des composants du bureau » à la page 29
- « [Tableaux de bord](#page-31-0) » à la page 32
- « Menus » à [la page 35](#page-34-0)
- « [Fenêtres du bureau](#page-35-0) » à la page 36
- « [Espaces de travail](#page-37-0) » à la page 38
- « Gestionnaire de [fichiers Nautilus](#page-38-0) » à la page 39
- « [Arrière-plan du bureau](#page-40-0) » à la page 41
- « [Emplacement Démarrer ici](#page-41-0) » à la page 42
- « [Préférences du bureau](#page-42-0) » à la page 43
- « [Applications](#page-43-0) » à la page 44
- « [Informations complémentaires](#page-44-0) » à la page 45

## Présentation des composants du bureau

Lorsque vous démarrez une session du bureau pour la première fois, vous devez en principe voir s'afficher un écran de démarrage par défaut, avec des tableaux de bord, des fenêtres et différentes icônes. Figure 2–1présente un bureau standard.

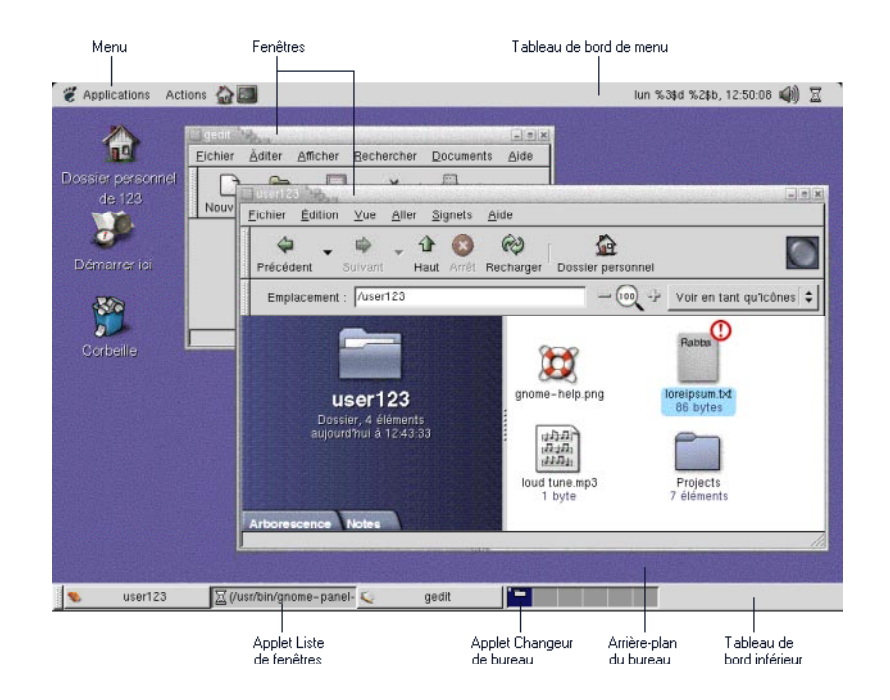

#### **FIGURE 2–1** Bureau standard

Les principaux composants du bureau sont les suivants :

■ Les tableaux de bord

Les tableaux de bord sont des zones du bureau à partir desquelles il est possible d'accéder à tous les menus et applications du système. La configuration des tableaux de bord est très souple. Parmi les éléments de [Figure 2–1,](#page-28-0) le panneau de menus revêt une importance particulière. Il couvre toute la longueur du bord supérieur du bureau. Le panneau de menus comprend les deux menus spéciaux suivants :

- Le menu Applications : contient tous les outils de configuration et applications. Ce menu comprend également le gestionnaire de fichiers et le navigateur d'aide.
- Le menu Actions :Contient différentes commandes permettant d'exécuter des fonctions sur le bureau, par exemple Rechercher des fichiers et Déconnecter.

L'icône située à l'extrême droite du panneau de menus permet d'afficher une liste de toutes les fenêtres ouvertes.

■ Menus

Vous pouvez accéder à toutes les fonctions du bureau par le biais des menus. Le Panneau de menus contient des menus que vous pouvez utiliser conjointement avec des tableaux de bord pour exécuter vos tâches. Les menus Applications et

**30** Manuel de l'utilisateur de GNOME 2.0 Desktop pour l'environnement d'exploitation Solaris • Mai 2003

Actions permettent d'accéder à presque toutes les applications, commandes et options de configuration standard.

Vous pouvez aussi accéder à la plupart des applications, commandes et options de configuration standard depuis le menu GNOME. Les éléments de ces menus sont également accessibles depuis le menu GNOME. Vous pouvez ajouter le menu GNOME en tant que bouton sur vos tableaux de bord.

■ Fenêtres

Vous pouvez afficher plusieurs fenêtres simultanément. Chacune d'entre elles peut accueillir une application différente. Le gestionnaire de fenêtres propose des cadres et des boutons pour celles-ci. Il permet d'effectuer des actions standard, telles que déplacer, fermer et redimensionner les fenêtres.

Espaces de travail

Vous pouvez subdiviser votre bureau en *espaces de travail* distincts. Un espace de travail est une zone discrète du bureau dans laquelle vous pouvez travailler. Il est possible d'en spécifier le nombre sur le bureau. Vous pouvez vous déplacer entre les espaces de travail, mais vous ne pouvez en afficher qu'un seul à la fois.

Gestionnaire de fichiers Nautilus

Le gestionnaire de fichiers Nautilus propose un point d'accès intégré à vos fichiers et applications. Vous pouvez afficher le contenu de vos fichiers dans une fenêtre Nautilus ou les ouvrir dans l'application appropriée depuis Nautilus. Le gestionnaire de fichiers Nautilus permet de gérer vos fichiers et dossiers.

■ Arrière-plan du bureau

L'arrière-plan du bureau se trouve derrière tous les autres composants du bureau. Il s'agit d'un composant actif de l'interface utilisateur. Vous pouvez placer des objets sur l'arrière-plan du bureau pour accéder rapidement à vos fichiers et répertoires ou pour démarrer les applications fréquemment utilisées. Il est également possible de cliquer avec le bouton droit sur l'arrière-plan pour ouvrir un menu.

■ Emplacement **Démarrer ici**

L'emplacement **Démarrer ici** permet d'accéder aux principales caractéristiques du bureau GNOME. Vous pouvez ouvrir vos applications et outils de configuration GNOME depuis l'emplacement **Démarrer ici**. Il est également possible de lancer des programmes permettant de configurer le système en tant que serveur et de choisir d'autres paramètres système.

■ Préférences du bureau

Le bureau GNOME contient des *outils de préférence* dédiés. Chacun d'entre eux détermine une facette donnée du comportement du bureau. Pour démarrer un outil de préférence, sélectionnez Applications → Préférences du bureau. Choisissez l'élément à configurer dans les sous-menus.

Les caractéristiques les plus performantes du bureau résident dans la souplesse extrême de sa configuration et dans la multiplicité des méthodes permettant d'exécuter des tâches.

<span id="page-31-0"></span>Le bureau garantit l'interopérabilité de ses composants. Généralement, une même action peut être effectuée de plusieurs manières. Par exemple, vous pouvez démarrer les applications depuis les tableaux de bord, les menus ou l'arrière-plan du bureau.

L'administrateur système peut modifier la configuration afin de mieux répondre à vos besoins. Par conséquent, votre bureau peut légèrement diverger de celui décrit dans le présent chapitre. Toutefois, ce chapitre constitue un précieux guide de référence rapide relatif à l'utilisation du bureau.

### Tableaux de bord

Vous pouvez ajouter ou supprimer des tableaux de bord à tout moment. Lorsque vous démarrez une session pour la première fois, le bureau contient généralement au moins les deux tableaux de bord suivants :

- le panneau de menus ;
- le tableau de bord situé en bas du bureau.

Les tableaux de bord permettent d'exécuter les actions suivantes :

- créer des tableaux de bord ;
- supprimer des tableaux de bord ;
- masquer des tableaux de bord ;
- ajouter des objets aux tableaux de bord ;
- manipuler des objets de tableaux de bord.

#### Création de tableaux de bord

Pour créer un tableau de bord, procédez comme suit :

- 1. Cliquez avec le bouton droit sur un espace libre dans l'un des tableaux de bord, puis sélectionnez Nouveau tableau de bord.
- 2. Sélectionnez le type de tableau de bord à créer dans le sous-menu. Le tableau de bord est ajouté au bureau.

Il est possible de créer un nombre illimité de tableaux de bord, mais il ne peut exister qu'un seul panneau de menus. Vous pouvez créer différents types de tableaux de bord pour répondre à vos besoins. Leur comportement et leur apparence peuvent être personnalisés. Par exemple, vous pouvez modifier l'arrière-plan des tableaux de bord.

### <span id="page-32-0"></span>Suppression de tableaux de bord

Pour supprimer un tableau de bord, cliquez avec le bouton droit sur celui-ci, puis choisissez Supprimer ce tableau de bord.

#### Masquage des tableaux de bord

À l'exception du panneau de menus, tous les tableaux de bord peuvent comporter des boutons de masquage à chacune de leurs extrémités. Ces boutons permettent de masquer ou d'afficher le tableau de bord.

### Ajout d'objet aux tableaux de bord

Les tableaux de bord peuvent comporter plusieurs types d'objets. L'exemple de Figure 2–2 contient chaque type d'objet.

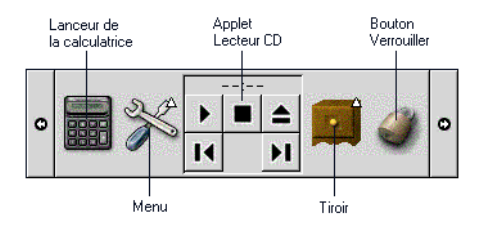

**FIGURE 2–2** Tableau de bord avec différents objets

Vous pouvez ajouter les objets suivants à tous les types de tableaux de bord :

■ applets ;

Les *applets* sont de petites applications interactives résidant dans un tableau de bord, par exemple CD Player dans Figure 2–2. Chacune possède une interface utilisateur simple dont vous pouvez vous servir à l'aide de la souris ou du clavier. Les applets suivantes s'affichent dans vos tableaux de bord par défaut.

- Liste de fenêtres : Affiche un bouton pour chaque fenêtre ouverte. Vous pouvez cliquer sur l'un des boutons de la liste de fenêtres pour réduire ou restaurer la fenêtre correspondante. Par défaut, la Liste de fenêtres apparaît dans le tableau de bord situé en bas du bureau.
- Changeur de bureau :Affiche une représentation visuelle des tableaux de bord. Le Changeur de bureau permet de passer d'un espace de travail à l'autre. Par défaut, Changement de bureau apparaît dans le tableau de bord situé en bas du bureau.

Pour ajouter une applet à un tableau de bord, cliquez avec le bouton droit sur un espace disponible de celui-ci, puis sélectionnez Ajouter au tableau de bord. Choisissez l'applet requise dans l'un des sous-menus suivants :

- Accessoires ;<br>■ Divertisseme
- Divertissement ;
- Internet
- Multimédia
- Utilitaires
- des lanceurs ;

Un *lanceur* démarre une application donnée, exécute une commande ou ouvre un fichier. L'icône de la calculatrice de [Figure 2–2](#page-32-0) est un lanceur de l'application Calculatrice. Les lanceurs peuvent résider dans un tableau de bord ou dans un menu. Cliquez sur le lanceur pour exécuter l'action qui lui est associée.

Vous pouvez créer vos propres lanceurs d'application. Par exemple, vous pouvez créer un lanceur associé à une application de traitement de texte fréquemment utilisée et le placer dans un tableau de bord pour pouvoir y accéder aisément. Pour ajouter un lanceur à un tableau de bord, cliquez avec le bouton droit sur un espace libre de celui-ci, puis sélectionnez Ajouter au tableau de bord → Lanceur.

Vous pouvez également ajouter un lanceur depuis un menu en cliquant sur un espace libre du tableau de bord, puis en sélectionnant Ajouter au tableau de bord → Lanceur depuis le menu. Sélectionnez le lanceur à ajouter dans les sous-menus.

■ Menus

Vous pouvez accéder à toutes les fonctions du bureau par le biais des menus. Les tableaux de bord par défaut contiennent des menus que vous pouvez utiliser conjointement avec des tableaux de bord pour exécuter vos tâches. Pour ouvrir un menu depuis un tableau de bord, sélectionnez l'icône qui lui est associée. Pour ouvrir un menu depuis le panneau de menus, cliquez sur le texte correspondant.

Les menus ajoutés aux tableaux de bord sont représentés par une icône contenant une flèche. La flèche indique que l'icône représente un menu. L'icône de [Figure 2–2](#page-32-0) s'affiche lorsque vous ajoutez le menu Préférences du bureau à un tableau de bord.

Vous pouvez également ajouter le menu GNOME à l'un de vos tableaux de bord. Pour ce faire, cliquez avec le bouton droit sur un espace libre dans celui-ci, puis sélectionnez Ajouter au tableau de bord → Menu GNOME.

des tiroirs ;

Les *tiroirs* représentent des extensions coulissantes apportées à un tableau de bord, que vous pouvez ouvrir ou fermer à l'aide d'une icône de tiroir, tel qu'illustré dans [Figure 2–2.](#page-32-0) Ils peuvent vous aider à organiser votre travail lorsque vous exécutez de nombreuses applications simultanément. Vous pouvez placer tous les éléments fonctionnels corrélés dans un tiroir et insérer celui-ci sur tous les types de tableaux de bord.

Pour ajouter un tiroir à un tableau de bord, cliquez avec le bouton droit sur un espace libre de celui-ci, puis sélectionnez Ajouter au tableau de bord  $\rightarrow$  Tiroir.

Pour ouvrir un tiroir, cliquez sur celui-ci. Pour le fermer, cliquez une nouvelle fois.

<span id="page-34-0"></span>■ Boutons Verrouiller et Déconnecter

Le bouton Verrouiller vous permet de verrouiller votre écran. L'icône de verrouillage de [Figure 2–2](#page-32-0) est le bouton Verrouiller . Celui-ci vous permet de mettre un terme à votre session.

Pour ajouter les boutons à un tableau de bord, cliquez avec le bouton droit sur un espace disponible de celui-ci, puis sélectionnez Ajouter au tableau de bord. Ensuite, vous pouvez choisir les boutons souhaités.

#### Manipulation d'objets de tableau de bord

Vous pouvez manipuler les objets de tableau de bord en recourant à l'une des méthodes suivantes :

■ Déplacer les objets dans un même tableau de bord ou d'un tableau de bord à l'autre.

Vous pouvez déplacer les objets vers un autre emplacement du tableau de bord. Vous pouvez également déplacer un objet d'un tableau de bord à l'autre. Le bouton du milieu de la souris permet de faire glisser l'objet de tableau de bord vers son nouvel emplacement.

■ Copier des éléments de menu dans un tableau de bord.

Faites glisser l'élément du menu sur le tableau de bord. S'il s'agit d'un lanceur, vous pouvez également cliquer avec le bouton droit sur celui-ci, puis sélectionner Ajouter ce lanceur au tableau de bord.

### Menus

Vous pouvez accéder à toutes les fonctions du bureau par le biais des menus. Les tableaux de bord par défaut contiennent des menus que vous pouvez utiliser conjointement avec des tableaux de bord pour exécuter vos tâches. Le panneau de menus contient les menus Applications et Actions. Vous pouvez également ajouter le menu GNOME à vos tableaux de bord.

Les menus Applications et Actions permettent d'accéder à presque toutes les applications, commandes et options de configuration standard. Vous pouvez également accéder aux menus Applications et Actions depuis le GNOME Menu. Les éléments du menu Actions se trouvent au niveau le plus élevé du menu GNOME.

Pour ajouter un menu GNOME à un tableau de bord, cliquez avec le bouton droit sur celui-ci, puis sélectionnez Ajouter au tableau de bord → Menu GNOME. Le menu GNOME est représenté par une empreinte de pied stylisée, tel qu'illustré ci-dessous :

<span id="page-35-0"></span>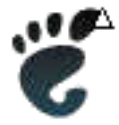

Le bouton Menu GNOME situé sur un tableau de bord permet d'ouvrir le menu GNOME.

Vous pouvez ajouter autant de menus supplémentaires que vous le souhaitez aux tableaux de bord. Pour ouvrir un tel menu, cliquez sur l'icône correspondante dans le tableau de bord. D'autres actions sont possibles depuis les menus, par exemple copier des éléments de menu dans des tableaux de bord.

### Fenêtres du bureau

Vous pouvez afficher plusieurs fenêtres simultanément sur le bureau. Chaque fenêtre possède un cadre. Celui-ci contient des éléments de contrôle actifs utilisables en synergie avec la fenêtre.

### Types de fenêtres

Le bureau propose les types de fenêtres suivants :

■ Fenêtres d'application

Lorsque vous exécutez une application, généralement, un cadre entoure la fenêtre. Le bord supérieur de la fenêtre d'application contient une barre de titre. Celle-ci contient des boutons que vous pouvez employer pour travailler dans la fenêtre. Les boutons du cadre d'une fenêtre d'application permettent d'exécuter des actions telles qu'ouvrir le menu Fenêtre ou fermer la fenêtre. Ce menu propose des commandes applicables à la fenêtre.

■ Fenêtres de dialogue

Les fenêtres dialogue sont associées aux processus interactifs. Elles se composent d"un cadre et d'un seul volet interactif contenant des informations et des contrôles destinés à l'utilisateur. Le présent manuel désigne la partie interactive d'une fenêtre de dialogue par "boîte de dialogue". Le cadre de la fenêtre de dialogue contient des boutons vous permettant d'ouvrir le menu Fenêtreou de fermer la fenêtre.
### Manipulation des fenêtres

Le cadre d'une fenêtre d'application ou de dialogue permet d'exécuter différentes actions dans celles-ci. La plupart des éléments de contrôle se situe sur le bord supérieur du cadre. Figure 2–3 présente le bord supérieur du cadre d'une fenêtre d'application standard.

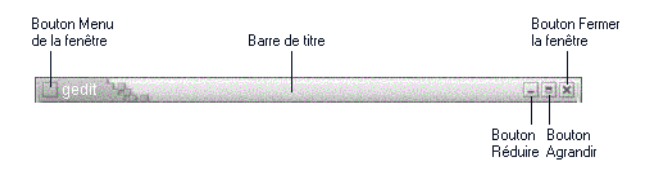

**FIGURE 2–3** Bord supérieur du cadre d'une fenêtre d'application standard

Les éléments de contrôle actifs du cadre de la fenêtre sont les suivants :

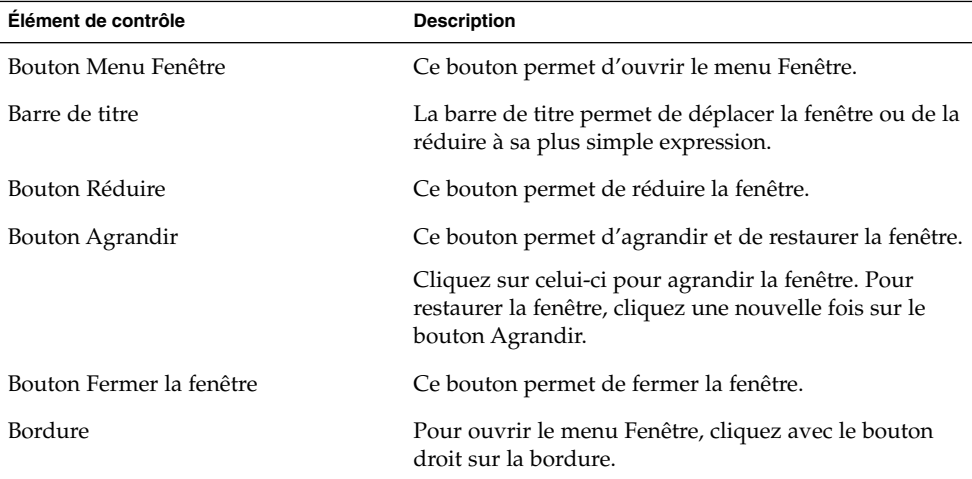

Pour modifier la taille de la fenêtre, capturez la bordure, mais pas la barre de titre. Faites glisser le bord jusqu'à ce que la fenêtre atteigne la taille requise.

### Activation d'une fenêtre

Il est possible de procéder à des entrées à l'aide de la souris ou du clavier dans une fenêtre activée. Vous ne pouvez activer qu'une seule fenêtre à la fois. L'apparence de celle-ci diffère de celle des autres.

Les éléments suivants permettent d'activer une fenêtre.

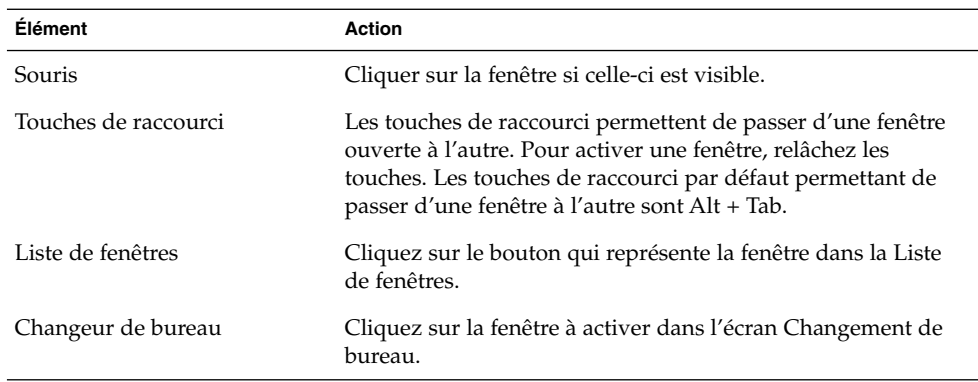

## Espaces de travail

Vous pouvez afficher plusieurs fenêtres simultanément sur le bureau. Celles-ci s'affichent dans des subdivisions du bureau appelées espaces de travail. Un espace de travail est une zone dans laquelle vous pouvez travailler.

Tous ceux-ci contiennent le même arrière-plan, les mêmes tableaux de bord et les mêmes menus. Toutefois, vous pouvez exécuter des applications et ouvrir des fenêtres différentes dans chacun d'entre eux. Il est impossible d'afficher plusieurs espaces de travail simultanément sur le bureau. Toutefois, tous peuvent contenir des fenêtres ouvertes.

Les espaces de travail permettent d'organiser le bureau lorsque vous exécutez de nombreuses applications simultanément. Lorsque votre espace de travail comporte trop de fenêtres, vous pouvez déplacer votre travail vers un autre espace. Vous pouvez également passer à un autre espace de travail et y démarrer d'autres applications.

Les espaces de travail sont affichés dans l'applet Changeur de bureau. Dans Figure 2–4, le Changeur de bureau contient quatre espaces de travail. Les trois premiers comportent des fenêtres ouvertes. Le dernier ne contient pas de fenêtre active.

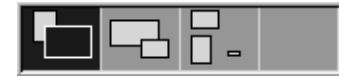

**FIGURE 2–4** Espaces de travail affichés dans le Changeur de bureau

### Passage d'un espace de travail à l'autre

Vous pouvez passer d'un espace de travail à l'autre en recourant à l'une des méthodes suivantes :

- Dans Changeur de bureau, cliquez sur l'espace de travail dans lequel vous souhaitez travailler.
- Appuyez sur Ctrl + Alt + flèche droite pour passer à l'espace de travail situé à droite de celui en cours.
- Appuyez sur Ctrl + Alt + flèche gauche pour passer à l'espace de travail situé à gauche de celui en cours.

### Ajout d'espaces de travail

Pour ce faire, cliquez avec le bouton droit sur l'applet Changeur de bureau, puis sélectionnez Préférences. La boîte de dialogue **Préférences de l'espace de travail** s'affiche. La boîte de sélection numérique **Nombre de bureaux** permet de spécifier le nombre d'espaces de travail requis.

## Gestionnaire de fichiers Nautilus

Le gestionnaire de fichiers Nautilus propose un point d'accès intégré à vos fichiers et applications ainsi qu'aux sites FTP. Pour ouvrir une fenêtre Nautilus, sélectionnez Applications → Dossier personnel. La figure suivante illustre une fenêtre Nautilus présentant le contenu d'un dossier.

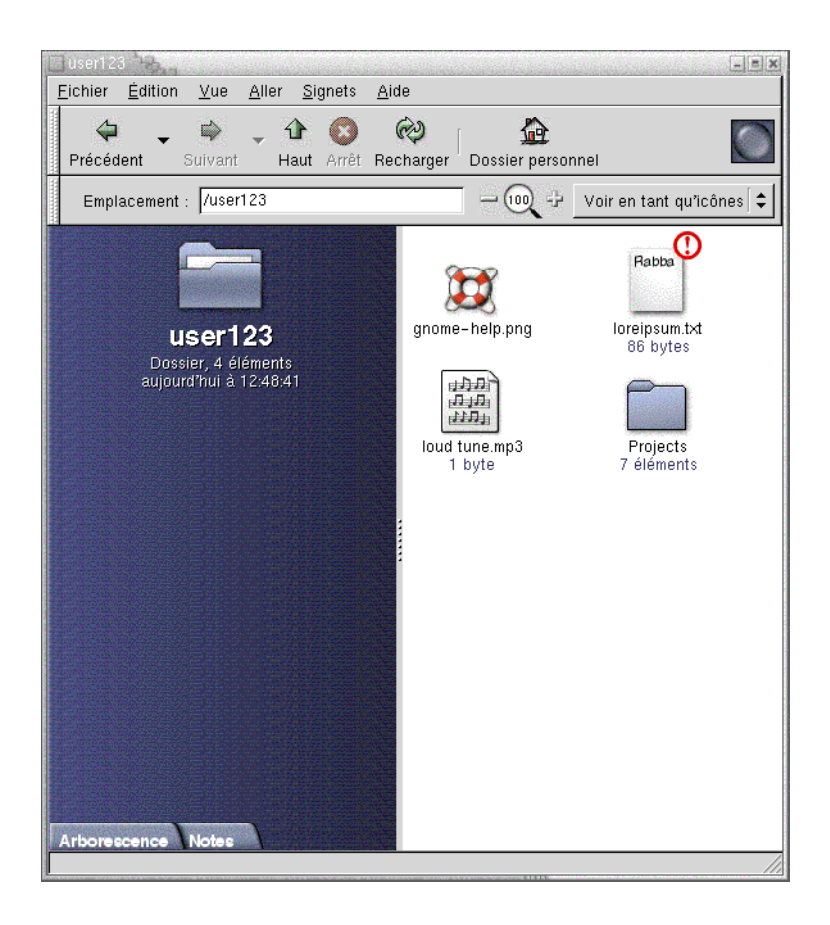

Une fenêtre Nautilus contient les tableaux de bord suivants.

■ Panneau latéral

permet de naviguer dans les fichiers. Ce panneau présente également des informations relatives au fichier ou au dossier courant. Le panneau latéral est situé à gauche de la fenêtre.

■ Volet d'affichage

Affiche le contenu des fichiers et dossiers. Le volet d'affichage est situé à droite de la fenêtre.

Nautilus vous permet :

■ d'afficher vos fichiers et dossiers.

Vous pouvez afficher vos fichiers et dossiers sous la forme d'icônes ou sous la forme d'une liste. Le contenu de certains types de fichiers peut être consulté dans une fenêtre Nautilus. Vous pouvez également ouvrir les fichiers dans l'application appropriée depuis Nautilus.

**40** Manuel de l'utilisateur de GNOME 2.0 Desktop pour l'environnement d'exploitation Solaris • Mai 2003

■ de gérer vos fichiers et dossiers.

Nautilus permet de créer, déplacer, copier, renommer et supprimer des fichiers et des dossiers.

■ d'exécuter des scripts.

Vous pouvez exécuter des scripts depuis Nautilus et sélectionner des fichiers et des dossiers dans lesquels les exécuter.

de personnaliser vos fichiers et dossiers.

il est possible d'ajouter des emblèmes aux fichiers et dossiers pour indiquer des états particuliers. Par exemple, vous pouvez ajouter un emblème Important à un fichier pour indiquer que celui-ci est important. Vous pouvez également personnaliser les dossiers en recourant à l'une des méthodes suivantes :

- ajouter une note à un dossier ;
- spécifier un motif d'arrière-plan personnalisé pour le dossier ;
- spécifier un paramètre de zoom pour un dossier.

Nautilus crée également l'arrière-plan du bureau.

### Ouverture de fichiers depuis le gestionnaire de fichiers Nautilus

Pour naviguer jusqu'au dossier où réside le fichier requis, cliquez deux fois sur les icônes de dossier dans le volet d'affichage. Lorsque le dossier à ouvrir s'affiche, cliquez deux fois sur celui-ci.

## Déplacement de fichiers entre des dossiers

Vous pouvez déplacer des fichiers entre des dossiers en ouvrant deux fenêtres Nautilus ou plus. Ouvrez un dossier différent dans chaque fenêtre, puis faites glisser les fichiers d'une fenêtre à l'autre.

## Arrière-plan du bureau

Il s'agit d'un composant actif du bureau. Vous pouvez utiliser l'arrière-plan du bureau pour exécuter les actions suivantes :

■ Démarrer vos applications et ouvrir vos fichiers ou dossiers.

Vous pouvez ajouter des *objets à l'arrière-plan du bureau* pour pouvoir accéder plus aisément aux applications, fichiers et dossiers fréquemment utilisés. Par exemple, vous ajoutez un lanceur permettant d'ouvrir une application fréquemment utilisée. ■ Ouvrir le menu Arrière-plan du bureau.

Cliquez avec le bouton droit sur l'arrière-plan du bureau pour ouvrir le menu Arrière-plan du bureau. Ce menu permet d'exécuter des actions sur l'arrière-plan du bureau.

Le gestionnaire de fichiers Nautilus gère l'arrière-plan du bureau.

## Ouverture d'objets d'arrière-plan du bureau

Pour ouvrir un objet depuis l'arrière-plan du bureau, cliquez deux fois sur celui-ci. Vous pouvez définir vos préférences dans une fenêtre Nautilus de manière à ne devoir cliquer qu'une seule fois sur un objet pour exécuter l'action par défaut.

## Ajout d'objets à l'arrière-plan du bureau

Vous pouvez ajouter des objets à l'arrière-plan du bureau pour pouvoir accéder plus aisément aux applications, fichiers et dossiers fréquemment utilisés. Pour ce faire, procédez comme suit :

- Le menu Arrière-plan du bureau permet d'ajouter un lanceur à l'arrière-plan du bureau.
- Faites glisser un objet d'une fenêtre du gestionnaire de fichiers sur l'arrière-plan du bureau. Par exemple, vous pouvez créer un lien symbolique vers un fichier souvent utilisé, puis le faire glisser sur l'arrière-plan du bureau. L'icône relative au lien est déplacée sur l'arrière-plan du bureau. Pour ouvrir le fichier, cliquez deux fois sur l'icône. Vous pouvez également faire glisser des fichiers et des dossiers sur l'arrière-plan du bureau.
- Faites glisser un lanceur d'application d'un menu vers l'arrière-plan du bureau. Par exemple, vous pouvez ouvrir un menu contenant un lanceur associé à une application souvent utilisée, puis le faire glisser sur l'arrière-plan du bureau.

## Emplacement Démarrer ici

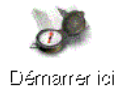

L'emplacement **Démarrer ici** permet d'accéder aux fonctions suivantes :

**42** Manuel de l'utilisateur de GNOME 2.0 Desktop pour l'environnement d'exploitation Solaris • Mai 2003

#### ■ **Applications**

Cliquez deux fois sur **Applications** pour accéder aux principales applications GNOME. Vous pouvez également accéder au menu Applications par le biais du menu GNOME et du panneau de menus.

■ **Préférences du bureau**

Cliquez deux fois sur **Préférences du bureau** pour personnaliser votre bureau.

■ Programmes vous permettant de configurer votre système comme serveur et de sélectionner d'autres paramètres système.

Vous pouvez accéder à l'emplacement **Démarrer ici** en utilisant l'une des méthodes suivantes :

■ Depuis une fenêtre Nautilus :

Sélectionnez Aller → Démarrer ici . Le contenu de l'emplacement **Démarrer ici** s'affiche dans la fenêtre.

■ Depuis l'arrière-plan du bureau :

Cliquez deux fois sur l'objet **Démarrer ici** situé sur l'arrière-plan du bureau. Le contenu de l'emplacement **Démarrer ici** s'affiche dans une fenêtre Nautilus.

## Préférences du bureau

Les outils de préférence du bureau permettent de configurer la plupart des caractéristiques de celui-ci. Chacun d'entre eux détermine une facette donnée du comportement du bureau. Par exemple, vous pouvez utiliser un outil de préférence pour sélectionner un thème pour le bureau. Un *thème* représente un groupe de paramètres coordonnés qui spécifient l'apparence d'une partie de l'interface.

A des fins de convivialité, les outils sont regroupés sous les intitulés suivants :

- De base
- **Accessibilité** ;
- **Avancé**.

Vous pouvez ouvrir vos outils de préférence en recourant à l'une des méthodes suivantes :

- Sélectionnez Applications → Préférences du bureau. Sélectionnez l'élément requis dans les sous-menus.
- Cliquez deux fois sur l'objet **Démarrer ici** situé sur l'arrière-plan du bureau. Une fenêtre Nautilus s'ouvre à l'emplacement **Démarrer ici**. Cliquez deux fois sur l'objet **Préférences du bureau** de la fenêtre Nautilus pour afficher vos outils de préférence. Cliquez deux fois sur l'élément requis.

## Applications

Les applications fournies avec le bureau GNOME présente plusieurs caractéristiques communes. Par exemple, leur apparence est identique. Ces ressemblances sont dues au fait qu'elles utilisent les mêmes bibliothèques de programmation. Les applications qui utilisent les bibliothèques de programmation standard de GNOME sont appelées *applications compatibles GNOME*. Par exemple, Nautilus et l'éditeur de texte gedit sont des applications compatibles GNOME.

GNOME propose des bibliothèques complémentaires à celles du système d'exploitation. Les librairies permettent à GNOME d'exécuter les applications existantes ainsi que des applications compatibles GNOME. Par exemple, si votre système d'exploitation est basé sur UNIX, vous pouvez exécuter vos applications X11 et Motif courantes depuis le bureau GNOME.

Certaines caractéristiques des applications compatibles GNOME se présentent comme suit :

■ Apparence identique

Les applications compatibles GNOME possèdent une apparence identique. Elles utilisent les paramètres spécifiés dans les outils de préférence du bureau. Les outils suivants permettent de modifier leur apparence :

- Applications  $\rightarrow$  Préférences du bureau  $\rightarrow$  Menus & Barre d'outils
- Applications  $\rightarrow$  Préférences du bureau  $\rightarrow$  Thème
- Barres de menus, d'outils et d'état

La plupart des applications compatibles GNOME possèdent une barre de menus, une barre d'outils et une barre d'état. La barre de menu contient toujours un menu Fichier et un menu Aide. Le menu Fichier n'est jamais dépourvu d'un élément Quitter ni le menu Aide d'un élément À propos de.

La *barre d'outils* apparaît sous la barre de menus. Elle contient des boutons correspondant aux commandes les plus fréquemment utilisées. La *barre d'état* est située en bas d'une fenêtre. Elle fournit des informations relatives à l'état actuel des objets affichés dans celle-ci. Les applications compatibles GNOME peuvent également contenir d'autres barres. Par exemple, Nautilus contient une barre d'emplacement.

Certaines barres des applications compatibles GNOME sont détachables. Cela signifie que la barre possède une poignée permettant de la faire glisser vers un autre emplacement. Vous pouvez faire glisser la barre pour l'attacher à l'autre extrémité de la fenêtre ou à une autre partie du bureau. Par exemple, vous pouvez détacher la barre d'emplacement du gestionnaire de fichiers Nautilus.

Touches de raccourci par défaut

Les applications compatibles GNOME utilisent les mêmes touches de raccourci pour exécuter les mêmes actions. Par exemple, pour quitter l'une d'entre elles, appuyez sur Ctrl  $+$  Q. Pour défaire une action dans l'une de ces applications, appuyez sur  $Ctrl + Z$ .

■ Glisser-déplacer

Les applications compatibles GNOME utilisent le même protocole pour mettre en oeuvre les opérations glisser-déplacer. C'est pourquoi le retour d'informations est cohérent entre elles.

Le recours au même protocole garantit également aux applications GNOME une interopérabilité sophistiquée. Par exemple, les applications compatibles GNOME reconnaissent le format des éléments glissés. Lorsque vous faites glisser un fichier HTML d'une fenêtre Nautilus vers un navigateur Web, le fichier s'affiche au format HTML. Toutefois, si vous le faites glisser vers un éditeur de texte, il s'affiche au format "texte standard".

## Informations complémentaires

Le bureau vous propose de l'aide si vous souhaitez en savoir plus sur les zones suivantes :

- rubriques du bureau ;
- applets;
- Applications

### Informations complémentaires sur les rubriques du bureau

Vous trouverez des informations complémentaires sur les rubriques du bureau dans le système d'aide intégré Yelp. Pour démarrer le système d'aide Yelp, sélectionnez  $Applications \rightarrow Aide.$ 

#### Informations complémentaires sur les applets

Pour en savoir plus sur une applet spécifique, sélectionnez Aide.

### Informations complémentaires sur les applications

Pour en savoir plus sur une application spécifique, sélectionnez Aide → Sommaire. Vous pouvez également démarrer l'application, puis appuyer sur F1.

Manuel de l'utilisateur de GNOME 2.0 Desktop pour l'environnement d'exploitation Solaris • Mai 2003

#### CHAPITRE **3**

## Sessions du bureau

Ce chapitre propose les informations nécessaires au démarrage, à la gestion et à la fermeture d'une session du bureau.

- « Démarrage d'une session » à la page 47
- « [Verrouillage de l'écran](#page-47-0) » à la page 48
- « [Gestion de la session](#page-51-0) » à la page 52
- « [Fermeture d'une session](#page-53-0) » à la page 54

## Démarrage d'une session

On appelle session du bureau la période entre la connexion au bureau et la déconnexion de celui-ci. L'écran de connexion, affiché par le Gestionnaire de connexion, permet d'accéder au bureau. Il propose des champs vous permettant d'entrer votre nom d'utilisateur et votre mot de passe. Le menu Options de cet écran contient les options de connexion. Il vous permet, par exemple, de sélectionner la langue de votre session.

Une session s'ouvre au moment où vous vous connectez. Le gestionnaire de session démarre une fois le nom d'utilisateur et le mot de passe authentifiés par le Gestionnaire de connexion. Il vous permet de gérer la session. Par exemple, il vous permet d'enregistrer l'état de la dernière session pour pouvoir retourner à la session à la connexion suivante. Le gestionnaire de session enregistre et restaure les paramètres suivants :

- les paramètres relatifs à l'apparence et au comportement, tels que les polices, les couleurs et les paramètres de la souris ;
- les applications en cours d'exécution, par exemple les fenêtres du gestionnaire de fichiers et de l'éditeur de texte. Il est impossible d'enregistrer et de restaurer des applications non prises en charge par le gestionnaire de session. Par exemple, si vous démarrez l'éditeur vi à partir de la ligne de commande d'une fenêtre de

<span id="page-47-0"></span>terminal, le gestionnaire de session est incapable de restaurer votre session d'édition.

#### Connexion à une session du bureau

Pour vous connecter à une session, procédez comme suit :

- 1. Sélectionnez Options → Session. Sélectionnez le bureau GNOME dans la liste des environnements de bureau disponibles.
- 2. Entrez votre nom d'utilisateur dans le champ correspondant de la boîte de dialogue **Gestionnaire de connexion**, puis cliquez sur OK.
- 3. Procédez de la même manière pour votre mot de passe.

Une fois la connexion établie, le gestionnaire de session démarre une session. Si vous vous connectez pour la première fois, le gestionnaire de session démarre une nouvelle session. Dans le cas contraire, il restaure la session précédente.

## Démarrage d'une session dans une autre langue

Pour démarrer une session dans une autre langue, procédez comme suit.

- 1. Dans la boîte de dialogue de connexion, sélectionnez Options  $\rightarrow$  Session. Sélectionnez le bureau GNOME dans la liste des environnements de bureau disponibles.
- 2. Dans la boîte de dialogue de connexion, sélectionnez Options  $\rightarrow$  Langue.
- 3. Choisissez le groupe de langues adéquat.
- 4. Sélectionnez une langue.
- 5. Connectez-vous.

Votre administrateur système définit la langue par défaut de votre système. Le menu Options de la boîte de dialogue **Gestionnaire de connexion** vous permet de choisir d'autres langues. Si vous effectuez une sélection dans ce menu, votre système définit la variable LANG pour votre session. Ensuite, il restaure la langue par défaut à la fin de la session.

## Verrouillage de l'écran

Cette section propose les informations relatives au verrouillage de l'écran et à la configuration de l'économiseur d'écran.

**<sup>48</sup>** Manuel de l'utilisateur de GNOME 2.0 Desktop pour l'environnement d'exploitation Solaris • Mai 2003

#### Verrouillage de l'écran

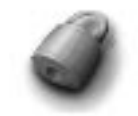

Pour verrouiller l'écran, procédez comme suit :

- Sélectionnez Actions → Verrouiller l'écran.
- Si le bouton Verrouiller figure sur un tableau de bord, cliquez sur celui-ci.

Pour ce faire, cliquez avec le bouton droit sur le tableau de bord. Sélectionnez Ajouter au tableau de bord  $\rightarrow$  Bouton de verrouillage.

Lorsque vous verrouillez votre écran, l'économiseur d'écran démarre. Pour le déverrouiller, déplacez la souris afin de faire apparaître la boîte de dialogue correspondante. Entrez votre nom d'utilisateur et votre mot de passe dans la boîte de dialogue, puis appuyez sur Entrée.

**Remarque :** Il est nécessaire qu'un économiseur d'écran soit actif pour verrouiller l'écran correctement.

### Configuration de l'économiseur d'écran

Un économiseur d'écran est une application permettant de remplacer l'image affichée à l'écran lorsque celui-ci est inactif. Un économiseur d'écran peut être configuré de différentes façons :

- activation après une période d'inactivité spécifiée ;
- activation lors du verrouillage de l'écran ;
- gestion de l'énergie utilisée par le moniteur lorsque le système est inactif.

Pour configurer votre économiseur d'écran, procédez comme suit :

1. Cliquez avec le bouton droit sur le bouton Verrouiller, puis sélectionnez Propriétés dans le menu contextuel. Une boîte de dialogue **XScreenSaver** s'affiche.

Si le bouton Verrouiller n'apparaît pas sur un tableau de bord, vous pouvez l'y ajouter. Pour ce faire, cliquez avec le bouton droit sur le tableau de bord. Sélectionnez Ajouter au tableau de bord → Bouton de verrouillage.

2. Les éléments de l'onglet **Modes d'affichage** vous permettent de configurer votre économiseur d'écran. Ils sont décrits dans la table suivante :

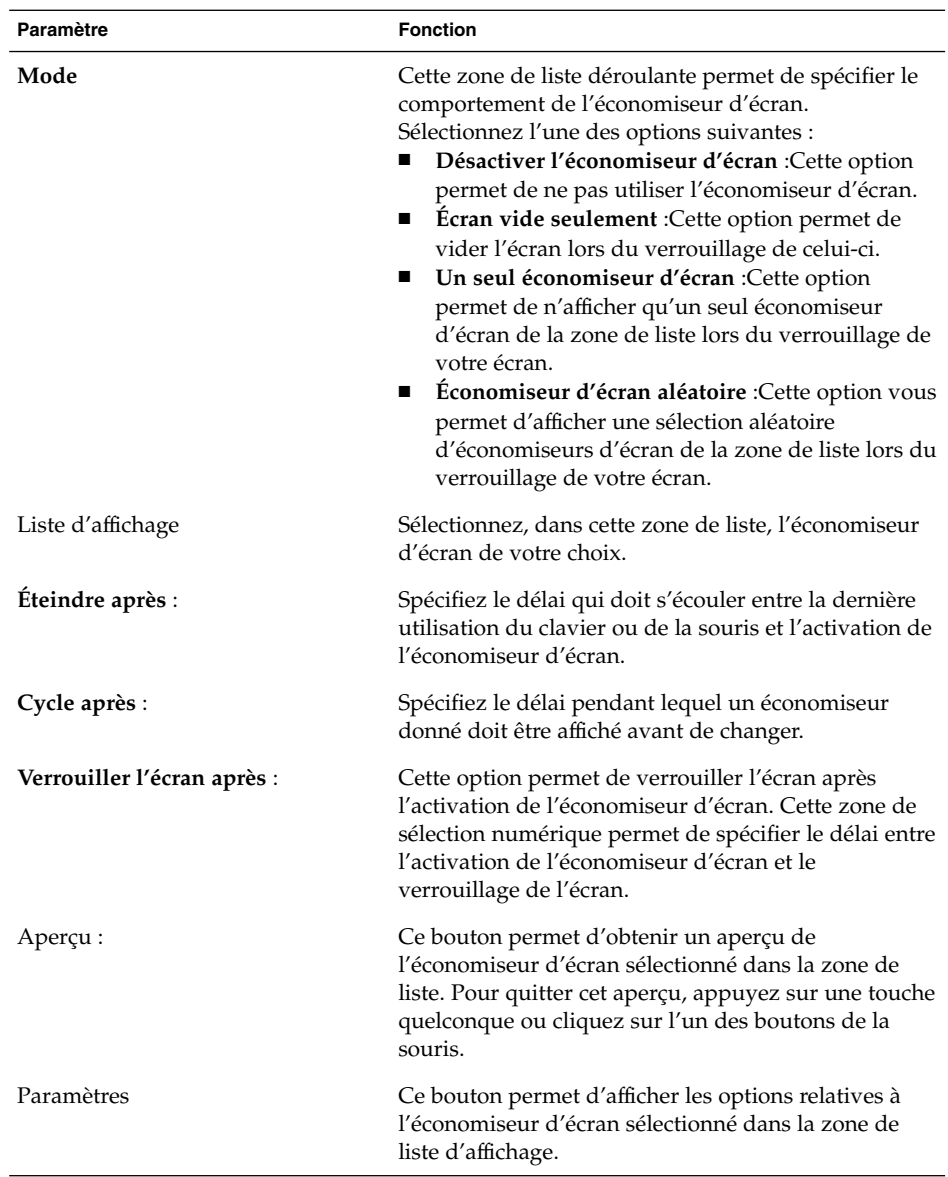

3. Pour configurer les options avancées, cliquez sur l'onglet **Avancées**. La table suivante décrit les éléments de dialogue proposés dans cet onglet :

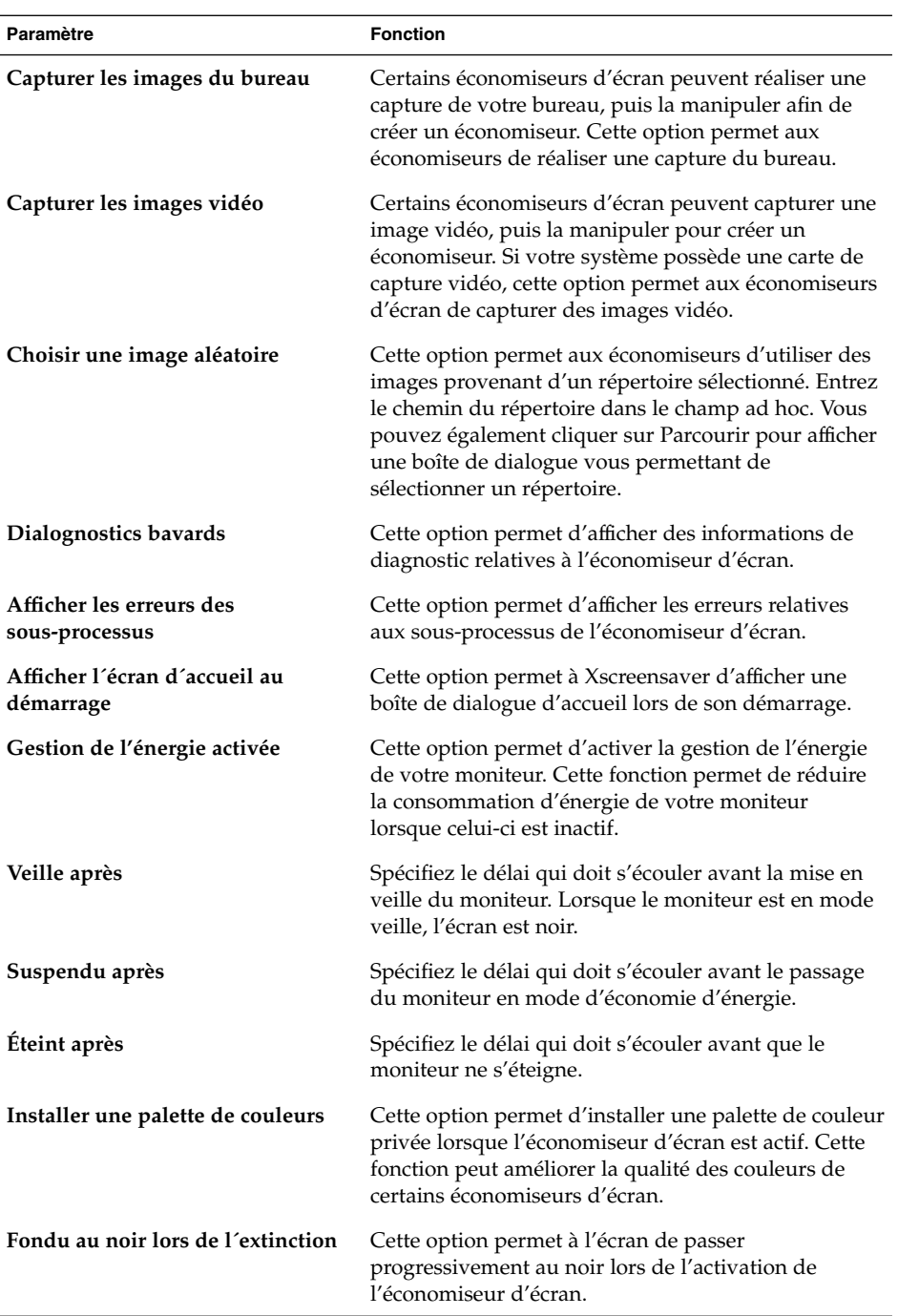

<span id="page-51-0"></span>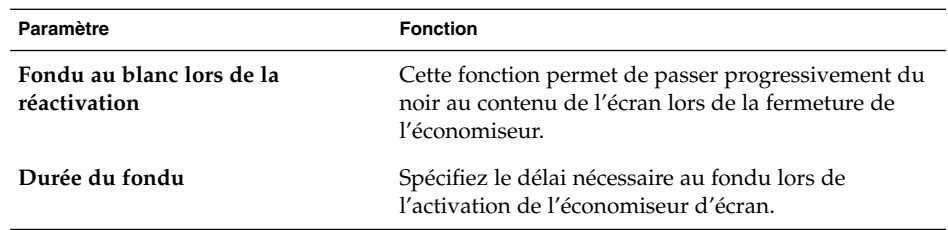

4. Cliquez sur le bouton Fermer la fenêtre pour fermer la boîte de dialogue **XScreenSaver**.

## Gestion de la session

Pour configurer la gestion de la session du bureau GNOME, sélectionnez Applications → Préférences du bureau → Avancés → Sessions. L'outil de préférence Sessions reconnaît les types d'applications suivants :

- Applications gérées par la session. Lors de la sauvegarde des paramètres de votre session, le gestionnaire de session enregistre toutes les applications gérées par la session. Si vous vous reconnectez après vous être déconnecté, le gestionnaire de session démarre automatiquement les applications gérées par la session.
- Applications qui ne sont pas gérées par la session. Lors de la sauvegarde des paramètres de votre session, le gestionnaire de session n'enregistre aucune des applications non gérées par la session. Si vous vous reconnectez après vous être déconnecté, le gestionnaire de session ne démarre pas les applications non gérées par la session. Vous devez démarrer l'application manuellement. L'outil de préférence Sessions vous permet également de spécifier des applications non gérées par la session devant faire l'objet d'un démarrage automatique.

## Définition du comportement de la session lors de la connexion et de la déconnexion

Pour définir le comportement d'une session lors de la connexion et de la déconnexion, sélectionnez Applications → Préférences du bureau → Avancées → Sessions. Apportez les modifications requises dans l'onglet **Options de session**. Par exemple, vous pouvez choisir d'afficher un écran d'accueil lors de votre connexion.

## Utilisation d'applications de démarrage

Vous pouvez configurer vos sessions afin qu'elles démarrent avec des applications non gérées par elles. Pour configurer des applications de démarrage non gérées par la session, sélectionnez Applications  $\rightarrow$  Préférences du bureau  $\rightarrow$  Avancées  $\rightarrow$  Sessions . L'onglet **Programmes de démarrage** permet d'ajouter, d'éditer et de supprimer des applications. Si vous enregistrez vos paramètres avant de vous déconnecter, ces applications démarrent automatiquement lors de votre connexion suivante.

### Applications de la session courante

Pour parcourir les applications de la session courante, sélectionnez Applications → Préférences du bureau → Avancées → Sessions . L'onglet **Session courante** contient les éléments suivants :

- toutes les applications courantes qui peuvent se connecter au gestionnaire de session et enregistrer l'état de l'application ;
- tous les outils de préférence du bureau qui peuvent se connecter au gestionnaire de session et enregistrer l'état de l'outil.

L'onglet **Session courante** permet d'appliquer un nombre limité d'actions aux propriétés de session d'une application ou d'un outil de préférence. Par exemple, vous pouvez éditer l'ordre de démarrage et le style de redémarrage de chaque application ou outil de préférence GNOME figurant dans la liste.

### Enregistrement des paramètres de la session

Pour enregistrer les paramètres de la session, procédez comme suit :

- 1. Configurez votre session afin qu'elle enregistre automatiquement les paramètres lorsque vous vous déconnectez. Pour configurer votre session, sélectionnez Applications → Préférences du bureau → Avancées → Sessions. L'outil de préférence Sessions démarre. Sélectionnez l'option **Sauvegarder automatiquement les changements à la session** de l'onglet **Options de session**.
- 2. Quittez votre session.

Si vous ne sélectionnez pas l'option **Sauvegarder automatiquement les changements à la session**, lorsque vous vous déconnectez, une boîte de dialogue vous invite à enregistrer vos paramètres courants. Pour enregistrer vos paramètres, sélectionnez l'option, puis poursuivez la procédure de déconnexion.

## <span id="page-53-0"></span>Fermeture d'une session

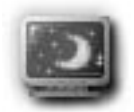

Pour mettre un terme à la session, fermez tous les processus actifs, puis procédez comme suit :

- Cliquez sur le bouton Déconnecter.
- Sélectionnez Actions → Déconnecter.
- Ouvrez le menu GNOME, puis sélectionnez Déconnecter.

Avant de quitter une session, vous pouvez enregistrer vos paramètres courants afin de les restaurer par la suite. Une boîte de dialogue vous y invite lors du processus de déconnexion. Une option de l'outil de préférence Sessions permet d'enregistrer les paramètres automatiquement.

#### CHAPITRE **4**

## Utilisation des tableaux de bord

Le présent chapitre décrit l'utilisation des tableaux de bord.

- « Introduction aux tableaux de bord » à la page 55
- « [Gestion des tableaux de bord](#page-56-0) » à la page 57
- « [Objets de tableau de bord](#page-63-0) » à la page 64
- « Lanceurs » à [la page 68](#page-67-0)
- « Menus » à [la page 73](#page-72-0)
- « Applets » à [la page 67](#page-66-0)
- « Tiroirs » à [la page 73](#page-72-0)
- « [Bouton Déconnecter](#page-76-0) » à la page 77
- « [Bouton Verrouiller](#page-76-0) » à la page 77

## Introduction aux tableaux de bord

Un tableau de bord représente une zone de votre bureau à partir de laquelle il est possible d'exécuter des applications et des applets ainsi que d'autres tâches. Lorsque vous démarrez une session pour la première fois, le bureau contient les tableaux de bord suivants :

- le panneau de menus ;
- le tableau de bord situé en bas du bureau.

Les sections suivantes décrivent ces tableaux de bord.

## Panneau de menus

Le panneau de menus couvre toute la longueur du bord supérieur de l'écran. Ses menus sont davantage textuels que graphiques. Figure 4–1Affiche le Panneau de menus. Il est possible que votre administrateur système ait défini votre panneau de menus par défaut en fonction des besoins locaux. Par conséquent, il peut légèrement différer de celui-ci.

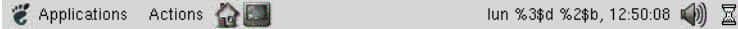

**FIGURE 4–1** Panneau de menus par défaut

Le panneau de menus par défaut contient les objets suivants :

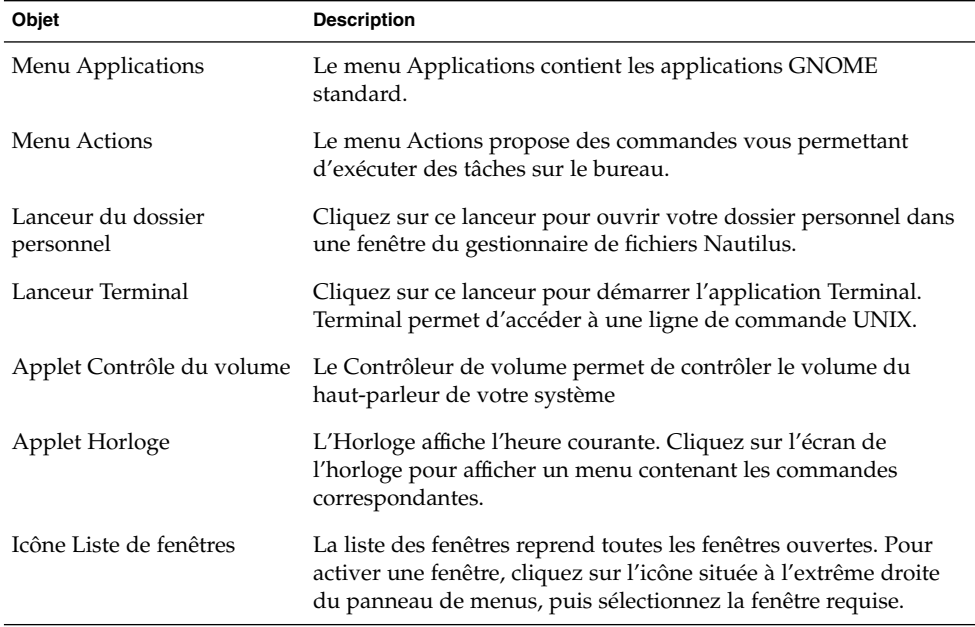

Contrairement aux autres types de tableaux de bord, le panneau de menus ne peut être affiché qu'une seule fois sur le bureau.

## <span id="page-56-0"></span>Tableau de bord inférieur

Au démarrage, un tableau de bord couvre toute la longueur du bord inférieur du bureau. Figure 4–2affiche un tableau de bord inférieur par défaut. Il est possible que votre administrateur système ait défini votre tableau de bord inférieur en fonction de vos besoins propres. Par conséquent, il se peut qu'il diverge légèrement de celui présenté ici.

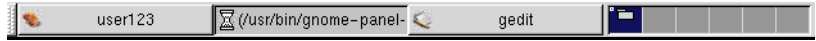

**FIGURE 4–2** Tableau de bord inférieur par défaut

Le tableau de bord inférieur contient les applets suivantes :

- Liste de fenêtres : Affiche un bouton pour chaque fenêtre ouverte. La Liste de fenêtres permet de réduire ou de restaurer les fenêtres.
- Changeur de bureau : permet de naviguer entre vos espaces de travail.

Le comportement et l'apparence du tableau de bord inférieur sont personnalisables. N'hésitez pas à les adapter à vos besoins. Vous pouvez également ajouter ou supprimer des objets dans votre tableau de bord inférieur. Il est possible de créer plusieurs tableaux de bord et de choisir des propriétés, des objets et des arrière-plans différents pour chacun d'entre eux. Les tableaux de bord peuvent également être masqués.

## Gestion des tableaux de bord

Les sections suivantes décrivent les méthodes de gestion des tableaux de bord.

### Ajout d'un nouveau tableau de bord

Vous pouvez ajouter différents types de tableaux de bord à votre bureau. [Tableau](#page-57-0) [4–1é](#page-57-0)numère les types de tableaux de bord qui peuvent être ajoutés ainsi que leurs caractéristiques.

<span id="page-57-0"></span>**TABLEAU 4–1** Types de tableaux de bord

| Type de tableau de bord       | <b>Comportement d'attachement</b>                                                                                                    | <b>Taille</b>                                                                                                    |
|-------------------------------|----------------------------------------------------------------------------------------------------|----------------------------------------------------------------------------------------------------|
| Tableau de bord<br>d'angle    | S'attache à l'un des bords de<br>l'écran, mais ne peut s'attacher<br>qu'au centre ou à l'angle du bord.                                 | S'étire de manière à pouvoir<br>afficher tous les objets requis.                                                        |
| Panneau latéral               | S'attache à l'un des bords de<br>l'écran. Le tableau de démarrage<br>situé en bas du bureau constitue<br>un exemple de panneau latéral. | S'étire sur toute la longueur du<br>bord auquel il s'attache.                                                           |
| Tableau de bord<br>flottant   | Ne s'attache pas. Vous pouvez<br>placer un tableau de bord flottant<br>à un endroit quelconque du<br>bureau.                            | S'étire de manière à pouvoir<br>afficher tous les objets requis.                                                        |
| Tableau de bord<br>coulissant | S'attache à l'un des bords de<br>l'écran, peut s'attacher à un point<br>quelconque du bord.                                             | S'étire de manière à pouvoir<br>afficher tous les objets requis.                                                        |
| le panneau de menus ;         | S'attache au bord supérieur de<br>l'écran. Il est impossible de<br>déplacer le panneau de menus.                                        | Couvre toute la longueur du bord<br>supérieur de l'écran. Un seul<br>panneau de menus peut figurer<br>sur votre bureau. |

Pour ajouter un tableau de bord, procédez comme suit :

- 1. Cliquez avec le bouton droit sur un espace libre dans l'un des tableaux de bord, puis sélectionnez Nouveau tableau de bord.
- 2. Sélectionnez le type de tableau de bord à ajouter. Le nouveau tableau de bord est ajouté au bureau. Il ne contient aucun objet, à l'exception d'un panneau de menus.

Vous pouvez personnaliser le nouveau tableau de bord afin qu'il réponde à vos préférences.

#### Interaction avec un tableau de bord

Pour interagir avec un tableau de bord, cliquez avec le bouton droit sur un espace libre du tableau. Il est également possible de cliquer avec le bouton du milieu sur l'un des boutons de masquage pour sélectionner le tableau de bord si celui-ci ne comporte aucun espace libre. Si les boutons de masquage n'apparaissent pas sur un tableau de bord, modifiez les propriétés de celui-ci de manière à les rendre visibles.

Les boutons de la souris permettent d'interagir avec un tableau de bord de la manière suivante :

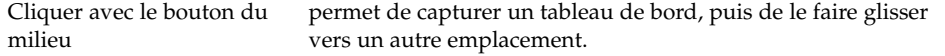

Cliquer avec le bouton droit Ouvre le menu contextuel du tableau de bord.

#### Déplacement d'un tableau de bord

Vous pouvez déplacer des tableaux de bord vers différents emplacements de votre bureau. Pour ce faire, cliquez sur un espace libre du tableau de bord en appuyant sur le bouton de milieu de la souris, puis faites glisser le tableau vers un nouvel emplacement.

Lorsque vous faites glisser un tableau de bord flottant, celui-ci suit le pointeur de la souris. Il ne s'attache pas au bureau. Lorsque vous faites glisser un tableau de bord d'angle, un panneau latéral ou un tableau de bord coulissant, celui-ci s'attache au bord de l'écran.

**Remarque :** Il est impossible de déplacer le panneau de menus.

#### Masquage d'un tableau de bord

Vous pouvez masquer ou afficher tous les tableaux de bord, à l'exception du tableau de bord Menu. Pour masquer un tableau de bord, ayez recours à un bouton de masquage. Si les boutons de masquage n'apparaissent pas sur un tableau de bord, modifiez les propriétés de celui-ci de sorte qu'il les affiche.

Les boutons de masquage se trouvent de part et d'autre d'un tableau de bord. Ils contiennent une icône fléchée optionnelle. L'illustration suivante présente des boutons de masquage.

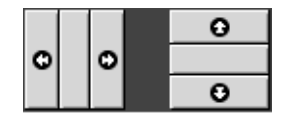

Pour masquer un tableau de bord, cliquez sur l'un des boutons de masquage. Le tableau de bord se trouve réduit dans la direction de la flèche figurant sur le bouton. Le bouton situé à l'autre extrémité du tableau de bord reste visible.

Pour réafficher un tableau de bord masqué, cliquez sur le bouton de masquage visible. Le tableau de bord s'étend dans la direction de la flèche figurant sur le bouton. Les deux boutons de masquage sont à nouveau visibles.

Chapitre 4 • Utilisation des tableaux de bord **59**

Il est possible de définir une fonction de masquage automatique pour les tableaux de bord. Dans ce cas, le tableau de bord est automatiquement masqué lorsque la souris ne pointe pas sur lui. Il réapparaît dès que vous pointez sur la partie de l'écran où il réside. Pour définir cette fonction, modifiez les propriétés du tableau de bord.

**Remarque :** Dans un tableau de bord d'angle, le comportement des boutons de masquage est légèrement différent. Si le tableau de bord se trouve dans l'un des angles de l'écran, vous pouvez utiliser les boutons de masquage de la manière suivante :

- Pour masquer le tableau de bord, cliquez sur le bouton de masquage le plus proche du bord de l'écran, tout à fait normalement.
- Pour déplacer le tableau de bord vers l'angle opposé de l'écran, cliquez sur le bouton de masquage le plus éloigné du bord de l'écran.

#### Modification des propriétés du tableau de bord

Pour modifier les préférences de tous les tableaux de bord, sélectionnez Applications → Préférences du bureau → Avancées → Tableau de bord, puis apportez les modifications requises. Par exemple, vous pouvez spécifier différents paramètres relatifs à l'apparence et au comportement des objets de tableau de bord.

Il est également possible de modifier les propriétés de chaque tableau de bord. Vous pouvez modifier les caractéristiques de chaque tableau de bord, par exemple le type, le comportement de masquage et l'apparence visuelle.

**Remarque :** Par contre, les propriétés du panneau de menus ne peuvent pas être modifiées.

Pour modifier les propriétés d'un tableau de bord, procédez comme suit :

1. Cliquez avec le bouton droit sur un espace libre du tableau de bord, puis sélectionnez Propriétés pour afficher la boîte de dialogue **Propriétés du tableau de bord**. La figure suivante présente la boîte de dialogue **Propriétés du tableau de bord** relative au tableau de bord situé en bas de votre bureau.

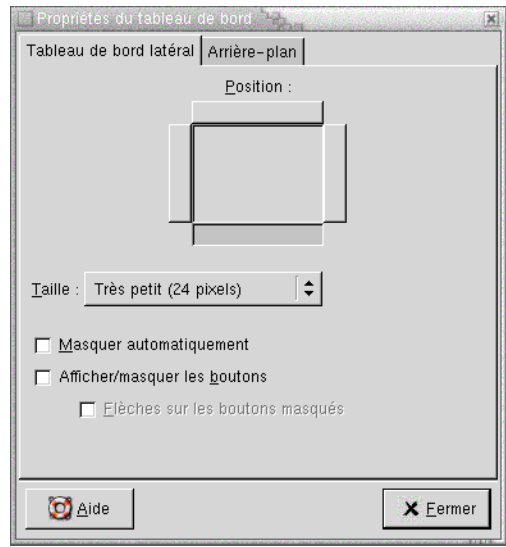

La boîte de dialogue **Propriétés du tableau de bord** contient les onglets suivants :

- **Tableau de bord** *type\_tableau*
- **Arrière-plan**
- 2. Pour modifier la taille du tableau de bord, sa position et ses propriétés de masquage, cliquez sur l'onglet **Tableau de bord** *type\_tableau*. La table suivante décrit les éléments de dialogue de cet onglet :

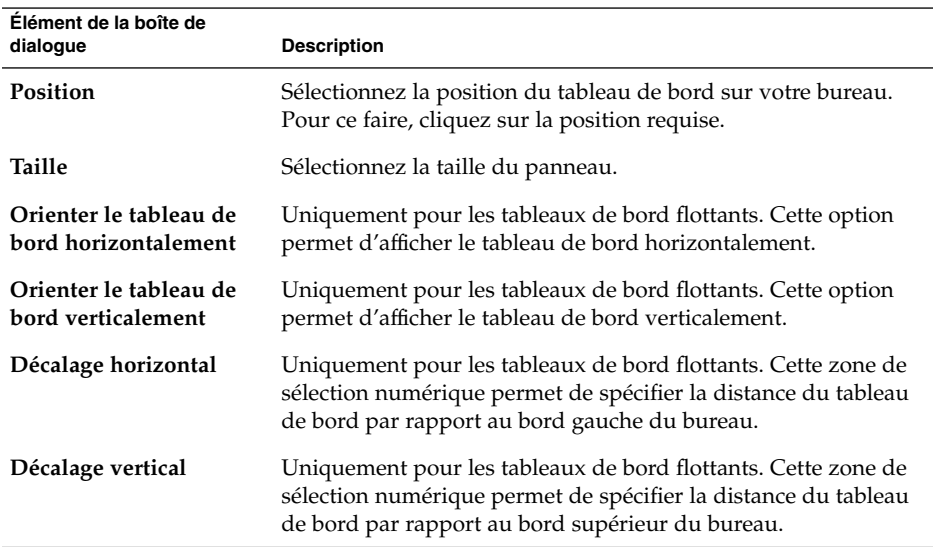

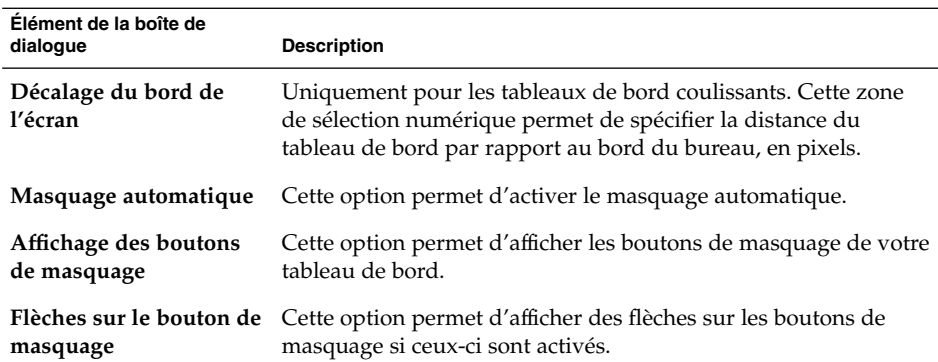

3. Pour modifier l'arrière-plan du tableau de bord, cliquez sur l'onglet **Arrière-plan**. L'onglet **Arrière-plan** contient les éléments suivants :

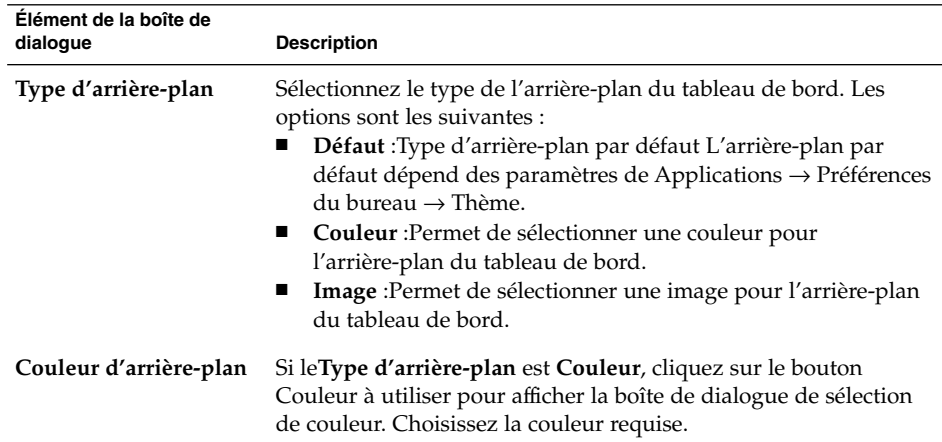

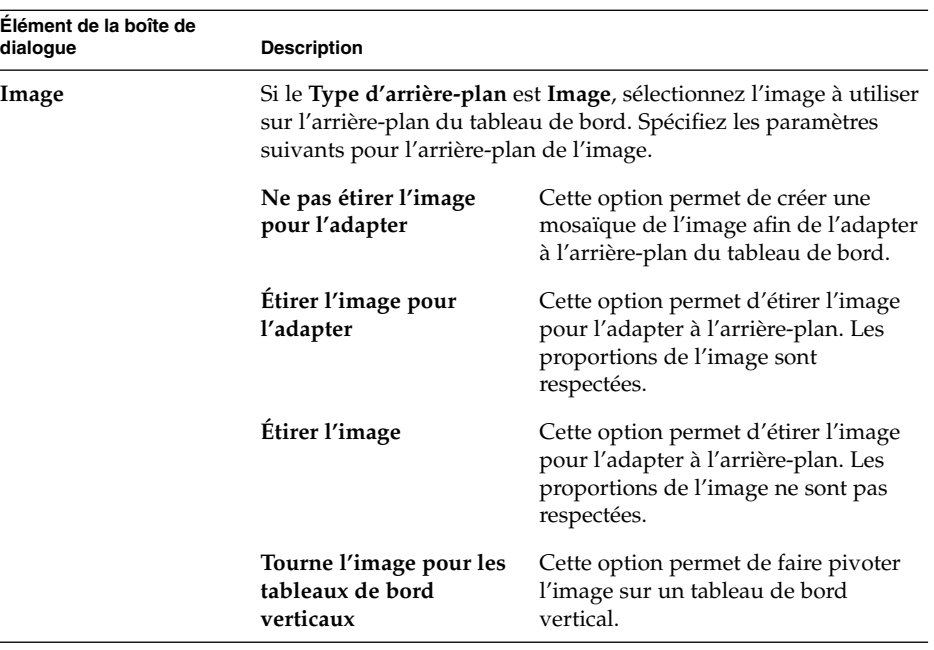

Vous pouvez également faire glisser une couleur ou une image sur un tableau de bord afin d'en définir l'arrière-plan. Pour plus d'informations, consultez « Glissement d'une couleur ou d'une image sur l'arrière-plan d'un tableau de bord » à la page 63.

4. Cliquez sur Fermer pour fermer la boîte de dialogue **Propriétés de tableau**.

#### Glissement d'une couleur ou d'une image sur l'arrière-plan d'un tableau de bord

Vous pouvez faire glisser une couleur ou une image vers un tableau de bord pour en définir l'arrière-plan. Vous pouvez faire glisser une couleur ou une image depuis de nombreuses applications. Par exemple, vous pouvez faire glisser une couleur depuis le gestionnaire de fichiers Nautilus vers un tableau de bord pour en définir l'arrière-plan. Il est également possible de faire glisser une couleur depuis une boîte de sélection de couleur.

La même procédure s'applique aux images. Vous pouvez également faire glisser des images de motif depuis l'application de gestionnaire de fichiers Nautilus pour définir l'arrière-plan du tableau de bord.

### <span id="page-63-0"></span>Suppression d'un tableau de bord

Pour supprimer un tableau de bord du bureau, cliquez avec le bouton droit sur le tableau à supprimer, puis sélectionnez Supprimer ce tableau de bord.

**Remarque :** Vous devez toujours conserver au moins un tableau de bord sur votre bureau. S'il n'en reste qu'un, il est impossible de le supprimer.

## Objets de tableau de bord

Cette section décrit les objets que vous pouvez ajouter à vos tableaux de bord et utiliser dans ceux-ci.

### Interaction avec les objets de tableau de bord

Les boutons de la souris permettent d'interagir avec les objets d'un tableau de bord de la manière suivante :

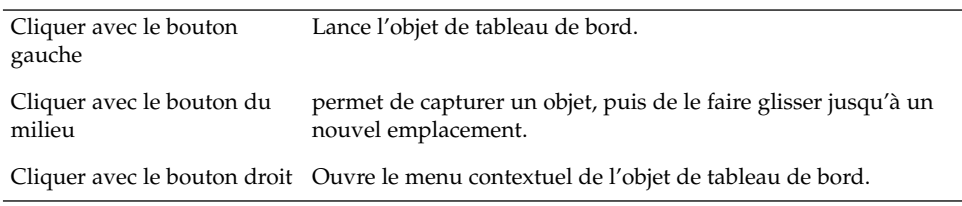

Il est possible d'interagir de différentes manières avec les objets de tableau de bord d'une applet. Pour plus d'informations, consultez « [Sélection d'une applet](#page-66-0) » à [la page 67.](#page-66-0)

## Ajout d'un objet à un tableau de bord

Vous pouvez ajouter un objet à un tableau de bord en recourant aux méthodes suivantes :

■ Depuis le menu contextuel du tableau de bord :

Cliquez avec le bouton droit sur un espace libre du tableau de bord afin d'ouvrir le menu contextuel associé à celui-ci. Ce menu contient un sous-menu Ajouter au tableau de bord. Celui-ci permet d'ajouter les objets suivants à vos tableaux de bord :

**64** Manuel de l'utilisateur de GNOME 2.0 Desktop pour l'environnement d'exploitation Solaris • Mai 2003

- des applets d'accessoires ;
- des applets de divertissement ;
- des applets Internet ;
- des applets multimédia ;
- des applets d'utilitaires ;
- des lanceurs ;
- Lanceurs des menus
- le menu GNOME ;
- des tiroirs ;
- bouton Déconnecter ;
- bouton Verrouiller.
- Depuis n'importe quel menu :

Lorsque vous cliquez avec le bouton droit sur un lanceur quelconque, un menu contextuel s'affiche. Vous pouvez l'utiliser pour ajouter le lanceur à un tableau de bord.

Vous pouvez également faire glisser des menus, des lanceurs et des applets depuis les menus vers les tableaux de bord.

■ Depuis le gestionnaire de fichiers :

Chaque lanceur et applet correspond à un fichier .desktop. Vous pouvez faire glisser le fichier .desktop sur un tableau de bord pour ajouter le lanceur ou l'applet à celui-ci.

Chaque menu correspond à un répertoire. Il est possible de faire glisser le répertoire sur un tableau de bord afin de l'y ajouter en tant qu'objet de menu.

## Modification des propriétés d'un objet

A certains objets de tableau de bord sont associées des propriétés. Les propriétés sont différentes pour chaque type d'objet. Elles spécifient des détails, tels que :

- la commande qui démarre une application de lancement ;
- l'emplacement des fichiers source pour un menu ;
- l'icône qui représente l'objet.

Pour modifier les propriétés d'un objet, procédez comme suit :

1. Cliquez avec le bouton droit de la souris pour ouvrir le menu contextuel de l'objet de tableau de bord, tel qu'illustré dans Figure 4–3.

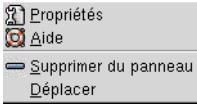

**FIGURE 4–3** Menu contextuel de l'objet de tableau de bord

Chapitre 4 • Utilisation des tableaux de bord **65**

- 2. Sélectionnez Propriétés. La boîte de dialogue **Propriétés** permet de modifier les propriétés de la manière requise. Les propriétés de la boîte de dialogue **Propriétés** dépendent de l'objet sélectionné à l'étape 1.
- 3. Cliquez sur OK pour appliquer les modifications, puis fermez la boîte de dialogue **Propriétés**.

#### Déplacement d'un objet de tableau de bord

Vous pouvez déplacer les objets au sein d'un même tableau de bord ou d'un tableau de bord à l'autre. Il est également possible de déplacer les objets entre les tableaux de bord et les tiroirs.

Pour déplacer un objet de tableau de bord, cliquez sur celui-ci en appuyant sur le bouton du milieu et faites-le glisser vers un nouvel emplacement. Lorsque vous relâchez le bouton de la souris, l'objet s'ancre au nouvel emplacement.

Vous pouvez également utiliser le menu contextuel de l'objet de tableau de bord pour déplacer l'objet, en procédant comme suit :

- 1. Cliquez avec le bouton droit, puis sélectionnez Déplacer.
- 2. Pointez sur le nouvel emplacement de l'objet, puis cliquez sur l'un des boutons de la souris pour l'y ancrer. Cet emplacement peut se trouver sur l'un des tableaux de bord actuellement situés sur votre bureau

Le déplacement d'un objet appartenant à un tableau de bord affecte la position des autres objets situés sur celui-ci. Pour contrôler les déplacements des objets sur le tableau de bord, vous pouvez spécifier un mode de déplacement. Pour ce faire, appuyez sur l'une des touches suivantes lors du déplacement de l'objet :

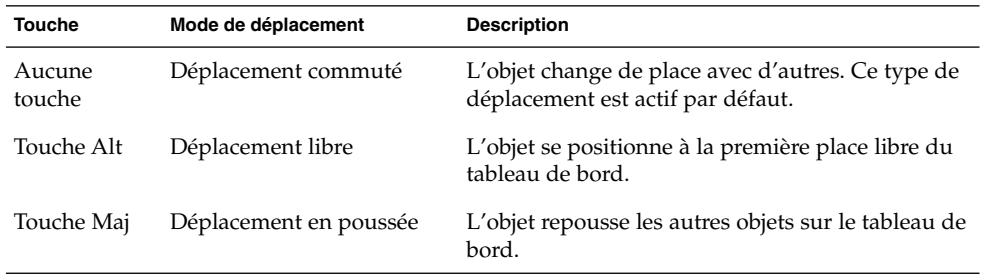

## Suppression d'un objet de tableau de bord

Pour supprimer un objet d'un tableau de bord, cliquez sur l'objet avec le bouton droit pour ouvrir le menu contextuel, puis sélectionnez Supprimer du tableau de bord.

# <span id="page-66-0"></span>Applets

Une applet est une petite application dont l'interface utilisateur réside dans un tableau de bord. L'objet Applet permet d'interagir avec l'applet. Par exemple, la figure suivante affiche les applets suivantes, de gauche à droite :

- Liste de fenêtres :Affiche les fenêtres actuellement ouvertes dans votre système.
- Lecteur CD : permet de contrôler le lecteur CD de votre système.
- Contrôleur de volume :permet de contrôler le volume du haut-parleur de votre système.

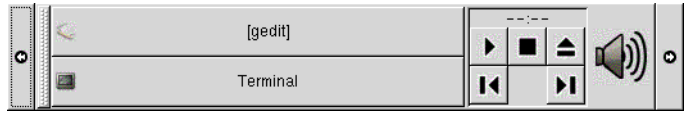

## Ajout d'une applet à un tableau de bord

Vous pouvez ajouter une applet à un tableau de bord depuis le menu contextuel de celui-ci. Cliquez avec le bouton droit sur un espace libre du tableau de bord afin d'ouvrir le menu contextuel associé à celui-ci. Sélectionnez Ajouter au tableau de bord, puis choisissez l'applet à ajouter dans l'un des sous-menus suivants :

- Accessoires ;
- Divertissement ;
- Internet ;
- Multimédia ;
- Utilitaires.

Vous pouvez également faire glisser l'applet du sous-menu sur le tableau de bord.

## Sélection d'une applet

Pour modifier les propriétés d'une applet, cliquez avec le bouton droit sur l'applet pour afficher le menu contextuel qui lui est associé. Pour déplacer une applet, cliquez avec le bouton du milieu sur celle-ci.

Certaines restrictions s'appliquent quant à l'endroit de l'applet sur lequel vous pouvez cliquer pour faire apparaître son menu contextuel ou la déplacer :

- <span id="page-67-0"></span>Certaines applets possèdent des menus contextuels contenant des commandes spécifiques qui s'ouvrent lorsque vous cliquez avec le bouton droit sur certaines parties de l'applet. Par exemple, l'applet Liste de fenêtres possède une poignée verticale à gauche et des boutons représentant vos fenêtres à droite. Pour ouvrir le menu contextuel de l'applet Liste de fenêtres, vous devez cliquer avec le bouton droit sur la poignée. Si vous cliquez avec le bouton droit sur l'un des boutons, un menu contextuel s'ouvre.
- Certaines applets comportent des zones qui ne peuvent pas être utilisées pour les sélectionner. Par exemple, l'applet Ligne de commande possède une zone permettant d'entrer des commandes. Il est impossible de cliquer avec le bouton droit ou avec le bouton du milieu pour sélectionner l'applet. Choisissez une autre partie de l'applet.

## Modification des préférences d'une applet

Pour modifier les préférences d'une applet, procédez comme suit :

- 1. Cliquez avec le bouton droit sur l'applet, puis sélectionnez Préférences. Utilisez la boîte de dialogue **Préférences** pour apporter les modifications requises aux préférences. Les préférences relatives aux applets varient de l'une à l'autre.
- 2. Cliquez sur Fermer pour fermer la boîte de dialogue **Préférences**.

## Lanceurs

Lorsque vous cliquez sur un lanceur, vous initiez l'une des actions suivantes :

- démarrer une application donnée ;
- exécuter une commande ;
- ouvrir un dossier dans une fenêtre du gestionnaire de fichiers ;
- ouvrir un navigateur à une *URL* (Uniform Resource Locator) donnée. Une URL représente l'adresse d'un emplacement donné sur le Web.

Vous pouvez trouver des lanceurs aux emplacements suivants du bureau :

- Tableaux de bord : Ils y sont représentés par des icônes.
- Menus :Ils y sont représentés par des éléments de menu. Les éléments de menu possèdent généralement une icône.
- Arrière-plan du bureau :Les lanceurs y sont représentés par des icônes.

Vous pouvez modifier les propriétés d'un lanceur. Les propriétés d'un lanceur englobent notamment son nom, l'icône qui lui est associée et son fonctionnement.

**68** Manuel de l'utilisateur de GNOME 2.0 Desktop pour l'environnement d'exploitation Solaris • Mai 2003

## <span id="page-68-0"></span>Ajout d'un lanceur à un tableau de bord

Vous pouvez ajouter un lanceur à un tableau de bord en recourant à l'une des méthodes suivantes :

■ Depuis le menu contextuel du tableau de bord :

Pour créer un nouveau lanceur, cliquez avec le bouton droit sur un espace libre du tableau de bord, puis sélectionnez Ajouter au tableau de bord → Lanceur. Une boîte de dialogue **Créer un lanceur** s'affiche. Pour plus d'informations concernant les zones de cette boîte de dialogue, consultez « Création d'un lanceur à l'aide de la boîte de dialogue Créer un lanceur » à la page 69.

Vous pouvez également ajouter un lanceur existant au tableau de bord en sélectionnant Ajouter au tableau de bord → Lanceur depuis le menu dans le menu contextuel. Choisissez le lanceur à ajouter dans le menu.

■ Depuis n'importe quel menu :

Pour ajouter un lanceur à un tableau de bord, procédez comme suit :

- Ouvrez le menu contenant le lanceur dans le tableau de bord où celui-ci doit résider. Cliquez avec le bouton droit sur le titre du lanceur. Sélectionnez Ajouter ce lanceur au tableau de bord.
- Ouvrez un menu contenant le lanceur. Faites-le glisser sur le tableau de bord.
- Depuis le gestionnaire de fichiers :

Pour ajouter un lanceur à un tableau de bord depuis le gestionnaire de fichiers, recherchez le fichier .desktop du lanceur dans le système de fichiers. Pour ajouter le lanceur, faites glisser le fichier .desktop vers le tableau de bord.

#### Création d'un lanceur à l'aide de la boîte de dialogue Créer un lanceur

Pour créer un lanceur à l'aide de la boîte de dialogue **Créer un lanceur** , procédez comme suit :

1. Cliquez avec le bouton droit sur le tableau de bord afin d'ouvrir le menu contextuel correspondant. Sélectionnez Ajouter au tableau de bord → Lanceur pour afficher la boîte de dialogue **Créer un lanceur**. La boîte de dialogue affiche l'onglet **Basique**.

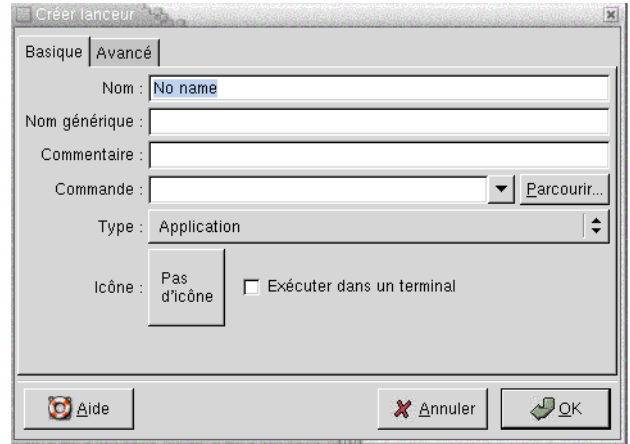

2. Entrez les propriétés du lanceur dans la boîte de dialogue. La table suivante décrit les éléments de dialogue de l'onglet **Basique** :

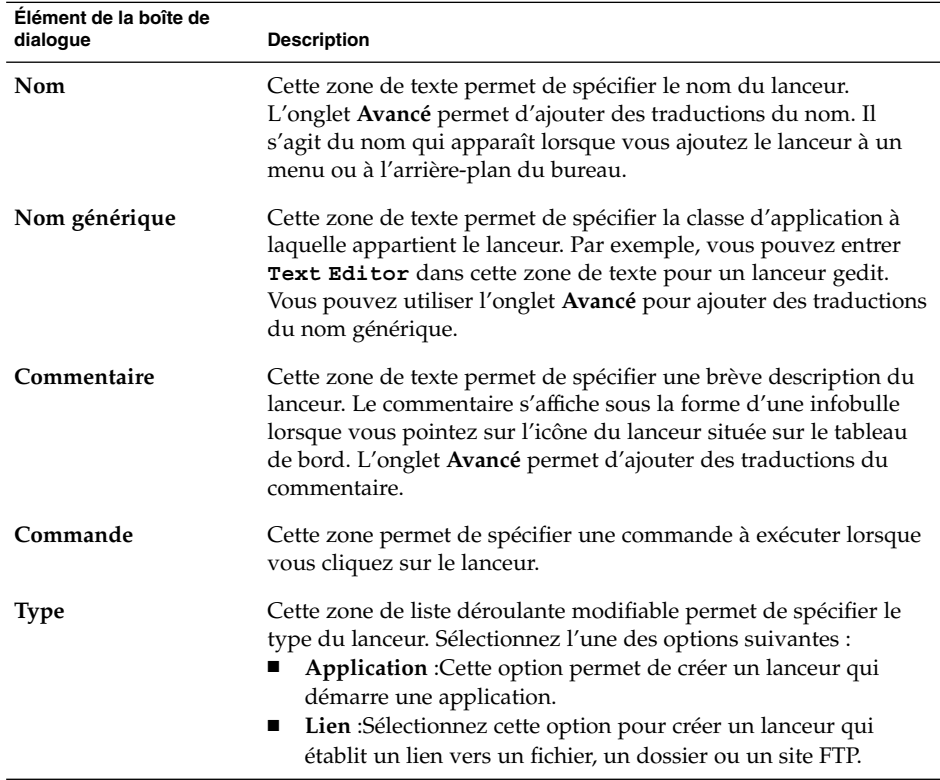

**70** Manuel de l'utilisateur de GNOME 2.0 Desktop pour l'environnement d'exploitation Solaris • Mai 2003

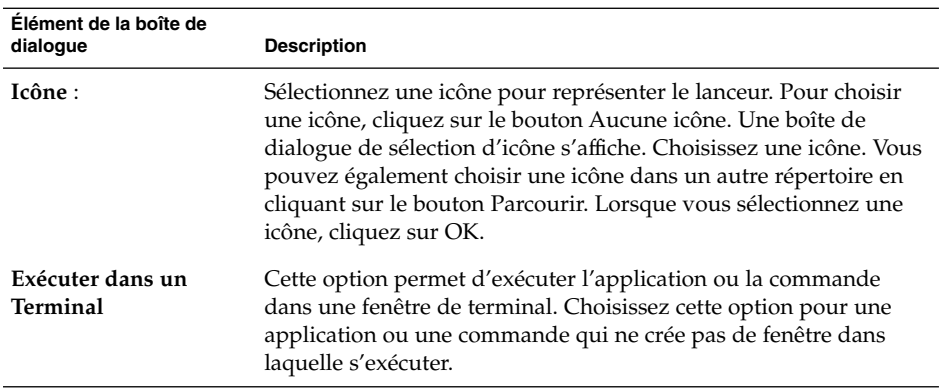

3. Pour définir les propriétés avancées du lanceur, cliquez sur l'onglet **Avancé**. La boîte de dialogue **Propriétés du lanceur** affiche l'onglet **Avancé**.

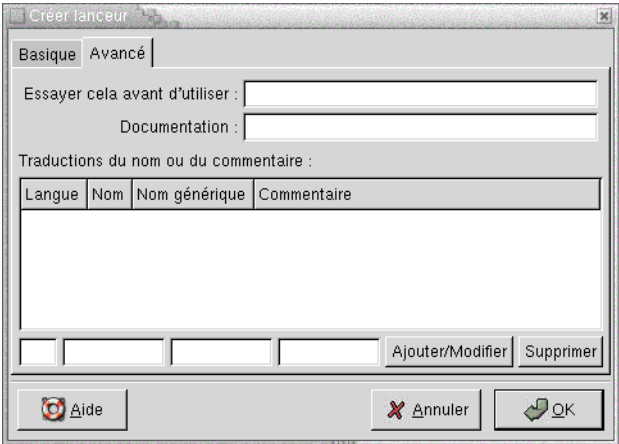

4. Entrez les propriétés avancées du lanceur dans la boîte de dialogue. La table suivante décrit les éléments de dialogue situés dans la partie supérieure de l'onglet **Avancé** :

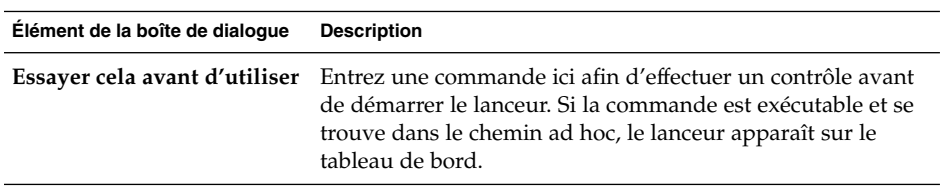

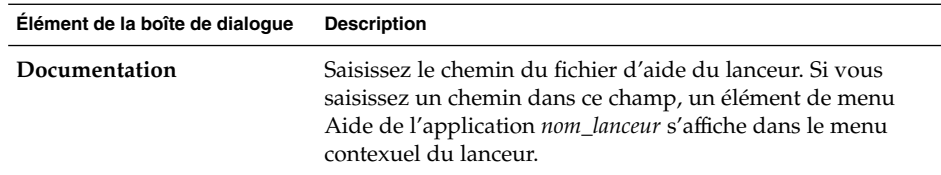

5. Vous pouvez également ajouter une traduction des zones **Nom**, **Nom générique** et **Commentaire** de l'onglet **Basique**. Pour ajouter une traduction, entrez les détails de celle-ci dans la table **Traductions du nom ou du commentaire** en procédant comme suit :

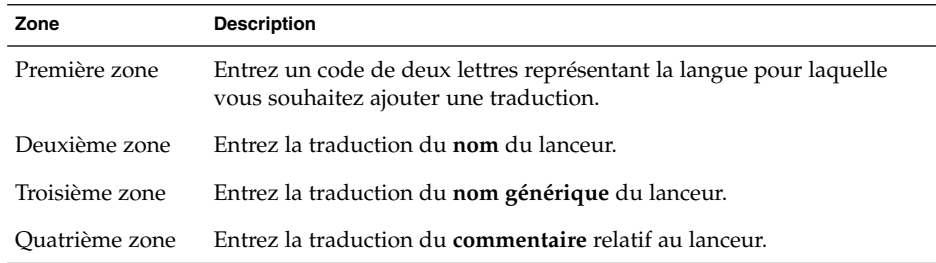

Ensuite, cliquez sur le bouton Ajouter/Modifier.

Pour éditer une traduction, sélectionnez-la. Le texte traduit apparaît dans la partie inférieure de la boîte de dialogue. Éditez les zones de la manière requise, puis cliquez sur le bouton Ajouter/Modifier.

Pour supprimer une traduction, sélectionnez-la, puis cliquez sur le bouton Supprimer.

6. Pour créer le lanceur et fermer la boîte de dialogue **Propriétés du lanceur**, cliquez sur OK.

## Modification des propriétés d'un lanceur

Pour modifier les propriétés d'un lanceur, procédez comme suit :

- 1. Cliquez avec le bouton droit sur le lanceur pour ouvrir son menu contextuel.
- 2. Sélectionnez Propriétés. La boîte de dialogue **Propriétés du lanceur** permet de modifier les propriétés de la manière requise. Pour plus d'informations sur cette boîte de dialogue, consultez « Création d'un lanceur à [l'aide de la boîte de dialogue](#page-68-0) [Créer un lanceur](#page-68-0) » à la page 69.
- 3. Cliquez sur Fermer pour fermer la boîte de dialogue **Propriétés du lanceur**.
# Menus

Vous pouvez ajouter les types suivants de menus à vos tableaux de bord :

- Menus système :Les menus système contiennent les applications et outils standard disponibles sur votre bureau. Les menus Applications et Actions sont des menus système. Pour ajouter un menu système à un tableau de bord, cliquez avec le bouton droit sur un lanceur du menu, puis sélectionnez Tout le menu  $\rightarrow$  Ajouter ceci comme menu au tableau de bord.
- Menu GNOME : Vous pouvez accéder à la plupart des applications, commandes et options de configuration standard depuis le GNOME Menu. Pour ajouter le GNOME Menu à un tableau de bord, cliquez avec le bouton droit sur un espace libre dans celui-ci, puis sélectionnez Ajouter au tableau de bord  $\rightarrow$  Menu GNOME. Vous pouvez ajouter un nombre illimité d'objets du menu GNOME à vos tableaux de bord. Par défaut, le menu GNOME est représenté par une icône d'empreinte stylisée telle que celle-ci :

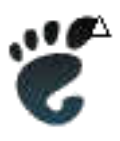

Les menus ajoutés aux tableaux de bord sont représentés par une icône contenant une flèche. Celle-ci indique que l'icône représente un menu ou un tiroir. Figure 4–4 montre l'apparence par défaut des menus sur les tableaux de bord.

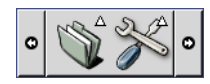

**FIGURE 4–4** Objets de menu par défaut sur un tableau de bord

# Tiroirs

Un tiroir constitue une extension d'un tableau de bord. Vous pouvez ouvrir et fermer les tiroirs exactement de la même manière que vous affichez ou masquer un tableau de bord. Un tiroir peut contenir tous les objets de tableau de bord, y compris les lanceurs,

les menus, les applets, d'autres objets de tableau de bord et d'autres tiroirs. Une fois un tiroir ouvert, il est possible d'utiliser les objets qu'il contient de la même manière que les objets situés sur un tableau de bord.

La figure suivante montre un tiroir ouvert contenant deux objets de tableau de bord.

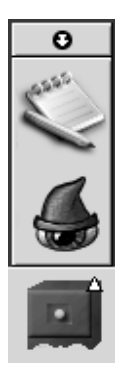

La flèche située sur l'icône du tiroir indique que celle-ci représente un tiroir ou un menu.

Vous pouvez ajouter, déplacer et supprimer des objets des tiroirs, comme vous le feriez s'il s'agissait d'un tableau de bord.

## Ouverture et fermeture d'un tiroir

Pour ouvrir un tiroir, cliquez sur l'objet tiroir dans le tableau de bord. Vous pouvez fermer le tiroir en recourant à l'une des méthodes suivantes :

- cliquer sur le tiroir ;
- cliquer sur le bouton de masquage du tiroir.

### Ajout d'un tiroir à un tableau de bord

Vous pouvez ajouter un tiroir à un tableau de bord en recourant à l'une des méthodes suivantes :

■ Depuis le menu contextuel du tableau de bord :

Cliquez avec le bouton droit sur un espace libre du tableau de bord, puis sélectionnez Ajouter au tableau de bord → Tiroir.

- Depuis n'importe quel menu : Vous pouvez ajouter un menu à un tableau de bord sous la forme d'un objet tiroir.
- **74** Manuel de l'utilisateur de GNOME 2.0 Desktop pour l'environnement d'exploitation Solaris Mai 2003

Pour ce faire, ouvrez le menu dans le tableau de bord. Cliquez avec le bouton droit sur un lanceur du menu, puis sélectionnez Tout le menu → Ajouter ceci comme tiroir au tableau de bord.

### Ajout d'un objet à un tiroir

La procédure est identique à celle permettant d'ajouter un objet à un tableau de bord. Pour plus d'informations, consultez « Ajout d'un objet à [un tableau de bord](#page-63-0) » à [la page 64.](#page-63-0)

### Modification des propriétés du tiroir

Pour modifier les préférences de tous les tableaux de bord et tiroirs, sélectionnez Applications → Préférences du bureau → Avancées → Tableau de bord, puis apportez les modifications requises. Par exemple, vous pouvez sélectionner différentes options associées à l'apparence et au comportement des objets situés sur les tableaux de bord et dans les tiroirs. Il est également possible de sélectionner des options associées aux tiroirs uniquement. Par exemple, vous pouvez sélectionner une option vous permettant de fermer un tiroir en cliquant sur un lanceur situé dans l'un d'entre eux.

Vous pouvez également modifier les autres propriétés de chaque tiroir, et, par exemple, personnaliser les caractéristiques telles que l'apparence visuelle du tiroir ou la présence de boutons de masquage.

Pour ce faire, procédez comme suit :

1. Cliquez avec le bouton droit sur le tiroir, puis sélectionnez Propriétés pour afficher la boîte de dialogue **Propriétés du tableau de bord**. La boîte de dialogue affiche l'onglet **Tiroir**.

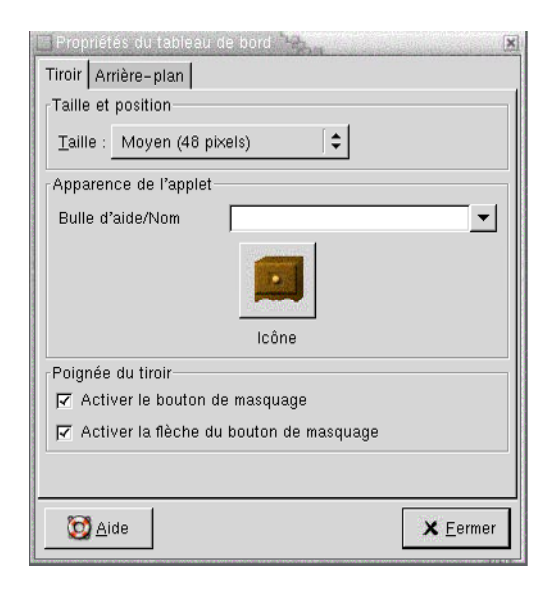

2. Sélectionnez les propriétés relatives au tiroir dans la boîte de dialogue. La table suivante décrit les éléments de l'onglet **Tiroir** :

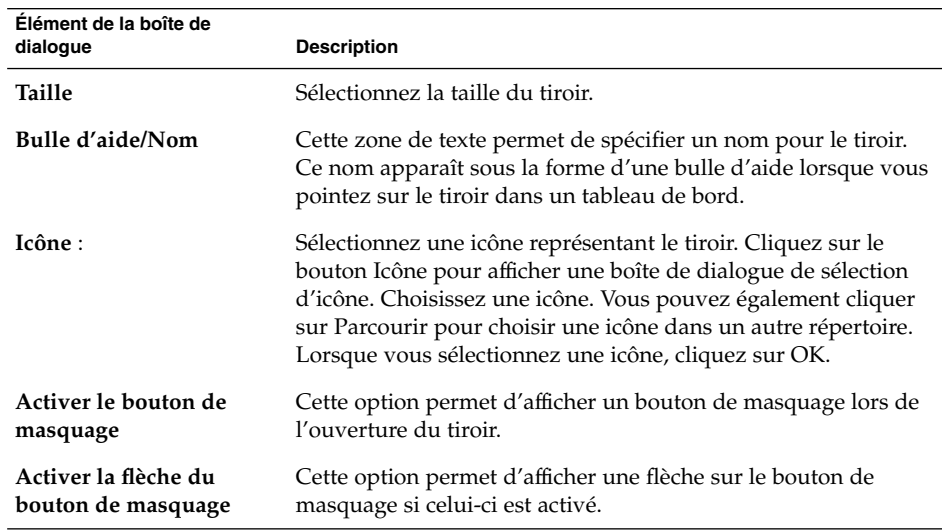

- 3. Vous pouvez utiliser l'onglet **Arrière-plan** pour définir l'arrière-plan du tiroir. Pour plus d'informations sur la manière de renseigner l'onglet **Arrière-plan**, consultez l'étape « [Modification des propriétés du tableau de bord](#page-59-0) » à la page 60 de cette rubrique. Vous pouvez également faire glisser une couleur ou une image sur un tiroir afin de la définir en tant qu'arrière-plan du tiroir. Pour plus d'informations,
- **76** Manuel de l'utilisateur de GNOME 2.0 Desktop pour l'environnement d'exploitation Solaris Mai 2003

consultez « [Glissement d'une couleur ou d'une image sur l'arrière-plan d'un](#page-62-0) [tableau de bord](#page-62-0) » à la page 63.

4. Cliquez sur Fermer pour fermer la boîte de dialogue **Propriétés de tableau**.

## Bouton Déconnecter

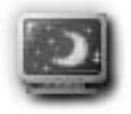

Le bouton Déconnecter amorce le processus de déconnexion d'une session GNOME.

Pour ajouter un bouton Déconnecter à un tableau de bord, cliquez avec le bouton droit sur un espace libre du tableau de bord. Sélectionnez Ajouter au tableau de bord → Bouton Déconnecter. Pour vous déconnecter ou fermer le système, cliquez sur le bouton Déconnecter.

# Bouton Verrouiller

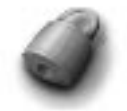

Le bouton Verrouiller verrouille l'écran et active l'économiseur d'écran. Pour retourner à la session, vous devez entrer votre mot de passe. Il est nécessaire qu'un économiseur d'écran soit actif pour verrouiller l'écran correctement.

Pour ajouter un bouton Verrouiller à un tableau de bord, cliquez avec le bouton droit sur un espace libre du tableau de bord. Sélectionnez Ajouter au tableau de bord → Bouton Verrouiller.

Cliquez avec le bouton droit sur le bouton Verrouiller pour ouvrir un menu contenant des commandes relatives à l'économiseur d'écran. [Tableau 4–2](#page-77-0) décrit les commandes disponibles dans ce menu.

Chapitre 4 • Utilisation des tableaux de bord **77**

<span id="page-77-0"></span>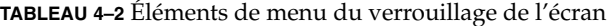

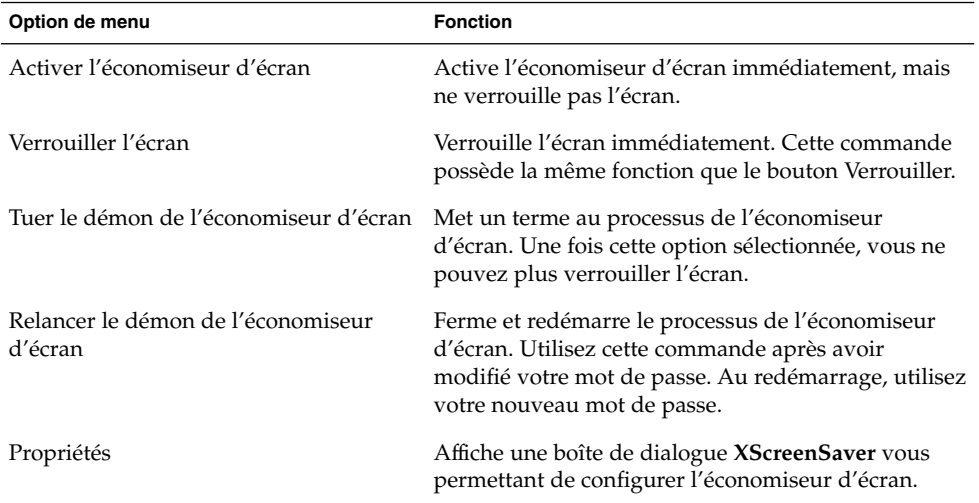

#### CHAPITRE **5**

## Utilisation des menus

Le présent chapitre décrit l'utilisation des menus du bureau.

- « Introduction aux menus » à la page 79
- « [Caractéristiques des menus](#page-79-0) » à la page 80
- « [Menu Applications](#page-81-0) » à la page 82
- « [Menu Actions](#page-81-0) » à la page 82
- « [Menu GNOME](#page-84-0) » à la page 85

# Introduction aux menus

Vous pouvez accéder à toutes les fonctions du bureau par le biais des menus. Le Panneau de menus contient des menus que vous pouvez utiliser conjointement avec des tableaux de bord pour exécuter vos tâches. Différentes actions sont possibles depuis les menus, par exemple copier des éléments de menu dans des tableaux de bord.

Vous pouvez ouvrir les menus suivants depuis le bureau :

- Le menu Applications : Vous pouvez accéder à de nombreuses applications, commandes et options de configuration depuis le menu Applications. Vous pouvez également accéder aux outils de préférence du bureau par le biais du menu Applications.
- Le menu Actions : Le menu Actions contient différentes commandes vous permettant d'exécuter différentes tâches sur l'arrière-plan du bureau. Par exemple, vous pouvez démarrer l'application Outil de recherche ou vous déconnecter du bureau.
- Menu GNOME : Vous pouvez également ouvrir les éléments des menus Applications et Actions depuis le menu GNOME. Vos tableaux de bord peuvent contenir de nombreux boutons Menu GNOME.

<span id="page-79-0"></span>Il est également possible d'ouvrir le menu Arrière-plan du bureau en cliquant avec le bouton droit. Celui-ci vous permet d'exécuter des tâches associées à l'arrière-plan du bureau.

Tous ces menus vous proposent différentes méthodes pour l'exécution des tâches et vous permettent de travailler de la manière qui vous convient le mieux.

# Caractéristiques des menus

Les menus peuvent contenir les éléments suivants :

- des sous-menus ;
- des lanceurs ou des éléments de menu.

Une flèche située à droite d'un élément de menu signifie qu'il s'agit d'un sous-menu. Lorsque vous pointez sur le sous-menu, celui-ci s'ouvre. Vous pouvez alors sélectionner ses éléments.

Lorsque vous sélectionnez un lanceur, celui-ci démarre une application ou exécute une commande. Vous pouvez également cliquer avec le bouton droit sur le lanceur pour ouvrir un menu contextuel. Celui-ci vous permet d'ajouter l'élément choisi à un tableau de bord et d'exécuter d'autres tâches. Pour plus d'informations sur les menus contextuels, consultez la section suivante.

Vous pouvez changer le thème de votre session pour modifier l'apparence de tous les menus. Pour modifier le thème, sélectionnez Applications → Préférences du bureau → Thème.

### Menu contextuel d'un élément de menu

A chaque élément d'un menu est associé un menu contextuel qui vous permet d'exécuter des tâches liées à celui-ci. Lorsque vous cliquez avec le bouton droit sur un élément de menu, le menu contextuel de cet élément s'affiche. Il contient également un sous-menu vous permettant d'exécuter des tâches qui lui sont associées.

Vous pouvez utiliser le menu contextuel du lanceur pour exécuter les tâches suivantes :

- ajouter des éléments de menu en tant que lanceurs aux panneaux ;
- supprimer des éléments des menus ;
- ouvrir la boîte de dialogue **Lancer un programme** à l'aide de la commande de l'élément de menu dans la boîte de dialogue ;
- ajouter des menus aux panneaux ; ajouter un menu sous la forme d'un objet de menu ou de tiroir ;

**80** Manuel de l'utilisateur de GNOME 2.0 Desktop pour l'environnement d'exploitation Solaris • Mai 2003

- ajouter de nouveaux éléments aux menus ;
- modifier les propriétés des sous-menus et des éléments de menu ;

Figure 5–1 affiche le menu contextuel.

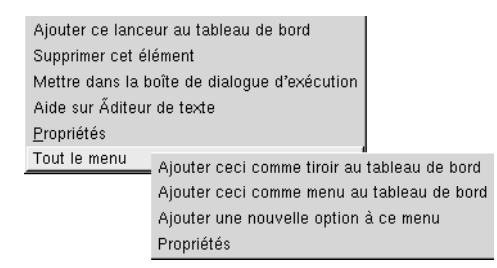

**FIGURE 5–1** Menu contextuel d'un élément de menu

Tableau 5–1 décrit les menus contextuels d'un élément de menu.

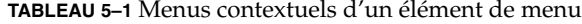

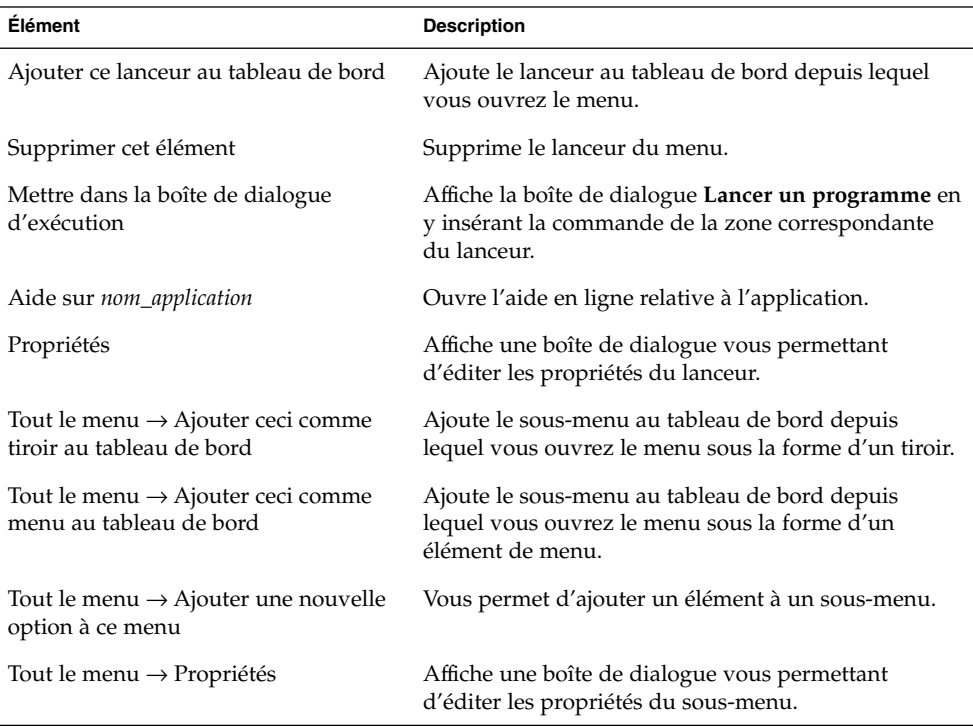

# <span id="page-81-0"></span>Menu Applications

Le menu Applications contient une hiérarchie de sous-menus à partir desquels vous pouvez démarrer les applications standard de GNOME et les outils de préférence. Le menu Applications contient le menu Préférences du bureau. Vous pouvez utiliser celui-ci pour démarrer les outils de préférence du bureau. Le menu Applications comprend également le gestionnaire de fichiers et le navigateur de l'aide.

Le menu Applications réside aux endroits suivants :

- le panneau de menus ;
- emplacement Démarrer ici Nautilus ;
- menu GNOME.

# Menu Actions

Le menu Actions contient différentes commandes vous permettant d'exécuter des tâches sur le bureau. Tableau 5–2 décrit les commandes du menu Actions.

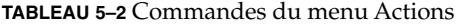

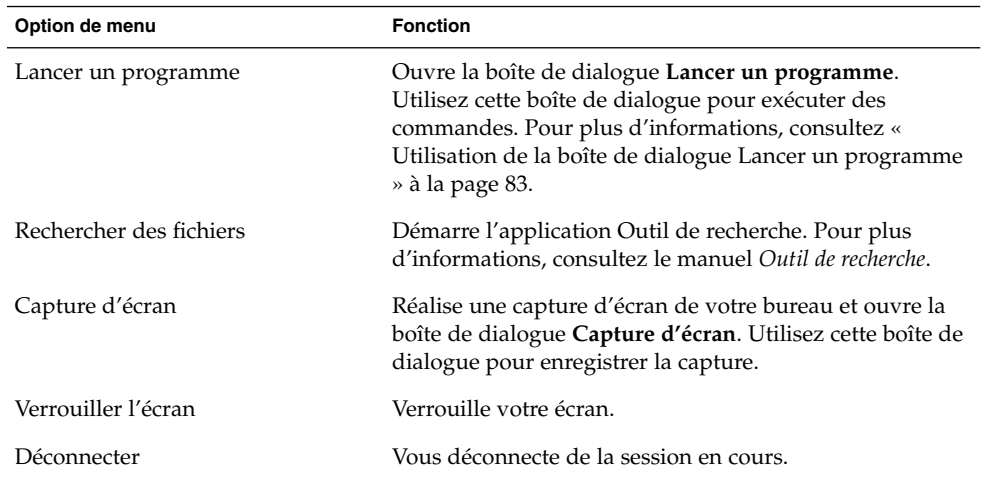

Le menu Actions réside aux endroits suivants :

- panneau de menus ;
- menu GNOME. Les éléments du menu Actions se trouvent au niveau le plus élevé du menu GNOME.

**<sup>82</sup>** Manuel de l'utilisateur de GNOME 2.0 Desktop pour l'environnement d'exploitation Solaris • Mai 2003

## <span id="page-82-0"></span>Utilisation de la boîte de dialogue Lancer un programme

La boîte de dialogue **Lancer un programme** vous donne accès à la ligne de commande. Lorsque vous exécutez une commande dans la boîte de dialogue **Lancer un programme**, vous ne pouvez pas recevoir la sortie de la commande.

Pour exécuter une commande depuis la ligne de commande, procédez comme suit :

- 1. Affichez la boîte de dialogue **Lancer un programme**. Vous pouvez l'appeler en recourant à l'une des méthodes suivantes :
	- Depuis le panneau de menus :

Sélectionnez Actions → Lancer un programme.

■ Depuis le menu GNOME :

Ouvrez le menu GNOME, puis sélectionnez Lancer un programme.

■ A l'aide des touches de raccourci :

Les touches de raccourci par défaut pour afficher la boîte de dialogue **Lancer un programme** sont Alt + F2. Vous pouvez modifier les touches de raccourci permettant d'appeler cette boîte de dialogue dans l'outil de préférence Raccourcis clavier. Pour ce faire, sélectionnez Applications  $\rightarrow$  Préférences du bureau → Raccourcis clavier.

■ À partir du menu contextuel d'un élément de menu

Cliquez avec le bouton droit sur un élément de menu, puis sélectionnez **Mettre dans la boîte de dialogue d'exécution** dans le menu contextuel. La boîte de dialogue **Lancer un programme** s'ouvre et indique la commande du menu dans la zone de commande. La boîte de dialogue **Lancer un programme s'affiche.**

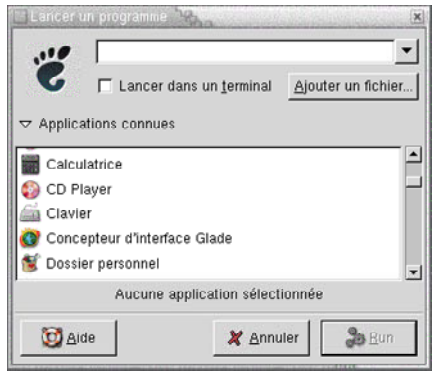

2. Entrez la commande à exécuter dans la zone vide. Pour sélectionner une commande déjà exécutée auparavant, cliquez sur la flèche dirigée vers le bas située en regard de la zone de commande, puis sélectionnez la commande à exécuter.

Vous pouvez également cliquer sur le bouton Applications connues pour afficher une liste des applications disponibles.

Il est également possible d'utiliser le bouton Joindre un fichier pour sélectionner un fichier à joindre à la ligne de commande. Par exemple, vous pouvez entrer emacs comme commande, puis sélectionner un fichier à éditer.

L'option **Exécuter dans un terminal** permet d'exécuter l'application ou la commande dans une fenêtre de terminal. Choisissez cette option pour une application ou une commande qui ne crée pas de fenêtre dans laquelle s'exécuter.

3. Cliquez sur le bouton Exécuter dans la boîte de dialogue **Lancer un programme**.

## Réalisation d'une capture d'écran

Vous pouvez réaliser une capture d'écran en recourant à l'une des méthodes suivantes :

■ Utilisez le menu Actions.

Pour réaliser une capture de l'écran entier, sélectionnez Actions → Capture d'écran. Une boîte de dialogue **Capture d'écran** s'affiche. Pour enregistrer la capture d'écran, sélectionnez l'option **Enregistrer la capture d'écran dans un fichier**. Entrez le chemin et le nom de fichier de la capture d'écran dans la zone de liste déroulante modifiable. Pour enregistrer la capture d'écran dans un autre répertoire, vous pouvez également cliquer sur Parcourir. Lorsque vous sélectionnez un répertoire, cliquez sur OK.

Vous pouvez également enregistrer la capture sur l'arrière-plan du bureau. Pour ce faire, sélectionnez l'option **Enregistrer la capture d'écran sur le bureau**.

A l'aide des touches de raccourci :

Pour réaliser une capture d'écran, utilisez les touches de raccourci suivantes :

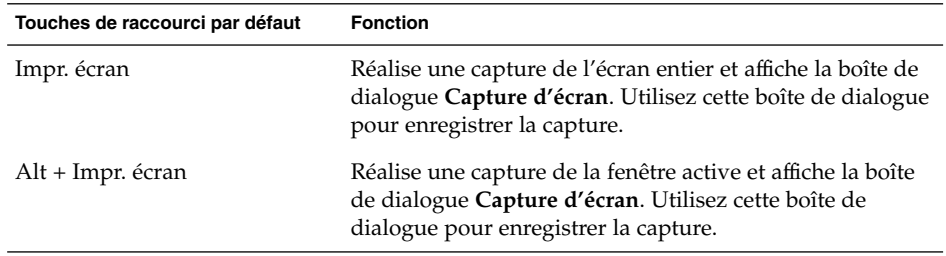

Vous pouvez utiliser l'outil de préférence Raccourcis clavier pour modifier les touches de raccourci par défaut.

Utilisez une commande.

<span id="page-84-0"></span>Vous pouvez utiliser la commande gnome-panel-screenshot pour réaliser une capture d'écran. Elle réalise une capture de l'écran entier et affiche la boîte de dialogue **Capture d'écran**. Utilisez cette boîte de dialogue pour enregistrer la capture.

Vous pouvez également utiliser les options de la commande gnome-panelscreenshot comme suit :

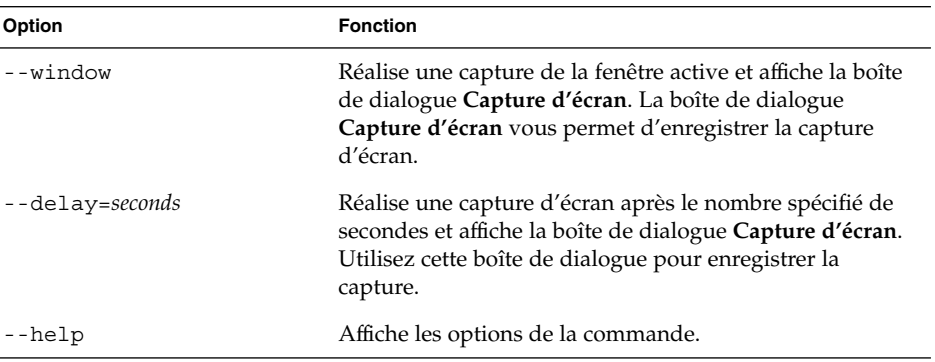

# Menu GNOME

l.

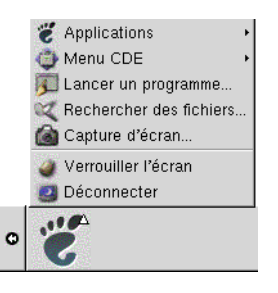

Vous pouvez accéder à la plupart des applications, commandes et options de configuration standard depuis le menu GNOME.

Le menu GNOME contient les menus principaux et les éléments de menu spéciaux suivants :

■ Applications : Contient tous les outils de préférence et applications. Ce menu comprend également le gestionnaire de fichiers et le navigateur d'aide.

■ Actions : Contient des commandes vous permettant d'exécuter des tâches sur le bureau, par exemple les commandes Verrouiller l'écran et Déconnecter. Les éléments du menu Actions se trouvent au niveau le plus élevé du menu GNOME.

Vous pouvez ajouter des boutons Menu GNOME à vos tableaux de bord. Par défaut, le menu GNOME est représenté par une icône d'empreinte stylisée telle que celle-ci :

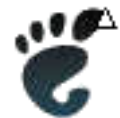

## Ouverture du menu GNOME

Vous pouvez ouvrir le menu GNOME en recourant à l'une des méthodes suivantes :

- Depuis un tableau de bord comportant le menu GNOME : Cliquez sur le menu GNOME.
- A l'aide des touches de raccourci :

Vous pouvez employer des touches de raccourci pour ouvrir le menu GNOME. Dans ce cas, celui-ci apparaît au pointeur de la souris.

Les touches de raccourci par défaut permettant d'ouvrir le menu GNOME sont Alt + F1. Pour les modifier, sélectionnez Applications → Préférences du bureau → Raccourcis clavier.

## Ajout d'un menu GNOME à un tableau de bord

Vous pouvez ajouter autant de boutons Menu GNOME que vous le voulez à vos tableaux de bord. Pour ce faire, cliquez avec le bouton droit sur un espace libre du tableau de bord. Sélectionnez Ajouter au tableau de bord → Menu GNOME.

## Personnalisation des menus

Vous pouvez modifier le contenu des menus suivants :

- Menu Applications
- Menu Préférences du bureau

Les composants suivants du bureau permettent de personnaliser les menus :

- Menus sur les tableaux de bord
- Gestionnaire de fichiers Nautilus

Lorsque vous avez recours aux panneaux pour personnaliser vos menus, vous utilisez le menu contextuel de l'élément de menu. Pour plus d'informations, consultez « [Menu](#page-79-0) contextuel d'un [élément de menu](#page-79-0) » à la page 80.

Lorsque vous utilisez Nautilus pour personnaliser vos menus, vous devez ouvrir le menu Applications ou le menu Préférences du bureau depuis Nautilus. Pour accéder au menu Applications ou au menu Préférences du bureau, ouvrez une fenêtre Nautilus. Sélectionnez Aller → Démarrer ici. Cliquez deux fois sur l'objet **Applications** ou sur l'objet **Préférences du bureau**. Pour plus d'informations sur Nautilus, consultez *Gestionnaire de fichiers Nautilus* .

## Ajout d'un menu

Pour ajouter un menu, procédez comme suit :

- 1. Dans une fenêtre Nautilus, accédez à l'emplacement auquel le menu doit être ajouté. Par exemple, pour ajouter un menu au menu Applications, sélectionnez Aller → Démarrer ici, puis cliquez deux fois sur l'objet **Applications**.
- 2. Sélectionnez Fichier  $\rightarrow$  Nouveau dossier. Un dossier sans titre est ajouté au volet d'affichage. Le nom du dossier est sélectionné.
- 3. Donnez-lui un nom, puis appuyez sur Entrée.

Lorsque vous vous déconnectez et que vous vous reconnectez, le menu apparaît à l'emplacement affecté.

### Ajout d'un lanceur à un menu

Pour ajouter un lanceur à un menu, procédez comme suit :

- 1. Cliquez avec le bouton droit sur un élément du menu auquel le lanceur doit être ajouté.
- 2. Sélectionnez Tout le menu  $\rightarrow$  Ajouter une nouvelle option à ce menu. Une boîte de dialogue **Créer lanceur** s'affiche.
- 3. Entrez les propriétés du lanceur dans la boîte de dialogue **Créer un lanceur**. Pour plus d'informations sur les éléments de la boîte de dialogue **Créer un lanceur**, consultez *Utilisation des tableaux de bord*.
- 4. Cliquez sur OK.

#### Ajout d'un lanceur à un menu vide

Pour ajouter un lanceur à un menu vide, procédez comme suit :

- 1. Ouvrez une fenêtre Nautilus, puis sélectionnez Aller  $\rightarrow$  Démarrer ici. Vous pouvez également cliquer deux fois sur l'objet **Démarrer ici** situé sur l'arrière-plan du bureau. L'emplacement **Démarrer ici** s'affiche.
- 2. Dans la fenêtre Nautilus, cliquez deux fois sur l'objet représentant le menu auquel le lanceur doit être ajouté.
- 3. Sélectionnez Fichier → Nouveau lanceur. Une boîte de dialogue **Créer un lanceur** s'affiche.
- 4. Entrez les propriétés du lanceur dans la boîte de dialogue **Créer un lanceur**. Pour plus d'informations sur les éléments de la boîte de dialogue **Créer un lanceur**, consultez *Utilisation des tableaux de bord*.
- 5. Cliquez sur OK.

## Copie d'un lanceur dans un menu

Pour copier un lanceur existant dans un menu, procédez comme suit :

- 1. Dans une fenêtre Nautilus, accédez à l'emplacement d'origine du lanceur. Par exemple, pour copier un lanceur depuis le menu Applications, sélectionnez Aller → Démarrer ici, puis cliquez deux fois sur l'objet **Applications**.
- 2. Sélectionnez le lanceur à copier, puis Éditer  $\rightarrow$  Copier le fichier.
- 3. Dans une fenêtre Nautilus, accédez à l'emplacement de destination.
- 4. Sélectionnez Éditer  $\rightarrow$  Coller le fichier. Le lanceur est ajouté au nouvel emplacement.

Vous pouvez également faire glisser le lanceur d'un emplacement à un autre.

Lorsque vous vous déconnectez et que vous vous reconnectez, le lanceur apparaît au nouvel emplacement dans le menu.

## Édition des propriétés d'un menu

Pour éditer les propriétés d'un menu, procédez comme suit :

- 1. Cliquez avec le bouton droit dans le menu à éditer.
- 2. Sélectionnez Tout le menu → Propriétés. Une boîte de dialogue **Propriétés du lanceur** s'affiche.
- 3. Modifiez les propriétés du menu dans celle-ci. Pour plus d'informations sur les éléments de la boîte de dialogue **Propriétés du lanceur**, consultez *Utilisation des tableaux de bord*.
- 4. Cliquez sur OK.

### Edition d'un élément de menu

Pour éditer un élément de menu, procédez comme suit :

- 1. Cliquez avec le bouton droit sur l'élément à éditer.
- 2. Sélectionnez Propriétés. Une boîte de dialogue **Propriétés du lanceur** s'affiche.
- 3. Celle-ci permet de modifier les propriétés du lanceur. Pour plus d'informations sur les éléments de la boîte de dialogue **Propriétés du lanceur**, consultez *Utilisation des tableaux de bord*.
- 4. Cliquez sur OK.

## Suppression d'un élément d'un menu

Pour supprimer un élément d'un menu, utilisez le menu contextuel de l'élément de menu. Pour supprimer un élément d'un menu, procédez comme suit :

- 1. Cliquez avec le bouton droit sur l'élément à supprimer.
- 2. Sélectionnez Supprimer cet élément.

Manuel de l'utilisateur de GNOME 2.0 Desktop pour l'environnement d'exploitation Solaris • Mai 2003

#### CHAPITRE **6**

## Utilisation des fenêtres

Ce chapitre présente des informations relatives à l'utilisation des fenêtres du bureau. Vous pouvez utiliser plusieurs types de gestionnaire de fenêtres avec le bureau GNOME, par exemple Metacity et Sawfish. Un grand nombre des fonctions de Metacity sont également disponibles dans Sawfish. Le présent chapitre décrit les fonctions associées au gestionnaire de fenêtres Metacity.

- « Fenêtres et espaces de travail » à la page 91
- « [Types de fenêtres](#page-91-0) » à la page 92
- « [Menus et applets utilisables avec les fenêtres et les espaces de travail](#page-95-0) » à [la page 96](#page-95-0)
- « [Manipulation des fenêtres](#page-99-0) » à la page 100
- « [Manipulation des espaces de travail](#page-103-0) » à la page 104

## Fenêtres et espaces de travail

Vous pouvez afficher plusieurs fenêtres simultanément sur le bureau. Celles-ci s'affichent dans des subdivisions du bureau appelées espaces de travail. Un espace de travail est une zone dans laquelle vous pouvez travailler. Tous ceux-ci contiennent le même arrière-plan, les mêmes tableaux de bord et les mêmes menus. Toutefois, vous pouvez exécuter des applications et ouvrir des fenêtres différentes dans chacun d'entre eux. Il est impossible d'afficher plusieurs espaces de travail simultanément sur le bureau. Toutefois, tous peuvent contenir des fenêtres ouvertes.

L'applet Changeur de bureau propose une représentation visuelle de vos fenêtres et espaces de travail, tel qu'illustré dans Figure 6–1.

<span id="page-91-0"></span>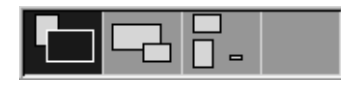

**FIGURE 6–1** Applet Changeur de bureau

Vous pouvez ajouter des espaces de travail à tout moment. Pour ce faire, cliquez avec le bouton droit sur l'applet Changeur de bureau, puis sélectionnez Préférences. La boîte de dialogue **Préférences de l'espace de travail** s'affiche. La boîte de sélection numérique **Nombre de bureaux** permet de spécifier le nombre d'espaces de travail requis.

## Comportement du gestionnaire de fenêtres

Un gestionnaire de fenêtres détermine l'affichage et le comportement des fenêtres. Il gère également l'emplacement et l'activation de celles-ci, ainsi que le thème appliqué à leurs cadres. Le cadre de la fenêtre contient des boutons vous permettant d'exécuter des actions standard, telles que déplacer, fermer et redimensionner les fenêtres.

L'outil de préférence Focus de fenêtre permet de configurer certains paramètres du gestionnaire de fenêtres. Le présent guide décrit les fonctions associées au gestionnaire de fenêtres Metacity. La configuration par défaut est spécifiée dans l'outil de préférence Focus de fenêtre. Le présent manuel décrit également les fonctions par défaut du thème Crux.

# Types de fenêtres

Le bureau propose les types de fenêtres suivants :

■ Fenêtres d'application

Lorsque vous démarrez une application, une fenêtre d'application s'ouvre. Le gestionnaire de fenêtres lui applique un cadre. Par défaut, le bord supérieur de la fenêtre d'application contient une barre de titre. Celle-ci contient des boutons que vous pouvez employer pour travailler dans la fenêtre. Les boutons du cadre d'une fenêtre d'application permettent d'exécuter des actions telles qu'ouvrir le menu Fenêtre ou fermer la fenêtre. Ce menu propose plusieurs actions applicables à la fenêtre.

La figure suivante illustre une fenêtre d'application standard.

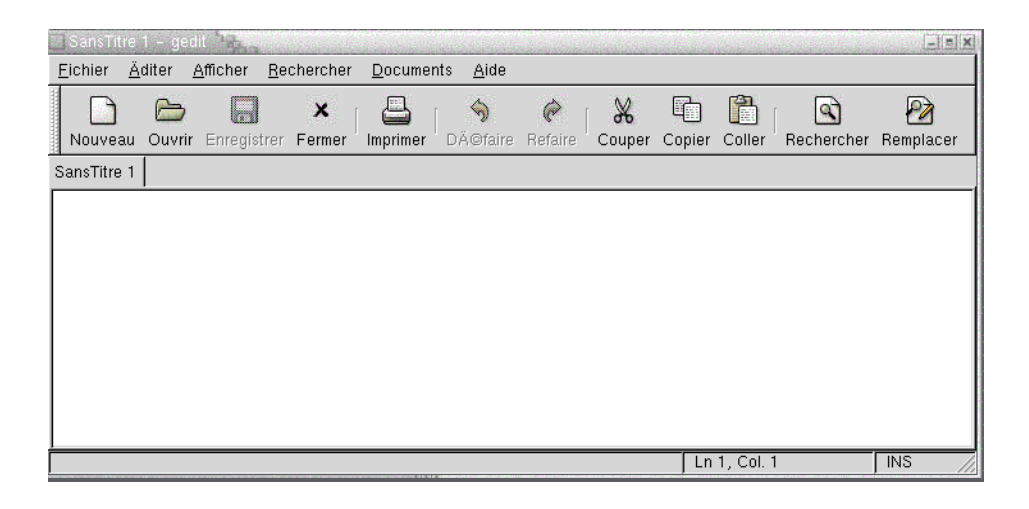

■ Fenêtres de dialogue

Une fenêtre de dialogue permet d'entrer des informations ou des commandes. La boîte de dialogue s'inscrit dans un cadre de fenêtre.

Le bord supérieur de celui-ci permet de travailler dans la fenêtre. Par exemple, vous pouvez avoir recours à la barre de titre pour déplacer la boîte de dialogue. Le cadre contient également des boutons vous permettant :

- d'ouvrir le menu Fenêtre ;
- de fermer la fenêtre de dialogue.

Généralement, les fenêtres de dialogue sont appelées depuis une fenêtre d'application. Lorsque vous ouvrez une fenêtre de dialogue, celle-ci est généralement activée et située à l'avant-plan. Certaines d'entre elles vous empêchent d'utiliser l'application jusqu'à ce que vous les fermiez.

La figure suivante illustre une fenêtre de dialogue standard :

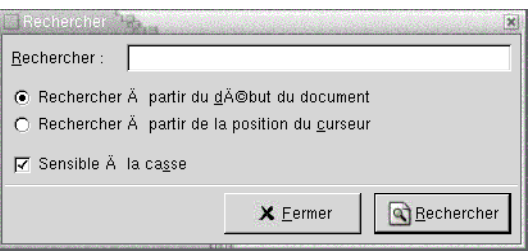

## Cadres de fenêtres

Le cadre désigne la bordure qui entoure la fenêtre. Il contient une barre de titre. Celle-ci contient des boutons vous permettant d'utiliser la fenêtre.

#### Thèmes

Vous pouvez appliquer plusieurs thèmes à vos cadres de fenêtres. Les thèmes permettent de déterminer leur apparence. Pour choisir un thème pour tous vos cadres de fenêtres, sélectionnez Applications → Préférences du bureau → Thème.

Le thème par défaut est Crux. Le présent manuel décrit les fonctions associées au thème Crux.

### Éléments de contrôle

Les cadres permettent d'exécuter diverses actions sur les fenêtres. La barre de titre, en particulier, contient différents boutons. La figure suivante illustre la barre de titre d'une fenêtre d'application.

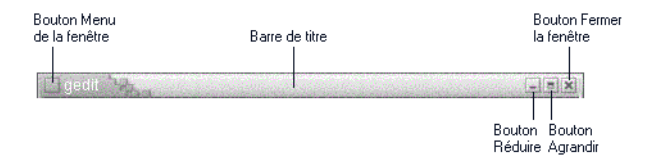

Les fenêtres de dialogue contiennent également certains éléments de contrôle associés au cadre. Tableau 6–1 décrit les éléments de contrôle actifs des cadres, de gauche à droite.

**TABLEAU 6–1** Éléments de contrôle des cadres de fenêtres

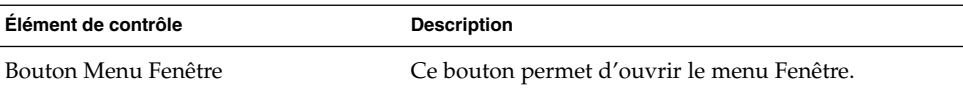

| Élément de contrôle      | <b>Description</b>                                                                                                    |
|--------------------------|----------------------------------------------------------------------------------------------------|
| Barre de titre           | La barre de titre permet d'exécuter les actions<br>suivantes :<br>Pour activer la fenêtre, cliquez sur la barre de titre.<br>п<br>Pour déplacer la fenêtre, capturez la barre de titre<br>ш<br>et faites glisser la fenêtre vers son nouvel<br>emplacement.<br>Pour réduire la fenêtre à sa barre de titre, cliquez<br>п<br>deux fois sur celle-ci. Pour annuler cette opération,<br>cliquez à nouveau deux fois sur la barre de titre.                                                                                                    |
| Bouton Réduire           | Ce bouton permet de réduire la fenêtre.                                                                                                    |
| Bouton Agrandir          | Ce bouton permet d'agrandir la fenêtre.                                                                                                    |
| Bouton Fermer la fenêtre | Cliquez sur le bouton Fermer la fenêtre pour fermer la<br>fenêtre.                                                                                                    |
| Bordure                  | Bordure entourant la fenêtre. La bordure permet<br>d'exécuter les actions suivantes :<br>Pour redimensionner la fenêtre, capturez la<br>ш<br>bordure et faites-la glisser jusqu'à ce qu'elle<br>atteigne la taille requise.<br>Pour ouvrir le menu Fenêtre, cliquez avec le<br>п<br>bouton droit sur la bordure.                                                                                                    |
| Contenu des fenêtres     | Zone située à l'intérieur du cadre de la fenêtre Le<br>contenu de la fenêtre permet d'exécuter les actions<br>suivantes :<br>Pour déplacer une fenêtre, maintenez la touche Alt<br>ш<br>enfoncée, cliquez sur le contenu de la fenêtre, puis<br>faites glisser celle-ci vers son nouvel emplacement.<br>Pour redimensionner une fenêtre, maintenez la<br>п<br>touche Alt enfoncée, puis cliquez avec le bouton<br>du milieu à proximité de l'angle requis. Pour<br>redimensionner la fenêtre, faites-la glisser depuis<br>l'angle sur lequel vous avez cliqué.<br>Pour ouvrir le menu Fenêtre, maintenez la touche<br>п<br>Alt enfoncée, puis cliquez avec le bouton droit sur<br>le contenu de la fenêtre. |

**TABLEAU 6–1** Éléments de contrôle des cadres de fenêtres *(Suite)*

# <span id="page-95-0"></span>Menus et applets utilisables avec les fenêtres et les espaces de travail

La présente section décrit les menus et applets utilisables en synergie avec les fenêtres et les espaces de travail.

## Menu de la fenêtre

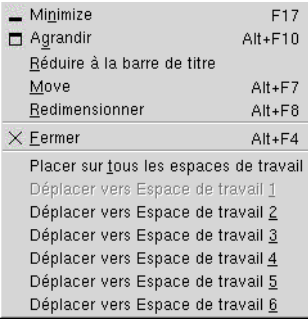

Le menu Fenêtre contient des commandes vous permettant d'exécuter des actions sur vos fenêtres. Pour ouvrir le menu Fenêtre, procédez comme suit :

- Cliquez sur le bouton Menu Fenêtre situé sur la fenêtre requise.
- Appuyez sur Alt + barre d'espace.
- Maintenez la touche Alt enfoncée, puis cliquez avec le bouton droit sur une partie quelconque de la fenêtre requise.

Tableau 6–2 décrit les commandes et sous-menus du menu Fenêtre.

**TABLEAU 6–2** Commandes et sous-menus du menu Fenêtre

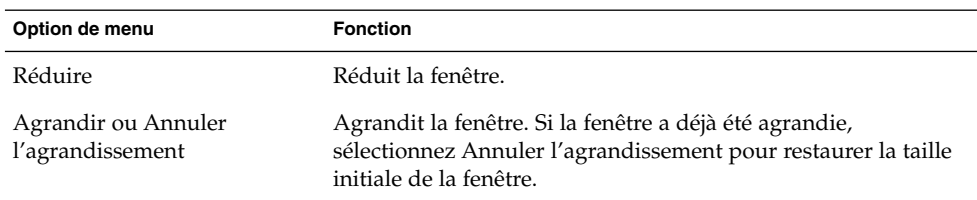

**96** Manuel de l'utilisateur de GNOME 2.0 Desktop pour l'environnement d'exploitation Solaris • Mai 2003

**TABLEAU 6–2** Commandes et sous-menus du menu Fenêtre *(Suite)*

| Option de menu                                                                       | <b>Fonction</b>                                                                                                    |
|--------------------------------------------------------------------------------------|----------------------------------------------------------------------------------------------------|
| Réduire à la barre de titre ou<br>Restaurer la fenêtre à sa taille<br>normale        | Réduit la fenêtre à sa barre de titre. Si cette option a déjà été<br>sélectionnée, choisissez Restaurer la fenêtre à sa taille normale<br>pour restaurer la taille initiale de la fenêtre.                          |
| Déplacer                                                                             | permet d'utiliser les touches flèches pour déplacer la fenêtre.                                                                                                    |
| Redimensionner                                                                       | permet d'utiliser les touches flèches pour redimensionner la<br>fenêtre.                                                                                                    |
| Fermer                                                                               | Ferme la fenêtre.                                                                                                    |
| Placer sur tous les espaces de<br>travail ou Uniquement sur cet<br>espace de travail | Place la fenêtre sur tous vos espaces de travail. Si c'est déjà le<br>cas, sélectionnez Uniquement sur cet espace de travail pour ne<br>placer la fenêtre que sur l'espace de travail courant.                      |
| Déplacer vers workspace_name<br>ou Uniquement sur<br>workspace_name                  | Déplace la fenêtre vers l'espace de travail choisi. Si la fenêtre<br>figure sur tous les espaces de travail, sélectionnez Uniquement<br>sur workspace_namepour placer la fenêtre sur l'espace de travail<br>requis. |

### Applet Liste de fenêtres

La Liste de fenêtres contient un bouton pour chaque fenêtre d'application ouverte. Vous pouvez utiliser la Liste de fenêtres pour exécuter les tâches suivantes :

■ Réduire une fenêtre

Cliquez sur le bouton représentant la fenêtre.

■ Restaurer une fenêtre réduite.

Cliquez sur le bouton représentant la fenêtre.

■ Activer une fenêtre

Cliquez sur le bouton représentant la fenêtre.

Lorsque vous ouvrez une fenêtre d'application, la Liste de fenêtres affiche un bouton la représentant. Les boutons de la liste de fenêtres indiquent les fenêtres ouvertes. Vous pouvez les voir toutes même si certaines d'entre elles sont réduites ou se chevauchent. La Liste de fenêtres permet d'afficher les boutons des fenêtres de votre espace de travail courant ou de tous les espaces de travail. Pour sélectionner cette option, vous devez modifier les préférences de la Liste de fenêtres.

Vous pouvez également cliquer avec le bouton droit sur un bouton de la liste pour ouvrir le menu Fenêtre associé à la fenêtre correspondante. Lorsque vous ouvrez le menu Fenêtre depuis la Liste de fenêtres, celui-ci ne contient pas les commandes de l'espace de travail. Pour plus d'informations sur les commandes du menu Fenêtre, consultez « [Menu de la fenêtre](#page-95-0) » à la page 96.

[Figure 6–2](#page-97-0) affiche la Liste de fenêtres lorsque les fenêtres suivantes sont ouvertes :

<span id="page-97-0"></span>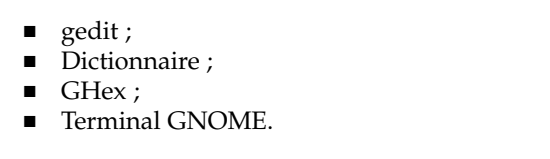

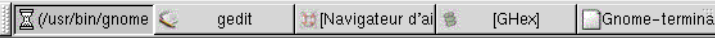

**FIGURE 6–2** Applet Liste de fenêtres

Les boutons de l'applet indiquent l'état des fenêtres. Tableau 6–3 explique les informations fournies par les boutons de la liste sur les fenêtres. Les exemples de Tableau 6–3 se réfèrent à Figure 6–2.

**TABLEAU 6–3** Informations relatives à l'état des fenêtres sur les boutons de la liste de fenêtres

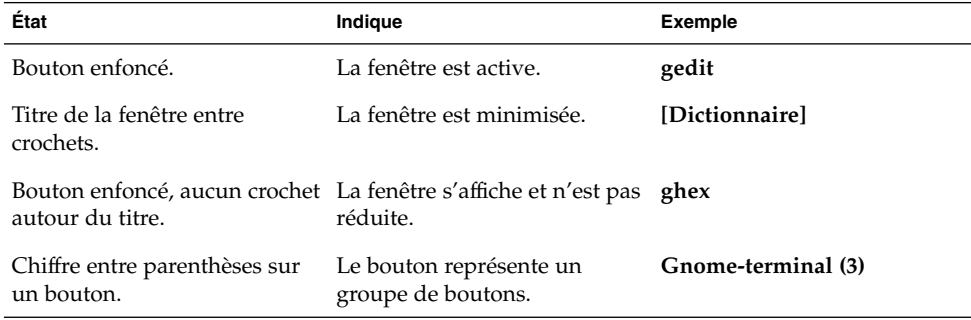

#### Regroupement de boutons

La Liste de fenêtres peut regrouper les boutons représentant des fenêtres de la même classe sous un seul bouton. Le bouton Gnome-terminal de Figure 6–2 en constitue un exemple. La figure suivante illustre un exemple de Liste de fenêtres avec un groupe de boutons ouvert :

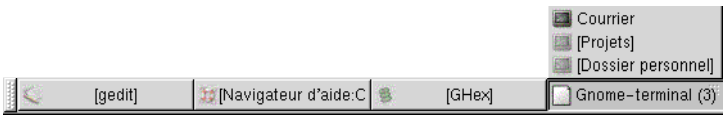

Pour ouvrir la liste des fenêtres d'un groupe, cliquez sur le bouton correspondant. Vous pouvez cliquer sur les éléments de la liste pour les activer, les réduire et les restaurer.

Pour ouvrir le menu Fenêtre de l'une des fenêtres du groupe, cliquez avec le bouton droit sur le bouton correspondant. Une liste des fenêtres du groupe s'affiche. Pour ouvrir le menu Fenêtre de l'une d'entre elles, cliquez sur celle-ci dans la liste. Lorsque

**98** Manuel de l'utilisateur de GNOME 2.0 Desktop pour l'environnement d'exploitation Solaris • Mai 2003

vous ouvrez le menu Fenêtre depuis la Liste de fenêtres, celui-ci ne contient pas les commandes de l'espace de travail. Pour plus d'informations sur les commandes du menu Fenêtre, consultez « [Menu de la fenêtre](#page-95-0) » à la page 96.

## Applet Changeur de bureau

Le Changeur de bureau présente une représentation visuelle des espaces de travail, tel qu'illustré dans Figure 6–3. Figure 6–3 montre l'applet lorsque la session GNOME contient quatre espaces de travail. Vos espaces de travail apparaissent sous la forme de boutons sur l'applet. L'arrière-plan du bouton de l'applet qui représente l'espace de travail actuel est mis en surbrillance. L'espace de travail courant dans Figure 6–3 se situe à gauche de l'applet. Pour passer à un autre espace de travail, cliquez sur celui-ci.

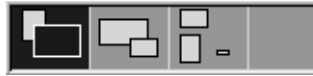

**FIGURE 6–3** Applet Changeur de bureau

Le Changeur de bureau affiche également les fenêtres d'application et les boîtes de dialogues ouvertes dans vos espaces de travail.

Cette applet contient des lignes qui affichent les espaces de travail de gauche à droite. Dans Figure 6–3, elle est configurée pour afficher les espaces de travail sur une seule ligne. Vous pouvez spécifier le nombre de lignes requis pour afficher vos espaces de travail dans le Changeur de bureau. Vous pouvez également modifier le comportement par défaut de l'applet pour que celle-ci affiche les noms de vos espaces de travail.

## Utilisation du panneau de menus avec les fenêtres

Le panneau de menus permet d'afficher une liste de toutes les fenêtres actuellement ouvertes. Vous pouvez choisir d'en activer une. Pour consulter la liste de fenêtres, cliquez sur l'icône située à l'extrême droite du panneau de menus. La figure suivante montre un exemple de la liste de fenêtres affichée depuis le panneau de menus :

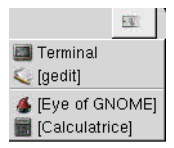

<span id="page-99-0"></span>Lorsqu'un autre élément est activé, l'icône sur laquelle il faut cliquer pour afficher la liste change. Elle représente la fenêtre active. Pour activer une fenêtre, choisissez-la dans la liste.

La liste comprend les fenêtres de tous les espaces de travail. Les fenêtres des espaces de travail inactifs figurent sous une ligne de séparation.

Il est impossible de déplacer l'icône située à l'extrême droite du panneau de menus.

# Manipulation des fenêtres

La présente section décrit la manipulation des fenêtres.

## Activation d'une fenêtre

Il est possible de procéder à des entrées à l'aide de la souris ou du clavier dans une fenêtre activée. Vous ne pouvez activer qu'une seule fenêtre à la fois. L'apparence de celle-ci diffère de celle des autres.

Les éléments suivants permettent d'activer une fenêtre.

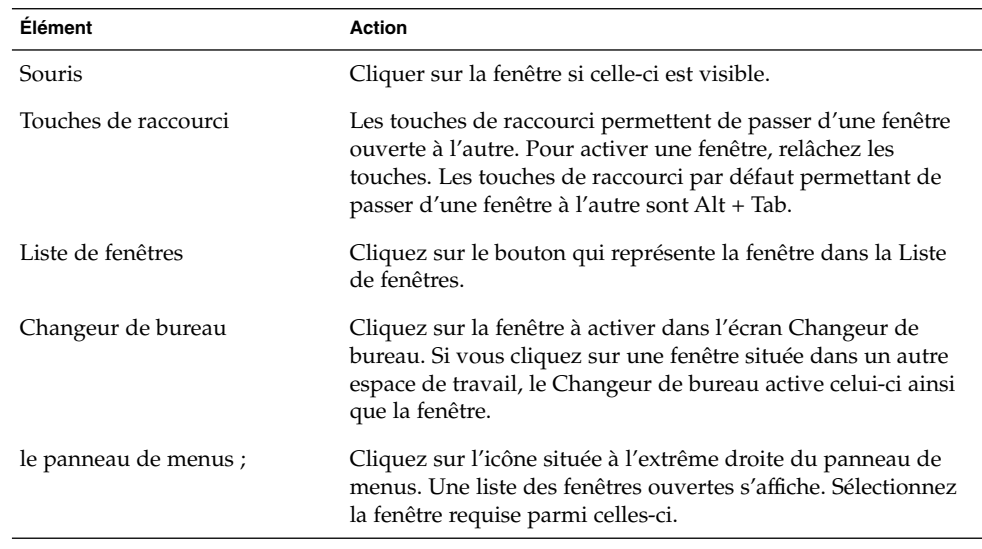

## Réduction d'une fenêtre

Pour réduire une fenêtre, procédez comme suit :

- Cliquez sur le bouton Réduire du cadre de la fenêtre.
- Ouvrez le menu Fenêtre, puis sélectionnez Réduire.
- Si la fenêtre est active, cliquez sur le bouton qui la représente dans la Liste de fenêtres. Dans le cas contraire, cliquez deux fois sur le bouton correspondant.
- Cliquez avec le bouton droit sur le bouton correspondant de la Liste de fenêtres, puis sélectionnez Réduire dans le menu contextuel.

## Agrandissement d'une fenêtre

Lorsque vous agrandissez une fenêtre, celle-ci se développe autant que possible. Pour ce faire, procédez comme suit :

- Pour agrandir la fenêtre, cliquez sur le bouton Agrandir du cadre de la fenêtre. Vous pouvez également ouvrir le menu Fenêtre, puis sélectionnez Agrandir.
- Cliquez avec le bouton droit sur le bouton correspondant à la fenêtre dans la Liste de fenêtres, puis sélectionnez Agrandir dans le menu Fenêtre.

## Restauration d'une fenêtre

Pour restaurer une fenêtre agrandie, procédez comme suit :

- Cliquez sur le bouton Agrandir situé sur le cadre de la fenêtre.
- Ouvrez le menu Fenêtre. Sélectionnez Annuler l'agrandissement.
- Cliquez avec le bouton droit sur le bouton correspondant à la fenêtre dans la Liste de fenêtres pour ouvrir le menu Fenêtres. Sélectionnez Annuler l'agrandissement.

Pour restaurer une fenêtre réduite, cliquez sur le bouton représentant la fenêtre dans la Liste de fenêtres.

## Fermeture d'une fenêtre

Pour fermer une fenêtre, procédez comme suit :

- Cliquez sur le bouton Fermer la fenêtre du cadre de la fenêtre.
- Ouvrez le menu Fenêtre. Sélectionnez Fermer.
- Cliquez avec le bouton droit sur le bouton représentant la fenêtre dans la Liste de fenêtres, puis sélectionnez Fermerdans le menu Fenêtre.

SI vous n'avez pas enregistré les données de la fenêtre, vous êtes invité à le faire.

## Redimensionnement d'une fenêtre

Pour redimensionner une fenêtre, procédez comme suit :

- Pointez sur un angle de la fenêtre. Le pointeur de la souris change pour indiquer que vous pouvez redimensionner la fenêtre. Capturez l'angle et faites glisser la fenêtre jusqu'à ce qu'elle atteigne la taille requise.
- Cliquez avec le bouton droit sur le bouton correspondant à la fenêtre dans la Liste de fenêtres. Sélectionnez Redimensionner dans le menu Fenêtre. Les touches flèches permettent de redimensionner la fenêtre.
- Maintenez la touche Alt enfoncée, puis cliquez avec le bouton du milieu à proximité de l'angle à redimensionner. Le pointeur de la souris change pour indiquer que vous pouvez redimensionner la fenêtre depuis cet angle. Pour redimensionner la fenêtre, faites-la glisser depuis l'angle sur lequel vous avez cliqué.
- Pour redimensionner une fenêtre horizontalement, pointez sur l'un des bords verticaux de la fenêtre. Le pointeur de la souris change pour indiquer que vous pouvez redimensionner la fenêtre. Capturez le bord et faites glisser la fenêtre jusqu'à ce qu'elle atteigne la taille requise.
- Pour redimensionner une fenêtre verticalement, pointez sur le bord inférieur de la fenêtre. Le pointeur de la souris change pour indiquer que vous pouvez redimensionner la fenêtre. Capturez le bord et faites glisser la fenêtre jusqu'à ce qu'elle atteigne la taille requise.

**Remarque :** Il est impossible de redimensionner certaines boîtes de dialogue. De la même manière, certaines fenêtres d'application ne peuvent pas ne peuvent pas être redimensionnées en deçà d'une certaine taille.

## Déplacement d'une fenêtre

Pour déplacer une fenêtre, procédez comme suit :

- Capturez la barre de titre de la fenêtre et faites glisser celle-ci jusqu'à son nouvel emplacement.
- Maintenez la touche Alt enfoncée, puis faites glisser la fenêtre vers son nouvel emplacement.
- Ouvrez le menu Fenêtre, puis sélectionnez Déplacer. Les touches flèches permettent de déplacer la fenêtre vers son nouvel emplacement.
- Cliquez avec le bouton droit sur le bouton représentant la fenêtre dans la Liste des fenêtres, puis sélectionnez Déplacer dans le menu Fenêtre. Les touches flèches permettent de déplacer la fenêtre vers son nouvel emplacement.

## Réduction d'une fenêtre à sa barre de titre

Vous pouvez réduire les fenêtres à la barre de titre et restaurer leur taille normale en procédant comme suit :

Réduire à la barre de titre Réduit la fenêtre de telle sorte que seule la barre de titre reste visible.

Restaurer la taille normale Affiche en entier une fenêtre réduite à sa barre de titre.

Pour réduire une fenêtre à sa barre de titre, procédez comme suit :

- Cliquez deux fois sur la barre de titre de la fenêtre. Pour annuler cette opération, cliquez à nouveau deux fois sur la barre de titre.
- Ouvrez le menu Fenêtre. Sélectionnez Réduire à la barre de titre. Pour annuler cette opération, sélectionnez Restaurer la taille normale.
- Cliquez avec le bouton droit sur le bouton correspondant à la fenêtre dans la Liste de fenêtres, puis sélectionnez Réduire à la barre de titre dans le menu Fenêtre. Pour restaurer la taille normale d'une fenêtre, sélectionnez Restaurer la fenêtre à sa taille normale.

### Placement d'une fenêtre sur tous les espaces de travail

Pour placer une fenêtre sur tous les espaces de travail, ouvrez le menu Fenêtre. Sélectionnez Placer sur tous les espaces de travail. Pour qu'une fenêtre ne s'affiche que sur l'espace de travail courant, sélectionnez Seulement sur cet espace de travail.

## Déplacement d'une fenêtre vers un autre espace de travail

Vous pouvez déplacer une fenêtre vers un autre espace de travail en recourant à l'une des méthodes suivantes :

■ A l'aide du Changeur de bureau :

Dans l'écran Changeur de bureau, faites glisser la fenêtre vers l'espace de travail requis.

■ A l'aide du menu Fenêtre :

Ouvrez le menu Fenêtre. Pour déplacer une fenêtre vers un autre espace de travail, sélectionnez Déplacer vers *workspace\_name*.

# <span id="page-103-0"></span>Manipulation des espaces de travail

La présente section décrit la manipulation des espaces de travail.

## Passage d'un espace de travail à l'autre

Vous pouvez passer d'un espace de travail à l'autre en recourant à l'une des méthodes suivantes :

■ A l'aide du Changeur de bureau :

Cliquez sur l'espace de travail auquel vous souhaitez passer dans le Changeur de bureau.

■ A l'aide des touches de raccourci :

Les touches de raccourci par défaut permettant de passer d'un espace de travail à l'autre sont les suivantes :

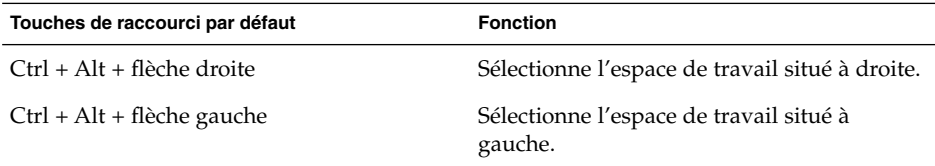

## Ajout d'espaces de travail

Pour ajouter des espaces de travail à votre bureau, cliquez avec le bouton droit sur le Changeur de bureau, puis sélectionnez Préférences. La boîte de dialogue **Préférences de l'espace de travail** s'affiche. La boîte de sélection numérique **Nombre d'espaces de travail** permet de spécifier le nombre d'espaces de travail requis. Le Changeur de travail ajoute de nouveaux espaces de travail à la suite de la liste.

## Attribution d'un nom aux espaces de travail

Les noms par défaut des espaces de travail sont Workspace 1, Workspace 2, Workspace 3, etc. Pour les renommer, cliquez avec le bouton droit sur le Changeur de bureau, puis sélectionnez Préférences. La boîte de dialogue **Préférences de l'espace de travail** s'affiche. La zone de liste **Espaces de travail** permet de spécifier les noms des espaces de travail. Sélectionnez un espace de travail, puis entrez son nom.

## Suppression d'espaces de travail

Lorsque vous supprimez un espace de travail, les fenêtres de celui-ci sont déplacées vers un autre espace de travail et il est supprimé.

Pour supprimer des espaces de travail du bureau, cliquez avec le bouton droit sur le Changeur de bureau, puis sélectionnez Préférences. La boîte de dialogue **Préférences de l'espace de travail** s'affiche. La boîte de sélection numérique **Nombre d'espaces de travail** permet de spécifier le nombre d'espaces de travail requis. Le Changeur de bureau supprime les espaces de travail du bas de la liste.

Manuel de l'utilisateur de GNOME 2.0 Desktop pour l'environnement d'exploitation Solaris • Mai 2003

#### CHAPITRE **7**

# Gestionnaire de fichiers Nautilus

Le présent chapitre décrit l'utilisation du gestionnaire de fichiers Nautilus .

- « Présentation du gestionnaire de fichiers Nautilus » à la page 107
- « [Fenêtres Nautilus](#page-107-0) » à la page 108
- « [Navigation dans l'ordinateur](#page-112-0) » à la page 113
- « Gestion de vos [fichiers et dossiers](#page-121-0) » à la page 122
- « [Exécution de scripts depuis Nautilus](#page-128-0) » à la page 129
- « [Modification de l'apparence des](#page-129-0) fichiers et des dossiers » à la page 130
- « [Affectation d'actions](#page-136-0) à des fichiers » à la page 137
- « [Personnalisation de Nautilus](#page-138-0) » à la page 139
- « [Utilisation de supports amovibles](#page-150-0) » à la page 151

# Présentation du gestionnaire de fichiers Nautilus

Le gestionnaire de fichiers Nautilus propose un point d'accès intégré à vos fichiers et applications. Nautilus permet d'effectuer les opérations suivantes :

- afficher vos fichiers et dossiers ;
- gérer vos fichiers et dossiers ;
- exécuter des scripts ;
- personnaliser vos fichiers et dossiers.

Nautilus gère également l'arrière-plan du bureau. L'arrière-plan du bureau se trouve derrière tous les autres composants de la partie visible du bureau. Il s'agit d'un composant actif de l'interface utilisateur.

Les fenêtres Nautilus vous permettent d'afficher et de gérer vos fichiers et dossiers. Vous pouvez ouvrir une de ces fenêtres en recourant à l'une des méthodes suivantes :

- <span id="page-107-0"></span>■ Cliquez deux fois sur l'objet **Dossier personnel** situé sur l'arrière-plan du bureau.
- Sélectionnez Applications → Dossier personnel.
- Cliquez avec le bouton droit sur l'arrière-plan du bureau pour ouvrir le menu Arrière-plan du bureau. Sélectionnez Nouvelle fenêtre.

La fenêtre Nautilus présente le contenu de votre dossier personnel dans le volet d'affichage.

# Fenêtres Nautilus

Les fenêtres Nautilus vous permettent d'afficher et de gérer vos fichiers et dossiers. Figure 7–1 affiche une fenêtre Nautilus présentant le contenu d'un dossier.

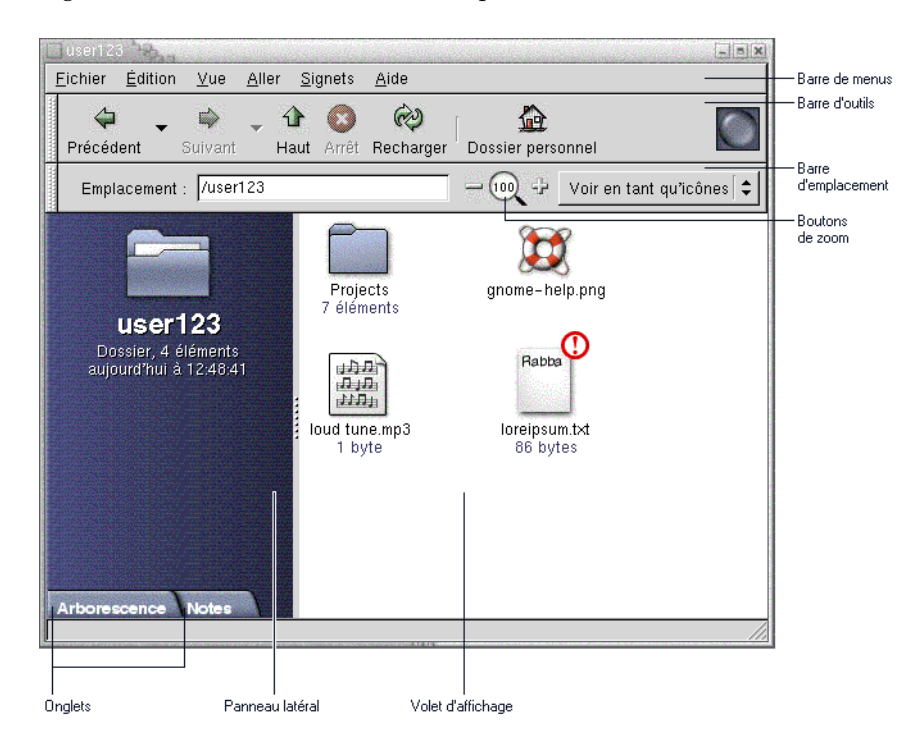

**FIGURE 7–1** Contenu d'un dossier dans une fenêtre Nautilus

[Tableau 7–1](#page-108-0) décrit les composants d'une fenêtre Nautilus.
**TABLEAU 7–1** Composants d'une fenêtre Nautilus

| Composant                       | <b>Description</b>                                                                                                    |
|---------------------------------|----------------------------------------------------------------------------------------------------|
| Barre de menus                  | Contient des menus permettant d'exécuter des tâches dans<br>Nautilus.                                                                                                    |
| Barre d'outils                  | Contient des boutons permettant d'exécuter des tâches dans<br>Nautilus.                                                                                                    |
| Barre d'emplacement             | Contient les éléments suivants :<br>Zone Emplacement ou Aller à :permet de spécifier un fichier,<br>un dossier ou une URL à afficher.<br>Boutons de Zoom : Vous permettent de modifier la taille des<br>■<br>éléments dans le volet d'affichage.<br>Zone de liste déroulante Voir en tant que : permet de choisir le<br>п<br>mode d'affichage des éléments dans le volet ad hoc. |
| Panneau latéral                 | Exécute les fonctions suivantes :<br>permet de naviguer dans les fichiers.<br>Affiche des informations relatives au fichier ou au dossier<br>courant.                                                                                                    |
| Onglets                         | Cliquez sur un onglet pour l'ouvrir. Le panneau latéral contient<br>les onglets suivants :<br>Historique<br>ш<br>Notes ;<br>■<br>Arborescence                                                                                                    |
| Volet d'affichage               | Affiche le contenu des éléments suivants :<br>des types particuliers de fichiers;<br><b>Dossiers</b><br>■<br>des sites FTP.<br>■                                                                                                    |
| Poignée de<br>redimensionnement | Sélectionnez cette poignée, puis faites-la glisser pour<br>redimensionner le panneau latéral et le volet d'affichage.                                                                                                    |
| Barre d'état                    | Affiche des informations relatives à l'état.                                                                                                    |

Vous pouvez également ouvrir un menu contextuel depuis les fenêtres Nautilus. Pour ce faire, cliquez avec le bouton droit dans une fenêtre Nautilus. Les éléments contenus dans ce menu dépendent de l'endroit où vous avez cliqué. Par exemple, si vous cliquez sur un fichier ou un dossier, il vous est possible de sélectionner des éléments relatifs à celui-ci. Par contre, si vous cliquez dans l'arrière-plan d'un volet d'affichage, le menu vous propose des éléments associés au contenu de celui-ci.

# Volet d'affichage

Le volet d'affichage peut présenter le contenu des éléments suivants :

■ des types particuliers de fichiers ;

- Dossiers
- des sites FTP.

Nautilus contient des *afficheurs* vous permettant de visualiser des types de fichiers particuliers dans le volet d'affichage. Par exemple, vous pouvez utiliser un afficheur d'images pour visualiser des fichiers PNG (Portable Network Graphics) dans le volet d'affichage. La figure suivante montre l'affichage d'un fichier PNG dans le volet.

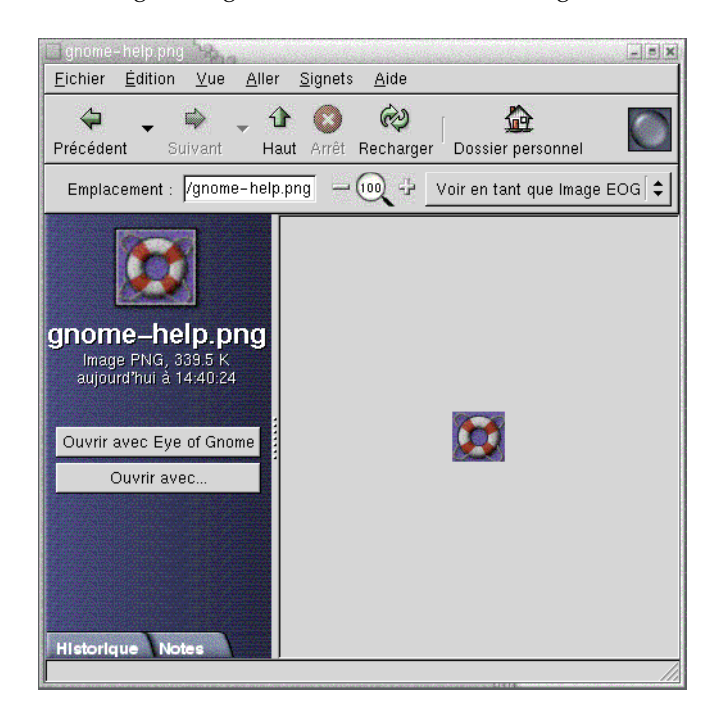

L'affichage d'un fichier dans le volet présente les avantages suivants :

- utilisation moindre des ressources système lors du lancement d'une application ;
- lancement des applications plus rapide.

Toutefois, il est impossible d'éditer un fichier dans le volet d'affichage.

Nautilus propose également des *vues* qui vous permettent d'afficher le contenu de vos dossiers de différentes manières. Vous pouvez, par exemple, recourir aux types de vues suivants :

- Vue icône :Affiche les éléments du dossier sous la forme d'icônes.
- Vue liste : Affiche les éléments du dossier sous la forme d'une liste.

Le menu Vue permet de choisir le mode d'affichage à appliquer pour un dossier. Pour plus d'informations sur les vues, consultez « [Utilisation des vues pour l'affichage des](#page-131-0) [fichiers et dossiers](#page-131-0) » à la page 132.

### Panneau latéral

Le panneau latéral peut contenir les éléments suivants :

- Une icône représentant le fichier ou dossier courant. Elle peut également contenir des informations relatives au fichier ou au dossier courant.
- Des onglets vous permettant de naviguer dans vos dossiers.
- Si un fichier est présenté dans le volet d'affichage, des boutons apparaissent dans le panneau latéral. Ceux-ci vous permettent d'exécuter sur le fichier des opérations autres que l'action par défaut.

# Onglets

Le panneau latéral peut contenir les onglets suivants :

■ **Historique**

Contient un historique des fichiers, des dossiers et des sites FTP récemment visités.

■ **Notes** ;

permet d'ajouter des notes à vos dossiers.

■ **Arborescence**

Affiche une représentation hiérarchique de votre système de fichiers. L'onglet **Arborescence** permet de naviguer dans vos fichiers.

Tableau 7–2 décrit l'utilisation des onglets.

**TABLEAU 7–2** Tâches associées aux onglets

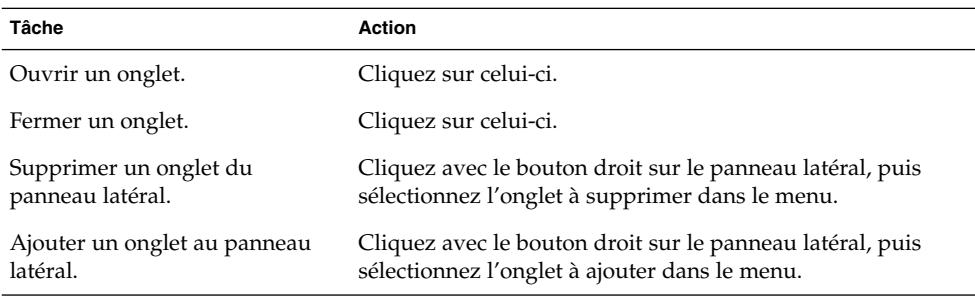

# Icônes et emblèmes

Dans la vue icône, Nautilus affiche vos fichiers et dossiers sous la forme d'icônes. Vous pouvez y ajouter des emblèmes. Un emblème est une petite icône permettant de marquer visuellement l'élément auquel il est ajouté. Par exemple, pour indiquer qu'un fichier est important, vous pouvez créer l'effet visuel suivant en ajoutant un emblème **Important** à son icône :

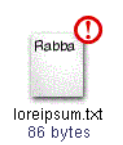

Pour plus d'informations sur l'ajout d'un emblème à une icône, consultez « [Ajout d'un](#page-129-0) emblème à un fichier ou à un dossier » à [la page 130.](#page-129-0)

La table suivante décrit la structure de l'icône d'un fichier :

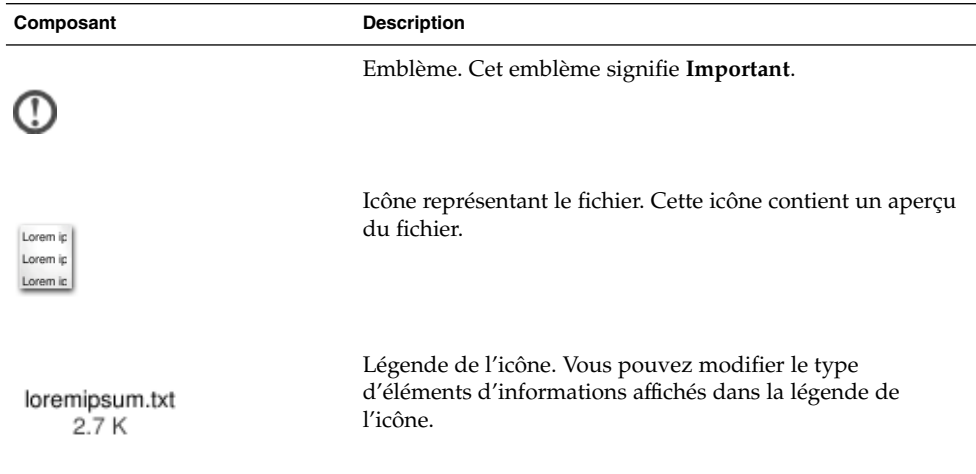

Nautilus comprend les emblèmes par défaut des types d'éléments suivants :

- les liens symboliques ;
- les éléments pour lesquels vous possédez les autorisations suivantes :
	- autorisation en lecture uniquement ;
	- Aucune autorisation en lecture ni en écriture

Les emblèmes par défaut varient en fonction du thème sélectionné. La table suivante affiche les emblèmes par défaut correspondant au thème standard.

**112** Manuel de l'utilisateur de GNOME 2.0 Desktop pour l'environnement d'exploitation Solaris • Mai 2003

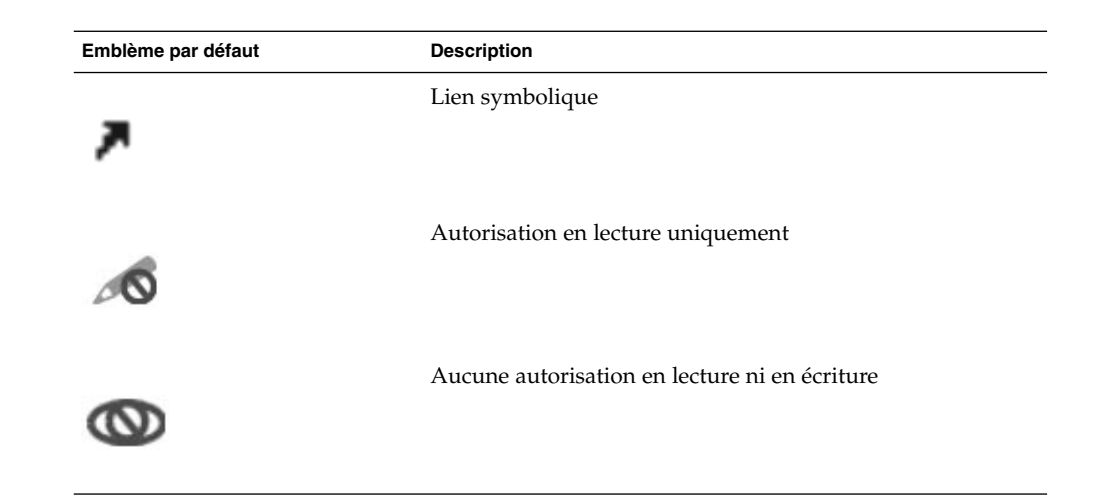

# Navigation dans l'ordinateur

Chaque fenêtre Nautilus affiche le contenu d'un seul fichier, dossier ou site FTP. Cette section décrit les points suivants :

- l'affichage d'éléments dans les fenêtres Nautilus ;
- l'ouverture de fichiers dans les fenêtres Nautilus ;
- la navigation dans les fichiers et les dossiers du système de fichiers ;
- la navigation dans des sites FTP.

# Affichage du dossier personnel

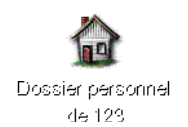

Pour afficher votre dossier personnel, procédez comme suit :

- Cliquez deux fois sur l'objet **Dossier personnel** situé sur l'arrière-plan du bureau.
- Dans une fenêtre Nautilus, sélectionnez Aller → Dossier personnel.
- Dans une fenêtre Nautilus, cliquez sur le bouton Dossier personnel de la barre d'outils.

Le contenu du dossier personnel s'affiche dans la fenêtre. Pour recharger l'affichage, cliquez sur le bouton Recharger .

# Affichage d'un dossier

Vous pouvez afficher le contenu d'un dossier en recourant à l'une des méthodes suivantes :

- Cliquez deux fois sur le dossier dans le volet d'affichage.
- Dans la zone **Emplacement**, entrez le chemin du dossier à afficher, puis appuyez sur Entrée. Cette zone possède une fonction de terminaison automatique. Lorsque vous entrez un chemin, Nautilus parcourt votre système de fichiers. Dès que le nombre de caractères entrés est suffisant pour identifier un répertoire de manière univoque, Nautilus termine le nom de celui-ci dans la zone **Emplacement**.
- Utilisez l'onglet **Arborescence**. Pour plus d'informations, consultez « Utilisation de l'onglet Arborescence » à la page 114.
- Les boutons Précédent et Suivant de la barre d'outils vous permettent de parcourir l'historique de navigation.

Pour passer au dossier de niveau directement supérieur, sélectionnez Aller → Haut. Vous pouvez également cliquer sur le bouton Haut de la barre d'outils.

Pour recharger l'affichage, cliquez sur le bouton Recharger .

Si vous ne trouvez pas le dossier à afficher, vous pouvez utiliser Outil de recherche. Pour démarrer Outil de recherche, sélectionnez Actions → Rechercher des fichiers.

# Utilisation de l'onglet Arborescence

L'onglet **Arborescence** affiche une représentation hiérarchique de votre système de fichiers. Il permet de naviguer aisément dans celui-ci. Par défaut, l'onglet **Arborescence** ne s'affiche pas dans votre panneau latéral. Pour l'y ajouter, cliquez avec le bouton droit dans celui-ci, puis sélectionnez Arborescence dans le menu contextuel.

La figure suivante présente l'onglet **Arborescence**.

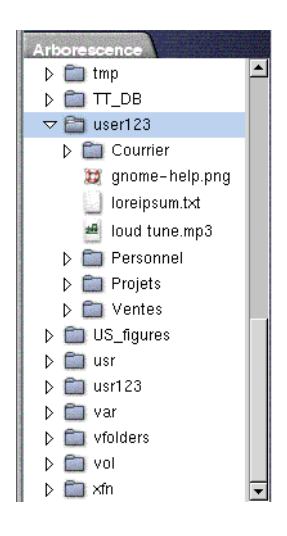

Dans l'onglet **Arborescence**, les dossiers sont représentés comme suit :

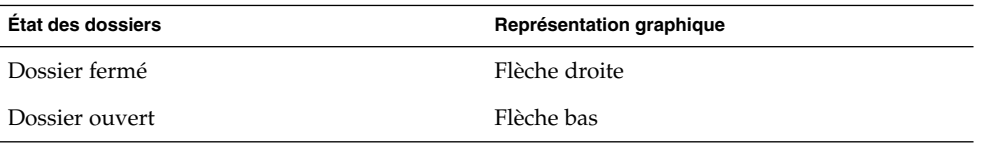

Tableau 7–3 décrit les tâches disponibles dans l'onglet **Arborescence** ainsi que leur exécution.

**TABLEAU 7–3** Tâches de l'onglet Arborescence

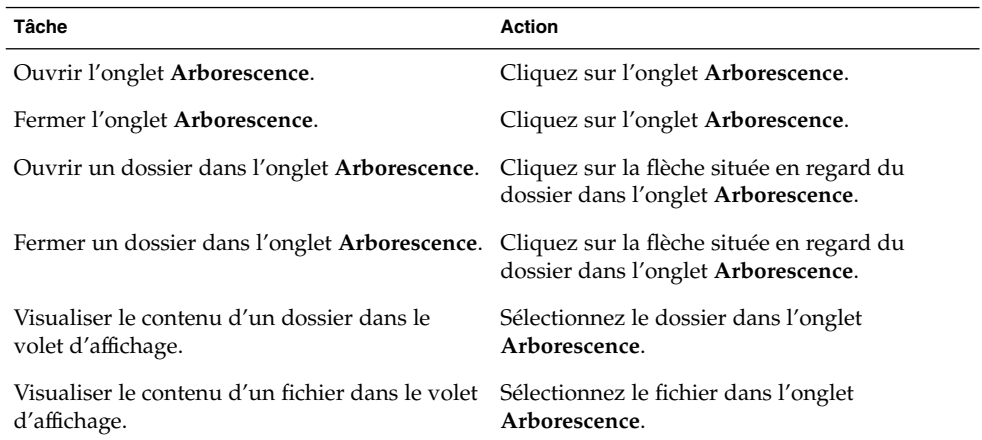

Chapitre 7 • Gestionnaire de fichiers Nautilus **115**

<span id="page-115-0"></span>Vous pouvez définir les préférences relatives à l'onglet **Arborescence** afin que celui-ci n'affiche pas de fichiers. Pour plus d'informations, consultez « [Définition des](#page-146-0) [préférences relatives au panneau latéral](#page-146-0) » à la page 147.

# Ouverture de fichiers

Lorsque vous ouvrez un fichier, Nautilus effectue l'action par défaut associée à ce type de fichier. L'action par défaut peut être l'une des suivantes :

- Les afficheurs vous permettent de consulter le fichier dans le volet d'affichage.
- Lancement d'une application qui ouvre le fichier.

Nautilus vérifie le contenu d'un fichier pour en déterminer le type. Si les premières lignes ne lui sont d'aucun secours, Nautilus vérifie l'extension du fichier.

Si vous ne trouvez pas le fichier à ouvrir, vous pouvez utiliser Outil de recherche. Pour démarrer Outil de recherche, sélectionnez Actions → Rechercher des fichiers.

#### Visualisation de fichiers dans le volet d'affichage

Nautilus contient des afficheurs vous permettant de visualiser certains types de fichier dans le volet d'affichage. Par exemple, le volet d'affichage permet de visualiser les types de fichiers suivants :

- des fichiers en texte standard ;
- des fichiers PNG (Portable Network Graphics) ;
- des fichiers JPEG (Joint Photographic Experts Group).

Pour recharger le contenu du volet d'affichage, sélectionnez Vues → Recharger. Pour arrêter le chargement d'un élément dans le volet d'affichage, sélectionnez Vues → Stop.

Lorsque vous visualisez un fichier dans le volet d'affichage, il est possible que l'afficheur ajoute des éléments aux menus Nautilus. Les éléments des menus dépendent du type de fichier affiché. Par exemple, lorsque vous affichez un fichier PNG, le menu Vues contient Interpolation , Dither et d'autres sous-menus.

De même, lorsque vous visualisez un fichier dans le volet d'affichage, les boutons de zoom Nautilus vous permettent de modifier la taille de l'élément.

#### Exécution de l'action par défaut

Pour exécuter l'action par défaut associée à un fichier, cliquez deux fois sur celui-ci. Exemple : l'action par défaut associée aux documents en texte standard consiste à afficher le fichier dans un afficheur de texte. Dans ce cas, vous pouvez cliquer deux fois sur le fichier pour l'afficher dans l'afficheur de texte.

**116** Manuel de l'utilisateur de GNOME 2.0 Desktop pour l'environnement d'exploitation Solaris • Mai 2003

Toutefois, en fonction de leur configuration, les préférences Nautilus peuvent vous permettre de ne cliquer qu'une seule fois sur un fichier pour exécuter l'action par défaut. Pour plus d'informations, consultez « [Définition des préférences relatives aux](#page-143-0) [vues Icône et Liste](#page-143-0) » à la page 144.

#### Exécution d'actions particulières à l'aide du sous-menu Ouvrir avec

Pour exécuter des opérations autres que l'action par défaut sur un fichier, procédez comme suit :

- 1. Dans le volet d'affichage, sélectionnez le fichier auquel doit s'appliquer l'action. Sélectionnez Fichier → Ouvrir avec. Le sous-menu Ouvrir avec s'affiche. Ses éléments correspondent au contenu des parties suivantes de l'outil de préférence du bureau Types de fichiers et programmes :
	- la zone de liste déroulante **Action par défaut** de la boîte de dialogue **Éditer un type de fichier** ;
	- la zone de liste déroulante **Afficheur** de la boîte de dialogue **Éditer un type de fichier**.
- 2. Sélectionnez une action dans le sous-menu Ouvrir avec.

#### Exécution d'autres actions lors de l'affichage d'un fichier

Lorsque vous ouvrez un fichier dans le volet d'affichage, il se peut que le panneau latéral contienne des boutons. Figure 7–2affiche le panneau latéral lorsque le volet d'affichage contient un fichier de texte.

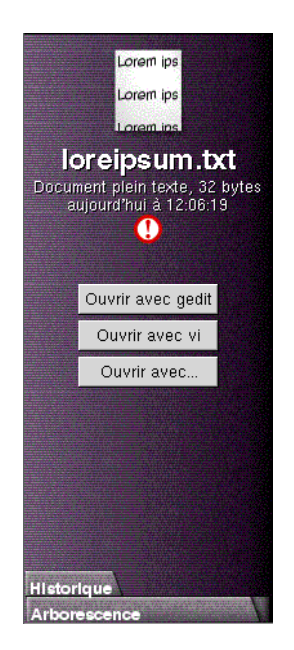

**FIGURE 7–2** Panneau latéral lors de l'affichage d'un fichier dans le volet ad hoc

Les boutons représentent toutes les actions définies dans l'outil de préférence Types de fichiers et programmes. Les actions sont définies dans la zone de liste déroulante **Action par défaut** de la boîte de dialogue **Éditer un type de fichier** de l'outil de préférence Types de fichiers et programmes. Cliquez sur un bouton pour exécuter une action. Exemple : une action définie pour les documents en texte standard consiste à ouvrir le fichier dans gedit. Dans ce cas, un bouton Ouvrir avec gedit s'affiche dans le panneau latéral. Pour ouvrir le fichier dans l'application gedit, cliquez sur le bouton Ouvrir avec gedit.

**Remarque :** Si une action est exclue dans l'une des boîtes de dialogue suivantes, aucun bouton la représentant ne figure dans le panneau latéral :

- **Ouvrir avec une autre application**
- **Ouvrir avec un autre afficheur**

# Utilisation de l'emplacement Démarrer ici

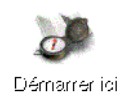

L'emplacement **Démarrer ici** vous permet d'accéder aux fonctions suivantes :

■ **Applications**

Cliquez deux fois sur **Applications** pour accéder aux principales applications GNOME. Vous pouvez également accéder au menu Applications par le biais du menu GNOME et du panneau de menus.

■ **Préférences du bureau**

Cliquez deux fois sur **Préférences du bureau** pour personnaliser votre bureau. Vous pouvez également accéder aux préférences du bureau par le biais du menu Applications.

■ Programmes vous permettant de configurer votre système comme serveur et de sélectionner d'autres paramètres système.

Vous pouvez accéder à l'emplacement **Démarrer ici** en utilisant l'une des méthodes suivantes :

■ Depuis une fenêtre Nautilus :

Sélectionnez Aller → Démarrer ici . Le contenu de l'emplacement **Démarrer ici** s'affiche dans la fenêtre.

■ Depuis l'arrière-plan du bureau :

Cliquez deux fois sur l'objet **Démarrer ici** situé sur l'arrière-plan du bureau. Le contenu de l'emplacement **Démarrer ici** s'affiche dans une fenêtre Nautilus.

# Accès à des sites FTP

Vous pouvez utiliser Nautilus pour accéder à des sites FTP. Pour accéder à un site FTP, entrez l'URL de celui-ci dans la zone ad hoc de la barre d'emplacement, puis appuyez sur Entrée. Le contenu du site apparaît dans le volet d'affichage. Pour copier un fichier depuis un site FTP, faites-le glisser vers son nouvel emplacement.

Pour accéder à un site FTP requérant un nom d'utilisateur et un mot de passe, vous pouvez entrer l'URL sous la forme suivante :

#### ftp://*nomutilisateur*:*motdepasse* @*nomdhôte*.*domaine*

Pour recharger le site FTP dans le volet d'affichage, sélectionnez Vues → Recharger. Pour arrêter de charger le site FTP, sélectionnez Vues → Stop.

# Utilisation de l'historique de navigation

Nautilus gère un historique des fichiers, dossiers et sites FTP. Celui-ci permet de naviguer vers des fichiers, dossiers et sites FTP récemment visités. Votre liste d'historique contient les dix derniers éléments que vous avez visualisés. Les sections suivantes décrivent la navigation dans l'historique.

Pour effacer l'historique, sélectionnez Aller → Effacer l'historique.

#### Navigation dans l'historique à l'aide du menu Aller

Pour afficher une liste d'éléments déjà consultés, sélectionnez le menu Aller. Votre historique s'affiche dans la partie inférieure du menu Aller. Pour ouvrir un élément de votre historique, sélectionnez-le dans le menu Aller.

#### Navigation dans l'historique à l'aide de la barre d'outils

Pour utiliser la barre d'outils afin de naviguer dans l'historique, procédez comme suit :

- Pour ouvrir le fichier, dossier ou URL précédent dans l'historique, cliquez sur le bouton Précédent de la barre d'outils.
- Le bouton Suivant de la barre d'outils vous permet quant à lui d'afficher le fichier, dossier ou URL suivant de l'historique.
- Pour afficher une liste des éléments consultés, cliquez sur la flèche dirigée vers le bas située à droite du bouton Précédent. Pour ouvrir un élément de cette liste, cliquez sur celui-ci.
- La flèche vers le bas située à droite du bouton Suivant permet d'afficher une liste des éléments visualisés après l'élément courant. Pour ouvrir un élément de cette liste, cliquez sur celui-ci.

### Navigation dans l'historique à l'aide de l'onglet Historique

Pour afficher l'onglet **Historique** , cliquez sur **Historique** dans le panneau latéral. L'onglet **Historique** affiche une liste des éléments déjà consultés.

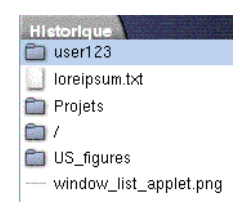

Pour visualiser un élément de l'historique dans le volet d'affichage, cliquez sur celui-ci dans l'onglet **Historique**.

# Ajout de signets à vos emplacements favoris

Pour accéder à un élément de vos signets, sélectionnez-le dans le menu Signets. Vous pouvez ajouter vos emplacements favoris à votre menu Signets. Il est également possible d'ajouter des signets aux fichiers et dossiers du système de fichiers ou à des sites FTP.

#### Ajout d'un signet

Pour ajouter un signet, ouvrez l'élément que vous souhaitez marquer dans le volet d'affichage. Sélectionnez Signets → Ajouter un signet.

# Édition d'un signet

Pour éditer vos signets, procédez comme suit :

- 1. Sélectionnez Signets → Éditer les signets. Une boîte de dialogue **Éditer les signets** s'affiche.
- 2. Pour éditer un signet, sélectionnez-le dans la partie gauche de la boîte de dialogue **Éditer les signets**. Éditez les détails du signet dans la partie droite de cette boîte, comme suit :

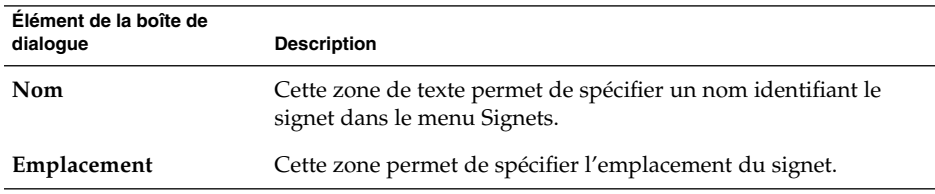

3. Pour supprimer un signet, sélectionnez-le dans la partie gauche de la boîte de dialogue. Cliquez sur **Supprimer**.

# Gestion de vos fichiers et dossiers

Cette section décrit l'utilisation des fichiers et dossiers.

# Fonction Glisser-déposer dans Nautilus

La fonction Glisser-déposer permet d'exécuter plusieurs tâches dans Nautilus. Lorsque vous utilisez cette fonction, le pointeur de la souris fournit des informations concernant la tâche effectuée. Tableau 7–4 décrit les tâches que vous pouvez exécuter à l'aide de cette fonction. Il vous montre également les pointeurs de souris qui apparaissent alors.

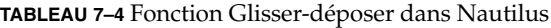

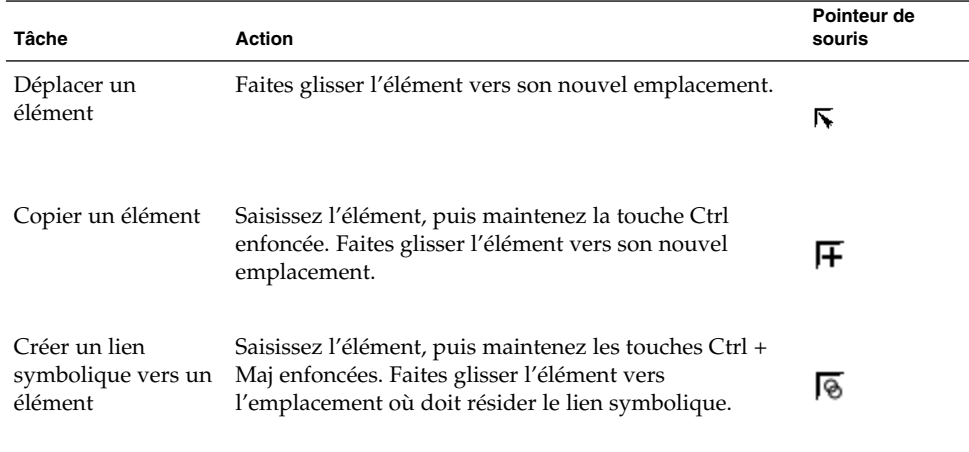

**TABLEAU 7–4** Fonction Glisser-déposer dans Nautilus *(Suite)*

| Tâche                              | <b>Action</b>                                                                                                    | Pointeur de<br>souris |
|------------------------------------|----------------------------------------------------------------------------------------------------|-----------------------|
| exécuter avec<br>l′élément glissé. | Demander l'action à Saisissez l'élément, puis maintenez la touche Alt<br>enfoncée. Faites-glisser l'élément vers l'emplacement<br>où l'élément doit résider. Relâchez le bouton de la<br>souris. Un menu contextuel apparaît. Sélectionnez l'un<br>des éléments suivants dans ce menu :<br>Déplacer ici<br>■                                             | 12                    |
|                                    | Déplace l'élément vers l'emplacement.<br>Copier ici<br>■                                                                                                    |                       |
|                                    | Copie l'élément vers l'emplacement.<br>Lien ici<br>Crée un lien symbolique vers l'élément à cet<br>emplacement.<br>Définir en tant qu'arrière-plan<br>п.<br>Si l'élément est une image, celle-ci est définie en<br>tant que papier peint. Vous pouvez utiliser cette<br>commande pour définir l'arrière-plan du bureau et<br>celui du volet d'affichage. |                       |
|                                    | Annuler<br>п<br>Annule l'opération Glisser-déposer.                                                                                                    |                       |

# Sélection de fichiers et de dossiers

Vous pouvez sélectionner des fichiers et des dossiers de plusieurs manières dans Nautilus. Tableau 7–5 décrit comment sélectionner des éléments dans les fenêtres Nautilus et sur l'arrière-plan du bureau Nautilus.

**TABLEAU 7–5** Sélection d'éléments dans Nautilus

| Tâche                                          | <b>Action</b>                                                                                                    |
|------------------------------------------------|----------------------------------------------------------------------------------------------------|
| Sélectionner un élément                        | Cliquez sur l'élément.                                                                                                    |
| Sélectionnez un groupe<br>d'éléments contigus. | Dans la vue icônes, vous pouvez également faire glisser les<br>fichiers à sélectionner.                                   |
|                                                | Dans la vue liste, maintenez la touche Maj enfoncée.<br>Cliquez sur le premier élément du groupe, puis sur le<br>dernier. |
| Sélectionner plusieurs éléments                | Maintenez la touche Ctrl enfoncée. Cliquez sur les éléments<br>à sélectionner.                                            |
|                                                | Vous pouvez également maintenir la touche Ctrl enfoncée,<br>puis faire glisser les fichiers à sélectionner.               |

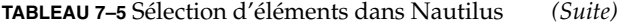

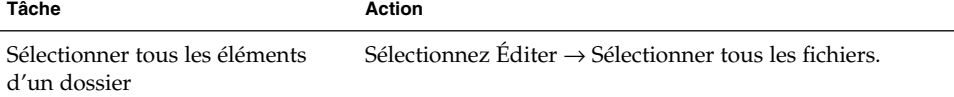

Pour exécuter une action par défaut sur un élément, cliquez deux fois sur celui-ci. Vous pouvez définir vos préférences Nautilus de manière à pouvoir l'utiliser comme suit :

- cliquez une fois sur un fichier pour exécuter l'action par défaut ;
- pointez sur un élément pour le sélectionner.

Pour plus d'informations, consultez « [Définition des préférences relatives aux vues](#page-143-0) [Icône et Liste](#page-143-0) » à la page 144.

### Déplacement d'un fichier ou d'un dossier

Les sections suivantes décrivent les méthodes permettant de déplacer un fichier ou un dossier.

#### Glissement vers le nouvel emplacement dans le volet d'affichage

Pour faire glisser un fichier ou un dossier vers un nouvel emplacement dans le volet d'affichage, procédez comme suit :

- 1. Ouvrez une fenêtre Nautilus. Sélectionnez Fichier → Nouvelle fenêtre pour ouvrir une seconde fenêtre Nautilus.
- 2. Dans l'une des fenêtres, sélectionnez le dossier contenant le fichier ou le dossier à déplacer. Dans l'autre fenêtre, sélectionnez le dossier de destination.
- 3. Faites glisser le fichier ou le dossier à déplacer vers son nouvel emplacement dans l'autre fenêtre.

Pour déplacer le fichier ou un dossier dépendant directement de l'emplacement courant, n'ouvrez pas de nouvelle fenêtre. Faites-le glisser vers le nouvel emplacement dans la même fenêtre.

#### Couper-coller au nouvel emplacement

Vous pouvez couper un fichier ou un dossier et le coller dans un autre dossier, en procédant comme suit :

- 1. Sélectionnez le fichier ou le dossier à déplacer, puis sélectionnez Éditer → Couper le fichier.
- **124** Manuel de l'utilisateur de GNOME 2.0 Desktop pour l'environnement d'exploitation Solaris Mai 2003

2. Ouvrez le dossier de destination, puis sélectionnez Éditer  $\rightarrow$  Coller les fichiers.

# Copie d'un fichier ou d'un dossier

Les sections suivantes décrivent les méthodes de copie des fichiers et dossiers.

#### Glissement vers le nouvel emplacement dans le volet d'affichage

Pour copier un fichier ou un dossier, procédez comme suit :

- 1. Ouvrez une fenêtre Nautilus. Sélectionnez Fichier → Nouvelle fenêtre pour ouvrir une seconde fenêtre Nautilus.
- 2. Dans l'une des fenêtres, sélectionnez le dossier contenant le fichier ou le dossier à copier. Dans l'autre fenêtre, sélectionnez le dossier de destination.
- 3. Saisissez le fichier ou le dossier, puis maintenez la touche Ctrl enfoncée. Faites-le glisser vers le nouvel emplacement dans l'autre fenêtre.

Pour copier le fichier ou le dossier dans un dossier dépendant directement de l'emplacement courant, n'ouvrez pas de nouvelle fenêtre. Saisissez le fichier ou le dossier, puis maintenez la touche Ctrl enfoncée. Faites-le glisser vers le nouvel emplacement dans la même fenêtre.

#### Copier-coller au nouvel emplacement

Vous pouvez copier un fichier ou un dossier et le coller dans un autre dossier en procédant comme suit :

- 1. Sélectionnez le fichier ou le dossier à copier, puis Éditer → Copier le fichier.
- 2. Ouvrez le dossier de destination, puis sélectionnez Éditer  $\rightarrow$  Coller les fichiers.

# Duplication d'un fichier ou d'un dossier

Pour créer une copie d'un fichier ou d'un dossier dans le dossier courant, procédez comme suit :

- 1. Sélectionnez le fichier ou le dossier à dupliquer dans le volet d'affichage.
- 2. Sélectionnez Éditer  $\rightarrow$  Dupliquer. Vous pouvez également cliquer avec le bouton droit dans le volet d'affichage, puis sélectionner Dupliquer.

Une copie du fichier ou du dossier apparaît dans le dossier courant.

#### Création d'un dossier

Pour créer un dossier, procédez comme suit :

- 1. Sélectionnez le dossier où le nouveau dossier doit être créé.
- 2. Sélectionnez Fichier  $\rightarrow$  Nouveau dossier. Vous pouvez également cliquer avec le bouton droit sur l'arrière-plan du volet d'affichage, puis sélectionner Nouveau dossier.

Un dossier **sans nom** s'ajoute au volet d'affichage. Le nom du dossier est sélectionné.

3. Donnez-lui un nom, puis appuyez sur Entrée.

### Modification du nom d'un fichier ou d'un dossier

Pour renommer un fichier ou un dossier, procédez comme suit :

- 1. Sélectionnez le fichier ou le dossier à renommer dans le volet d'affichage.
- 2. Sélectionnez Éditer  $\rightarrow$  Renommer. Vous pouvez également cliquer avec le bouton droit sur le fichier ou le dossier, puis sélectionner Renommer.

Le nom du fichier ou du dossier est sélectionné.

3. Donnez-lui un nouveau nom, puis appuyez sur Entrée.

#### Déplacement d'un fichier ou d'un dossier dans la corbeille

Pour déplacer un fichier ou un dossier dans la **Corbeille**, procédez comme suit :

- 1. Sélectionnez le fichier ou le dossier à déplacer dans la **Corbeille** dans le volet d'affichage.
- 2. Sélectionnez Éditer  $\rightarrow$  Déplacer dans la corbeille. Vous pouvez également cliquer sur le fichier avec le bouton droit, puis sélectionner Déplacer dans la corbeille.

Il est également possible de faire glisser le fichier ou le dossier du volet d'affichage vers l'objet **Corbeille** situé sur l'arrière-plan du bureau.

### Suppression d'un fichier ou d'un dossier

Lorsque vous supprimez un fichier ou un dossier; celui-ci n'est pas déplacé dans la **Corbeille**, mais bien supprimé immédiatement du système de fichiers. L'élément de menu Supprimer est disponible si vous sélectionnez l'option **Inclure une commande Supprimer qui ignore la Corbeille** dans la boîte de dialogue **Préférences**.

Pour supprimer un fichier ou un dossier, procédez comme suit :

- 1. Sélectionnez le fichier ou le dossier à supprimer dans le volet d'affichage.
- 2. Sélectionnez Éditer  $\rightarrow$  Supprimer. Vous pouvez également cliquer sur le fichier ou le dossier avec le bouton droit, puis sélectionner Supprimer.

# Création d'un lien symbolique vers un fichier ou un dossier

Un lien symbolique est un type spécial de lien qui pointe sur un autre fichier ou dossier. Lorsque vous exécutez une action sur un lien symbolique, celle-ci s'applique au fichier ou dossier sur lequel pointe le lien. Toutefois, lorsque vous supprimez un lien symbolique, seul celui-ci est supprimé, et non le fichier à proprement parler.

Pour créer un lien symbolique vers un fichier ou un dossier, sélectionnez le fichier ou le dossier à lier. Sélectionnez Éditer → Créer un lien. Un lien vers le fichier ou le dossier est ajouté au dossier courant.

Vous pouvez également saisir l'élément vers lequel vous souhaitez créer un lien, puis maintenir les touches Ctrl + Maj enfoncées. Faites-glisser l'élément vers l'emplacement où le lien doit résider.

Par défaut, Nautilus ajoute un emblème aux liens symboliques.

# Modification des permissions

Pour modifier les permissions d'un fichier ou d'un dossier, procédez comme suit :

- 1. Sélectionnez le fichier ou le dossier à modifier.
- 2. Sélectionnez Fichier → Propriétés. Une boîte de dialogue de propriétés s'affiche.
- 3. Cliquez sur l'onglet **Permissions**. Dans cet onglet, les listes déroulantes et les cases à cocher vous permettent de modifier les permissions relatives au fichier ou au dossier.
- 4. Cliquez sur Fermer pour fermer la boîte de dialogue.

#### Utilisation de la corbeille

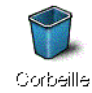

Vous pouvez déplacer les éléments suivants dans la **Corbeille** :

- Fichiers
- Dossiers
- des objets de l'arrière-plan du bureau.

Si vous devez récupérer un fichier dans la **Corbeille**, vous pouvez afficher celle-ci et en retirer le fichier. Lorsque vous videz la **Corbeille**, vous supprimez son contenu de manière permanente.

### Affichage de la corbeille

Vous pouvez afficher le contenu de la **Corbeille** en recourant à l'une des méthodes suivantes :

- Depuis une fenêtre Nautilus : Sélectionnez Aller → Corbeille. Le contenu de la **Corbeille** s'affiche dans la fenêtre.
- Depuis l'arrière-plan du bureau : Cliquez deux fois sur l'objet **Corbeille** situé sur l'arrière-plan du bureau.

# Purge de la poubelle

Vous pouvez vider le contenu de la **Corbeille** en recourant à l'une des méthodes suivantes :

- Depuis une fenêtre Nautilus : Sélectionnez Fichier → Vider la corbeille.
- Depuis l'arrière-plan du bureau :

Cliquez avec le bouton droit sur l'objet **Corbeille**, puis sélectionnez Vider la corbeille.

# Ajout de notes aux dossiers

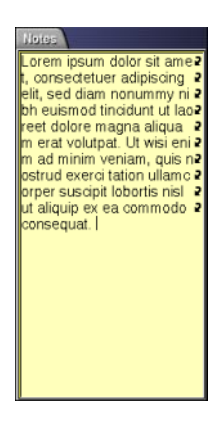

Vous pouvez utiliser l'onglet **Notes** pour ajouter une note à un dossier. Pour ajouter une note à un dossier, procédez comme suit :

- 1. Affichez le dossier dans le volet d'affichage.
- 2. Cliquez sur **Notes** pour ouvrir l'onglet. L'onglet **Notes** s'ouvre.
- 3. Entrez vos notes dans celui-ci.

# Exécution de scripts depuis Nautilus

Nautilus comprend un dossier spécial dans lequel vous pouvez enregistrer vos scripts. Lorsque vous ajoutez un script exécutable à ce dossier, le fichier est ajouté au sous-menu Scripts. Pour exécuter un script, sélectionnez Fichier → Scripts, puis sélectionnez le script à exécuter dans le sous-menu.

Pour exécuter un script sur un fichier donné, sélectionnez celui-ci dans le volet d'affichage. Sélectionnez Fichier → Scripts, puis choisissez le script à exécuter sur le fichier depuis le sous-menu. Vous pouvez également sélectionner plusieurs fichiers sur lesquels exécuter vos scripts.

Pour afficher le contenu de votre dossier de scripts, sélectionnez Fichier → Scripts → Ouvrir le dossier de scripts.

# <span id="page-129-0"></span>Modification de l'apparence des fichiers et des dossiers

Nautilus permet de modifier l'apparence de vos fichiers et dossiers en recourant à plusieurs méthodes, tel que décrit dans les sections suivantes.

# Ajout d'un emblème à un fichier ou à un dossier

Pour ajouter un emblème à un élément, procédez comme suit :

- 1. Sélectionnez l'élément auquel ajouter un emblème.
- 2. Cliquez sur l'élément avec le bouton droit, puis sélectionnez Propriétés. Une boîte de dialogue de propriétés s'affiche.
- 3. Cliquez sur **Emblèmes** pour afficher l'onglet.

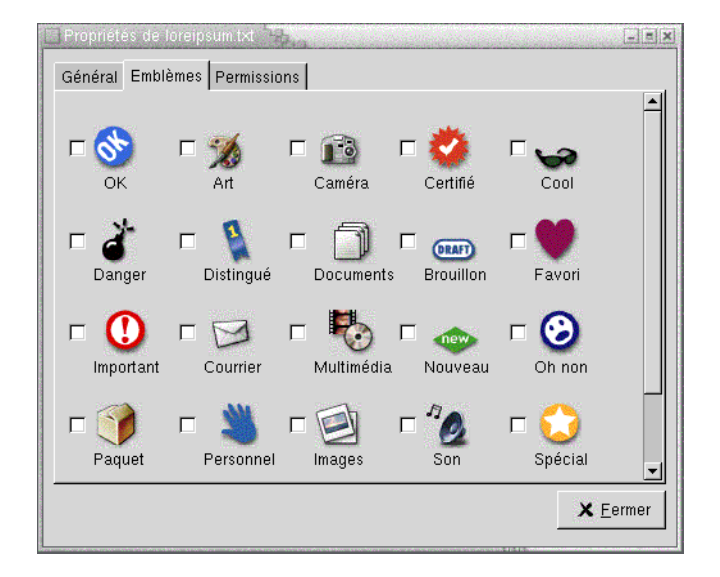

- 4. Sélectionnez l'emblème à ajouter à l'élément.
- 5. Cliquez sur Fermer pour fermer la boîte de dialogue.

# Modification de l'icône d'un fichier ou d'un dossier

Pour modifier l'icône qui représente un fichier ou un dossier distinct, procédez comme suit :

- 1. Sélectionnez le fichier ou le dossier à modifier.
- 2. Sélectionnez Fichier → Propriétés. Une boîte de dialogue de propriétés s'affiche.
- 3. Dans l'onglet **Basique**, cliquez sur le bouton Sélectionner une icône personnalisée. Une boîte de dialogue **Sélectionner une icône** s'affiche.
- 4. Celle-ci permet de choisir l'icône destinée à représenter le fichier ou le dossier.
- 5. Cliquez sur Fermer pour fermer la boîte de dialogue.

Pour changer l'icône qui représente un type de fichier, utilisez l'outil de préférence Types de fichiers et programmes. Pour ouvrir l'outil de préférence Types de fichiers et programmes, sélectionnez Applications → Préférences → Avancés → Types de fichiers et programmes.

Pour restaurer l'icône par défaut spécifiée dans l'outil de préférence Types de fichiers et programmes après l'avoir personnalisée, cliquez avec le bouton droit sur l'icône, puis sélectionnez Supprimer l'icône personnalisée. Vous pouvez également cliquer sur le bouton **Supprimer l'icône personnalisée** de la boîte de dialogue **Propriétés**.

#### Modification de la taille des éléments d'une vue

Vous pouvez modifier la taille des éléments d'une vue. Cette fonction est disponible si la vue affiche un fichier ou un dossier. Pour l'utiliser, vous pouvez recourir à l'une des méthodes suivantes :

- Pour agrandir des éléments d'une vue, sélectionnez Vue  $\rightarrow$  Zoom avant.
- Pour les réduire, sélectionnez Vue → Zoom arrière.
- Pour restaurer leur taille normale, sélectionnez Vue  $\rightarrow$  Taille normale.

Les boutons de zoom de la barre d'emplacement vous permettent également de modifier la taille des éléments d'une vue. [Tableau 7–6](#page-131-0) décrit l'utilisation des boutons de zoom.

#### <span id="page-131-0"></span>**TABLEAU 7–6** Boutons de zoom

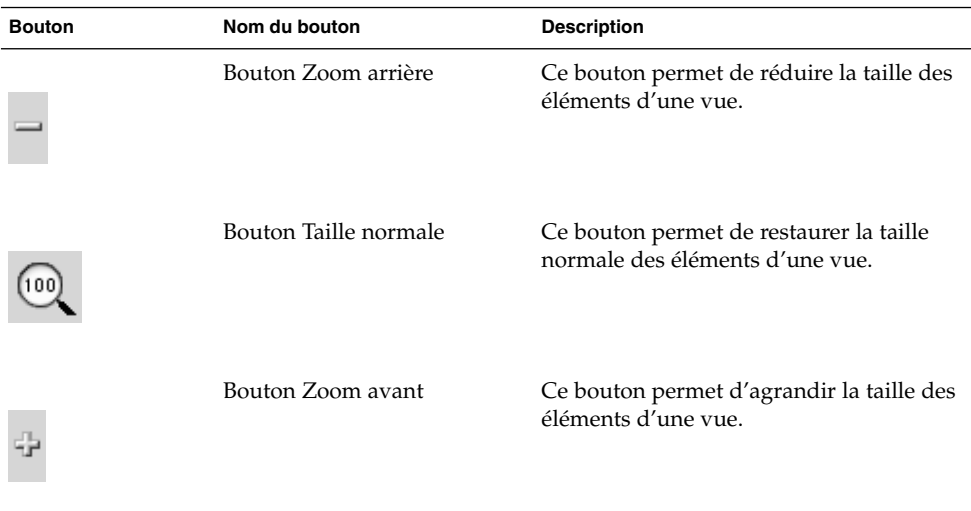

Nautilus se rappelle de la taille des éléments d'un dossier donné. Lorsque vous rouvrez celui-ci, son contenu s'affiche avec la taille sélectionnée. En d'autres termes, lorsque vous modifiez la taille des éléments d'un dossier, vous personnalisez celui-ci afin que son contenu s'affiche avec cette taille. Pour restaurer la taille par défaut des éléments, sélectionnez Vue → Valeur par défaut de la vue.

#### Utilisation des vues pour l'affichage des fichiers et dossiers

Nautilus propose plusieurs méthodes visant à afficher le contenu des fichiers. Ses afficheurs vous permettent de visualiser certains types de fichiers dans le volet d'affichage. Par exemple, vous pouvez utiliser un afficheur de pages Web pour visualiser des fichiers HTML et un afficheur de texte pour consulter des fichiers en texte standard.

Nautilus vous permet également d'ouvrir un fichier dans une application appropriée. Pour plus d'informations, consultez « [Ouverture de](#page-115-0) fichiers » à la page 116.

Nautilus propose des vues permettant d'afficher le contenu de vos dossiers de différentes manières. Vous pouvez, par exemple, recourir aux types de vues suivants :

■ Vue icône :

Affiche les éléments du dossier sous la forme d'icônes. [Figure 7–1](#page-107-0) illustre un dossier affiché dans la vue icône.

■ Vue liste :

Affiche les éléments du dossier sous la forme d'une liste. Figure 7–3 illustre un dossier affiché dans la vue liste.

| E user123 H                                   |                                |                         | 123122123                           |
|-----------------------------------------------|--------------------------------|-------------------------|-------------------------------------|
| <b>Édition</b><br>Eichier<br>Vue<br>Aller     | Signets<br>Aide                |                         |                                     |
| Suivant<br>Précédent<br>Haut                  | $\omega$<br>Arrêt<br>Recharger | GО<br>Dossier personnel |                                     |
| Emplacement : /user123                        |                                |                         | ÷<br>Voir en tant que liste<br>(75) |
|                                               | Nom de fichier<br>۰I           | Taille<br>Type          | Date de modification                |
|                                               | gnome-help.png                 | 1.2 K Image PNG         | aujourd'hui à 11:47:54              |
| user123                                       | Rabi<br>loreipsum.txt          | 86 bytes Document       | vendredi 17 janvier 2003 à 19:10:%s |
| Dossier, 4 éléments<br>aujourd'hui à 17:52:44 | 難難<br>loud tune.mp3            | 1 byte Audio MP3        | jeudi 16 janvier 2003 à 14:32:%s    |
|                                               | Projets                        | 7 éléments Dossier      | aujourd'hui à 12:43:33              |
| <b>Historique Notes</b><br>Arborescence       |                                |                         |                                     |

**FIGURE 7–3** Fenêtre Nautilus dans la vue liste

Le menu **Vue** permet de choisir le mode d'affichage d'un fichier ou d'un dossier. Vous pouvez également utiliser la zone de liste déroulante **Voir en tant que** pour choisir comment afficher un fichier ou un dossier. Lorsque vous affichez un dossier, vous pouvez spécifier comment disposer ou trier les éléments de celui-ci. Vous pouvez modifier la taille des éléments du volet d'affichage. Les sections suivantes décrivent l'utilisation de la vue icône, de la vue liste et des vues des fichiers.

#### Sélection d'une vue pour l'affichage d'un fichier ou d'un dossier

Sélectionnez le type de vue destiné à afficher le contenu d'un fichier ou d'un dossier dans le menu **Vue**.

Vous pouvez également suivre le chemin de menus Vue  $\rightarrow$  Voir en tant que. Sélectionnez la vue à utiliser dans la boîte de dialogue **Ouvrir avec un autre afficheur**, puis cliquez sur le bouton Choisir.

Vous pouvez également choisir le type de vue souhaité dans la zone de liste déroulante **Voir en tant que**. Celle-ci se trouve à droite de la barre d'emplacement.

Il est possible de choisir une vue différente pour chaque dossier. Nautilus se souvient de la vue sélectionnée pour un dossier donné. Lorsque vous rouvrez celui-ci, Nautilus l'affiche dans cette vue. Pour restaurer la vue par défaut spécifiée dans vos préférences, sélectionnez Vue → Valeur par défaut de la vue.

#### Présentation des fichiers dans la vue icône

Lorsque vous affichez le contenu d'un dossier dans la vue icône, vous pouvez spécifier la présentation de ses éléments. Pour ce faire, sélectionnez Vue  $\rightarrow$  Présentation des éléments. Le sous-menu Présentation des éléments contient les sections suivantes :

- La section supérieure contient une option vous permettant de disposer vos fichiers manuellement.
- La section centrale contient des options permettant de trier les fichiers automatiquement.
- La section inférieure contient des options permettant de modifier la présentation des fichiers.

Sélectionnez les options appropriées dans le sous-menu, tel que décrit dans la table suivante :

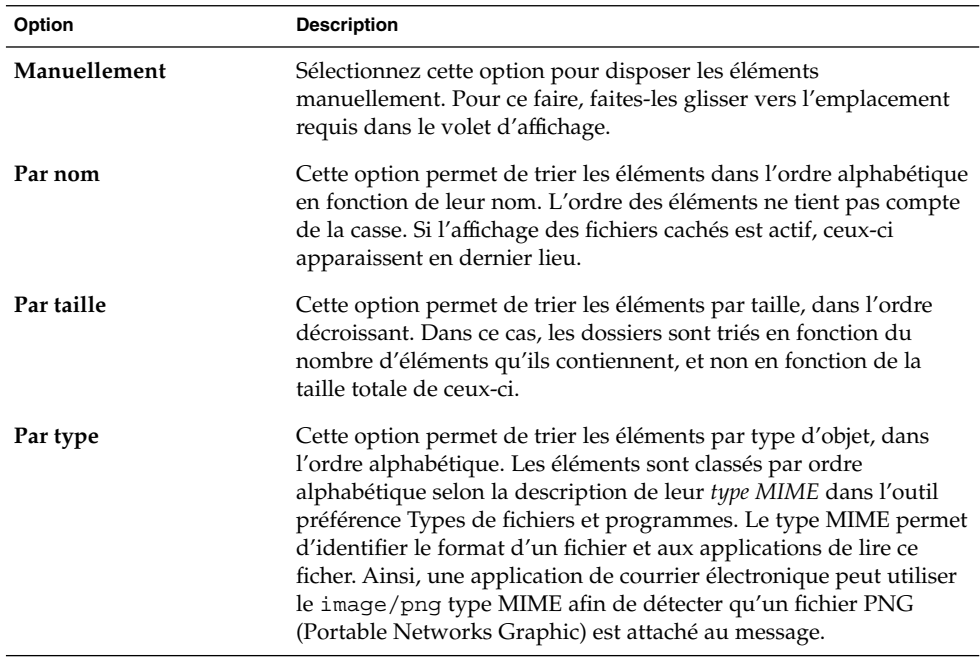

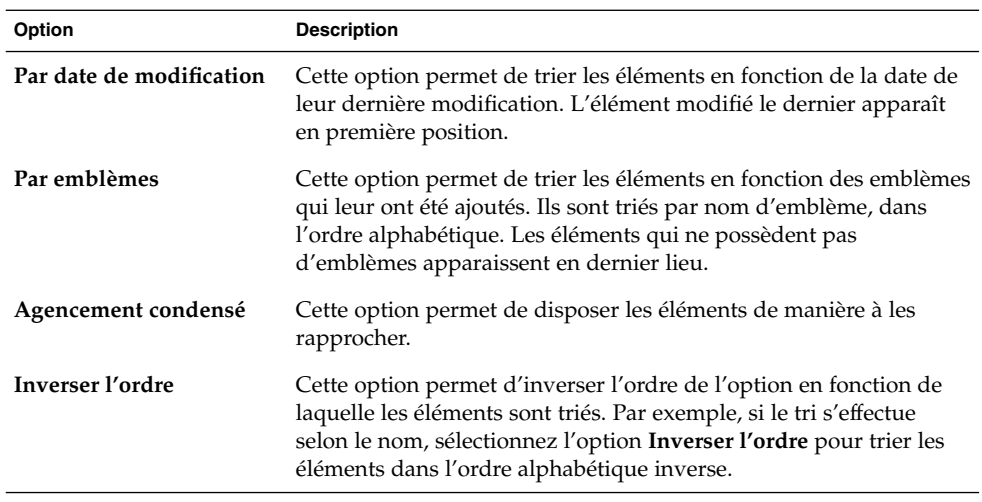

Nautilus se rappelle de la présentation des éléments dans un dossier donné. Lorsque vous rouvrez celui-ci, son contenu s'affiche selon la présentation sélectionnée. En d'autres termes, lorsque vous spécifiez la présentation d'un dossier, vous personnalisez celui-ci pour qu'il affiche les éléments de cette manière. Pour restaurer les valeurs par défauts spécifiés dans vos préférences, sélectionnez Vue → Valeur par défaut de la vue.

#### Redimensionnement d'une icône dans la vue icône

La vue icône permet de modifier la taille de l'icône qui représente un élément affiché. Pour ce faire, procédez comme suit :

- 1. Cliquez avec le bouton droit sur l'élément à redimensionner, puis sélectionnez Redimensionner l'icône. Un rectangle apparaît autour de l'élément, avec une poignée à chaque coin.
- 2. Capturez l'une des poignées, puis faites glisser l'icône jusqu'à obtention de la taille requise.

Pour restaurer la taille initiale de l'icône, cliquez avec le bouton droit sur celle-ci, puis sélectionnez Restaurer l'icône à sa taille initiale.

Vous pouvez également étirer des icônes sur l'arrière-plan du bureau.

#### Modification du comportement d'une vue

Vous pouvez modifier le comportement d'une vue en recourant à l'une des méthodes suivantes :

■ en spécifiant qu'il s'agit de la vue par défaut pour un fichier ou un dossier donné ;

- en spécifiant qu'il s'agit de la vue par défaut pour un type de fichiers ou pour tous les dossiers ;
- en spécifiant que la vue est un élément du sous-menu Voir en tant que pour un fichier ou un dossier donné ;
- en spécifiant que la vue est un élément du sous-menu Voir en tant que pour un type de fichier donné ou pour tous les dossiers ;
- en spécifiant que la vue n'est pas un élément du sous-menu Voir en tant que pour un fichier ou un dossier donné.

Pour modifier le comportement d'une vue, procédez comme suit :

1. Sélectionnez Vue → Voir en tant que. Une boîte de dialogue **Ouvrir avec un autre afficheur** s'affiche.

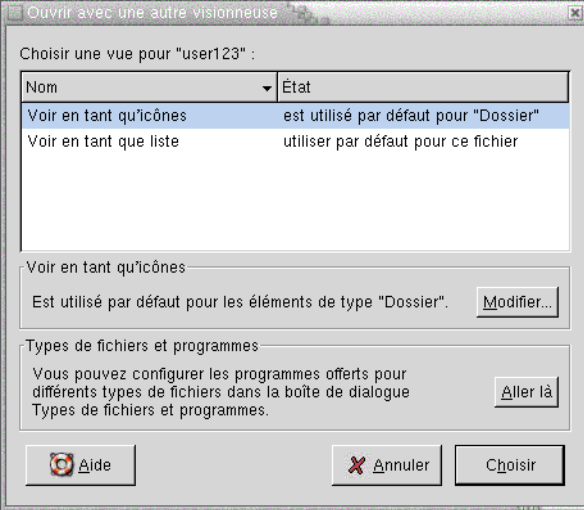

- 2. Sélectionnez la vue à modifier dans la table de la boîte de dialogue.
- 3. Cliquez sur le bouton Modifier. Une boîte de dialogue **Modifier** s'affiche. La table suivante décrit la boîte de dialogue **Modifier** :

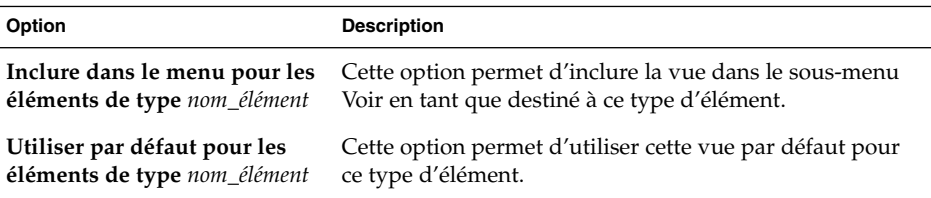

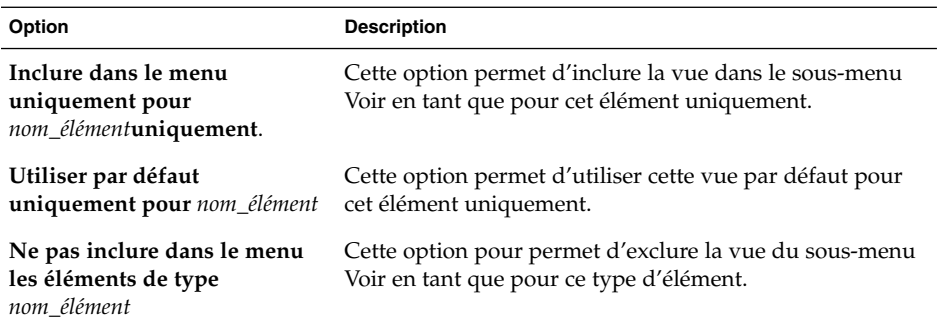

4. Cliquez sur OK, puis sur Annuler pour fermer la boîte de dialogue **Ouvrir avec un autre afficheur**.

**Remarque :** L'outil de préférence Types de fichiers et programmes vous permet également de modifier les actions associées à un fichier. Pour ouvrir l'outil de préférence Types de fichiers et programmes, cliquez sur le bouton Aller là.

# Affectation d'actions à des fichiers

Lorsque vous ouvrez un fichier, Nautilus exécute l'action par défaut pour ce type de fichier. L'outil de préférence Types de fichiers et programmes contient une table des types de fichiers, des extensions qui leur sont associées ainsi que de leurs actions par défaut. Cette table spécifie le comportement d'un fichier lorsque vous cliquez deux fois sur celui-ci.

Nautilus vous permet également de modifier les actions associées à un fichier ou à un type de fichier particulier.

Vous pouvez utiliser l'outil de préférence Types de fichiers et programmes pour exécuter les tâches suivantes :

- Spécifier l'action par défaut pour un type de fichier. Vous pouvez également modifier l'action par défaut pour un type de fichier dans Nautilus.
- Associer un type de fichier à une ou plusieurs applications. L'action par défaut peut spécifier que le fichier doit être ouvert dans une application associée au type de fichier.
- Associer un type de fichier à un ou plusieurs afficheurs. L'action par défaut peut spécifier que le fichier doit s'ouvrir dans un afficheur associé au type de fichier.

■ Associer une extension de fichier à un type MIME. Le type MIME spécifie le format du fichier de manière à ce que celui-ci puisse être lu par des navigateurs Internet et des applications de messagerie électronique.

#### Modification d'actions

Vous pouvez modifier les actions associées à un fichier ou à un type de fichier. Vous pouvez :

- spécifier qu'il s'agit de l'action par défaut pour un fichier donné ;
- spécifier qu'il s'agit de l'action par défaut pour un type de fichier donné ;
- spécifier que l'action est un élément du sous-menu Ouvrir avec associé à un fichier donné ;
- spécifier que l'action est un élément du sous-menu Ouvrir avec associé à un type particulier de fichier ;
- spécifier que l'action n'est pas un élément du sous-menu Ouvrir avec associé à un type particulier de fichier.

Pour ce faire, procédez comme suit :

- 1. Dans le volet d'affichage, sélectionnez le fichier dont l'action doit être modifiée. Si vous souhaitez modifier une action associée à un type de fichier, sélectionnez un fichier de ce type.
- 2. Sélectionnez Fichier → Ouvrir avec. Recourez à l'une des méthodes suivantes :
	- Sélectionnez Autre application. Une boîte de dialogue **Ouvrir avec une autre application** s'affiche.
	- Sélectionnez Autre afficheur. Une boîte de dialogue **Ouvrir avec un autre afficheur** s'affiche.
- 3. Dans la table proposée, sélectionnez l'application ou l'afficheur dont le comportement doit être modifié.
- 4. Cliquez sur le bouton Modifier. Une boîte de dialogue **Modifier** s'affiche. La table suivante décrit la boîte de dialogue **Modifier** :

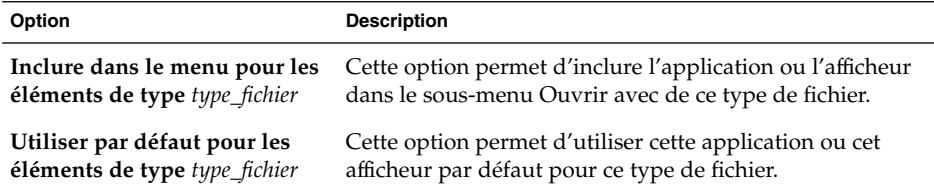

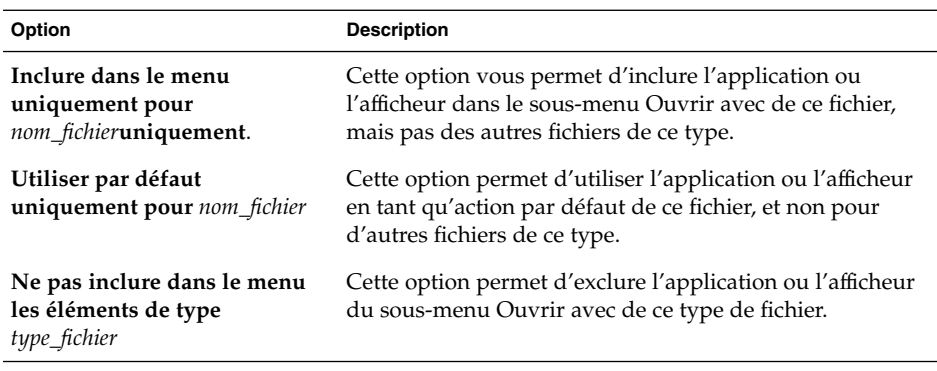

5. Cliquez sur OK, puis sur Annuler pour fermer la boîte de dialogue.

**Remarque :** L'outil de préférence Types de fichiers et programmes vous permet également de modifier les actions associées à un fichier. Pour ouvrir cet outil, cliquez sur le bouton Aller là.

# Personnalisation de Nautilus

Vous pouvez personnaliser Nautilus afin qu'il réponde à vos besoins et préférences. Cette section décrit les méthodes de personnalisation de Nautilus.

# Paramétrage de vos préférences

La boîte de dialogue **Préférences** permet de définir les préférences relatives aux fenêtres et à l'arrière-plan du bureau Nautilus. Pour ouvrir cette boîte de dialogue, sélectionnez Éditer  $\rightarrow$  Préférences.

Vous pouvez définir des préférences dans les catégories suivantes :

- les paramètres par défaut pour les vues ;
- l'apparence des fenêtres et de l'arrière-plan du bureau Nautilus ;
- le comportement et les composants visibles des nouvelles fenêtres Nautilus ;
- le comportement de l'arrière-plan du bureau et de la **Corbeille** ;
- le comportement des éléments dans les vues liste et icône ;
- les informations affichées dans la légende des icônes ;
- les éléments affichés dans le panneau latéral ;

■ les options destinées à améliorer la performance de Nautilus.

#### Définition des préférences relatives aux vues

Vous pouvez spécifier une vue par défaut ainsi que les valeurs par défaut des vues icône et liste. Pour spécifier les valeurs par défaut des vues dans Nautilus, sélectionnez Éditer → Préférences. Sélectionnez **Vues** dans la boîte de dialogue **Préférences**.

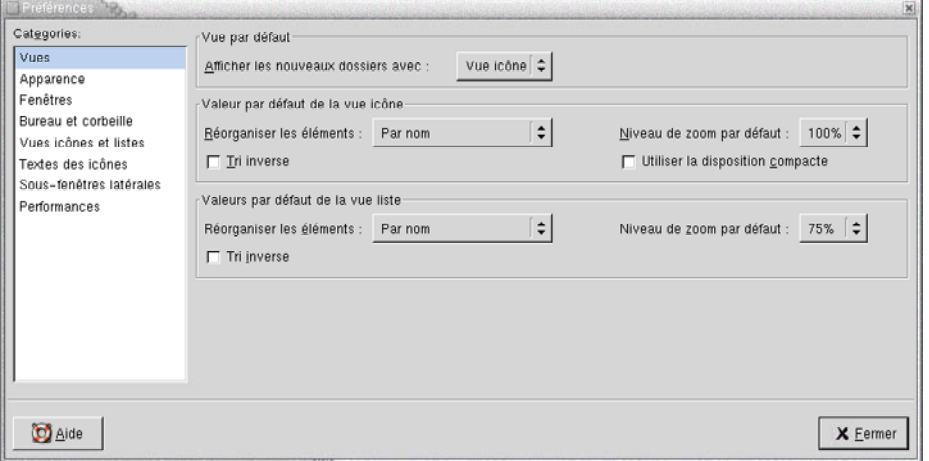

Tableau 7–7 énumère les paramètres modifiables des vues. La boîte de dialogue **Préférences** contient des zones de groupe **Valeur par défaut de la vue icône** et **Valeur par défaut de la vue liste**. Ces zones de groupe contiennent globalement les mêmes éléments de dialogue. Chaque élément de dialogue est décrit une fois dans Tableau 7–7.

**TABLEAU 7–7** Préférences relatives aux vues

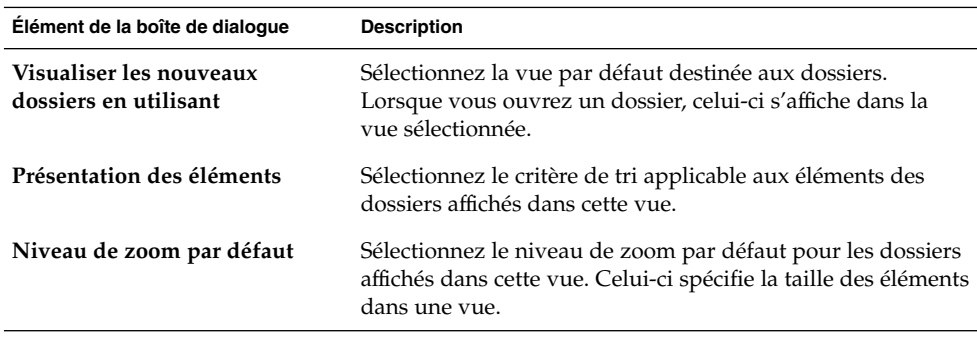

| <b>IADLEAU /-/ I</b> TEIEIEIRES TEIAUVES AUX VUES<br>ouwe) |                                                                                                    |
|------------------------------------------------------------|----------------------------------------------------------------------------------------------------|
| Élément de la boîte de dialoque                            | <b>Description</b>                                                                                                    |
| Inverser l'ordre                                           | Cette option permet d'inverser l'ordre de tri des éléments<br>dans cette vue. Si vous la sélectionnez, l'ordre de la<br>caractéristique choisie dans Présentation des éléments est<br>inversé. Exemple : vous sélectionnez Par nom dans la zone<br>de liste déroulante Présentation des éléments. L'option<br>Inverser l'ordre permet de trier les éléments dans l'ordre<br>alphabétique inverse. |
| Utiliser un agencement<br>condensé                         | Vue icône uniquement. Cette option permet de disposer les<br>éléments d'un dossier de manière à les rapprocher.                                                                                                    |

**TABLEAU 7–7** Préférences relatives aux vues *(Suite)*

#### Sélection d'un thème Nautilus

Nautilus propose des thèmes permettant de modifier l'apparence des fenêtres de Nautilus ainsi que l'arrière-plan du bureau. Pour définir vos préférences en matière de police et de thème pour les fenêtres et l'arrière-plan du bureau Nautilus, sélectionnez Éditer → Préférences. Sélectionnez **Apparence** dans la boîte de dialogue **Préférences**.

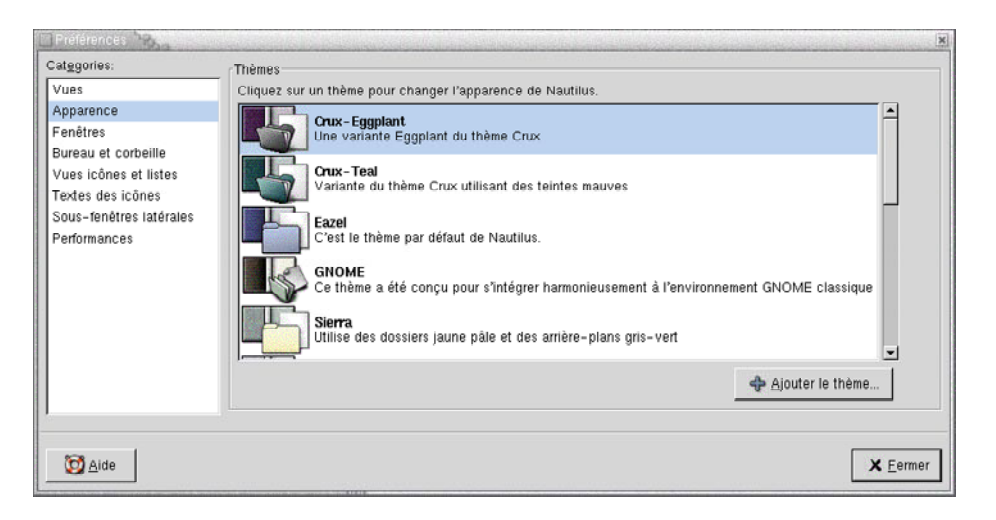

Tableau 7–8énumère les paramètres modifiables de la police et du thème.

**TABLEAU 7–8** Préférences relatives à l'apparence

| Élément de la boîte de dialoque | <b>Description</b>                                                           |
|---------------------------------|------------------------------------------------------------------------------|
| Thèmes Nautilus                 | Pour changer de thème Nautilus, sélectionnez-en un<br>nouveau dans la liste. |

Chapitre 7 • Gestionnaire de fichiers Nautilus **141**

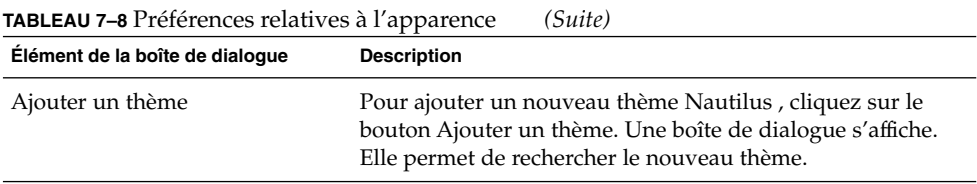

# Définition de préférences relatives aux nouvelles fenêtres

Pour définir les préférences applicables à de nouvelles fenêtres Nautilus, sélectionnez Éditer → Préférences. Sélectionnez **Fenêtres** dans la boîte de dialogue **Préférences**.

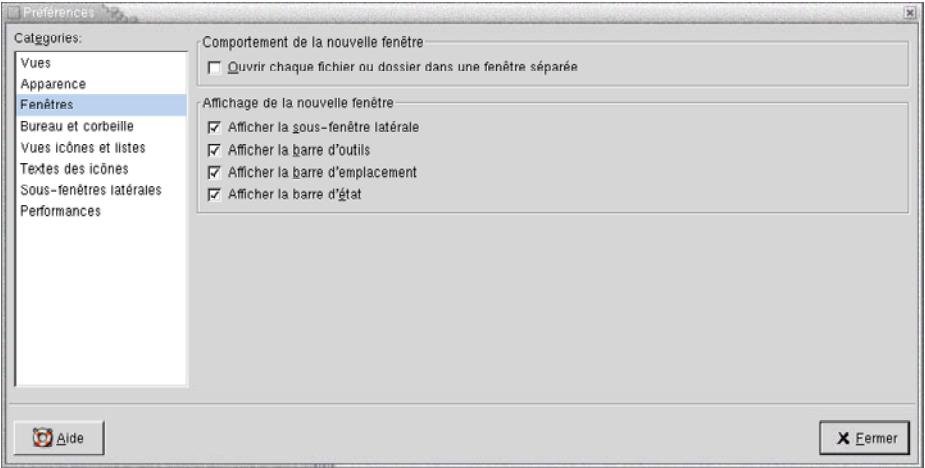

Tableau 7–9 énumère les paramètres modifiables des fenêtres.

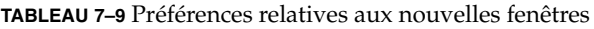

| Option                                                          | <b>Description</b>                                                                     |
|-----------------------------------------------------------------|----------------------------------------------------------------------------------------|
| Ouvrir chaque fichier ou<br>dossier dans une fenêtre<br>séparée | Cette option permet d'ouvrir une nouvelle fenêtre pour<br>chaque fichier ou dossier.   |
| Afficher le panneau latéral                                     | Cette option permet d'afficher un panneau latéral dans les<br>nouvelles fenêtres.      |
| Afficher la barre d'outils                                      | Cette option permet d'afficher une barre d'outils dans les<br>nouvelles fenêtres.      |
| Afficher la barre<br>d'emplacement                              | Cette option permet d'afficher une barre d'emplacement<br>dans les nouvelles fenêtres. |

**<sup>142</sup>** Manuel de l'utilisateur de GNOME 2.0 Desktop pour l'environnement d'exploitation Solaris • Mai 2003

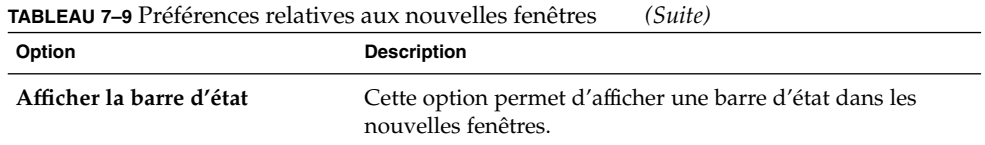

### Définition des préférences relatives à l'arrière-plan du bureau et à la corbeille

Pour définir vos préférences relatives à l'arrière-plan du bureau Nautilus et à la **Corbeille**, sélectionnez Éditer → Préférences . Sélectionnez **Bureau & Corbeille** dans la boîte de dialogue **Préférences**.

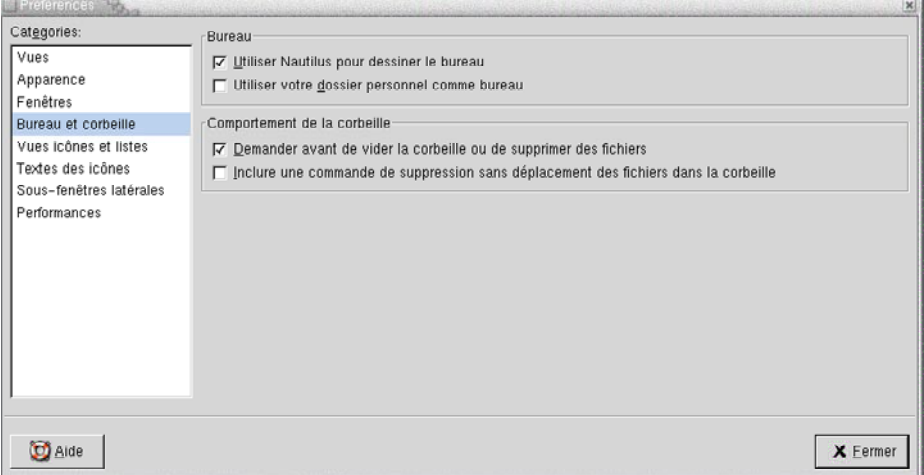

[Tableau 7–10é](#page-143-0)numère les paramètres modifiables de l'arrière-plan du bureau et de la **Corbeille**.

| Option                                                                                    | <b>Description</b>                                                                                                    |
|-------------------------------------------------------------------------------------------|----------------------------------------------------------------------------------------------------|
| Utiliser Nautilus pour<br>l'affichage du bureau                                           | Cette option permet d'utiliser Nautilus pour gérer<br>l'arrière-plan du bureau. Dans le cas contraire, vous ne<br>pouvez pas :<br>utiliser le menu Arrière-plan du bureau ;<br>utiliser Nautilus pour modifier le motif ou la couleur de<br>ш<br>l'arrière-plan du bureau ;<br>utiliser les lanceurs Nautilus Dossier personnel et<br>ш<br>Corbeille. Les lanceurs Dossier personnel et Corbeille<br>ne sont pas affichés sur l'arrière-plan du bureau. |
| Utiliser votre dossier personnel<br>comme bureau                                          | Cette option vous permet d'utiliser votre dossier personnel<br>en tant que dossier d'arrière-plan du bureau en lieu et place<br>du répertoire par défaut. Si vous séléctionnez cette option,<br>les éléments de votre dossier personnel s'affichent en tant<br>qu'objets d'arrière-plan du bureau.                                                                                                    |
| Demander avant de vider la<br>corbeille ou de supprimer des<br>fichiers                   | Cette option vous permet d'obtenir un message de<br>confirmation avant que la Corbeille soit vidée ou que des<br>fichiers soient supprimés.                                                                                                    |
| Inclure une commande de<br>suppression sans déplacement<br>des fichiers dans la corbeille | Cette option vous permet d'ajouter un élément Delete aux<br>menus suivants :<br>le menu Éditer;<br>le menu contextuel qui apparaît lorsque vous cliquez<br>щ<br>avec le bouton droit sur un fichier, un dossier ou un<br>objet de l'arrière-plan du bureau.                                                                                                    |
|                                                                                           | Choisissez un objet, puis sélectionnez l'élément de menu<br>Supprimer. L'objet est immédiatement supprimé de votre<br>système de fichiers.                                                                                                    |

<span id="page-143-0"></span>**TABLEAU 7–10** Préférences relatives aux fenêtres et à l'arrière-plan du bureau

# Définition des préférences relatives aux vues Icône et Liste

Pour définir vos préférences pour l'affichage d'objets dans les vues icône et liste, sélectionnez Éditer ? Préférences. Sélectionnez **Vues icônes et listes** dans la boîte de dialogue **Préférences**.
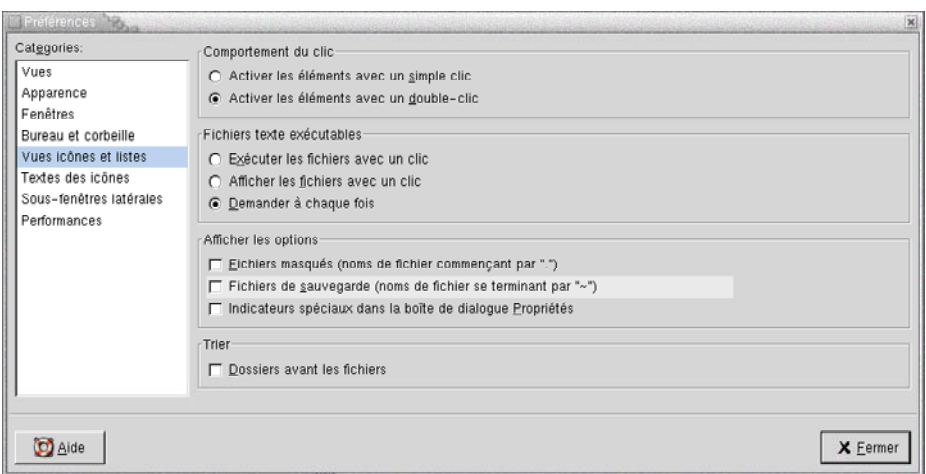

Tableau 7–11 répertorie les paramètres modifiables de l'affichage des objets dans les vues icône et liste.

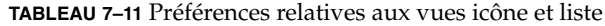

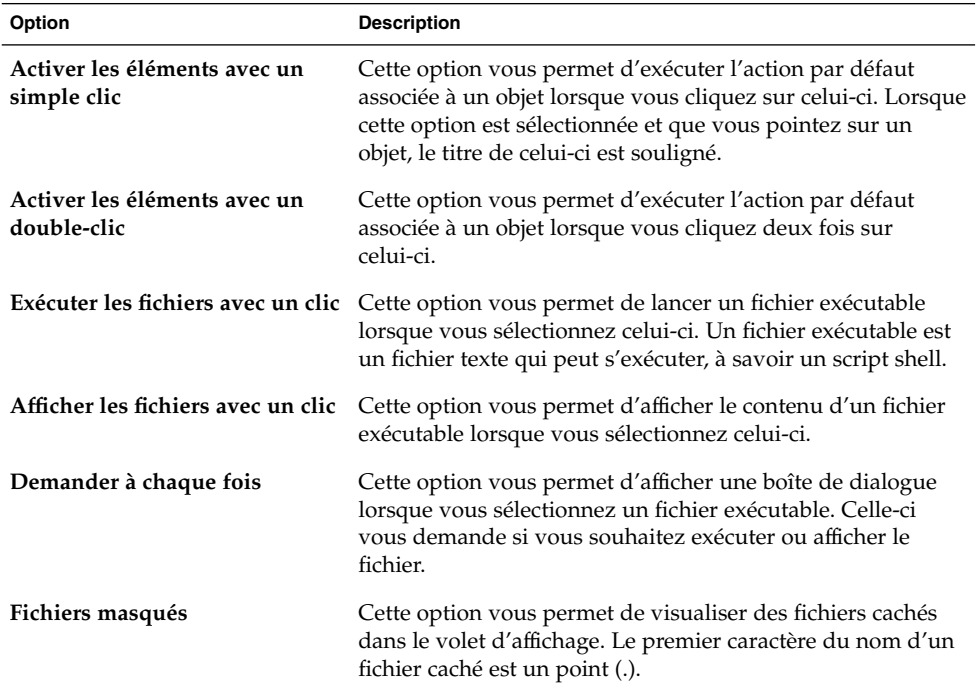

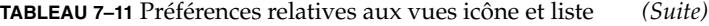

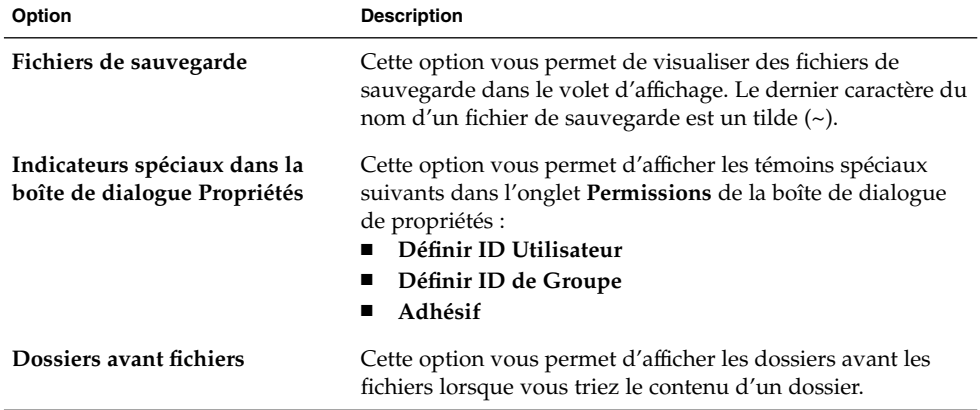

### Définition des préférences relatives à la légende des icônes

Une légende d'icône affiche le nom d'un fichier ou d'un dossier dans une vue icône. La légende d'icône comprend également trois informations supplémentaires sur le fichier ou le dossier. Celles-ci s'affichent après le nom du fichier . Normalement, seule une information est visible, mais, lorsque vous agrandissez une icône, vous pouvez consulter les autres. Vous pouvez modifier le type d'informations supplémentaires affiché dans les légendes d'icônes.

Pour définir vos préférences en matière de légendes d'icônes, sélectionnez Éditer ? Préférences. Sélectionnez **Textes des icônes** dans la boîte de dialogue **Préférences** .

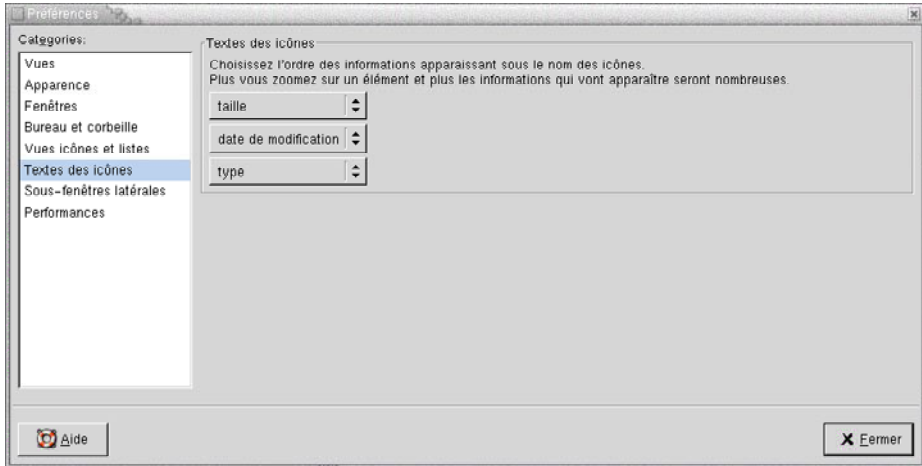

Sélectionnez les informations à afficher dans la légende d'icône dans les trois zones de liste déroulantes prévues à cet effet. Sélectionnez la première information dans la première zone de liste déroulante, la deuxième dans la deuxième, et ainsi de suite. la table suivante décrit les informations que vous pouvez choisir :

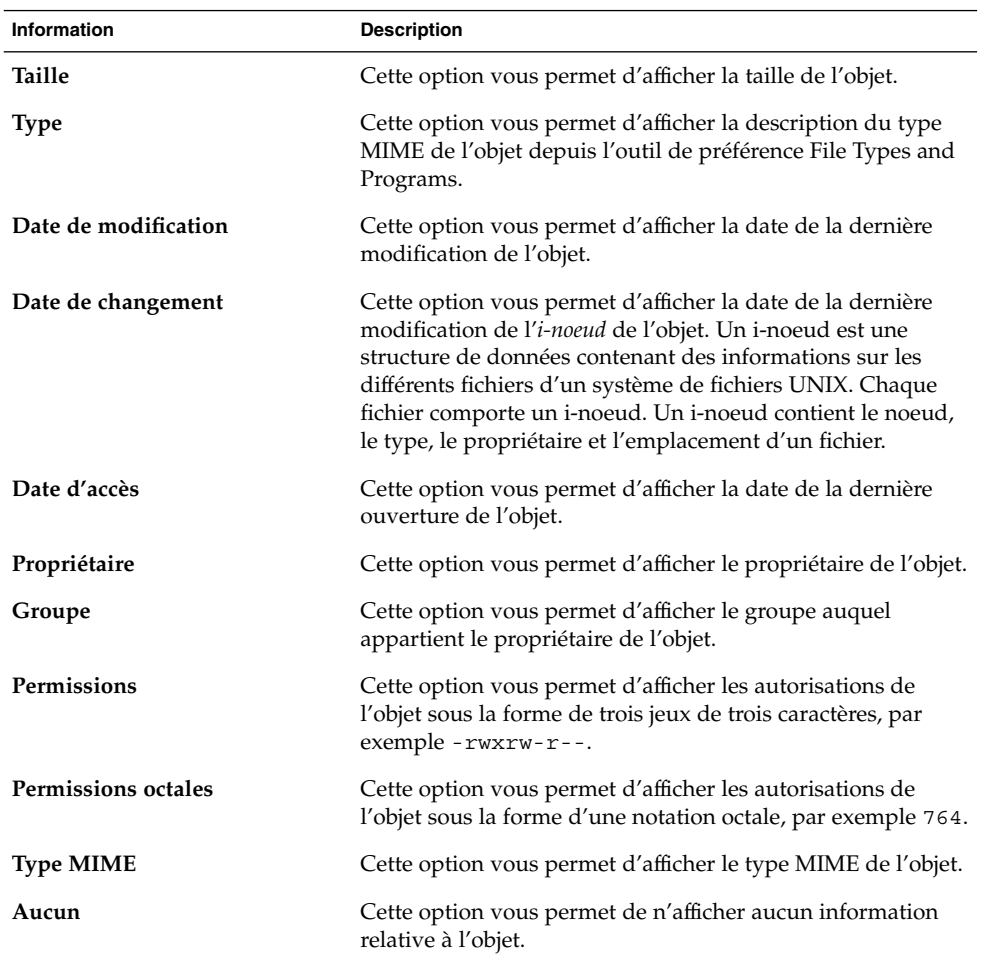

### Définition des préférences relatives au panneau latéral

Pour définir des préférences relatives au panneau latéral, sélectionnez Éditer → Préférences. Sélectionnez **Panneaux latéraux** dans la boîte de dialogue **Préférences**.

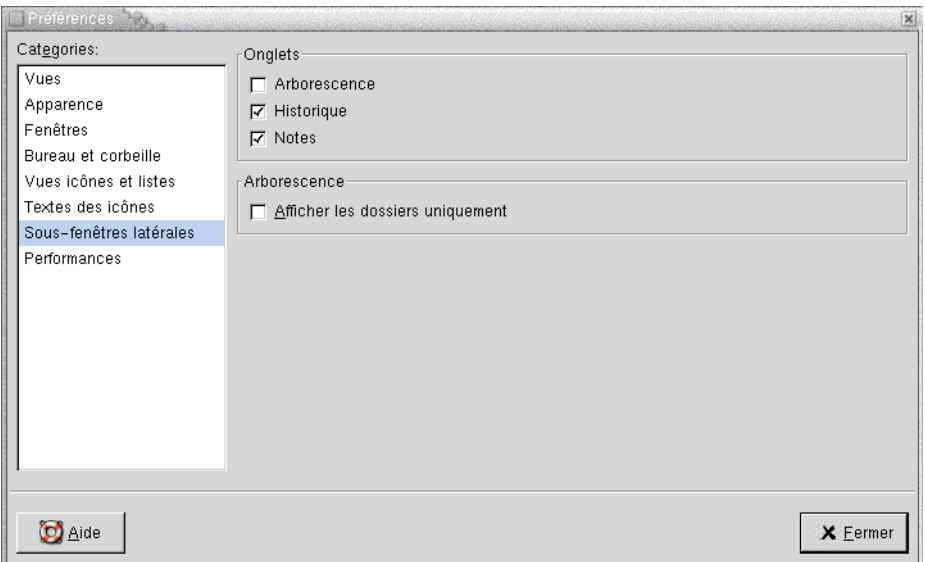

Tableau 7–12énumère les paramètres modifiables du panneau latéral.

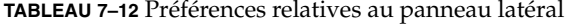

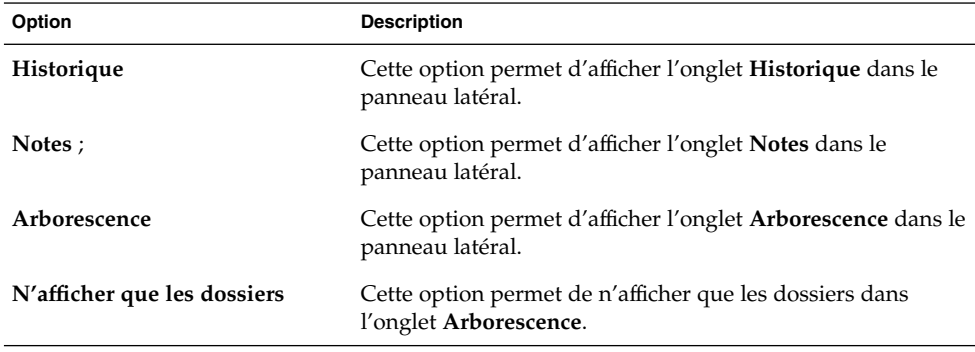

#### Définition des préférences relatives à la performance

Certaines fonctions peuvent affecter la vitesse à laquelle Nautilus réagit à vos ordres. Vous pouvez modifier le comportement de certaines d'entre elles afin d'accroître la rapidité de Nautilus. Pour chaque préférence de performance, vous pouvez sélectionner l'une des options décrites dans la table suivante :

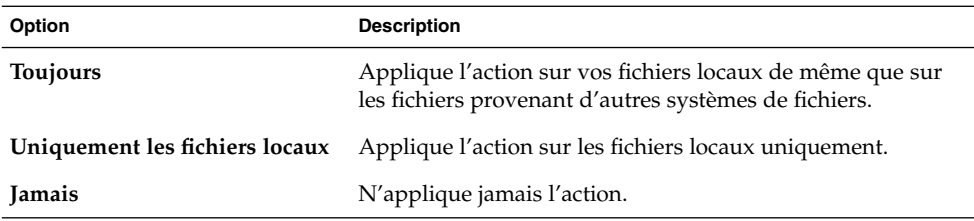

Pour définir vos préférences en matière de performances, sélectionnez Éditer → Préférences. Sélectionnez **Performance** dans la boîte de dialogue **Préférences**.

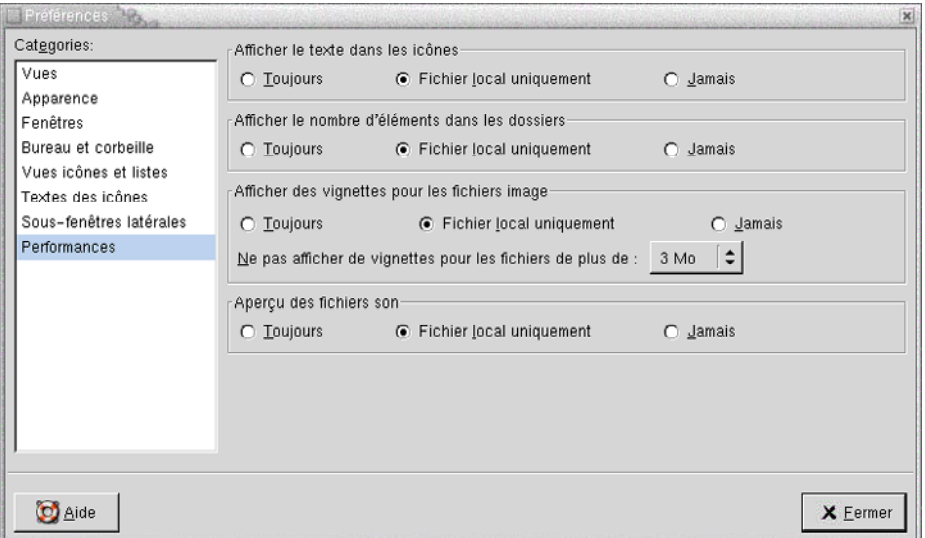

Tableau 7–13énumère les paramètres modifiables de la performance.

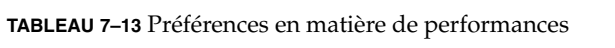

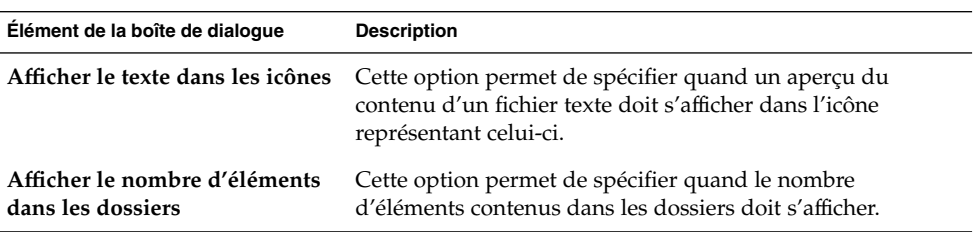

| <b>TABLEAU 7–13</b> Préférences en matière de performances<br>(Suite) |                                                                                                    |
|-----------------------------------------------------------------------|----------------------------------------------------------------------------------------------------|
| Élément de la boîte de dialoque                                       | <b>Description</b>                                                                                                    |
| Afficher des vignettes pour les<br>fichiers image                     | Cette option permet de spécifier quand des vignettes<br>doivent s'afficher pour les fichiers image. Nautilus<br>enregistre les fichiers de vignettes pour chaque dossier dans<br>un répertoire. thumbnails dépendant directement du<br>dossier. |
|                                                                       | Ne pas créer d'aperçu pour les fichiers de taille supérieure<br>à :Spécifiez la taille maximale des fichiers pour lesquels<br>Nautilus crée une vignette.                                                                                       |
| Aperçu des fichiers son                                               | Cette option permet de spécifier quand un aperçu des<br>fichiers son doit être diffusé.                                                                                                    |

**TABLEAU 7–13** Préférences en matière de performances *(Suite)*

### Changement de l'arrière-plan

Nautilus propose des arrière-plans permettant de modifier l'apparence des composants suivants de l'écran :

- l'arrière-plan du bureau Nautilus ;
- Panneau latéral
- Volet d'affichage
- les tableaux de bord, à l'exception du panneau de menus.

Pour ce faire, procédez comme suit :

- 1. Sélectionnez Éditer → Arrière-plans et emblèmes. La boîte de dialogue **Arrière-plans et emblèmes** s'affiche.
- 2. Pour afficher une liste des motifs disponibles pour l'arrière-plan, cliquez sur le bouton Motifs. Le bouton Couleurs permet d'afficher une liste des couleurs possibles.
- 3. Pour appliquer un motif à l'arrière-plan, faites-le glisser jusqu'au composant de l'écran. Procédez de la même manière pour modifier la couleur.
- 4. Cliquez sur Fermer pour fermer la boîte de dialogue.

Vous pouvez également cliquer avec le bouton droit sur l'arrière-plan du panneau latéral, puis sélectionner Changer l'arrière-plan. La boîte de dialogue **Arrière-plans et emblèmes** s'affiche. Pour restaurer les valeurs par défaut de l'arrière-plan, cliquez avec le bouton droit sur celui-ci, puis sélectionnez Utiliser l'arrière-plan par défaut.

Lorsque vous modifiez l'arrière-plan du panneau latéral ou du volet d'affichage d'un dossier donné, Nautilus se souvient de la sélection. Lorsque vous rouvrez le dossier, l'arrière-plan sélectionné s'affiche. En d'autres termes, lorsque vous modifiez l'arrière-plan d'un dossier, vous personnalisez celui-ci.

#### Ajout d'un motif

Pour ajouter un motif à la liste disponible pour vos éléments d'écran, sélectionnez Éditer → Arrière-plans et emblèmes. Cliquez sur le bouton Motifs, puis sur Ajouter un nouveau motif. Une boîte de dialogue s'affiche. Elle permet de rechercher le nouveau motif. Cliquez sur OK pour ajouter le nouveau motif à la boîte de dialogue **Arrière-plans et emblèmes**.

#### Ajout d'une couleur

Pour ajouter une couleur à la liste disponible pour les composants de l'écran, sélectionnez Éditer → Arrière-plans et emblèmes. Cliquez sur le bouton Couleurs, puis sur Ajouter une nouvelle couleur. Une boîte de dialogue de sélection de couleur s'affiche. La palette et les curseurs vous permettent de sélectionner la couleur. Cliquez sur OK pour ajouter la nouvelle couleur à la boîte de dialogue **Arrière-plans et emblèmes**.

## Affichage et masquage des composants des fenêtres

Vous pouvez masquer et afficher les composants d'une fenêtre Nautilus en procédant comme suit :

- Pour masquer le panneau latéral, sélectionnez Vue → Panneau latéral. Pour le réafficher, sélectionnez à nouveau Vue→ Panneau latéral.
- Pour masquer la barre d'outils, sélectionnez Vue  $\rightarrow$  Barre d'outils. Pour la réafficher, sélectionnez à nouveau Vue→ Barre d'outils.
- Pour masquer la barre d'emplacement, sélectionnez Vue → Barre d'emplacement. Pour la réafficher, sélectionnez à nouveau Vue→ Barre d'emplacement.
- Pour masquer la barre d'état, sélectionnez Vue → Barre d'état. Pour la réafficher, sélectionnez à nouveau Vue→ Barre d'état.
- Pour supprimer un onglet du panneau latéral, cliquez avec le bouton droit sur ce dernier. Sélectionnez l'onglet à supprimer du menu contextuel. Pour le réinsérer, sélectionnez-le à nouveau dans le menu contextuel.

# Utilisation de supports amovibles

Nautilus prend en charge les supports amovibles suivants :

- disquettes ;
- CD-ROM;
- disquettes Zip Iomega ;
- disquettes Jaz Iomega;
- Digital Video Disc (DVD).

Lorsque Nautilus détecte un nouveau support, il ajoute un objet correspondant à celui-ci sur l'arrière-plan du bureau. Vous pouvez afficher le contenu du support dans une fenêtre Nautilus. Il est possible de faire glisser les fichiers et les dossiers entre des supports amovibles.

Les supports peuvent être protégés et formatés. Vous pouvez également créer des tranches sur vos supports Zip et Jaz. Une *tranche* constitue une partition du disque. Un objet apparaît pour chacune d'entre elles sur l'arrière-plan du bureau.

**Remarque :** Les supports amovibles ne fonctionnent que sous Solaris 9.

### Affichage du contenu des supports

Vous pouvez afficher le contenu du support en recourant à l'une des méthodes suivantes :

- Cliquez deux fois sur l'objet représentant le support sur l'arrière-plan du bureau.
- Cliquez avec le bouton droit sur l'objet représentant le support sur l'arrière-plan du bureau, puis sélectionnez Ouvrir.

Une fenêtre Nautilus affiche le contenu du support. Pour recharger l'affichage, cliquez sur le bouton Recharger.

### Affichage des propriétés du support

Pour afficher les propriétés d'un support amovible, cliquez avec le bouton droit sur l'objet qui le représente, situé sur l'arrière-plan du bureau, puis sélectionnez Propriétés du support. Une boîte de dialogue **Propriétés du support** s'affiche.

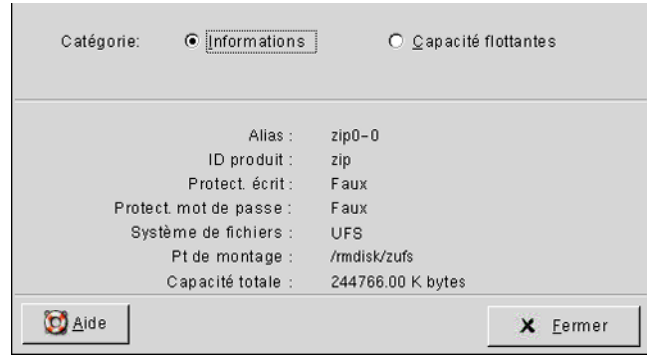

L'option **Information** permet de consulter des informations générales sur le support. La table suivante décrit les éléments de dialogue d'information figurant dans la boîte de dialogue **Propriétés du support** :

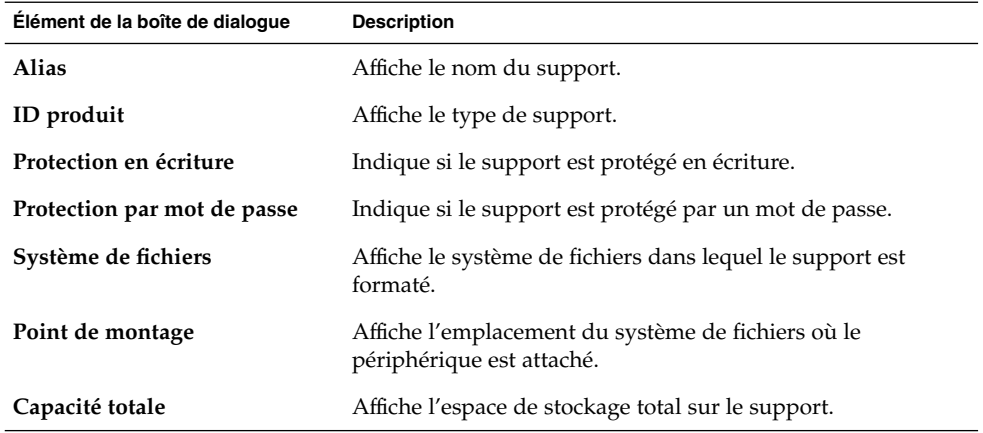

Pour visualiser l'espace disponible sur le support, sélectionnez l'option **Capacités flottantes**. Les détails relatifs à l'espace de stockage s'affichent dans la boîte de dialogue **Propriétés des supports**.

## Formatage d'un support

*Formater* un support consiste à le préparer à être utilisé avec un système de fichiers donné. Lorsque vous formatez un support, vous écrasez toutes les informations présentes sur celui-ci. Vous pouvez formater les supports suivants :

- disquettes ;
- disquettes Zip.

■ disquettes Jaz ;

Pour formater un support, procédez comme suit :

1. Cliquez avec le bouton droit sur l'objet représentant le support sur l'arrière-plan du bureau, puis sélectionnez Format. Une boîte de dialogue **Format du support** s'affiche.

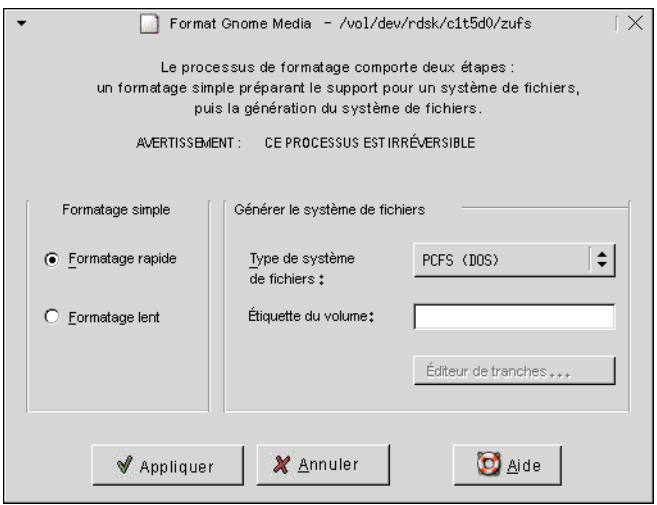

2. Sélectionnez les options requises dans la boîte de dialogue **Format du support**. La table suivante décrit les éléments de la boîte de dialogue :

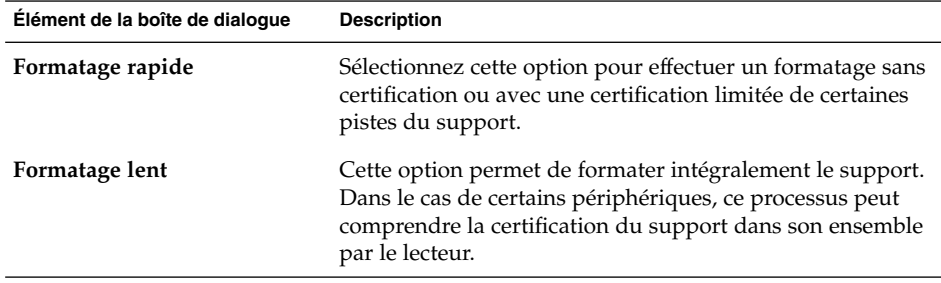

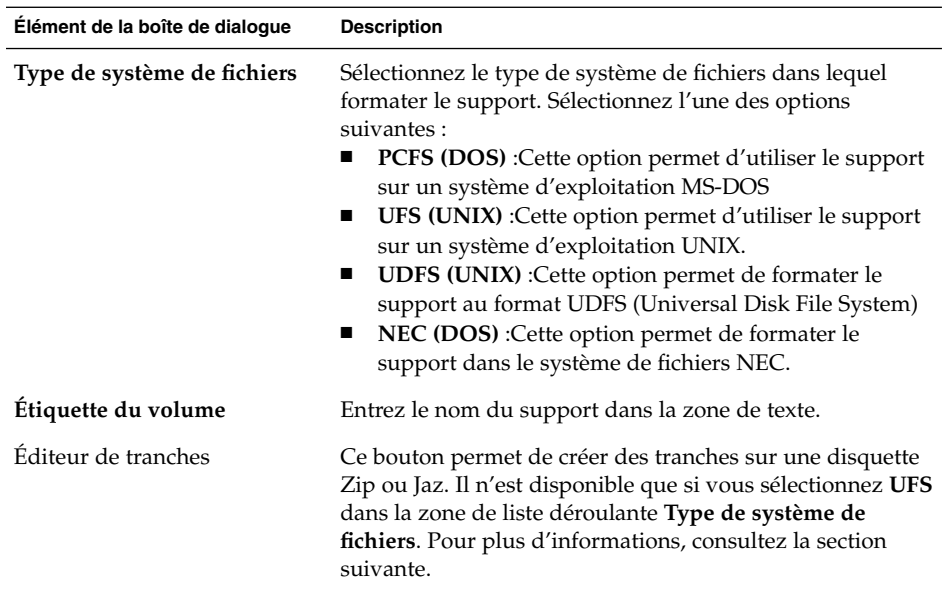

3. Cliquez sur Format pour formater le support.

## Création de tranches

Vous ne pouvez modifier ou supprimer des tranches que dans le cadre du processus de formatage. Il est possible de créer des tranches sur les supports suivants :

- disquettes Zip.
- disquettes Jaz ;

Il est impossible de créer plus de 7 tranches sur un même support. Au cours de ce processus, une tranche supplémentaire est créée à des fins de sauvegarde. Celle-ci porte toujours l'identificateur numérique 2. La tranche 2 n'est utilisable que par le système. La tranche 0 doit toujours utiliser le système de fichiers UFS.

Pour créer des tranches manuellement sur une disquette Zip ou Jaz, procédez comme suit :

- 1. Cliquez avec le bouton droit sur l'objet représentant le support sur l'arrière-plan du bureau, puis sélectionnez Format.
- 2. Sélectionnez les options requises dans la boîte de dialogue **Format du support**. Vous ne pouvez créer des tranches sur un support que si vous avez sélectionné **UFS** dans la zone de liste déroulante **Type de système de fichiers**. Pour plus d'informations sur les options de formatage, consultez la section précédente.
- 3. Cliquez sur le bouton Éditeur de tranches. La boîte de dialogue **Éditeur de tranches** s'affiche.

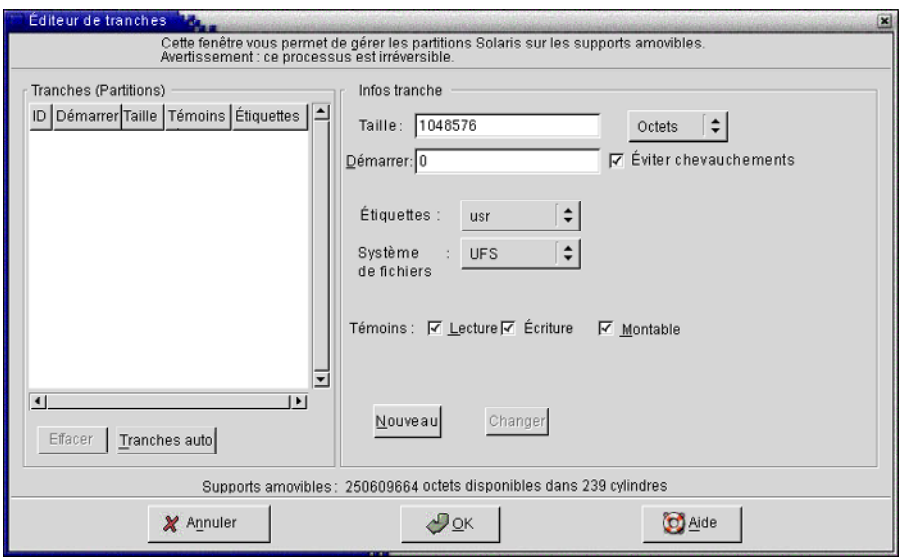

- 4. Pour créer des tranches automatiquement, cliquez sur le bouton Tranches auto. Une boîte de dialogue s'affiche. Entrez le nombre de tranches à créer sur le support. Cliquez sur OK. Des tranches de taille à peu près égale sont créées sur le support.
- 5. Pour créer une tranche manuellement, entrez les options requises dans la boîte de dialogue **Éditeur de tranches**, puis cliquez sur le bouton Nouveau. La table suivante décrit les éléments de la boîte de dialogue :

| Élément de la boîte de dialogue              | <b>Description</b>                                                                                        |
|----------------------------------------------|----------------------------------------------------------------------------------------------------|
| Table <b>Tranches</b> .                      | Affiche les tranches présentes sur le support.                                                            |
| Supprimer                                    | Pour supprimer une tranche, sélectionnez-la dans la table<br>Tranches, puis cliquez sur Supprimer.        |
| Taille                                       | Entrez la taille requise pour la tranche.                                                                 |
| Zone de liste déroulante<br>Unités de taille | Sélectionnez les unités dans lesquelles la taille des tranches<br>doit être exprimée.                     |
| Démarrer                                     | Pour éditer une tranche, entrez son identificateur<br>numérique dans cette zone de texte.                 |
| Éviter les chevauchements                    | Cette option permet d'éviter que les tranches se<br>chevauchent.                                          |
| <b>Étiquettes</b>                            | Sélectionnez une étiquette pour la tranche. Celle-ci décrit<br>les utilisations habituelles des tranches. |

**<sup>156</sup>** Manuel de l'utilisateur de GNOME 2.0 Desktop pour l'environnement d'exploitation Solaris • Mai 2003

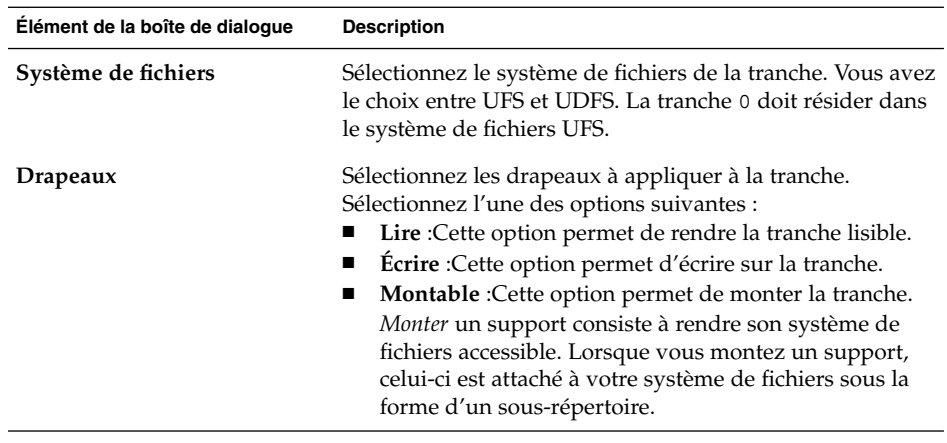

- 6. Pour éditer une tranche, entrez les options la concernant dans la boîte de dialogue **Éditeur de tranche**, puis cliquez sur le bouton Changement.
- 7. Cliquez sur OK pour fermer la boîte de dialogue **Éditeur de tranches**.

## Protection d'un support

Il est possible de protéger les supports amovibles contre les opérations d'écriture ou contre les opérations de lecture et d'écriture. Cette protection peut s'effectuer par le biais d'un mot de passe ou non. Vous pouvez protéger les types de supports suivants :

- disquettes Jaz ;
- disquettes Zip.

Pour afficher la protection d'un support, cliquez sur l'objet le représentant sur l'arrière-plan du bureau, puis sélectionnez Propriétés du support.

Nautilus reconnaît la protection du support. Nautilus affiche des emblèmes indiquant le type de protection appliqué à chaque objet de l'arrière-plan du bureau. Nautilus reconnaît également si une disquette est protégée en écriture.

Pour protéger un support en écriture, cliquez avec le bouton droit sur l'objet qui le représente sur l'arrière -plan du bureau. Choisissez Protection en écriture.

Pour protéger un support en lecture et écriture, procédez comme suit :

1. Cliquez avec le bouton droit sur l'objet représentant le support sur l'arrière-plan du bureau, puis sélectionnez Protéger en lecture/écriture. Une boîte de dialogue de protection s'affiche.

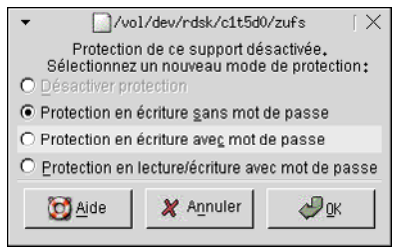

2. Sélectionnez l'une des options suivantes dans la boîte de dialogue :

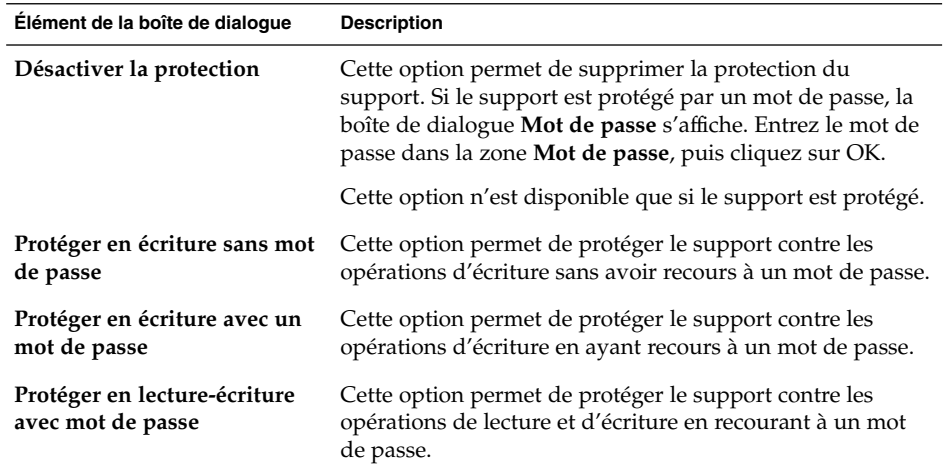

3. Cliquez sur OK.

Si vous sélectionnez l'option **Protéger en écriture avec mot de passe** ou **Protéger en lecture-écriture avec mot de passe**, la boîte de dialogue **Entrée du mot de passe du support** s'affiche. Saisissez le mot de passe du support, puis saisissez-le à nouveau à des fins de contrôle. Cliquez sur OK pour définir le mot de passe.

Pour modifier le mot de passe d'un support, désactivez d'abord la protection de celui-ci, puis réactivez-la à l'aide du nouveau mot de passe.

Pour désactiver la protection d'un support, cliquez avec le bouton droit sur l'objet qui le représente sur l'arrière -plan du bureau. Choisissez Désactiver la protection .

## Éjection d'un support

Pour éjecter un support, cliquez avec le bouton droit sur l'objet le représentant sur l'arrière-plan du bureau, puis sélectionnez Éjecter. Si le lecteur du support est motorisé, le support est éjecté. Dans le cas contraire, un message s'affiche lorsque vous pouvez procéder à l'éjection manuelle du support.

Lorsque vous utilisez la commande Éjecter, le support est automatiquement démonté.

Manuel de l'utilisateur de GNOME 2.0 Desktop pour l'environnement d'exploitation Solaris • Mai 2003

#### CHAPITRE **8**

## Utilisation de l'arrière-plan du bureau

Par défaut, le gestionnaire de fichiers Nautilus gère l'arrière-plan de votre bureau. Si vous n'utilisez pas Nautilus à cette fin, passez ce chapitre. Celui-ci décrit l'utilisation l'arrière-plan du bureau Nautilus.

- « Présentation de l'arrière-plan du bureau » à la page 161
- « [Démarrage de l'arrière-plan du bureau](#page-162-0) » à la page 163
- « [Objets de l'arrière-plan du bureau](#page-163-0) » à la page 164
- « [Utilisation de la corbeille sur l'arrière-plan du bureau](#page-168-0) » à la page 169
- « [Utilisation du menu Arrière-plan du bureau](#page-169-0) » à la page 170
- « [Modification du motif ou de la couleur de l'arrière-plan du bureau](#page-170-0) » à [la page 171](#page-170-0)

# Présentation de l'arrière-plan du bureau

L'arrière-plan du bureau se trouve derrière tous les autres composants de la partie visible du bureau. Il s'agit d'un composant actif de l'interface utilisateur. Vous pouvez exécuter les tâches suivantes depuis l'arrière-plan du bureau :

Démarrer vos applications et ouvrir vos fichiers ou dossiers.

Vous pouvez ajouter des objets à l'arrière-plan du bureau pour pouvoir accéder plus aisément aux applications, fichiers et dossiers fréquemment utilisés. Par exemple, vous pouvez y ajouter un lanceur d'application. Un lien symbolique vers un fichier souvent utilisé peut être créé, puis ajouté à l'arrière-plan du bureau. Il est également possible d'enregistrer des fichiers et des dossiers sur l'arrière-plan du bureau.

■ Ouvrir le menu Arrière-plan du bureau.

Cliquez avec le bouton droit sur l'arrière-plan du bureau pour ouvrir le menu Arrière-plan du bureau. Ce menu permet d'exécuter des actions sur l'arrière-plan du bureau.

■ Utiliser la **corbeille**.

Vous pouvez déplacer des objets dans la **Corbeille** et la vider.

■ Personnaliser l'arrière-plan du bureau.

Vous pouvez personnaliser le motif ou la couleur de l'arrière-plan du bureau.

Par défaut, l'arrière-plan du bureau contient trois objets.

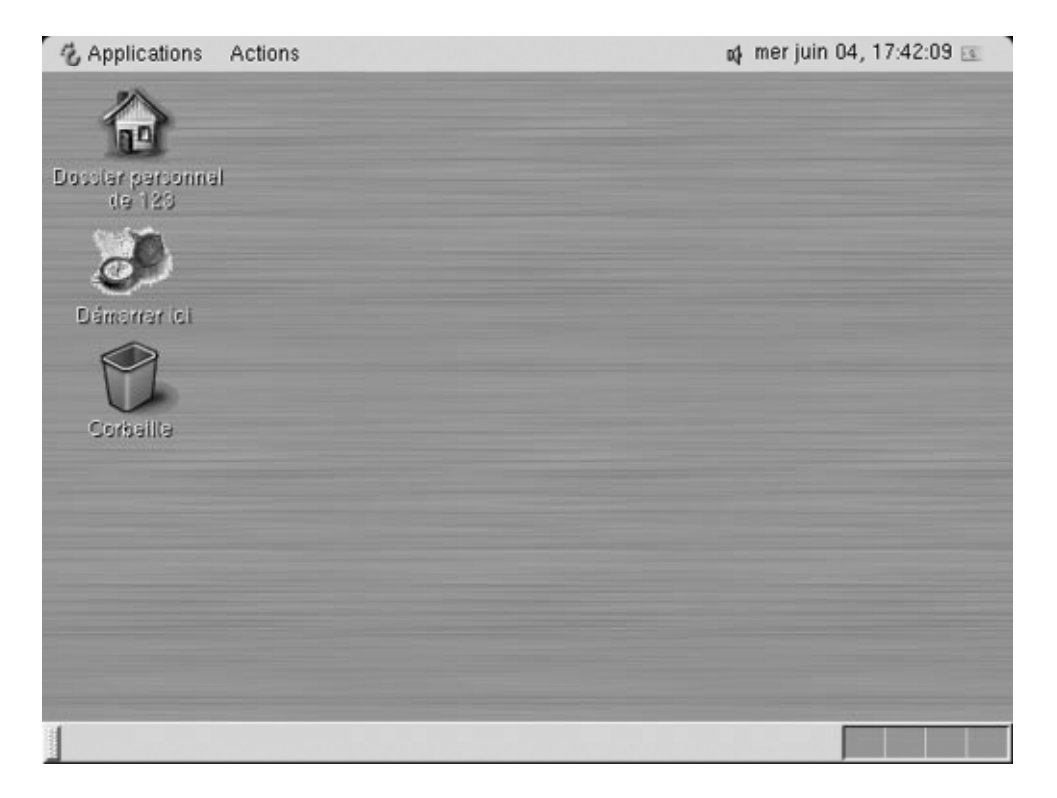

**FIGURE 8–1** Arrière-plan du bureau et objets par défaut

[Tableau 8–1](#page-162-0) décrit les fonctions des objets par défaut de l'arrière-plan du bureau.

| Objet                       | Composant         | <b>Fonction</b>                                                                                         |
|-----------------------------|-------------------|----------------------------------------------------------------------------------------------------|
| Dossier personnel<br>de 123 | Dossier personnel | Ouvre une fenêtre Nautilus et présente<br>votre dossier personnel dans le volet<br>d'affichage.         |
| Démarrer ici                | Démarrer ici      | Permet d'accéder à certaines<br>caractéristiques principales du bureau<br>GNOME.                        |
| Aperçu GNOME                | Aperçu GNOME      | Permet d'ouvrir une fenêtre de navigateur<br>d'aide et affiche des informations sur le<br>bureau GNOME. |
| Corbeille                   | Corbeille         | Ouvre une fenêtre Nautilus et présente la<br>Corbeille dans le volet d'affichage.                       |

<span id="page-162-0"></span>**TABLEAU 8–1** Fonctions des objets par défaut de l'arrière-plan du bureau

# Démarrage de l'arrière-plan du bureau

Si Nautilus n'est pas le gestionnaire de l'arrière-plan du bureau courant, les objets par défaut n'apparaissent pas sur celui-ci. Dans ce cas, il est possible que vous deviez le redémarrer. Si les objets par défaut n'apparaissent pas sur l'arrière-plan du bureau, l'une des conditions suivantes peut être vraie :

- Les préférences Nautilus sont définies de telle sorte que Nautilus ne gère pas l'arrière-plan du bureau. Pour redémarrer l'arrière-plan du bureau, vous devez définir vos préférences de telle sorte que Nautilus gère celui-ci.
- Vous avez tué le processus de l'arrière-plan du bureau par inadvertance. Pour redémarrer l'arrière-plan du bureau, vous devez définir vos préférences de telle sorte que Nautilus gère celui-ci.
- Vous avez supprimé le répertoire /.nautilus. Pour redémarrer l'arrière-plan du bureau, vous devez configurer Nautilus de telle sorte qu'il gère celui-ci.

<span id="page-163-0"></span>Pour ce faire, procédez comme suit :

- 1. Sélectionnez Applications  $\rightarrow$  Dossier personnel. Une fenêtre Nautilus s'affiche.
- 2. Sélectionnez Éditer → Préférences. Une boîte de dialogue **Préférences** s'affiche. Sélectionnez **Bureau & Corbeille** dans la boîte de dialogue **Préférences**.
- 3. Sélectionnez l'option **Utiliser Nautilus pour dessiner le bureau**.
- 4. Cliquez sur Fermer pour fermer la boîte de dialogue.

Pour configurer Nautilus de sorte qu'il gère l'arrière-plan du bureau, procédez comme suit :

- 1. Sélectionnez Applications → Dossier personnel. Une boîte de dialogue **Première configuration Nautilus** s'affiche.
- 2. Celle-ci permet de personnaliser votre environnement Nautilus. Suivez les instructions de la boîte de dialogue. Dans l'écran **Transition de GMC à Nautilus**, sélectionnez l'option **Utiliser Nautilus pour dessiner le bureau**.
- 3. Lorsque vous atteignez l'écran **Terminé**, cliquez sur le bouton Terminé.

# Objets de l'arrière-plan du bureau

Un objet de l'arrière-plan du bureau est une icône située sur l'arrière-plan du bureau vous permettant d'ouvrir des fichiers, des dossiers et des applications. Tous les objets de l'arrière-plan du bureau résident dans le répertoire correspondant. Lorsque vous déplacez des objets vers l'arrière-plan du bureau, ils apparaissent dans ce répertoire. Vous pouvez également utiliser votre dossier personnel en tant que répertoire du bureau.

Par défaut, l'arrière-plan du bureau contient trois objets. Vous pouvez également y ajouter des objets afin de pouvoir accéder plus aisément aux fichiers, dossiers et applications fréquemment utilisés. Par exemple, vous pouvez y ajouter un lanceur vous permettant d'ouvrir une application fréquemment utilisée.

[Tableau 8–2](#page-164-0) décrit les types d'objets que vous pouvez ajouter à l'arrière-plan du bureau.

<span id="page-164-0"></span>**TABLEAU 8–2** Types d'objets d'arrière-plan du bureau

| Type d'objet    | <b>Description</b>                                                                                                    |
|-----------------|----------------------------------------------------------------------------------------------------|
| Lien symbolique | Un lien symbolique est un objet qui pointe sur un autre fichier<br>ou dossier. Lorsque vous sélectionnez un lien symbolique dans<br>l'arrière-plan du bureau, le fichier ou le dossier vers lequel<br>celui-ci pointe s'ouvre. Vous pouvez déplacer ou copier un lien<br>symbolique sur l'arrière-plan du bureau. |
|                 | Les liens symboliques peuvent être identifiés grâce à l'emblème<br>fléché qui apparaît par défaut sur chacun d'entre eux.                                                                                                    |
| Lanceur         | Vous pouvez ajouter les types de lanceur suivants à l'arrière-plan<br>du bureau:<br>Application : Démarre une application particulière.<br>Lien: Liens vers une URL, un fichier ou un dossier<br>п<br>particulier.                                                                                                |
| Fichier         | Il est possible d'ajouter des fichiers à l'arrière-plan du bureau.<br>Ceux-ci résident dans le répertoire correspondant.                                                                                                    |
| Dossier         | Vous pouvez déplacer ou créer des dossiers sur l'arrière-plan du<br>bureau. Ceux-ci résident dans le répertoire correspondant.                                                                                                    |

Vous pouvez modifier les objets de l'arrière-plan du bureau en recourant à l'une des méthodes suivantes :

- afficher les propriétés de l'objet ;
- renommer l'objet ;
- modifier les permissions de l'objet ;
- modifier l'icône correspondant à l'objet ;
- redimensionner l'icône correspondant à l'objet ;
- ajouter un emblème à l'objet.

Les sections suivantes décrivent l'arrière-plan du bureau.

### Sélection d'objets sur l'arrière-plan du bureau

Pour sélectionner un objet, cliquez sur celui-ci. Pour sélectionner plusieurs objets, maintenez la touche Ctrl enfoncée, puis cliquez ceux-ci.

Vous pouvez également sélectionner une zone de l'arrière-plan du bureau pour sélectionner tous les objets qui s'y trouvent. Cliquez sur l'arrière-plan du bureau en appuyant sur le bouton de gauche, puis faites glisser la souris sur la zone contenant les objets à sélectionner. La sélection est délimitée par un rectangle gris.

Pour sélectionner plusieurs zones, maintenez la touche Ctrl enfoncée, puis faites glisser la souris sur celles-ci.

## <span id="page-165-0"></span>Ouverture d'un objet depuis l'arrière-plan du bureau

Pour ouvrir un objet depuis l'arrière-plan du bureau, cliquez deux fois sur celui-ci. Vous pouvez également cliquer sur l'objet avec le bouton droit, puis sélectionner Ouvrir. Lorsque vous ouvrez un objet, l'action par défaut qui lui est associée s'exécute. Par exemple, si l'objet est un fichier texte, celui-ci s'ouvre dans une fenêtre Nautilus . Les actions par défaut des types de fichiers sont spécifiés dans l'outil de préférence Types de fichiers et programmes.

Pour exécuter une opération autre que l'action par défaut sur un objet, cliquez sur celui-ci avec le bouton droit, puis sélectionnez Ouvrir avec. Sélectionnez une action dans le sous-menu Ouvrir avec.

Les éléments de celui-ci correspondent au contenu des parties suivantes de l'outil de préférence Types de fichiers et programmes :

- la zone de liste déroulante **Action par défaut** de la boîte de dialogue **Éditer un type de fichier** ;
- la zone de liste déroulante **Afficheur** de la boîte de dialogue **Éditer un type de fichier**.

Vous pouvez définir vos préférences dans une fenêtre Nautilus de manière à ne devoir cliquer qu'une seule fois sur un fichier pour exécuter l'action par défaut.

### Ajout d'un lanceur à l'arrière-plan du bureau

Un lanceur situé sur l'arrière-plan du bureau peut démarrer une application ou ouvrir un lien vers un dossier, un fichier ou un site FTP donné.

Pour ajouter un lanceur à l'arrière-plan du bureau, procédez comme suit :

- 1. Cliquez avec le bouton-droit sur l'arrière-plan du bureau, puis sélectionnez Nouveau lanceur. Une boîte de dialogue **Créer un lanceur** s'affiche.
- 2. Pour plus d'informations concernant la manière d'entrer les propriétés du lanceur dans la boîte de dialogue **Créer un lanceur**, consultez *Utilisation des tableaux de bord*.

La commande associée au lanceur est exécutée lorsque vous utilisez celui-ci. Le tableau suivant présente des exemples de commandes et les actions exécutées par celles-ci.

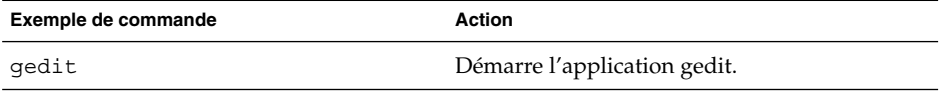

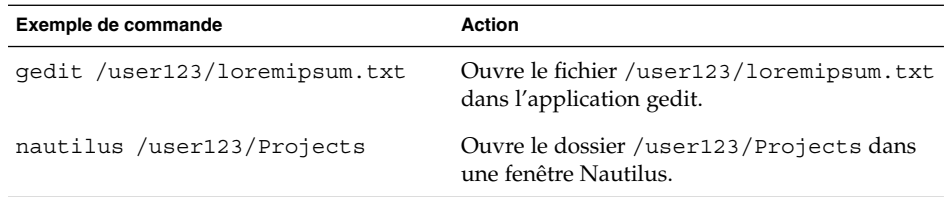

## Ajout d'un lien symbolique à l'arrière-plan du bureau

Vous pouvez créer des liens symboliques sur l'arrière-plan du bureau pour procéder comme suit :

- ouvrir un fichier particulier dans une application donnée ;
- ouvrir un dossier particulier dans une fenêtre Nautilus ;
- exécuter un fichier binaire ou un script.

Pour créer un lien symbolique sur l'arrière-plan du bureau, procédez comme suit :

- 1. Affichez le fichier ou dossier pour lequel vous souhaitez créer un lien dans une fenêtre Nautilus.
- 2. Créez un lien symbolique vers le fichier ou le dossier. Pour créer un lien symbolique vers un fichier ou un dossier, sélectionnez le fichier ou le dossier à lier. Sélectionnez Éditer → Créer un lien. Un lien vers le fichier ou le dossier est ajouté au dossier courant. Les liens symboliques peuvent être identifiés grâce à l'emblème fléché qui apparaît par défaut sur chacun d'entre eux. La figure suivante illustre un lien symbolique vers un fichier :

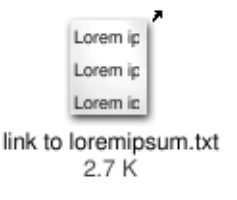

3. Faites glisser le lien symbolique sur l'arrière-plan du bureau. L'icône associée à l'objet est déplacée vers l'arrière-plan du bureau.

## Ajout d'un fichier ou d'un dossier à l'arrière-plan du bureau

La section suivante décrit l'ajout d'objets fichier ou dossier à l'arrière-plan du bureau.

Chapitre 8 • Utilisation de l'arrière-plan du bureau **167**

#### Déplacement d'un fichier ou d'un dossier vers l'arrière-plan du bureau

Vous pouvez déplacer un fichier ou un dossier d'une fenêtre Nautilus vers l'arrière-plan du bureau. Pour ce faire, procédez comme suit :

- 1. Ouvrez une fenêtre Nautilus.
- 2. Dans le volet d'affichage, ouvrez le fichier ou le dossier à déplacer.
- 3. Faites-le glisser vers l'arrière-plan du bureau. L'icône du fichier ou du dossier est déplacée vers l'arrière-plan du bureau. Le fichier ou le dossier est déplacé vers le répertoire correspondant.

Vous pouvez également sélectionner le fichier ou le dossier, puis Éditer  $\rightarrow$  Couper les fichiers. Cliquez avec le bouton droit sur l'un des objets de l'arrière-plan, puis sélectionnez Coller les fichiers.

#### Copie d'un fichier ou d'un dossier sur l'arrière-plan du bureau

Vous pouvez copier un fichier ou un dossier d'une fenêtre Nautilus sur l'arrière-plan du bureau. Pour ce faire, procédez comme suit :

- 1. Ouvrez une fenêtre Nautilus.
- 2. Dans le volet d'affichage, ouvrez le fichier ou le dossier à déplacer.
- 3. Maintenez la touche Ctrl enfoncée, puis faites glisser le fichier ou le dossier sur l'arrière-plan du bureau. Une icône représentant le fichier ou le dossier apparaît sur l'arrière-plan du bureau. Le fichier ou le dossier est copié dans le répertoire correspondant.

Vous pouvez également sélectionner le fichier ou le dossier, puis Éditer  $\rightarrow$  Copier les fichiers. Cliquez avec le bouton droit sur l'un des objets de l'arrière-plan, puis sélectionnez Coller les fichiers.

#### Création d'un objet dossier sur l'arrière-plan du bureau

Pour créer un objet dossier, cliquez avec le bouton droit sur l'arrière-plan du bureau pour ouvrir le menu Arrière-plan du bureau. Sélectionnez Nouveau dossier. Un dossier **sans titre** apparaît. Entrez le nom du nouveau dossier, puis appuyez sur Entrée. Le dossier s'affiche avec le nouveau nom. Le nouveau dossier réside dans le répertoire correspondant.

## Suppression d'un objet de l'arrière-plan du bureau

Pour supprimer un objet de l'arrière-plan du bureau, cliquez sur celui-ci avec le bouton droit, puis sélectionnez Déplacer vers la corbeille. Vous pouvez également faire glisser l'objet dans la **Corbeille**.

## <span id="page-168-0"></span>Suppression d'un objet de l'arrière-plan du bureau

Lorsque vous supprimez un objet de l'arrière-plan du bureau, celui-ci n'est pas déplacé dans la **Corbeille**, mais il disparaît immédiatement du bureau. L'élément de menu Supprimer n'est disponible que si vous sélectionnez **Inclure une commande de suppression sans déplacement des fichiers dans la corbeille** dans la boîte de dialogue **Préférences** de Nautilus.

Pour supprimer un objet de l'arrière-plan du bureau, cliquez avec le bouton droit sur l'objet, puis sélectionnez Supprimer.

## Utilisation de la corbeille sur l'arrière-plan du bureau

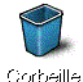

Vous pouvez déplacer les éléments suivants dans la **Corbeille** :

- Fichiers
- Dossiers
- des objets de l'arrière-plan du bureau.

Si vous devez récupérer un fichier dans la **Corbeille**, vous pouvez consulter **Corbeille** et déplacez le fichier de la **Corbeille**. Lorsque vous videz la **Corbeille**, vous supprimez les éléments de la **Corbeille** de manière permanente.

### Affichage de la corbeille

Vous pouvez afficher le contenu de la **Corbeille** en recourant à l'une des méthodes suivantes :

■ Depuis l'arrière-plan du bureau :

Cliquez deux fois sur l'objet **Corbeille** situé sur l'arrière-plan du bureau. Son contenu s'affiche dans une fenêtre Nautilus.

■ Depuis une fenêtre Nautilus : Sélectionnez Aller → Corbeille. Le contenu de la **Corbeille** s'affiche dans la fenêtre.

Chapitre 8 • Utilisation de l'arrière-plan du bureau **169**

## <span id="page-169-0"></span>Purge de la corbeille

Vous pouvez vider le contenu de la **Corbeille** en recourant à l'une des méthodes suivantes :

■ Depuis l'arrière-plan du bureau :

Cliquez avec le bouton droit sur l'objet **Corbeille**, puis sélectionnez Vider la corbeille.

■ Depuis une fenêtre Nautilus :

Sélectionnez Fichier → Vider la corbeille.

## Utilisation du menu Arrière-plan du bureau

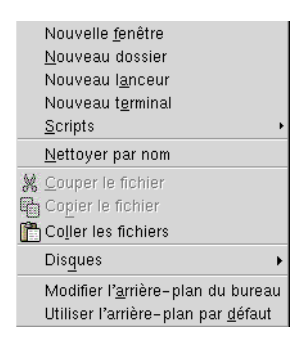

Pour ouvrir le menu Arrière-plan du bureau, cliquez avec le bouton droit sur un espace libre de l'arrière-plan du bureau. Ce menu permet d'exécuter des actions sur l'arrière-plan du bureau.

Tableau 8–3 décrit les éléments du menu Arrière-plan du bureau.

**TABLEAU 8–3** Éléments du menu Arrière-plan du bureau

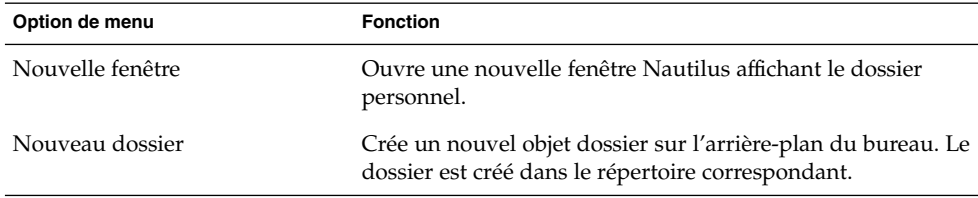

**170** Manuel de l'utilisateur de GNOME 2.0 Desktop pour l'environnement d'exploitation Solaris • Mai 2003

| Option de menu                       | <b>Fonction</b>                                                                                                    |
|--------------------------------------|----------------------------------------------------------------------------------------------------|
| Nouveau Terminal                     | Démarre un Terminal GNOME.                                                                                                    |
| Nouveau lanceur                      | Crée un lanceur sur l'arrière-plan du bureau. Pour plus<br>d'informations, consultez « Ajout d'un lanceur à<br>l'arrière-plan du bureau » à la page 166.          |
| Scripts                              | Ouvre un sous-menu contenant les scripts que vous pouvez<br>exécuter.                                                                                             |
| Nettoyer par nom                     | Dispose les objets situés sur l'arrière-plan du bureau dans<br>l'ordre alphabétique, en fonction de leur nom.                                                     |
| Couper les fichiers                  | Supprime le ou les fichiers sélectionnés du dossier ou de<br>l'arrière-plan du bureau et les place dans un tampon.                                                |
| Copier les fichiers                  | Copie le ou les fichiers sélectionnés du dossier ou de<br>l'arrière-plan du bureau et les place dans un tampon.                                                   |
| Coller les fichiers                  | Place le ou les fichiers du tampon dans le dossier<br>sélectionné ou sur l'arrière-plan du bureau.                                                                |
| <b>Disques</b>                       | Vous permet de monter des disquettes, des CD et d'autres<br>supports amovibles.                                                                                   |
| Modifier l'arrière-plan du<br>bureau | Démarre l'outil de préférence Arrière-plan vous permettant<br>de modifier l'arrière-plan du bureau.                                                               |
| Utiliser l'arrière-plan par défaut   | Réinitialise le dernier motif sélectionné dans la boîte de<br>dialogue Arrière-plans et emblèmes. Vous pouvez accéder<br>à celle-ci depuis les fenêtres Nautilus. |

<span id="page-170-0"></span>**TABLEAU 8–3** Éléments du menu Arrière-plan du bureau *(Suite)*

# Modification du motif ou de la couleur de l'arrière-plan du bureau

Vous pouvez modifier le motif ou la couleur de l'arrière-plan du bureau selon vos préférences. Nautilus contient des motifs et des couleurs d'arrière-plan que vous pouvez utiliser pour modifier l'aspect de l'arrière-plan du bureau.

Vous pouvez modifier le motif ou la couleur de l'arrière-plan du bureau de l'une des façons suivantes :

■ en faisant glisser un motif ou une couleur depuis une fenêtre ou une boîte de dialogue vers l'arrière-plan.

Si l'arrière-plan est une couleur, vous pouvez créer un dégradé à partir d'une couleur d'arrière-plan. Un dégradé est un effet visuel dans lequel une couleur se fond progressivement en une autre couleur. Pour créer un dégradé, faites glisser une couleur sur un côté de l'écran. La couleur se mélange depuis le côté de l'écran où vous l'avez faite glisser jusqu'au côté opposé.

Avant de faire glisser une couleur vers un côté de l'écran, vérifiez s'il existe un volet sur le côté de l'écran. Si c'est le cas, vous devez cacher le volet avant de faire glisser la couleur.

- Utilisez l'outil de préférence Arrière-plan.
- Choisissez un motif ou une couleur dans la boîte de dialogue **Arrière-plans et emblèmes**. Vous pouvez modifier le motif ou la couleur de l'arrière-plan du bureau de l'une des façons suivantes :
	- 1. Ouvrez une fenêtre Nautilus.
	- 2. Sélectionnez Éditer → Arrière-plans et emblèmes. La boîte de dialogue **Arrière-plans et emblèmes** s'affiche.
	- 3. Pour afficher une liste des motifs, cliquez sur le bouton Motifs. Pour afficher une liste des couleurs, cliquez sur le bouton Couleurs.
	- 4. Pour remplacer l'arrière-plan par un motif, faites glisser le motif sur l'arrière-plan. Pour remplacer l'arrière-plan par une couleur, faites glisser la couleur sur l'arrière-plan.
	- 5. Cliquez sur Fermer pour fermer la boîte de dialogue.

# Personnalisation de votre bureau GNOME

#### Partie 2

Vous pouvez personnaliser de nombreuses caractéristiques de votre bureau. La personnalisation de chaque aspect du bureau est commandée par un outil logiciel dédié appelé outil de préférence du bureau. A des fins de convivialité, les outils de préférence sont regroupés sous les intitulés suivants :

- De base
- **Accessibilité** ;
- **Avancé**.

Vous pouvez ouvrir vos outils de préférences en recourant à l'une des méthodes suivantes :

- Sélectionnez Applications  $\rightarrow$  Préférences du bureau. Sélectionnez l'outil requis dans les sous-menus.
- Cliquez deux fois sur l'objet **Démarrer ici** situé sur l'arrière-plan du bureau. Une fenêtre Nautilus s'ouvre à l'emplacement **Démarrer ici**. Cliquez deux fois sur l'objet **Préférences** de la fenêtre Nautilus pour afficher vos outils de préférence. Cliquez deux fois sur l'outil requis.

Les chapitres suivants de la présente section décrivent les modalités de configuration du bureau :

■ *Utilisation des outils de préférence de base*

Ce chapitre présente la personnalisation de l'arrière-plan du bureau. Il contient également des informations sur la configuration de vos paramètres de clavier et de souris. Il décrit aussi les méthodes de configuration des touches de raccourci, des préférences sonores et d'un proxy de réseau. Ce chapitre fournit des informations relatives au choix du thème et des polices du bureau ainsi qu'à la personnalisation de vos barres de menus et d'outils. Il explique également comment personnaliser le comportement des fenêtres à l'activation.

■ *Utilisation des outils de préférence avancés*

Ce chapitre décrit la configuration des types de fichier, des applications par défaut et des tableaux de bord. Il contient également des informations relatives à la personnalisation des sessions et des programmes de démarrage.

■ *Utilisation des outils de préférence Accessibilité*

Ce chapitre explique l'utilisation des fonctions d'accessibilité. Il décrit l'emploi des fonctions d'accessibilité du clavier.

#### CHAPITRE **9**

# Utilisation des outils de préférence de base

Les outils de préférence de base vous permettent de personnaliser l'arrière-plan de votre bureau. Il est également possible de les utiliser pour configurer les paramètres du clavier et de la souris. Vous pouvez aussi les utiliser pour définir les touches de raccourci, les préférences de son et le proxy réseau. Vous pouvez aussi les employer pour choisir un thème ou une police pour votre bureau ainsi que pour personnaliser les barres de menus et d'outils des applications. Ils vous permettent également de personnaliser le comportement des fenêtres à l'activation.

Ce chapitre décrit l'utilisation des outils de préférence de base dans le but de personnaliser le bureau.

- « Ouverture d'un outil de préférence de base » à la page 175
- « [Personnalisation de l'arrière-plan de l'outil](#page-175-0) » à la page 176
- « [Sélection des polices par défaut](#page-178-0) » à la page 179
- « [Configuration des paramètres du clavier](#page-178-0) » à la page 179
- « [Personnalisation des raccourcis clavier](#page-180-0) » à la page 181
- « [Personnalisation des menus et des barres d'outils dans les applications](#page-182-0) » à [la page 183](#page-182-0)
- « [Configuration des paramètres de la souris](#page-184-0) » à la page 185
- « [Configuration des paramètres du proxy réseau](#page-187-0) » à la page 188
- « [Définition des préférences du son](#page-188-0) » à la page 189
- « [Définition des thèmes du bureau](#page-191-0) » à la page 192
- « [Personnalisation de l'activation des fenêtres](#page-194-0) » à la page 195

## Ouverture d'un outil de préférence de base

Vous pouvez ouvrir les outils de préférence de base en recourant à l'une des méthodes suivantes :

<span id="page-175-0"></span>■ Dans le menu Préférences :

Sélectionnez Applications → Préférences du bureau. Sélectionnez l'outil de préférence requis dans le sous-menu. La boîte de dialogue relative à celui-ci s'affiche.

■ Depuis l'emplacement **Démarrer ici** :

Ouvrez une fenêtre Nautilus, puis sélectionnez Aller → Démarrer ici. Vous pouvez également cliquer deux fois sur l'objet **Démarrer ici** situé sur l'arrière-plan du bureau. L'emplacement **Démarrer ici** s'affiche. Cliquez deux fois sur l'objet **Préférences** de la fenêtre Nautilus pour afficher vos outils de préférence.

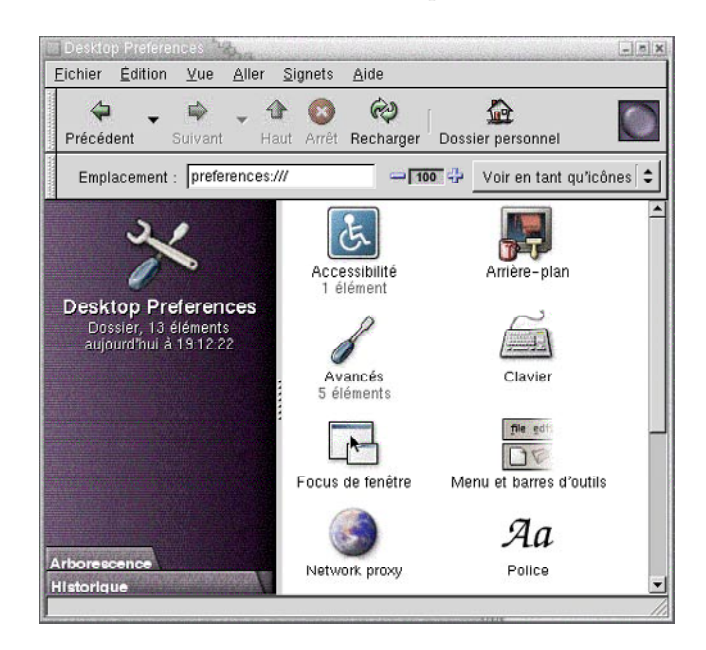

Cliquez deux fois sur l'outil requis. La boîte de dialogue relative à celui-ci s'affiche.

## Personnalisation de l'arrière-plan de l'outil

L'arrière-plan du bureau désigne la partie du bureau qui ne contient aucun élément d'interface graphique, tels que des tableaux de bord ou des fenêtres. L'arrière-plan du bureau se situe toujours sous les autres éléments d'interface.

Vous pouvez personnaliser l'arrière-plan du bureau en recourant à l'une des méthodes suivantes :

- Sélectionnez une image à afficher sur l'arrière-plan du bureau. L'image est surimposée à la couleur de l'arrière-plan du bureau. Celle-ci reste visible si vous sélectionnez une image transparente ou si l'image ne recouvre pas l'ensemble de l'arrière-plan.
- Sélectionnez une couleur pour l'arrière-plan du bureau. Vous pouvez sélectionner une couleur unie ou créer un dégradé avec deux couleurs. Un dégradé est un effet visuel dans lequel une couleur se fond progressivement en une autre couleur.

Vous pouvez également modifier l'apparence de l'arrière-plan de votre bureau depuis le gestionnaire de fichiers Nautilus.

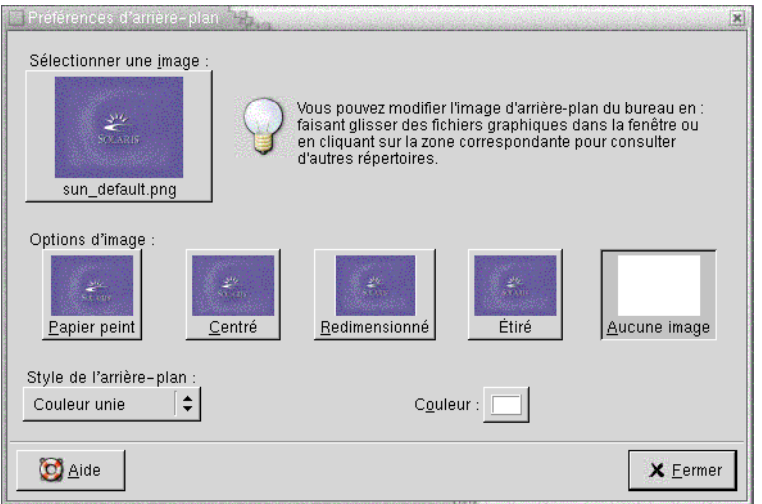

**FIGURE 9–1** Outil de préférence Arrière-plan du bureau

Tableau 9–1 énumère les paramètres configurables de l'arrière-plan.

**TABLEAU 9–1** Paramètres de l'arrière-plan du bureau

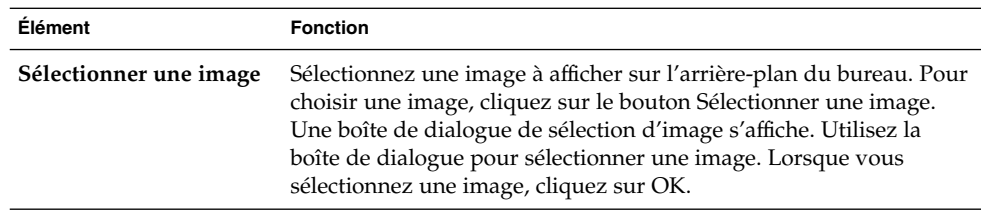

| <b>Élément</b>            | <b>Fonction</b>                                                                                                    |
|---------------------------|----------------------------------------------------------------------------------------------------|
| Options d'image           | Les options suivantes permettent de spécifier comment une image<br>doit s'afficher.<br>Papier peint : Répète l'image de manière à recouvrir<br>п<br>l'arrière-plan du bureau.<br>Centré : Affiche l'image au centre de l'arrière-plan du bureau.<br>ш<br>Redimensionné : Agrandit l'image jusqu'à ce que celle-ci<br>ш<br>atteigne les bords de l'écran et veille au respect de ses<br>proportions.<br>Étiré :Agrandit l'image jusqu'à ce qu'elle recouvre l'arrière-plan<br>■<br>du bureau, mais ne respecte pas ses proportions.<br>Aucune image : N'affiche aucune image.<br>ш                                                                                                    |
| Style de l'arrière-plan : | Les options de la zone de liste déroulante Style de l'arrière-plan et<br>les boutons de sélection de couleur vous permettent de spécifier les<br>couleurs.<br>Vous pouvez spécifier les couleurs en recourant aux méthodes<br>suivantes :<br>Sélectionnez Couleur unie dans la zone de liste déroulante<br>п<br>Style de l'arrière-plan afin de spécifier une couleur pour<br>l'arrière-plan.<br>Pour choisir la couleur requise, cliquez sur le boutonCouleur. La<br>boîte de dialogue Choisir une couleur s'affiche. Choisissez une<br>couleur, puis cliquez sur OK.<br>Sélectionnez Dégradé horizontal dans la zone de liste<br>ш<br>déroulante Style de l'arrière-plan. Cette option crée un dégradé<br>du bord droit au bord gauche de l'écran.<br>Cliquez sur le bouton Couleur gauchepour afficher la boîte de<br>dialogue Choisir une couleur. Choisissez la couleur à afficher<br>au bord de gauche.<br>Cliquez sur le bouton Couleur droite. Sélectionnez la couleur à<br>afficher au bord de droite.<br>Sélectionnez Dégradé vertical dans la zone de liste déroulante<br>ш<br>Style de l'arrière-plan. Cette option crée un dégradé du bord<br>supérieur au bord inférieur de l'écran.<br>Cliquez sur le bouton Couleur haut pour faire apparaître la<br>boîte de dialogue Choisir une couleur. Choisissez la couleur à<br>afficher au bord supérieur.<br>Cliquez sur le bouton Couleur bas. Choisissez la couleur à<br>afficher au bord inférieur. |

**TABLEAU 9–1** Paramètres de l'arrière-plan du bureau *(Suite)*

## <span id="page-178-0"></span>Sélection des polices par défaut

L'outil de préférence Police vous permet de sélectionner les polices à utiliser dans vos applications et sur l'arrière-plan du bureau.

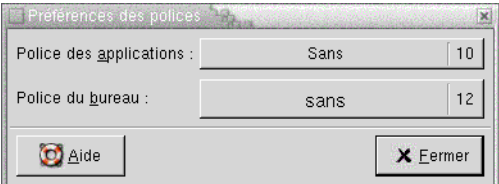

**FIGURE 9–2** Outil de préférence Police

Tableau 9–2 énumère les paramètres configurables des polices.

**TABLEAU 9–2** Paramètres de police

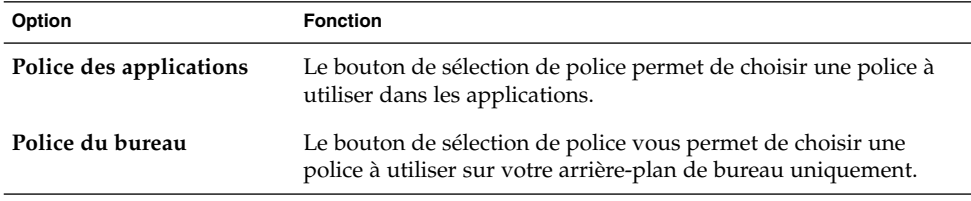

# Configuration des paramètres du clavier

L'outil de préférence Clavier vous permet de sélectionner des paramètres de répétition automatique ainsi que de configurer des événements sonores associés au clavier.

Vous pouvez personnaliser les paramètres de l'outil de préférence Clavier dans les zones fonctionnelles suivantes :

- **Clavier** ;
- **Son**.

## Paramètres du clavier

L'onglet **Clavier** vous permet de définir les préférences générales du clavier. Pour démarrer l'outil de préférence *accessibilité*Clavier, à savoir, AccessX, cliquez sur le bouton Accessibilité.

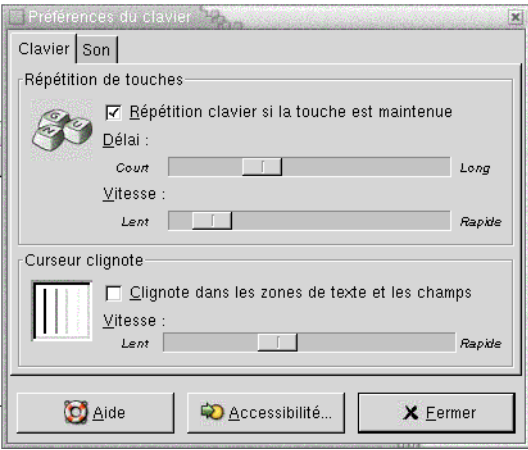

**FIGURE 9–3** Onglet Clavier de l'outil de préférence Clavier

Tableau 9–3 énumère les paramètres configurables du clavier.

**TABLEAU 9–3** Paramètres du clavier

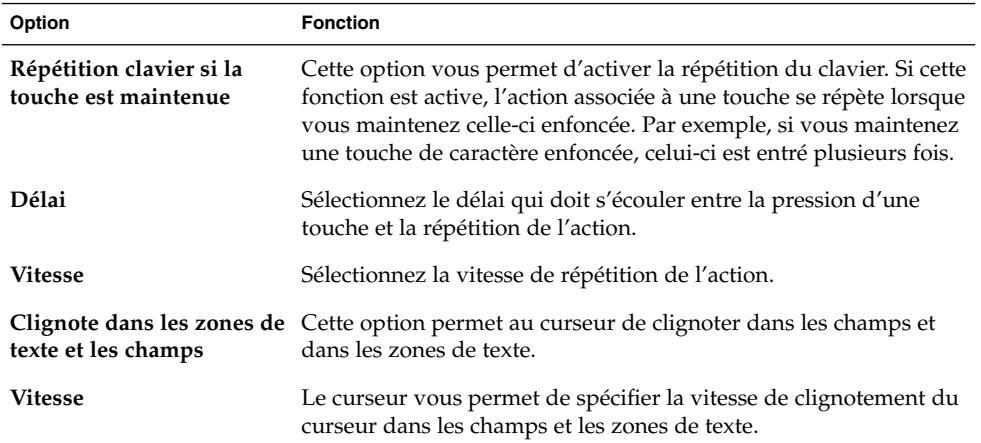

## Paramètres de son

L'onglet **Son** vous permet de définir les préférences relatives au son du clavier.
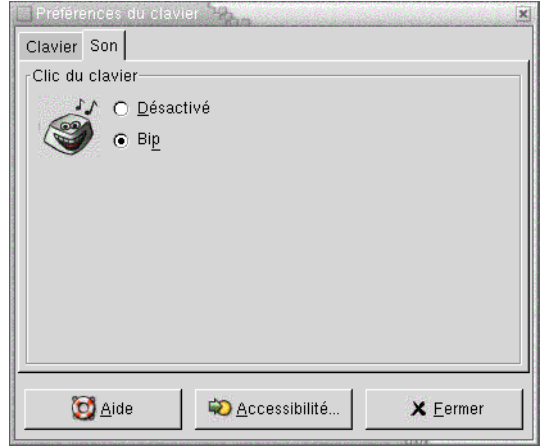

**FIGURE 9–4** Onglet Son dans l'outil de préférence Clavier

Certaines applications diffusent un son de cloche pour signaler une erreur de saisie clavier. Les options de l'onglet **Son** vous permettent de configurer ce son. Tableau 9–4 énumère les paramètres configurables pour le son du clavier.

**TABLEAU 9–4** Paramètres du son du clavier

| Option    | <b>Fonction</b>                                      |
|-----------|------------------------------------------------------|
| Désactivé | Cette option permet de désactiver le son du clavier. |
| Bip       | Cette option permet d'activer le son du clavier.     |

## Personnalisation des raccourcis clavier

Un *raccourci clavier* est une touche ou une combinaison de touches permettant d'effectuer une action d'une manière autre que la méthode standard.

L'outil de préférence Raccourcis clavier affiche les raccourcis par défaut. Vous pouvez personnaliser ceux-ci afin de les adapter à vos besoins.

Vous pouvez également créer des *touches de raccourci*. Il s'agit de raccourcis clavier permettant de faire démarrer des applications.

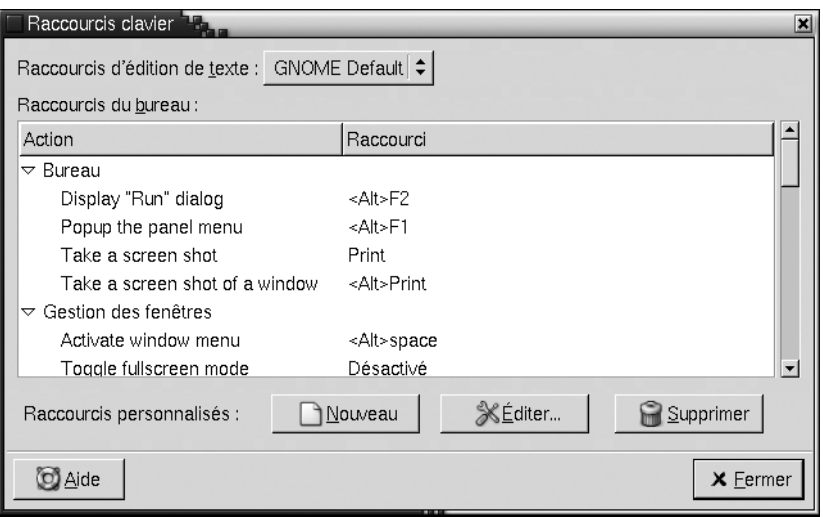

**FIGURE 9–5** Outil de préférence Raccourcis clavier

Tableau 9–5 énumère les paramètres personnalisables des raccourcis clavier.

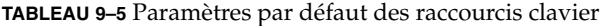

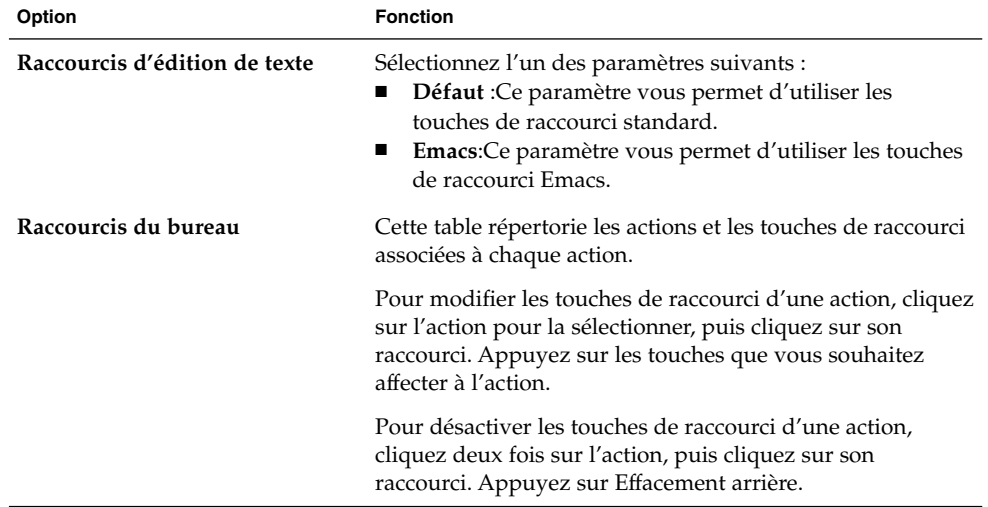

**182** Manuel de l'utilisateur de GNOME 2.0 Desktop pour l'environnement d'exploitation Solaris • Mai 2003

| Option                   | <b>Fonction</b>                                                                                                    |
|--------------------------|----------------------------------------------------------------------------------------------------|
| Raccourcis personnalisés | Pour ajouter une touche de raccourci, procédez comme suit<br>1.<br>Cliquez sur Nouveau. Une boîte de dialogue Liaison<br>personnalisée s'affiche. Entrez la commande à associer<br>à la touche de raccourci dans la zone <b>Nouvelle</b><br>commande. Le bouton Parcourir vous permet<br>également de rechercher la commande. Lorsque vous<br>avez sélectionné la commande, cliquez sur OK. La<br>commande est ajoutée à la section Raccourcis<br>personnalisés de la table Raccourcis du bureau.<br>Cliquez dans la colonne <b>Raccourcis</b> de la commande<br>2.<br>dans la section Liaison personnalisée de la table<br>Raccourcis du bureau. Appuyez sur la touche ou sur la |
|                          | combinaison de touches à associer avec la commande.<br>Pour éditer un raccourci clavier, sélectionnez-le dans la<br>section Raccourcis personnalisés de la table Raccourcis du<br>bureau, puis cliquez sur Éditer. Éditez la commande dans<br>la boîte de dialogue Liaison personnalisée.<br>Pour supprimer un raccourci clavier, sélectionnez-le dans la<br>section Raccourcis personnalisés de la table Raccourcis du<br><b>bureau</b> , puis cliquez sur Supprimer.                                                                                                    |

**TABLEAU 9–5** Paramètres par défaut des raccourcis clavier *(Suite)*

# Personnalisation des menus et des barres d'outils dans les applications

L'outil de préférence Menus & barres d'outils vous permet de personnaliser l'apparence des menus, des barres d'outils et des barres de menus des applications compatibles GNOME.

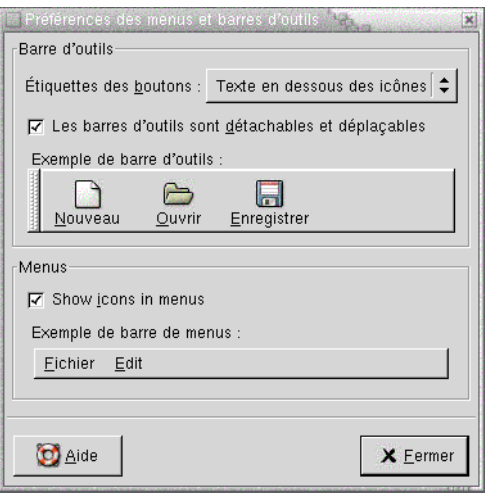

**FIGURE 9–6** Outil Préférences des menus et barres d'outils

Tableau 9–6 énumère les paramètres de menu et de barre d'outils personnalisables pour les applications compatibles GNOME.

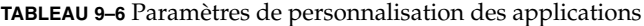

| Option                                                    | <b>Fonction</b>                                                                                                    |
|-----------------------------------------------------------|----------------------------------------------------------------------------------------------------|
| Étiquettes des boutons                                    | Sélectionnez l'une des options suivantes afin de spécifier les<br>éléments affichés sur les barres d'outils dans les applications<br>compatibles GNOME.<br>Texte sous les icônes: Cette option permet d'afficher les barres<br>d'outils avec une icône et une étiquette sur chaque bouton.<br>Texte à côté des icônes: Cette option vous permet d'afficher des<br>п<br>barres d'outils contenant uniquement une icône sur chaque<br>bouton, avec du texte sur les principaux boutons.<br>Icônes seulement:Cette option vous permet d'afficher des<br>п<br>barres d'outils ne contenant qu'une icône sur chaque bouton.<br>Texte seulement: Cette option vous permet d'afficher des barres<br>d'outils ne contenant que du texte sur chaque bouton. |
| Les barres d'outils sont<br>détachables et<br>déplaçables | Cette option vous permet de déplacer les barres d'outils des<br>fenêtres d'application vers n'importe quel emplacement du bureau.<br>Si vous sélectionnez cette option, des poignées apparaissent à<br>gauche des barres d'outils dans vos applications. Pour déplacer une<br>barre d'outils, cliquez sur la poignée en appuyant sur le bouton<br>gauche, puis faites glisser la barre vers un nouvel emplacement.                                                                                                    |
| Afficher les icônes dans<br>les menus                     | Cette option vous permet d'afficher une icône à côté de chaque<br>élément d'un menu. Certains éléments de menu ne possèdent pas<br>d'icône.                                                                                                    |

**<sup>184</sup>** Manuel de l'utilisateur de GNOME 2.0 Desktop pour l'environnement d'exploitation Solaris • Mai 2003

## Configuration des paramètres de la souris

L'outil de préférence Souris vous permet de configurer votre souris pour un droitier ou pour un gaucher. Vous pouvez également spécifier la vitesse et la sensibilité des déplacements de la souris.

Vous pouvez personnaliser les paramètres de l'outil de préférence Souris dans les zones fonctionnelles suivantes :

- **Boutons** ;
- **Curseurs** ;
- **Déplacement**.

#### Paramètres des boutons

L'onglet **Boutons** vous permet de spécifier si les boutons de la souris sont configurés pour un gaucher. Vous pouvez également spécifier le délai qui peut s'écouler entre deux clics pour que ceux-ci soient considérés comme un double-clic.

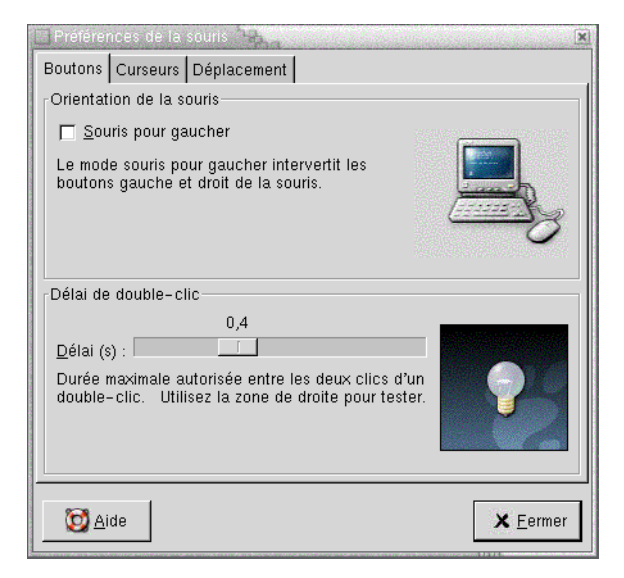

**FIGURE 9–7** Onglet Boutons de l'outil Préférences de la souris

[Tableau 9–7](#page-185-0) énumère les paramètres configurables des boutons de la souris.

Chapitre 9 • Utilisation des outils de préférence de base **185**

<span id="page-185-0"></span>**TABLEAU 9–7** Paramètres des boutons de la souris

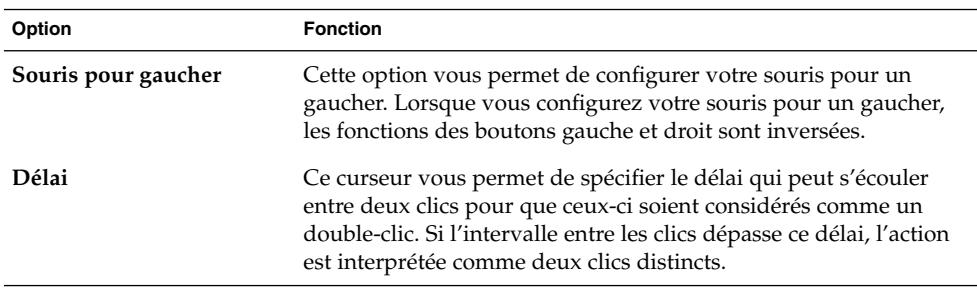

### Paramètres du pointeur

L'onglet **Curseurs** vous permet de définir vos préférences en matière de pointeur de souris.

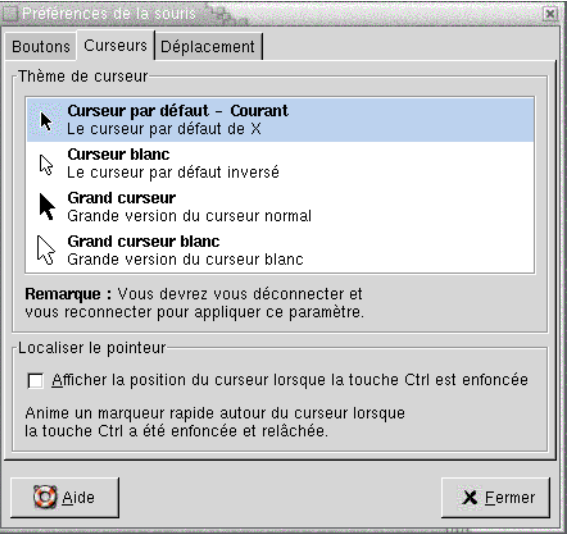

**FIGURE 9–8** Onglet Curseurs de l'outil Préférences de la souris

Tableau 9–8 énumère les paramètres configurables des pointeurs de la souris.

**TABLEAU 9–8** Paramètres des pointeurs de la souris

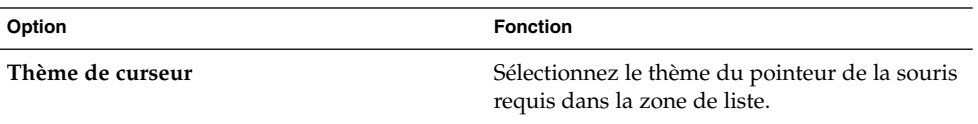

**186** Manuel de l'utilisateur de GNOME 2.0 Desktop pour l'environnement d'exploitation Solaris • Mai 2003

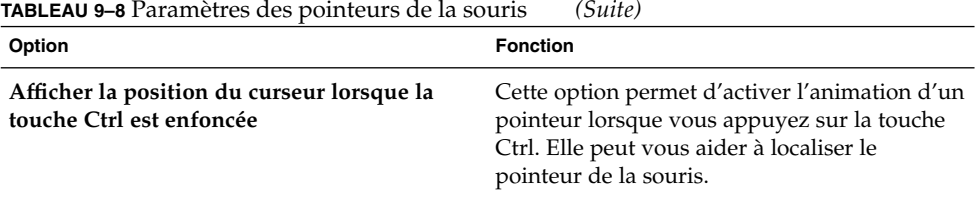

#### Paramètres de mouvement

L'onglet **Déplacement** vous permet de définir vos préférences en termes de déplacement de la souris.

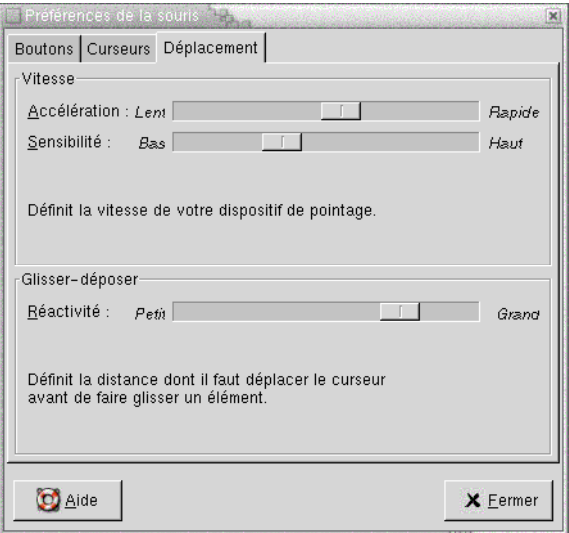

**FIGURE 9–9** Onglet Déplacement dans Préférences de la souris

Tableau 9–9 énumère les paramètres configurables de mouvement de la souris.

**TABLEAU 9–9** Paramètres des mouvements de la souris

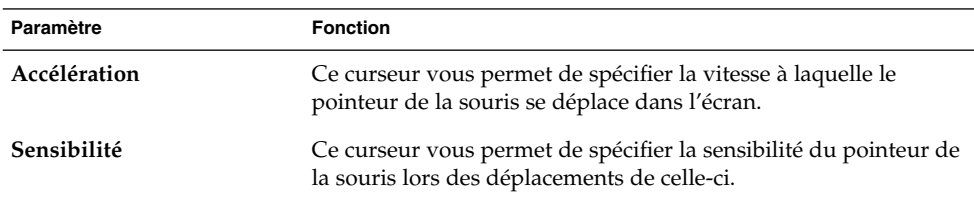

Chapitre 9 • Utilisation des outils de préférence de base **187**

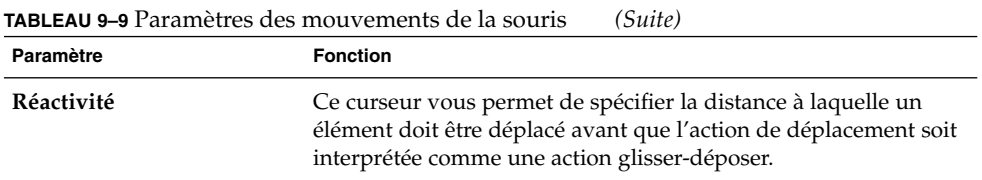

## Configuration des paramètres du proxy réseau

L'outil de préférence Proxy réseau vous permet de configurer les modalités de connexion de votre système aux réseaux. Vous pouvez configurer le bureau pour qu'il se connecte à un *serveur proxy* et spécifier les détails du serveur proxy. Un serveur proxy intercepte les requêtes provenant d'un autre serveur et, si possible, les exécute lui-même. Vous pouvez entrer le nom DNS (Domain Name Service) ou l'adresse IP (Internet Protocol) du serveur proxy. Le *nom DNS* représente l'identificateur alphabétique unique d'un ordinateur sur un réseau. L'*adresse IP* représente l'identificateur numérique unique d'un ordinateur sur un réseau.

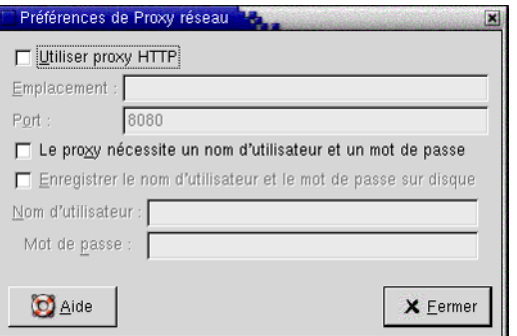

**FIGURE 9–10** Outil de préférence Proxy réseau

Tableau 9–10 énumère les paramètres configurables du proxy réseau.

**TABLEAU 9–10** Paramètres du proxy réseau

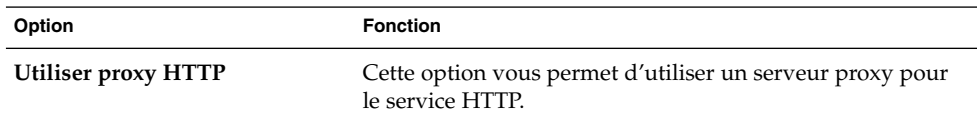

**188** Manuel de l'utilisateur de GNOME 2.0 Desktop pour l'environnement d'exploitation Solaris • Mai 2003

| Option                                                               | <b>Fonction</b>                                                                                    |
|----------------------------------------------------------------------|----------------------------------------------------------------------------------------------------|
| Emplacement                                                          | Entrez le nom DNS ou l'adresse IP du serveur proxy à<br>utiliser pour un service HTTP.             |
| Port                                                                 | Entrez le numéro de port du service HTTP sur le serveur<br>proxy.                                  |
| Le proxy nécessite un nom<br>d'utilisateur et un mot de passe        | Sélectionnez cette option si le serveur proxy requiert un<br>nom d'utilisateur et un mot de passe. |
| Enregistrer le nom d'utilisateur<br>et le mot de passe sur le disque | Sélectionnez cette option pour enregistrer le nom<br>d'utilisateur et le mot de passe.             |
| Nom d'utilisateur                                                    | Entrez votre nom d'utilisateur pour le serveur proxy.                                              |
| Mot de passe                                                         | Entrez votre mot de passe pour le serveur proxy.                                                   |

**TABLEAU 9–10** Paramètres du proxy réseau *(Suite)*

# Définition des préférences du son

L'outil de préférence Son vous permet de contrôler le démarrage du serveur de son GNOME. Il est également possible de spécifier les sons à diffuser lors d'un événement donné.

Vous pouvez personnaliser les paramètres de l'outil de préférence Son dans les zones fonctionnelles suivantes :

- **Général**
- **Événements sonores**

### Paramètres généraux

L'onglet **Général** de l'outil de préférence Son vous permet de spécifier le lancement du serveur GNOME. Vous pouvez également activer les fonctions d'événements sonores.

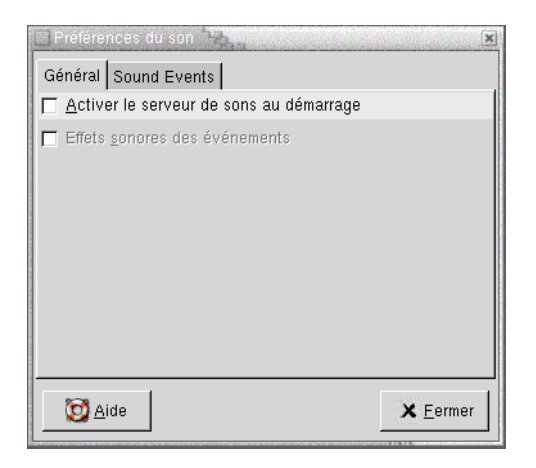

**FIGURE 9–11** Onglet Général de l'outil de préférence Son

Tableau 9–11 énumère les paramètres généraux configurables pour le son.

**TABLEAU 9–11** Paramètres du son

| Option                                    | <b>Fonction</b>                                                                                                    |
|-------------------------------------------|----------------------------------------------------------------------------------------------------|
| Activer le serveur de son<br>au démarrage | Cette option vous permet de démarrer le serveur de son à<br>l'ouverture d'une session GNOME. Lorsque le serveur de son est<br>actif, le bureau peut émettre des sons.                                         |
| Effets sonores des<br>événements          | Cette option permet la diffusion de sons lors d'événements<br>particuliers du bureau. Vous ne pouvez sélectionner cette option<br>que si l'option Activer le serveur de son au démarrage est<br>sélectionnée. |

#### Paramètres des événements sonores

L'onglet **Événements sonores** de l'outil de préférence Son vous permet d'associer des sons à des événements donnés.

**Remarque :** Vous devez sélectionner les options **Activer le serveur de son au démarrage** et **Effets sonores des événements** avant de pouvoir accéder à l'onglet **Évènements sonores**.

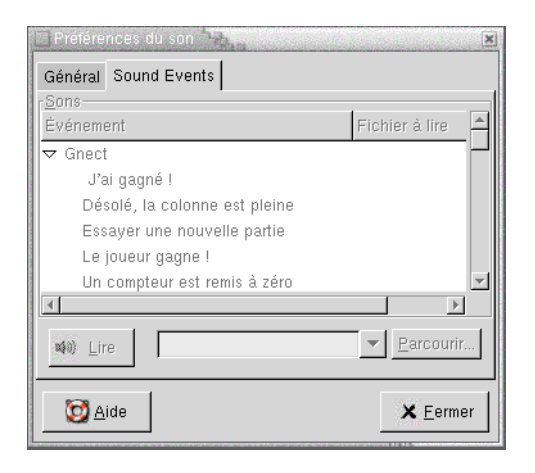

**FIGURE 9–12** Onglet Évènements sonores de l'outil de préférence Son

Tableau 9–12 énumère les paramètres configurables des événements sonores.

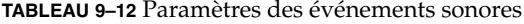

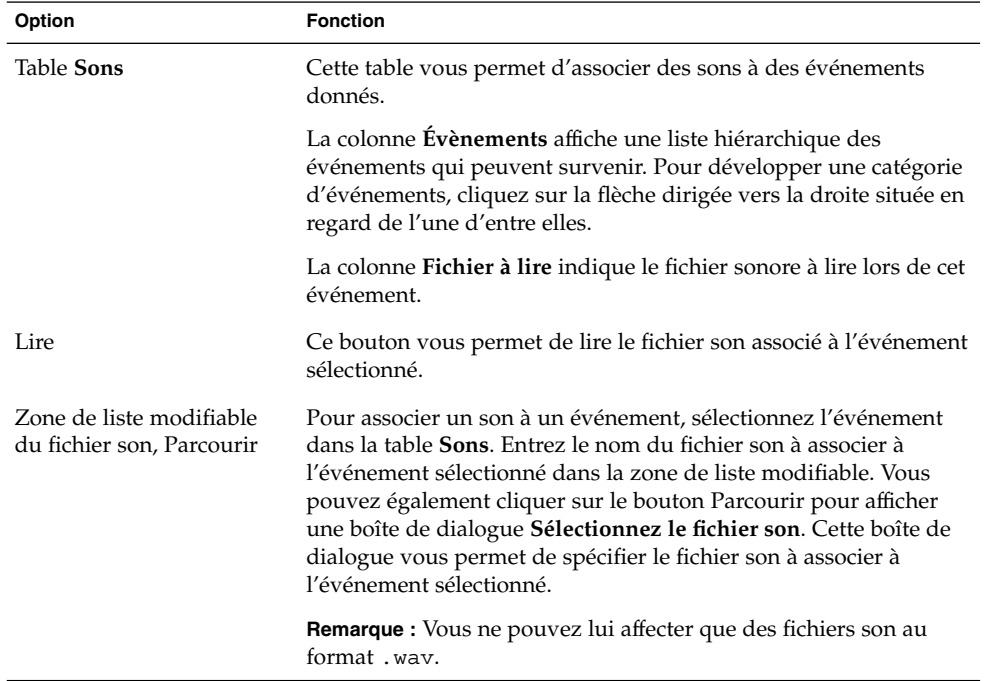

## Définition des thèmes du bureau

L'outil de préférence Thème vous permet de sélectionner un thème pour votre bureau et pour vos fenêtres. Vous pouvez personnaliser les paramètres de l'outil de préférence Thème dans les zones fonctionnelles suivantes :

- **Thème du widget**
- **Cadres de fenêtres**

Les thèmes de l'arrière-plan et des fenêtres ne sont pas les seuls à déterminer l'apparence de votre bureau. Par exemple, Nautilus vous propose des thèmes qui vous permettent de modifier l'apparence des fenêtres et de l'arrière-plan du bureau Nautilus .

#### Paramètres relatifs au thème du bureau

L'onglet **Thème du Widget** de l'outil de préférence Thème vous permet de sélectionner un thème pour votre bureau. Le thème du bureau sert à spécifier l'apparence visuelle de vos tableaux de bord, applets et menus. Le thème du bureau spécifie également l'apparence des éléments d'interface des applications compatibles GNOME. Par exemple, le thème affecte l'apparence des boutons, des barres de défilement, des cases à cocher, etc.

Vous pouvez effectuer une sélection dans la liste des thèmes disponibles ou en installer de nouveaux. La liste des thèmes disponibles comprend plusieurs thèmes permettant de répondre aux besoins des utilisateurs en termes d'accessibilité.

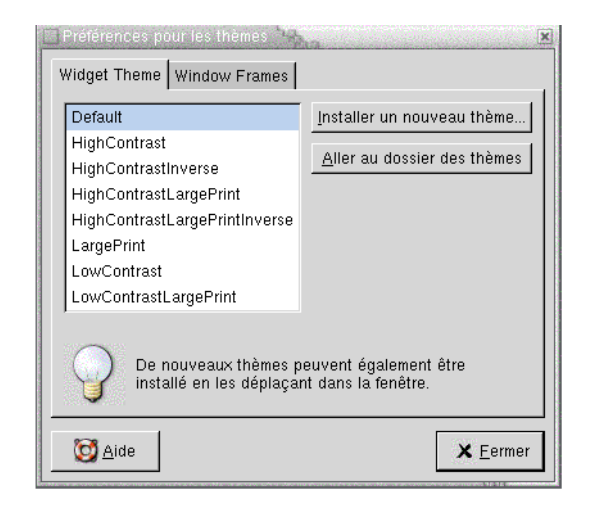

**FIGURE 9–13** Onglet Thème du Widget de l'outil de préférence Thème

Tableau 9–13 énumère les paramètres configurables du thème par défaut du bureau.

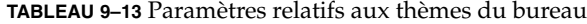

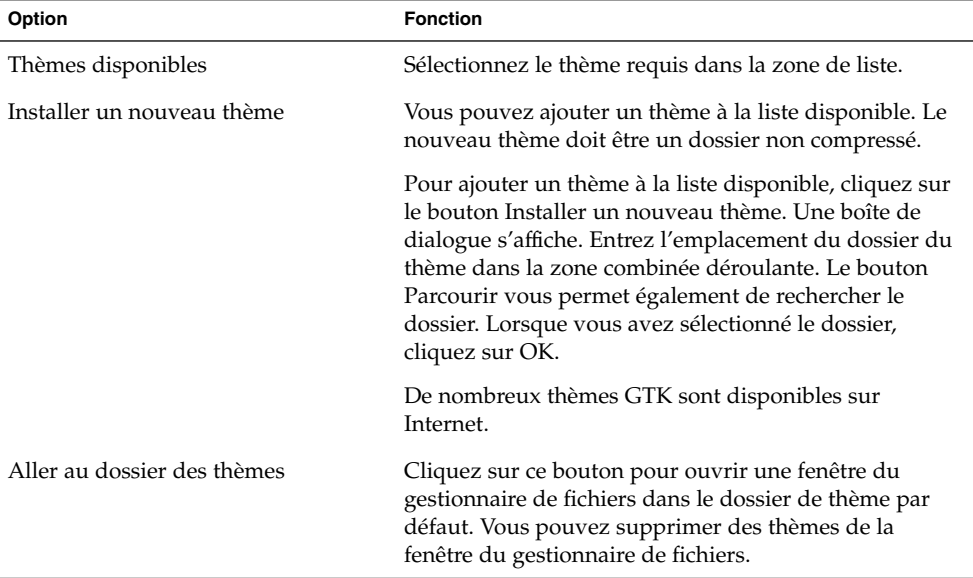

### Paramètres du cadre de fenêtre

L'onglet **Thème du cadre de la fenêtre** de l'outil de préférence Thème vous permet de sélectionner un thème pour vos fenêtres. Vous pouvez effectuer une sélection dans la liste des thèmes disponibles ou en installer de nouveaux. La liste des thèmes disponibles comprend plusieurs thèmes permettant de répondre aux besoins des utilisateurs en termes d'accessibilité.

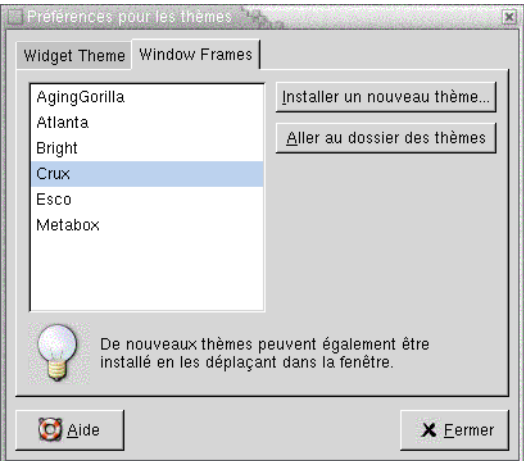

**FIGURE 9–14** Onglet Thème du Cadre de la fenêtre de l'outil de préférence Thème

Tableau 9–14 répertorie les paramètres configurables des thèmes de fenêtres.

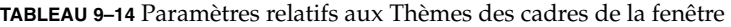

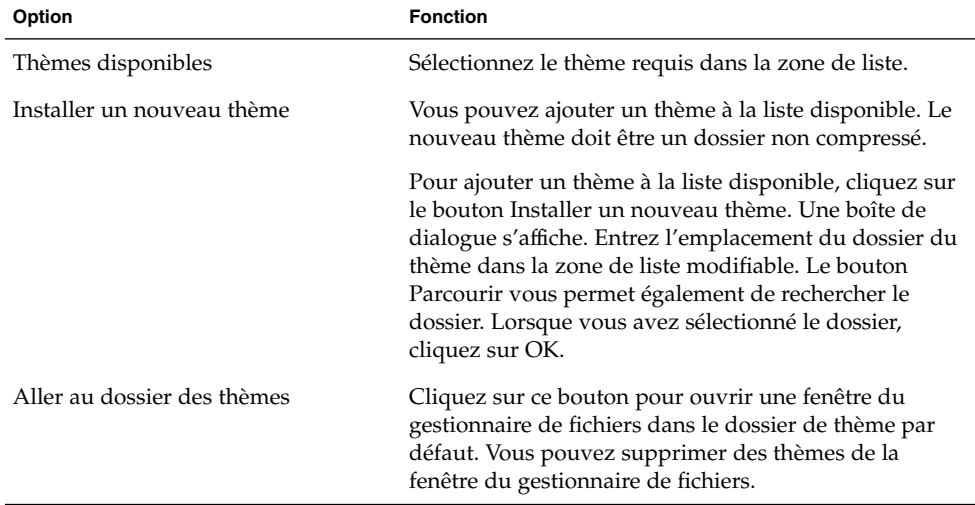

**194** Manuel de l'utilisateur de GNOME 2.0 Desktop pour l'environnement d'exploitation Solaris • Mai 2003

## Personnalisation de l'activation des fenêtres

L'outil de préférence Focus de fenêtre vous permet de personnaliser le comportement de focus de votre bureau.

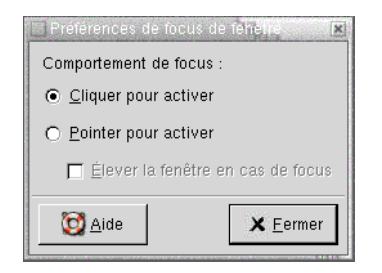

**FIGURE 9–15** Outil Préférences de focus de fenêtre

Tableau 9–15 énumère les paramètres personnalisables du focus de fenêtre.

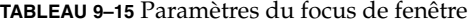

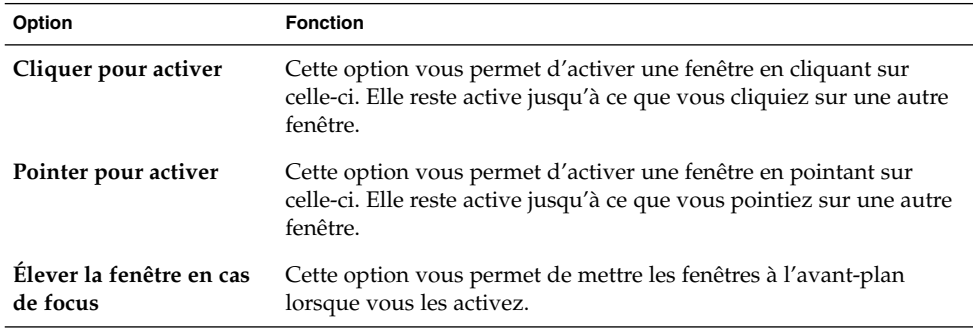

Manuel de l'utilisateur de GNOME 2.0 Desktop pour l'environnement d'exploitation Solaris • Mai 2003

#### CHAPITRE **10**

# Utilisation des outils de préférence avancés

Les outils de préférence **Avancés** permettent de personnaliser le comportement et l'apparence des applications, tableaux de bord et autres éléments de l'interface utilisateur. Ils vous aident à configurer les types de fichiers, les applications par défaut et les tableaux de bord. Vous pouvez également les utiliser pour personnaliser vos sessions et programmes de démarrage. Le présent chapitre décrit l'utilisation des outils de préférence avancés dans le but de personnaliser le bureau.

- « Ouverture des outils de préférence avancés » à la page 197
- « [Configuration d'une base de données CD](#page-197-0) » à la page 198
- « [Configuration des types de](#page-199-0) fichiers et des programmes » à la page 200
- « [Personnalisation des tableaux de bord](#page-203-0) » à la page 204
- « [Sélection de vos applications par défaut](#page-204-0) » à la page 205
- « [Configuration de sessions](#page-207-0) » à la page 208

### Ouverture des outils de préférence avancés

Vous pouvez ouvrir un outil de préférence **Avancés** en recourant à l'une des méthodes suivantes :

■ Dans le menu Préférences du bureau :

Sélectionnez Applications → Préférences du bureau → Avancés. Sélectionnez l'outil requis dans le sous-menu. La boîte de dialogue relative à celui-ci s'affiche.

■ Depuis l'emplacement **Démarrer ici** :

Ouvrez une fenêtre Nautilus, puis sélectionnez Aller  $\rightarrow$  Démarrer ici. Vous pouvez également cliquer deux fois sur l'objet **Démarrer ici** situé sur l'arrière-plan du bureau. L'emplacement **Démarrer ici** s'affiche. Cliquez deux fois sur l'objet

<span id="page-197-0"></span>**Préférences du bureau** dans la fenêtre Nautilus, puis sur le dossier **Avancés**. Les outils de préférence **Avancés** s'affichent.

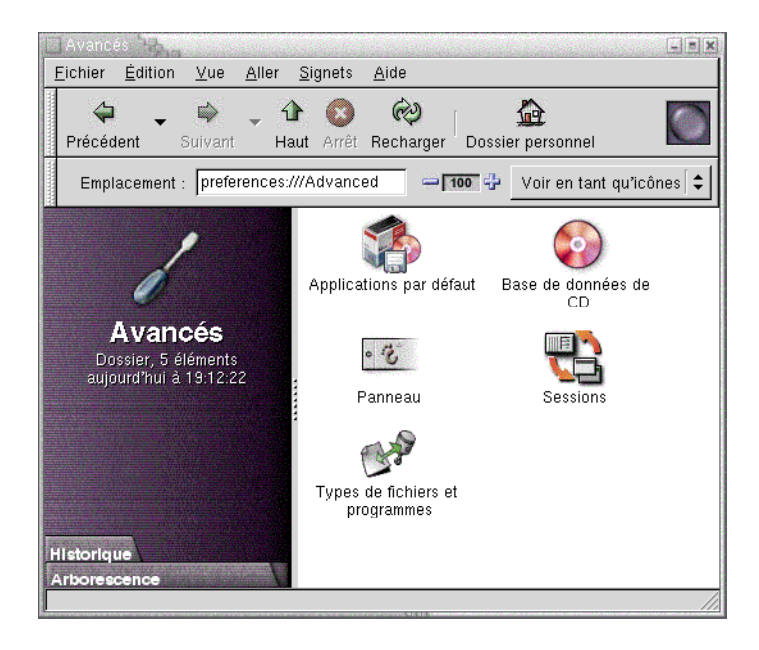

Cliquez deux fois sur l'outil requis. La boîte de dialogue relative à celui-ci s'affiche.

## Configuration d'une base de données CD

L'outil de préférence base de données CD permet de configurer une base de données CD dans laquelle le système peut effectuer des recherches. Une telle base de données contient des informations relatives aux CD, telles que le nom de l'artiste, le titre et la liste des pistes. Lorsqu'une application lit un CD, elle peut le rechercher dans la base de données, puis afficher les informations correspondantes.

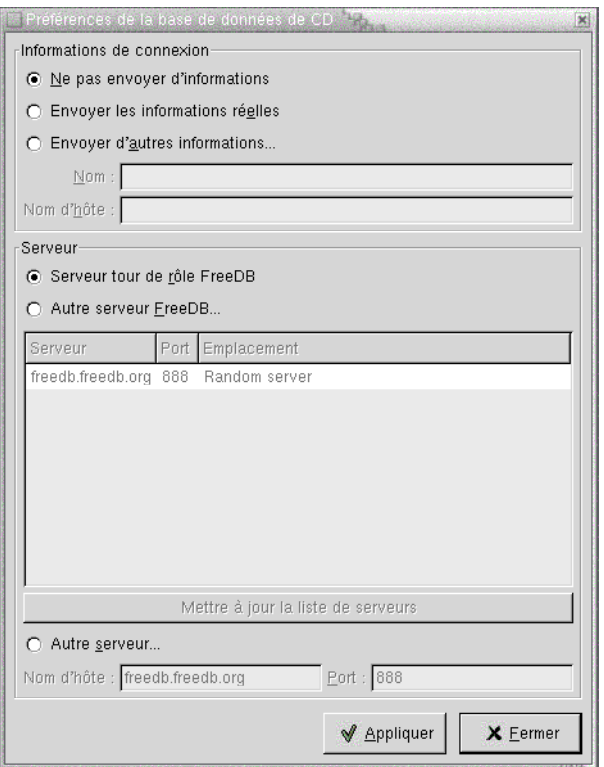

**FIGURE 10–1** Outil de préférence base de données CD

Tableau 10–1 décrit les éléments de l'outil de préférence base de données CD.

**TABLEAU 10–1** Paramètres de la base de données CD

| Élément                                    | <b>Description</b>                                                                                                    |
|--------------------------------------------|----------------------------------------------------------------------------------------------------|
| Ne pas envoyer<br>d'informations           | Cette option permet de ne pas envoyer d'informations au serveur<br>de la base de données CD.                                                                                                    |
| <b>Envoyer</b> les<br>informations réelles | Cette option permet d'envoyer les informations relatives à votre<br>nom et au nom d'hôte au serveur de la base de données CD.                                                                                                    |
| <b>Envoyer d'autres</b><br>informations    | Cette option permet d'envoyer un autre nom et nom d'hôte au<br>serveur de la base de données CD. Entrez le nom dans le champ<br>correspondant. Entrez le nom d'hôte dans le champ correspondant.                                       |
| Serveur tour de rôle<br>FreeDB             | FreeDB est une base de données CD. Le serveur tour de rôle FreeDB<br>est une configuration assurant le partage des tâches entre les<br>serveurs DB. Cette option permet d'accéder à la base de données<br>CD FreeDB depuis ce serveur. |

| Élément                               | <b>Description</b>                                                                                                    |
|---------------------------------------|----------------------------------------------------------------------------------------------------|
| <b>Autre serveur FreeDB</b>           | Cette option permet d'accéder à la base de données CD FreeDB<br>depuis un autre serveur. Sélectionnez le serveur requis dans la<br>table.                                                                                                    |
| Mettre à jour la liste de<br>serveurs | Ce bouton permet de mettre à jour la liste des serveurs FreeDB<br>disponibles dans la table.                                                                                                    |
| Autre serveur                         | Cette option permet d'utiliser une autre base de données CD.<br>Entrez le nom du serveur sur lequel réside la base de données dans<br>le champ Nom d'hôte. Entrez le nom du port sur lequel vous<br>pouvez accéder à la base de données dans le champ correspondant. |

<span id="page-199-0"></span>**TABLEAU 10–1** Paramètres de la base de données CD *(Suite)*

# Configuration des types de fichiers et des programmes

L'outil de préférence Types de fichiers et Programmes permet de spécifier comment créer, afficher et éditer des fichiers de différents types. Par exemple, vous pouvez spécifier que si un fichier est rédigé en texte standard, il doit s'ouvrir dans un éditeur de texte.

Nautilus et les autres applications GNOME vérifient le contenu du fichier afin d'en déterminer le type. Si les premières lignes ne le permettent pas, l'application vérifie l'extension du fichier.

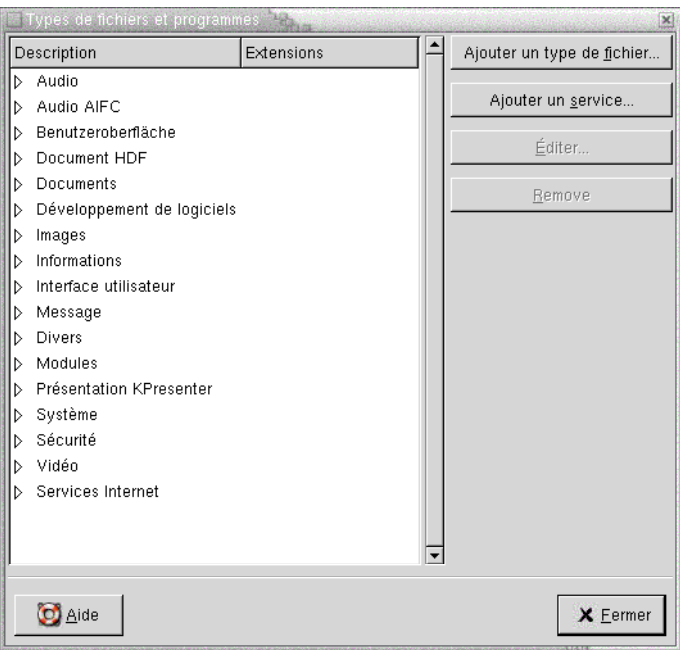

**FIGURE 10–2** Outil de préférence Types de fichiers et programmes

Tableau 10–2 décrit les éléments de l'outil de préférence Types de fichiers et Programmes.

**TABLEAU 10–2** Éléments de l'outil de préférence Types de fichiers et Programmes

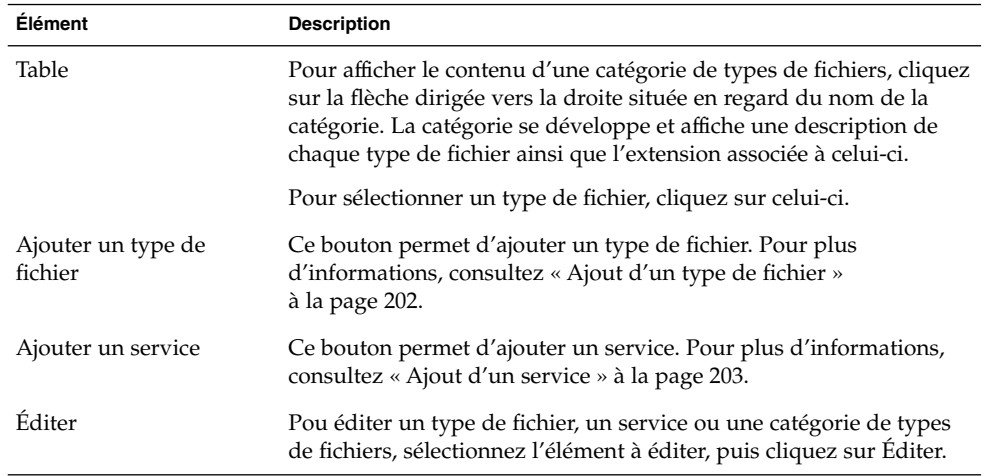

<span id="page-201-0"></span>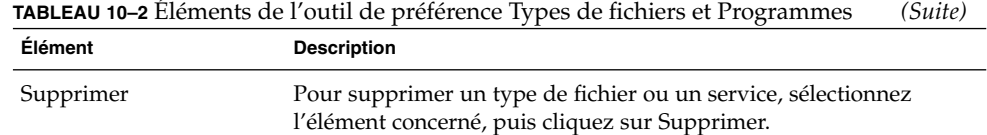

### Ajout d'un type de fichier

Pour ajouter un type de fichier, procédez comme suit :

- 1. Sélectionnez Applications → Préférences du bureau→ Avancés → Types de fichiers et programmes pour démarrer l'outil de préférence Types de fichiers et Programmes.
- 2. Cliquez sur le bouton Ajouter un type de fichier. Une boîte de dialogue **Ajouter un type de fichier** s'affiche.
- 3. Entrez les propriétés requises dans celle-ci. Le tableau suivant décrit les éléments de dialogue de l'onglet **Ajouter un type de fichier** :

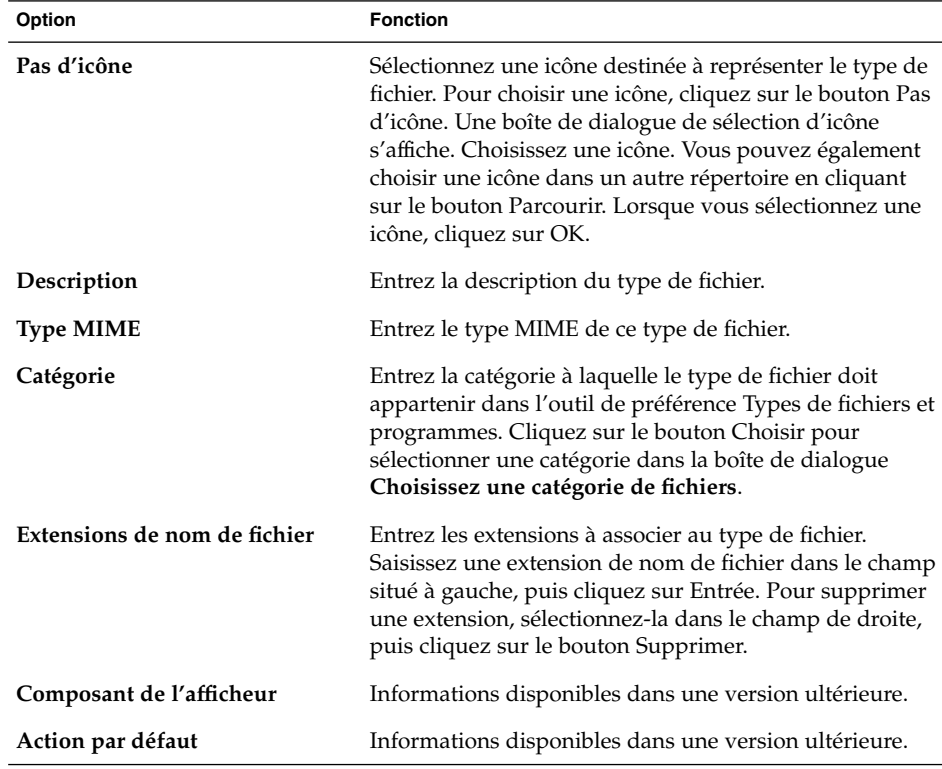

<span id="page-202-0"></span>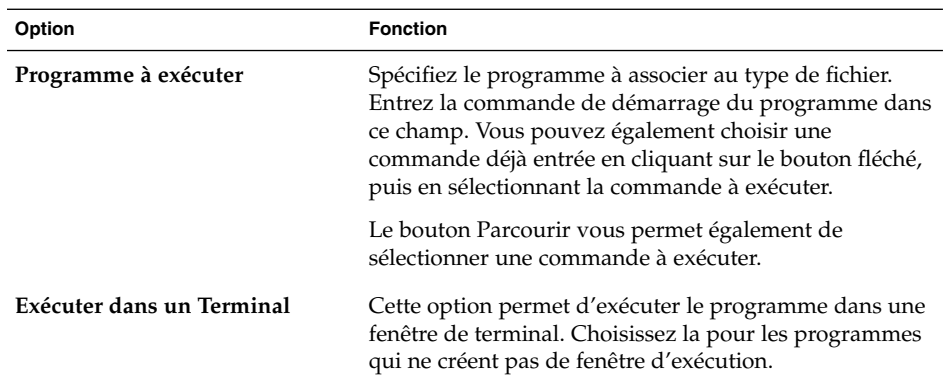

4. Cliquez sur OK.

### Ajout d'un service

Pour ajouter un service, procédez comme suit :

- 1. Sélectionnez Applications → Préférences du bureau→ Avancés → Types de fichiers et programmes pour démarrer l'outil de préférence Types de fichiers et programmes.
- 2. Cliquez sur le bouton Ajouter un service. La boîte de dialogue correspondante s'affiche.
- 3. Entrez les propriétés du service dans la boîte de dialogue. Le tableau suivant décrit les éléments de dialogue de l'onglet **Ajouter un service** :

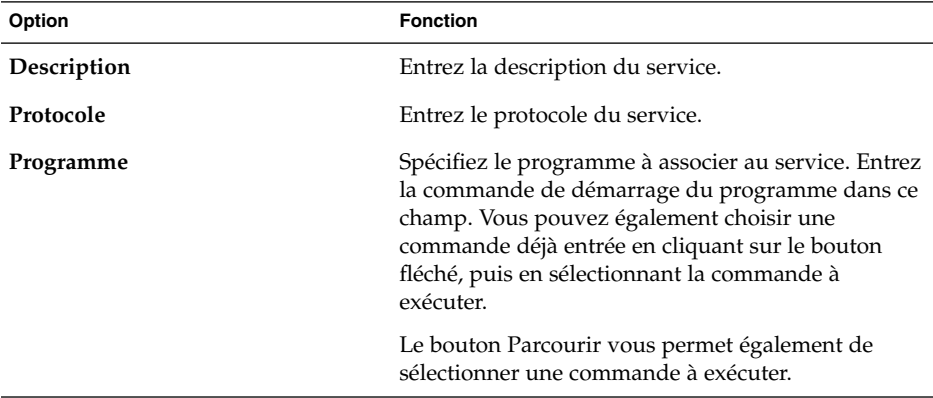

<span id="page-203-0"></span>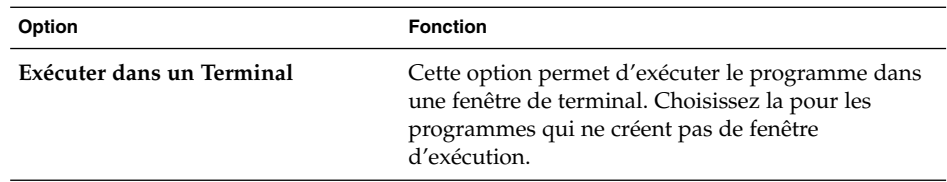

4. Cliquez sur OK.

# Personnalisation des tableaux de bord

L'outil de préférence Tableau de bord permet de configurer le comportement des tableaux de bord. Toute modification apportée à l'outil de préférence Tableau de bord affecte tous vos tableaux de bord.

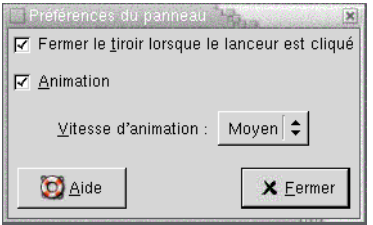

**FIGURE 10–3** Outil de préférence Tableau de bord

**TABLEAU 10–3** Paramètres relatifs aux tableaux de bord

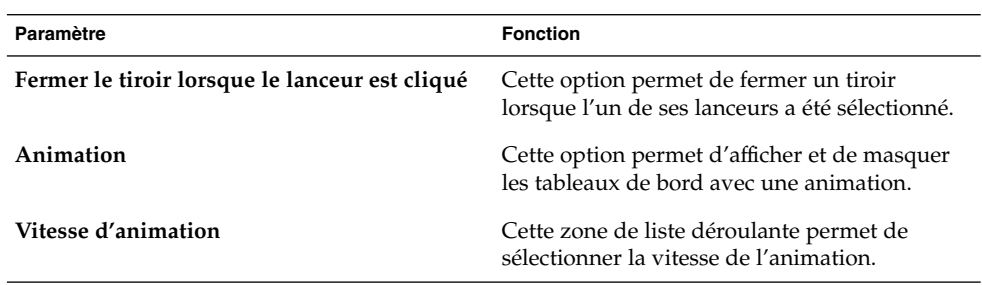

# <span id="page-204-0"></span>Sélection de vos applications par défaut

L'outil de préférence Applications par défaut permet de spécifier les applications à utiliser lorsque le bureau démarre une application. Par exemple, vous pouvez spécifier Xterm en tant qu'application de terminal par défaut. Lorsque vous ouvrez le menu Arrière-plan du bureau et sélectionnez Nouveau Terminal, Xterm démarre.

Vous pouvez paramétrer les applications de l'outil de préférence Applications par défaut dans les zones fonctionnelles suivantes :

- **Navigateur Web**
- **Éditeur de texte**
- **Terminal**

#### Paramètres du navigateur Web

L'onglet Navigateur Web permet de configurer votre navigateur Web par défaut. Celui-ci s'ouvre lorsque vous cliquez sur une URL. Par exemple, le navigateur Web par défaut s'ouvre quand vous sélectionnez une URL dans une application ou un lanceur d'URL sur l'arrière-plan du bureau.

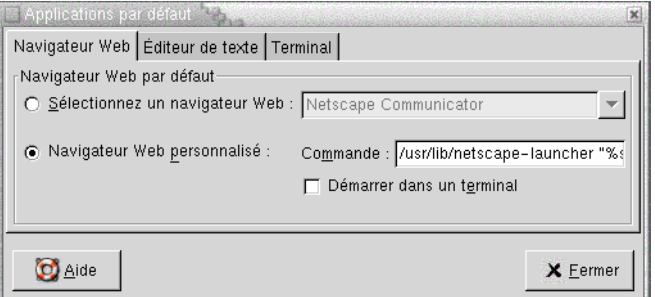

**FIGURE 10–4** Onglet Navigateur Web dans l'outil de préférence Applications par défaut

Tableau 10–4 énumère les paramètres configurables du navigateur Web par défaut.

**TABLEAU 10–4** Paramètres du navigateur Web par défaut

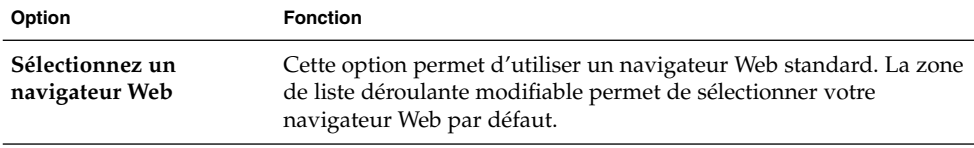

Chapitre 10 • Utilisation des outils de préférence avancés **205**

**TABLEAU 10–4** Paramètres du navigateur Web par défaut *(Suite)*

| Option                              | <b>Fonction</b>                                                                                                    |
|-------------------------------------|----------------------------------------------------------------------------------------------------|
| Navigateur Web<br>personnalisé      | Cette option permet d'utiliser un navigateur Web personnalisé.                                                                                                    |
| Commande                            | Entrez la commande à exécuter pour démarrer le navigateur web<br>personnalisé. Pour permettre au navigateur d'afficher un URL sur<br>lequel vous cliquez, entrez "% s" après la commande. |
| Démarrer dans un<br><b>Terminal</b> | Cette option permet d'exécuter la commande dans une fenêtre de<br>terminal. Sélectionnez cette option si votre navigateur ne s'ouvre<br>pas dans une fenêtre.                             |

### Paramètres de l'éditeur de texte

L'onglet Éditeur de texte permet de configurer votre éditeur de texte par défaut.

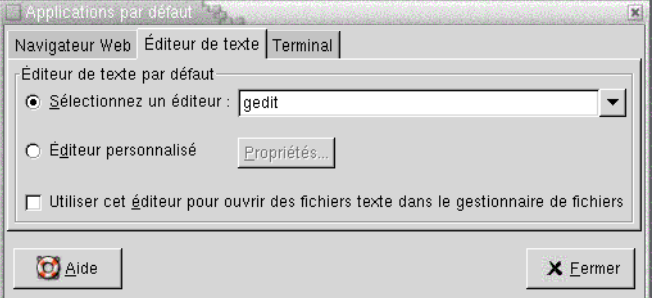

**FIGURE 10–5** Onglet Éditeur de texte de l'outil de préférence Applications par défaut

Tableau 10–5 énumère les paramètres de l'éditeur de texte par défaut configuré.

**TABLEAU 10–5** Paramètres de l'éditeur de texte favori

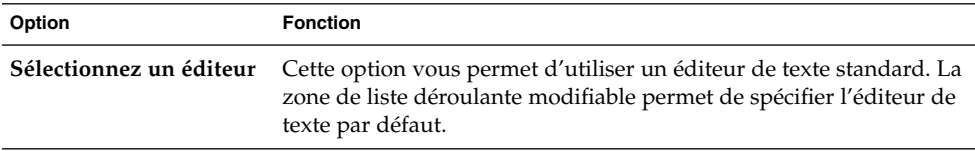

| Option                                                                                        | <b>Fonction</b>                                                                                                    |
|-----------------------------------------------------------------------------------------------|----------------------------------------------------------------------------------------------------|
| Éditeur personnalisé                                                                          | Cette option vous permet d'utiliser un éditeur de texte<br>personnalisé. Une boîte de dialogue Propriétés de l'éditeur<br>personnalisé s'affiche.<br>Nom : Entrez le nom de l'éditeur de texte personnalisé.<br>■<br>Commande : Entrez la commande à exécuter pour démarrer<br>■<br>l'éditeur de texte personnalisé.<br>Cette application peut ouvrir plusieurs fichiers : Sélectionnez<br>п<br>cette option si l'éditeur de texte par défaut peut ouvrir plusieurs<br>fichiers.<br>Cette application doit être exécutée dans un shell:Cette option<br>п<br>permet d'exécuter la commande dans une fenêtre de terminal.<br>Sélectionnez cette option si l'éditeur ne s'ouvre pas dans une<br>fenêtre. |
|                                                                                               | Après avoir spécifié un éditeur de texte personnalisé, vous pouvez<br>cliquer sur le bouton Propriétés afin d'afficher la boîte de dialogue<br>Propriétés de l'éditeur personnalisé. Cette boîte de dialogue<br>permet de modifier les propriétés de l'éditeur de texte personnalisé.                                                                                                    |
| Utiliser cet éditeur pour<br>ouvrir des fichiers texte<br>dans le gestionnaire de<br>fichiers | Cette option permet au gestionnaire de fichiers de démarrer<br>l'éditeur de texte personnalisé pour afficher des fichiers texte.                                                                                                    |

**TABLEAU 10–5** Paramètres de l'éditeur de texte favori *(Suite)*

### Paramètres du terminal

L'onglet Terminal permet de configurer votre terminal par défaut.

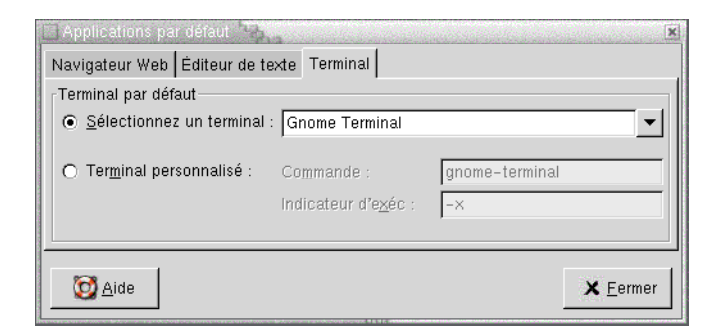

**FIGURE 10–6** Onglet Terminal de l'outil de préférence Applications par défaut

[Tableau 10–6](#page-207-0) énumère les paramètres configurables du terminal par défaut.

Chapitre 10 • Utilisation des outils de préférence avancés **207**

<span id="page-207-0"></span>**TABLEAU 10–6** Paramètres du terminal par défaut

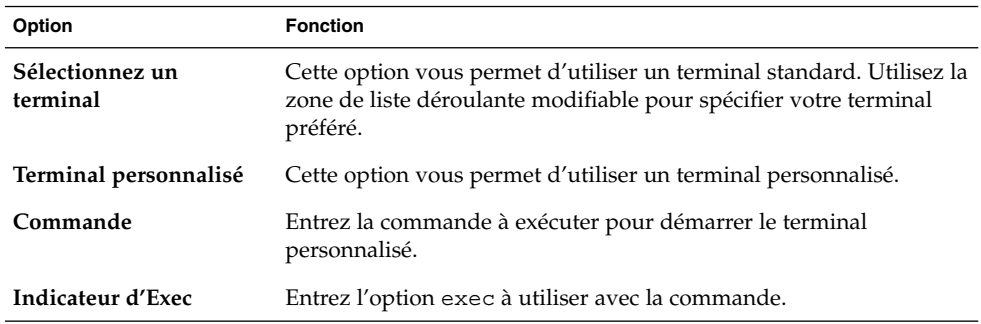

## Configuration de sessions

L'outil de préférence Sessions vous permet de gérer vos sessions. Vous pouvez définir des préférences de session et spécifier les applications à démarrer à l'ouverture d'une session. Vous pouvez configurer vos sessions afin qu'elles enregistrent l'état des applications sur le bureau et le restaurent lorsque vous en démarrez une nouvelle. Cet outil de préférence vous permet également de gérer plusieurs sessions GNOME.

Vous pouvez personnaliser les paramètres des sessions et des applications de démarrage dans les zones fonctionnelles suivantes :

- **Options de session**
- **Session courante**
- **Programmes au démarrage**

#### Définition des options de session

L'onglet **Options de session** permet de gérer plusieurs sessions et de définir les préférences de la session courante.

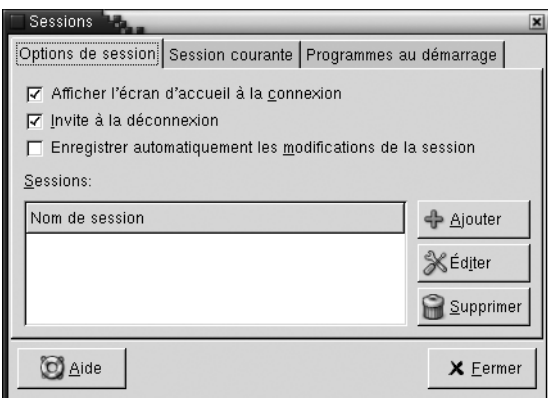

**FIGURE 10–7** Onglet Options de session de l'outil de préférence Sessions

Tableau 10–7 énumère les paramètres configurables des options de session.

**TABLEAU 10–7** Paramètres des options de session

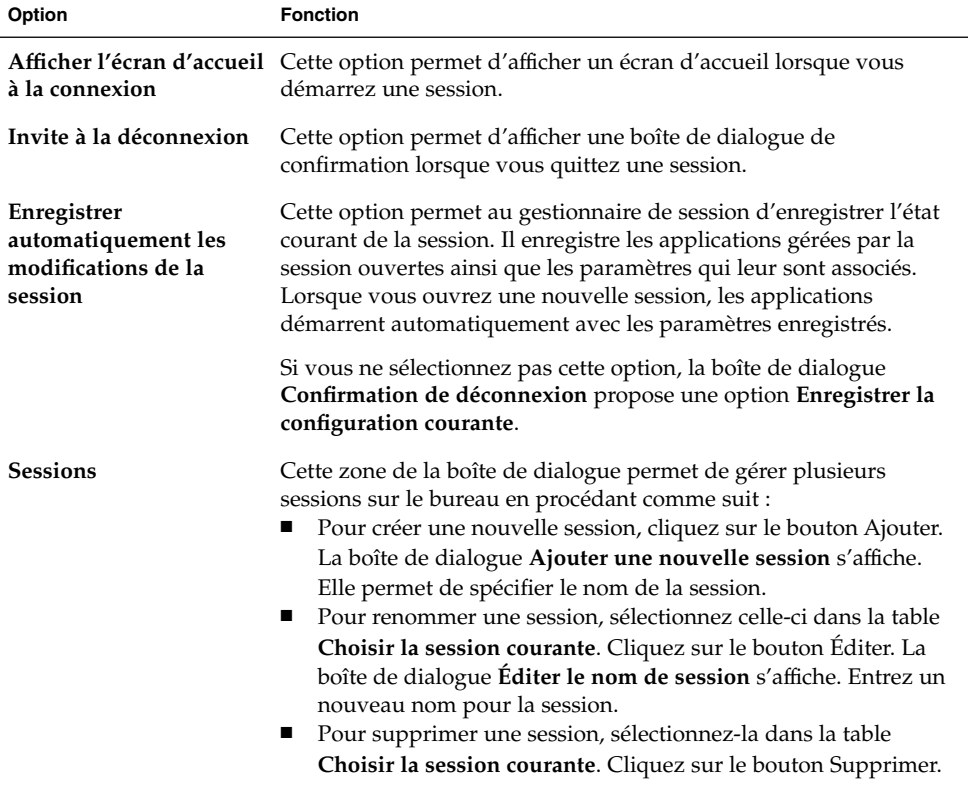

### Définition des propriétés de la session

L'onglet **Session courante** permet de spécifier les valeurs de l'ordre de démarrage et de choisir le style de redémarrage des applications gérées par la session courante.

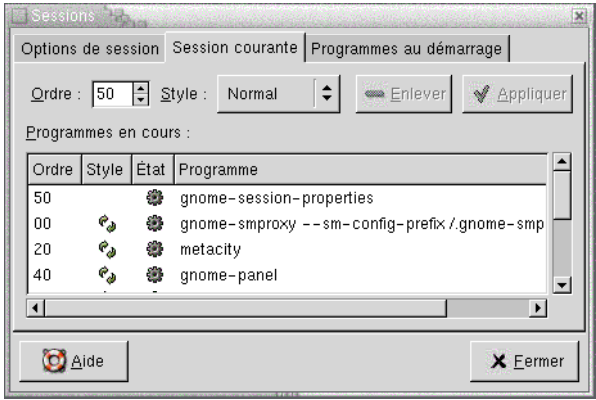

**FIGURE 10–8** Onglet Session courante de l'outil de préférence Sessions

Tableau 10–8 énumère les propriétés configurables de la session.

**TABLEAU 10–8** Propriétés de la session

| Option | Fonction                                                                                                    |
|--------|----------------------------------------------------------------------------------------------------|
| Ordre  | Le paramètre <b>Ordre</b> spécifie la séquence dans laquelle le<br>gestionnaire de session lance les applications de démarrage gérées<br>par la session. Il procède dans l'ordre croissant des valeurs d'ordre.<br>La valeur par défaut est 50. |
|        | Pour spécifier l'ordre de démarrage d'une application,<br>sélectionnez-la dans la table. La boîte de sélection numérique Ordre<br>permet de spécifier la valeur de l'ordre de démarrage.                                                        |

| Option       | <b>Fonction</b>                                                                                                    |
|--------------|----------------------------------------------------------------------------------------------------|
| <b>Style</b> | Le paramètre Style détermine le style de démarrage d'une<br>application. Pour sélectionner le style de redémarrage d'une<br>application, cliquez sur celle-ci dans la table, puis choisissez l'un<br>des styles suivants :<br>Normal<br>Démarre automatiquement lorsque vous ouvrez une session<br>GNOME. La commande kill permet de quitter les applications<br>présentant ce style de redémarrage pendant une session.<br>Redémarrer<br>п<br>Redémarre automatiquement lorsque vous fermez ou quittez<br>l'application. Sélectionnez ce style pour une application qui doit |
|              | tourner en permanence pendant une session. Pour quitter une<br>application de ce type, sélectionnez-la dans la table, puis cliquez<br>sur le bouton Supprimer.<br>Corbeille<br>■<br>Ne redémarre pas lorsque vous lancez une session GNOME.<br>Paramètres<br>п                                                                                                    |
|              | Démarre automatiquement lorsque vous ouvrez une session.<br>Les applications présentant ce style possèdent généralement<br>une valeur d'ordre de démarrage faible et enregistrent les<br>paramètres de configuration des applications GNOME et des<br>applications gérées par la session.                                                                                                    |
| Supprimer    | Le bouton Supprimer permet de supprimer l'application<br>sélectionnée dans la liste. Celle-ci est fermée et disparaît du<br>gestionnaire de session. Une application supprimée ne démarre pas<br>à l'ouverture d'une nouvelle session.                                                                                                    |
| Appliquer    | Le bouton Appliquer permet d'appliquer les modifications<br>apportées à l'ordre de démarrage et au style de redémarrage.                                                                                                    |

**TABLEAU 10–8** Propriétés de la session *(Suite)*

### Configuration des applications de démarrage

L'onglet **Programmes au démarrage** de l'outil de préférence Sessions vous permet de spécifier des *applications de démarrage* non gérées par la session. Les applications de démarrage sont lancées automatiquement lorsque vous ouvrez une session. L'onglet **Programmes au démarrage** permet de spécifier les commandes qui exécutent les applications non gérées par la session. Ces commandes s'exécutent automatiquement lorsque vous vous connectez.

Vous pouvez également démarrer automatiquement les applications gérées par la session. Pour plus d'informations, voir « [Définition des options de session](#page-207-0) » à [la page 208.](#page-207-0)

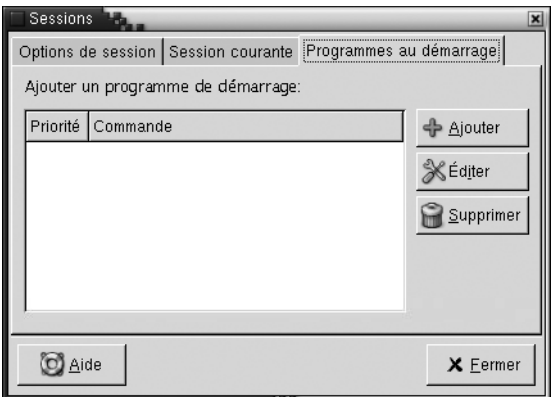

**FIGURE 10–9** Onglet Programmes au démarrage de l'outil de préférence Sessions

Tableau 10–9 énumère les paramètres configurables des applications de démarrage.

**TABLEAU 10–9** Paramètres des programmes de démarrage

| Option                               | <b>Fonction</b>                                                                                                    |
|--------------------------------------|----------------------------------------------------------------------------------------------------|
| Ajouter un programme<br>de démarrage | Cette table permet de gérer les applications de démarrage non<br>gérées par la session en procédant de la manière suivante :<br>Pour ajouter une application de démarrage, cliquez sur le<br>bouton Ajouter. La boîte de dialogue Ajouter un programme de<br>démarrage s'affiche. Entrez la commande permettant de<br>démarrer l'application dans le champ Commande de<br>démarrage.<br>Si vous spécifiez plusieurs applications de démarrage, la zone<br>de sélection numérique Priorité permet de spécifier l'ordre de<br>démarrage de chaque application. Celui-ci correspond à la<br>séquence dans laquelle les applications doivent démarrer.<br>Pour éditer une application de démarrage, sélectionnez celle-ci,<br>$\blacksquare$<br>puis cliquez sur le bouton Éditer. La boîte de dialogue Éditer le<br>programme de démarrage s'affiche. Celle-ci permet de modifier<br>la commande et l'ordre de démarrage de l'application.<br>Pour supprimer une application de démarrage, sélectionnez-la,<br>$\blacksquare$<br>puis cliquez sur le bouton Supprimer. |

#### CHAPITRE **11**

# Utilisation des outils de préférence Accessibilité

Le présent chapitre décrit l'utilisation des outils de préférence **Accessibilité** avec lesquels vous pouvez personnaliser votre bureau.

- « Ouverture d'un outil Accessibilité » à la page 213
- « [Configuration des options d'accessibilité](#page-213-0) du clavier » à la page 214

### Ouverture d'un outil Accessibilité

Vous pouvez ouvrir un outil de préférence **Accessibilité** en recourant à l'une des méthodes suivantes :

■ Dans le menu Préférences du bureau :

Sélectionnez Applications → Préférences du bureau → Accessibilité. Sélectionnez l'outil de préférence requis dans le sous-menu. La boîte de dialogue relative à celui-ci s'affiche.

■ Depuis l'emplacement **Démarrer ici** :

Ouvrez une fenêtre Nautilus, puis sélectionnez Aller → Démarrer ici. Vous pouvez également cliquer deux fois sur l'objet **Démarrer ici** situé sur l'arrière-plan du bureau. L'emplacement **Démarrer ici** s'affiche. Cliquez deux fois sur l'objet **Préférences** dans la fenêtre Nautilus, puis sur le dossier **Accessibilité**.

<span id="page-213-0"></span>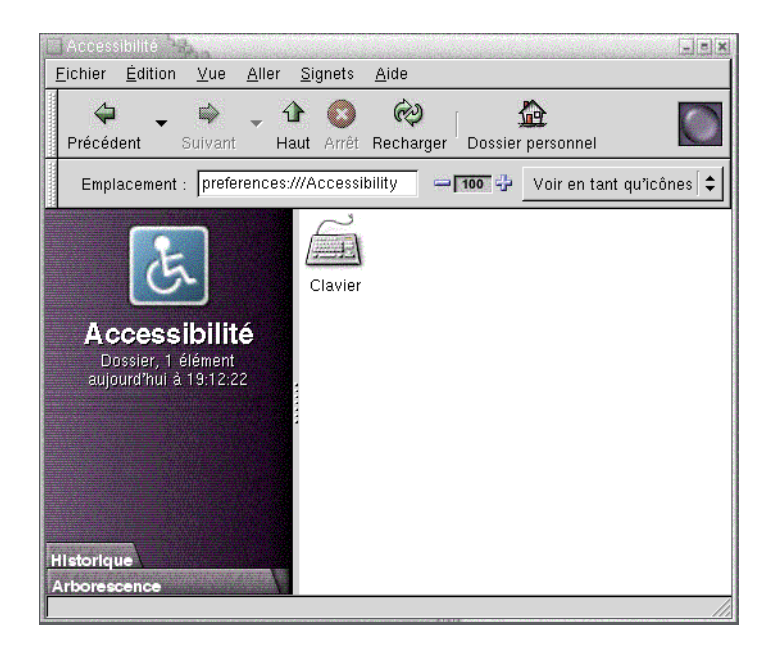

# Configuration des options d'accessibilité du clavier

L'outil de préférence Accessibilité Clavier permet de définir les préférences d'accessibilité du clavier. Cet outil est également appelé AccessX.

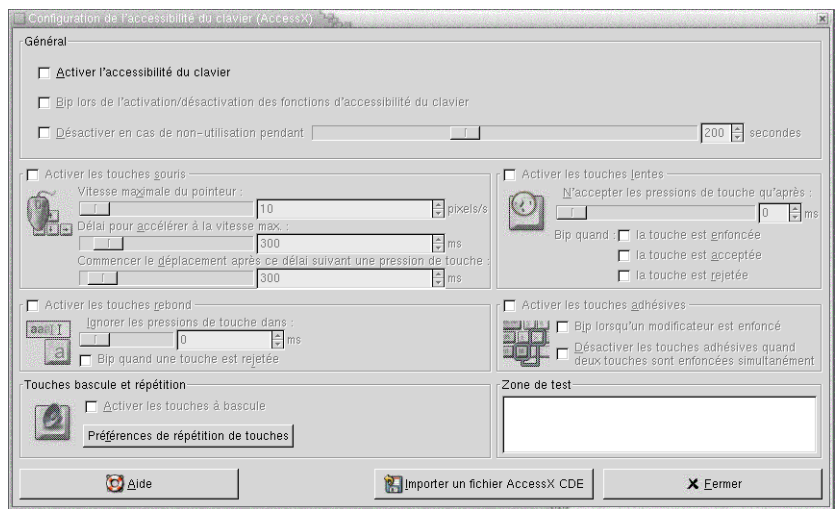

**FIGURE 11–1** Outil de préférence Accessibilité du clavier

Tableau 11–1 énumère les paramètres modifiables d'accessibilité du clavier.

**TABLEAU 11–1** Paramètres d'accessibilité du clavier

| Option                                                                                        | <b>Fonction</b>                                                                                                    |
|-----------------------------------------------------------------------------------------------|----------------------------------------------------------------------------------------------------|
| Activer l'accessibilité<br>du clavier                                                         | Cette option permet d'activer les fonctions d'accessibilité du clavier.<br>Lorsque vous la sélectionnez, les autres options de l'outil de<br>préférence deviennent disponibles.                                                                                                    |
| Bip lors de l'activation<br>/ désactivation des<br>fonctions<br>d'accessibilité du<br>clavier | Cette option permet d'entendre un signal sonore à l'activation ou à la<br>désactivation d'une fonction, par exemple les touches rémanentes ou<br>lentes.                                                                                                    |
| Désactiver en cas de<br>non-utilisation<br>pendant                                            | Sélectionnez cette option pour désactiver les préférences d'accesibilité<br>au clavier s'il est inactif pendant un certain temps. Utilisez le curseur<br>pour spécifier le nombre de secondes d'inactivité du clavier requis<br>avant que le système ne désactive les préférences d'accessibilité.<br>Lorsque le nombre de secondes est écoulé, les préférences<br>d'accessibilité du clavier ci-dessous sont désactivées :<br>Touches rebond<br>Touches souris<br>Touches lentes<br>Touches rémanentes<br>Touches bascule |

**Option** Fonction **Activer les touches souris** Cette option permet de demander au pavé numérique d'émuler les actions de la souris. Vous pouvez spécifier les paramètres suivants : ■ **Vitesse maximum du curseur** :Utilisez ce paramètre pour spécifier la vitesse maximale du pointeur lors de ses déplacements dans l'écran. ■ **Délai pour accélérer à la vitesse max.** :Ce paramètre permet de spécifier la durée du délai d'accélération du pointeur. Commencer le déplacement après ce délai suivant une pression **de touche** :Ce paramètre permet de spécifier le délai qui doit s'écouler après une pression de touche avant le déplacement du pointeur. **Activer les touches lentes** Cette option permet de contrôler le délai pendant lequel vous devez maintenir une touche enfoncée avant son acceptation. Vous pouvez spécifier les paramètres suivants : ■ **N'accepter les pressions de touche qu'après** :Ce paramètre permet de spécifier le délai pendant lequel vous devez maintenir une touche enfoncée avant son acceptation. ■ **Bip quand la touche est enfoncée** :Cette option permet d'entendre un signal sonore lors d'une pression de touche. Bip quand la touche est acceptée :Cette option permet d'entendre un signal sonore à l'acceptation d'une touche. ■ **Bip quand la touche est rejetée** :Cette option permet d'entendre un signal sonore au rejet d'une touche. **Activer les touches rebond** Cette option permet d'accepter une entrée de touche et pour contrôler les caractéristiques de répétition d'une touche du clavier. Vous pouvez spécifier les paramètres suivants : Ignorer les pressions de touche dans :Ce paramètre permet de spécifier l'intervalle entre la première pression d'une touche et sa répétition automatique. ■ **Bip quand la touche est rejetée** :Cette option permet d'entendre un signal sonore au rejet d'une touche. **Activer les touches adhésives** Cette option permet d'exécuter plusieurs opérations de pression de touche simultanées en appuyant sur les touches les unes après les autres. Vous pouvez spécifier les paramètres suivants : ■ **Bip lorsqu'un modificateur est enfoncé** :Cette option permet d'entendre un signal sonore lorsque vous appuyez sur un modificateur. ■ **Désactiver les touches adhésives quand deux touches sont enfoncées simultanément** :Cette option permet d'indiquer que, lorsque vous appuyez simultanément sur deux touches, vous n'appuyez plus consécutivement sur des touches pour exécuter plusieurs pressions de touche simultanées.

**TABLEAU 11–1** Paramètres d'accessibilité du clavier *(Suite)*
<span id="page-216-0"></span>**TABLEAU 11–1** Paramètres d'accessibilité du clavier *(Suite)*

.

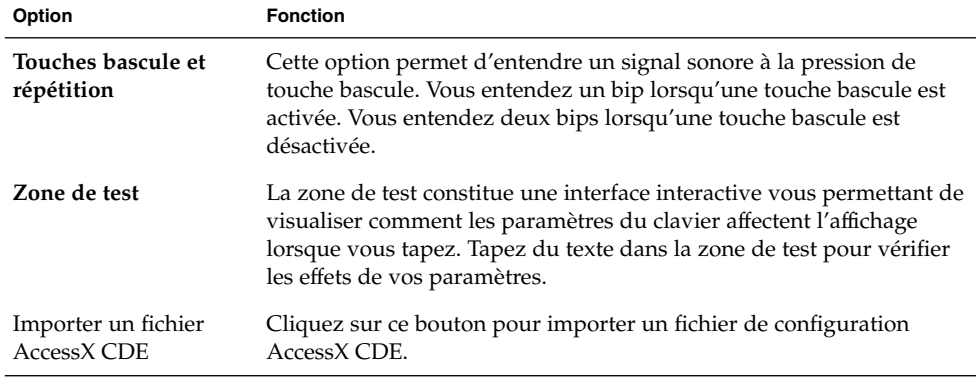

Pour plus d'informations sur la configuration des préférences d'accessibilité du clavier, voir *GNOME 2.0 Desktop for the Solaris Operating Environment Accessibility Guide*

# Glossaire

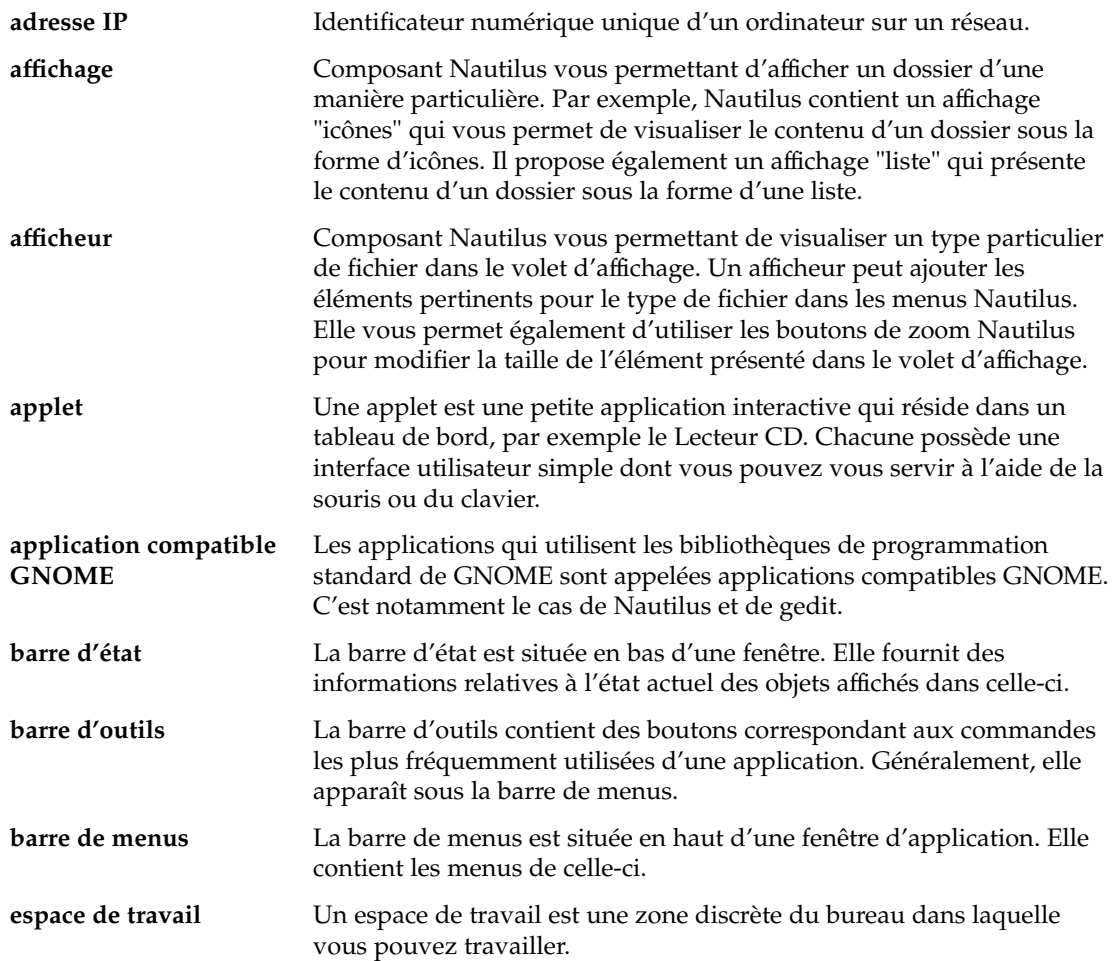

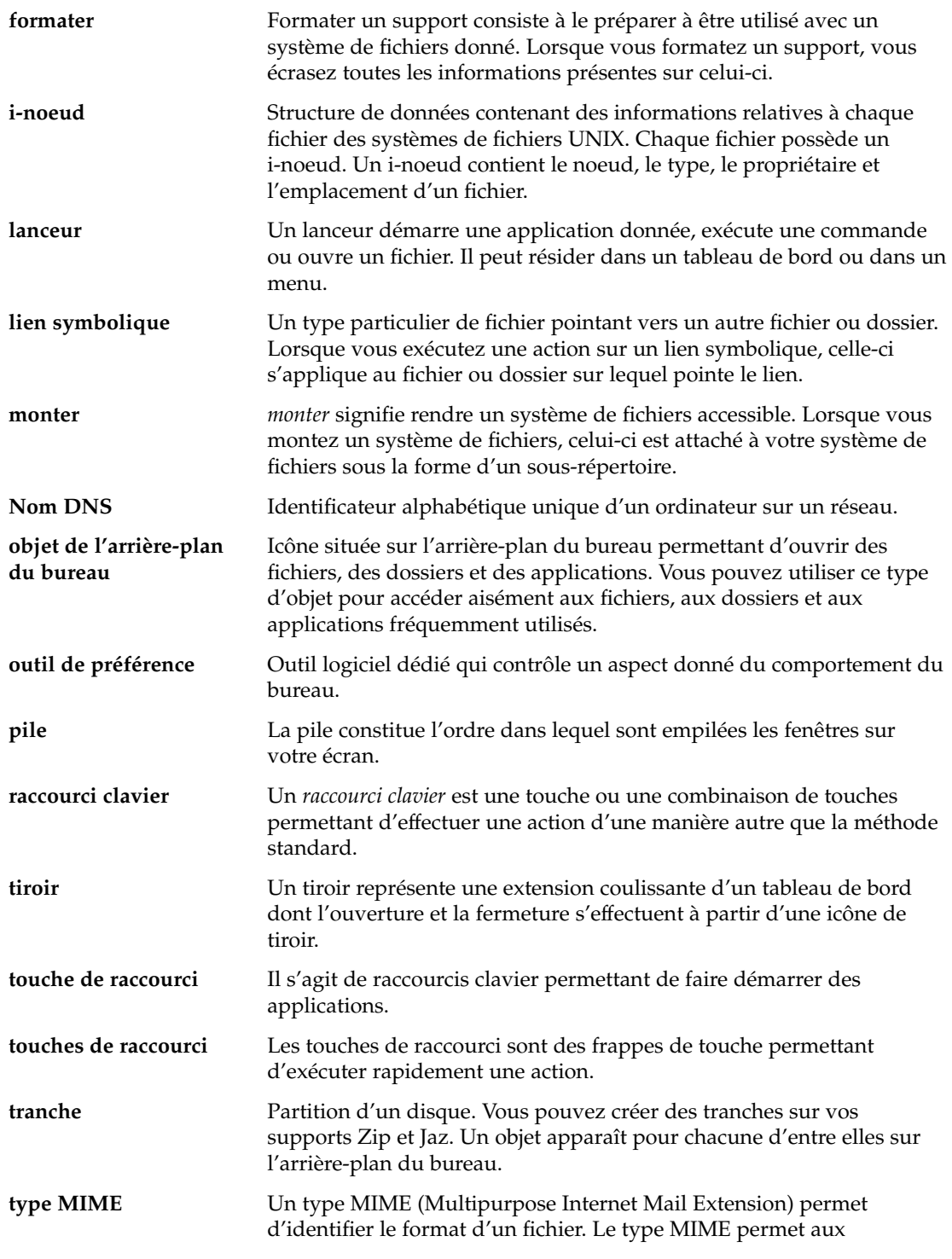

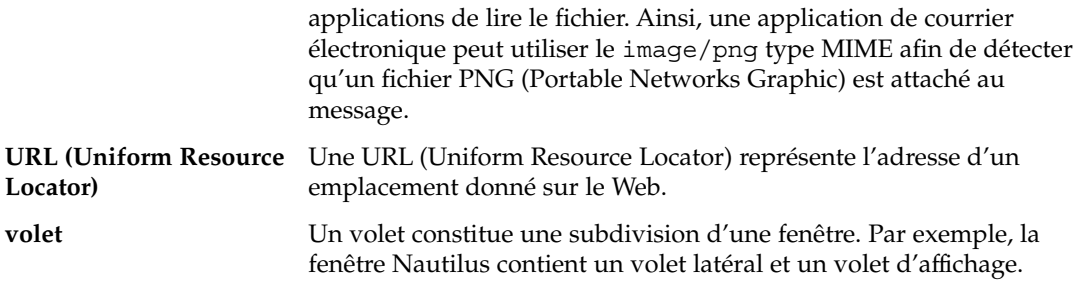

## Index

## **A**

accessibilité configuration du clavier, [214](#page-213-0) touches bascule, [217](#page-216-0) touches lentes, [216](#page-215-0) touches rebond, [216](#page-215-0) touches rémanentes, [216](#page-215-0) touches souris, [216](#page-215-0) AccessX, *Voir* outils de préférence, accessibilité du clavier activation, fenêtre, [100](#page-99-0) afficheurs, [110,](#page-109-0) [116,](#page-115-0) [132](#page-131-0) agrandissement des fenêtres, [101](#page-100-0) aide applets, [45](#page-44-0) applications, [45](#page-44-0) démarrage du système d'aide, [45](#page-44-0) recherche, [45](#page-44-0) rubriques du bureau, [45](#page-44-0) applet Liste de fenêtres informations relatives à l'état des fenêtres, [98](#page-97-0) Applet Liste de fenêtres, introduction, [97](#page-96-0) applet Liste de fenêtres regroupement de boutons, [98](#page-97-0) applets aide, [45](#page-44-0) ajout à un tableau de bord, [67](#page-66-0) Changeur de bureau, [99](#page-98-0) introduction, [67](#page-66-0) Liste de fenêtres, [97](#page-96-0) modification des préférences, [68](#page-67-0) présentation, [33](#page-32-0)

applets (Suite) sélection, [67](#page-66-0) applications aide, [45](#page-44-0) présentation, [44](#page-43-0) applications de démarrage gérées par la session, [52,](#page-51-0) [209,](#page-208-0) [210](#page-209-0) non gérées par la session, [53,](#page-52-0) [211](#page-210-0) personnalisation, [208](#page-207-0) applications par défaut *Voir* applications par défaut éditeur de texte, [206](#page-205-0) navigateur Web, [205](#page-204-0) terminal, [207](#page-206-0) arrière-plan, changement de composant écran, [150](#page-149-0) arrière-plan du bureau ajout d'un fichier ou d'un dossier à, [167](#page-166-0) ajout de lanceurs, [166](#page-165-0) ajout de liens symboliques, [167](#page-166-0) copie d'un fichier ou d'un dossier vers, [168](#page-167-0) création d'un dossier sur, [168](#page-167-0) démarrage, [163](#page-162-0) déplacement d'un fichier ou d'un dossier vers, [168](#page-167-0) introduction, [161](#page-160-0) modification du motif ou de la couleur, [171](#page-170-0) objets de l'arrière-plan du bureau, [164](#page-163-0) ouverture d'objets, [166](#page-165-0) personnalisation, [176](#page-175-0) préférences, [143](#page-142-0) présentation, [41](#page-40-0) sélection d'objets, [165](#page-164-0)

arrière-plan du bureau (Suite) suppression d'un objet de, [168,](#page-167-0) [169](#page-168-0) utilisation, [170](#page-169-0) utilisation de la corbeille, [169](#page-168-0) arrière-plan du bureau Nautilus, *Voir* arrière-plan du bureau arrière-plans ajout de couleurs, [151](#page-150-0) ajout de motifs, [151](#page-150-0) modification de l'arrière-plan du bureau, [171](#page-170-0) personnalisation de l'arrière-plan du bureau, [176](#page-175-0)

## **B**

barres d'outils, personnalisation de l'apparence, [183](#page-182-0) Boîte de dialogue Lancer un programme, utilisation, [83](#page-82-0) bouton de verrouillage, [49](#page-48-0) bouton Déconnecter, [77](#page-76-0) bouton Verrouiller, [77](#page-76-0)

## **C**

captures d'écran, réalisation, [84](#page-83-0) clavier configuration des options d'accessibilité, [214](#page-213-0) configuration des préférences de son, [180](#page-179-0) configuration des préférences générales, [179](#page-178-0) connaissances de base, [23](#page-22-0) composants du bureau, présentation, [29](#page-28-0) connaissances de base connaissance de la souris, [19](#page-18-0) utilisation des fenêtres, [27](#page-26-0) utilisation du clavier, [23](#page-22-0) connexion, [48](#page-47-0) Corbeille affichage, [128,](#page-127-0) [169](#page-168-0) déplacement de fichiers et de dossiers dans, [126](#page-125-0) introduction, [128](#page-127-0) préférences, [143](#page-142-0) purge, [128,](#page-127-0) [170](#page-169-0)

corbeille, utilisation sur l'arrière-plan du bureau, [169](#page-168-0)

## **D**

déconnexion, [54](#page-53-0) déplacement de fenêtres, [102](#page-101-0) Dossier personnel, afficher, [113](#page-112-0)

## **E**

économiseur d'écran, configuration, [49](#page-48-0) éditeur de texte, application par défaut, [206](#page-205-0) emblèmes, *Voir* gestionnaire de fichiers emplacement Démarrer ici présentation, [42](#page-41-0) utilisation, [119](#page-118-0) espaces de travail ajout, [104](#page-103-0) applet Changeur de bureau, [99](#page-98-0) déplacement de fenêtres vers, [103](#page-102-0) introduction, [91](#page-90-0) manipulation, [104](#page-103-0) navigation, [39,](#page-38-0) [104](#page-103-0) nommer, [104](#page-103-0) présentation, [38](#page-37-0) spécification du nombre de, [39](#page-38-0) suppression, [105](#page-104-0) événements, association de sons à, [189](#page-188-0)

## **F**

fenêtre présentation, [36](#page-35-0) réduction, [101](#page-100-0) fenêtres activation, [100](#page-99-0) agrandissement, [101](#page-100-0) Applet Liste de fenêtres *Voir* Applet Liste de fenêtres applets et menus utilisables avec, [96](#page-95-0) cadres, [94](#page-93-0) définition des thèmes, [192](#page-191-0) déplacement, [102](#page-101-0)

fenêtres (Suite) déplacement vers un autre espace de travail, [103](#page-102-0) éléments de contrôle du cadre, [94](#page-93-0) fermeture, [101](#page-100-0) gestionnaires de fenêtres, [92](#page-91-0) introduction, [91](#page-90-0) manipulation, [100](#page-99-0) Menu Fenêtre, [96](#page-95-0) placement sur tous les espaces de travail, [103](#page-102-0) redimensionnement, [102](#page-101-0) redimensionnement des volets, [27](#page-26-0) réduction à la barre de titre, [103](#page-102-0) restauration, [101](#page-100-0) thèmes, [94](#page-93-0) types de, [92](#page-91-0) utilisation des tables, [27](#page-26-0) fermeture des fenêtres, [101](#page-100-0)

## **G**

gestionnaire de fenêtres, personnalisation, [195](#page-194-0) gestionnaire de fenêtres Metacity, *Voir* gestionnaire de fenêtres gestionnaire de fichier vue icône illustration, [108](#page-107-0) gestionnaire de fichiers affectation d'actions à des fichiers, [137](#page-136-0) affichage de dossiers, [114](#page-113-0) changement d'arrière-plan, [150](#page-149-0) composants des fenêtres, affichage et masquage, [151](#page-150-0) copie de fichiers et de dossiers, [125](#page-124-0) Corbeille *Voir* Corbeille création d'un lien symbolique, [127](#page-126-0) création de dossiers, [126](#page-125-0) déplacement de fichiers et de dossiers, [124](#page-123-0) Dossier personnel *Voir* Dossier personnel duplication de fichiers et de dossiers, [125](#page-124-0) emblèmes ajout, [130](#page-129-0) introduction, [112](#page-111-0)

gestionnaire de fichiers (Suite) emplacement Démarrer ici *Voir* emplacement Démarrer ici exécution d'actions par défaut pour les fichiers, [116](#page-115-0) exécution d'actions particulières sur les fichiers, [117](#page-116-0) exécution d'autres actions sur les fichiers, [117](#page-116-0) exécution de scripts, [129](#page-128-0) fenêtres, [108](#page-107-0) gestion des fichiers et dossiers, [122](#page-121-0) Glisser-déposer, [122](#page-121-0) historique de navigation, [120](#page-119-0) icônes introduction, [112](#page-111-0) modification, [131](#page-130-0) préférences des légendes, [146](#page-145-0) redimensionnement, [135](#page-134-0) modification d'actions, [138](#page-137-0) modification de l'apparence des fichiers et des dossiers, [130](#page-129-0) modification des permissions, [127](#page-126-0) navigation, [113](#page-112-0) onglets Arborescence, [114](#page-113-0) Historique, [120](#page-119-0) introduction, [111](#page-110-0) Notes, [129](#page-128-0) ouverture de fichiers, [116](#page-115-0) panneau latéral introduction, [111](#page-110-0) préférences, [147](#page-146-0) personnalisation, [139](#page-138-0) préférences arrière-plan du bureau, [143](#page-142-0) Corbeille, [143](#page-142-0) introduction, [139](#page-138-0) légendes des icônes, [146](#page-145-0) nouvelles fenêtres, [142](#page-141-0) panneau latéral, [147](#page-146-0) performance, [148](#page-147-0) thème, [141](#page-140-0) vues, [140](#page-139-0) vues icône et liste, [144](#page-143-0) présentation, [39,](#page-38-0) [107](#page-106-0) renommer les dossiers, [126](#page-125-0) sélection de fichiers et de dossiers, [123](#page-122-0)

Index **225**

gestionnaire de fichiers (Suite) signets, [121](#page-120-0) sites FTP *Voir* sites FTP suppression de fichiers ou de dossiers, [126](#page-125-0) visualisation de fichiers dans le volet d'affichage, [116](#page-115-0) volet d'affichage *Voir* volet d'affichage vue icône préférences, [144](#page-143-0) présentation des fichiers dans, [134](#page-133-0) vue liste illustration, [133](#page-132-0) préférences, [144](#page-143-0) vues introduction, [132](#page-131-0) modification du comportement, [135](#page-134-0) préférences, [144](#page-143-0) Gestionnaire de fichiers vues sélection, [133](#page-132-0) gestionnaire de fichiers zoom avant et zoom arrière, [131](#page-130-0) gestionnaire de fichiers Nautilus, *Voir* gestionnaire de fichiers

### **I**

illustration du menu contextuel de l'objet de tableau de bord, [65](#page-64-0)

## **L**

lanceurs ajout à un tableau de bord, [69](#page-68-0) ajout au tableau de bord, [81](#page-80-0) modification des propriétés, [72](#page-71-0) langue, démarrage d'une session dans une autre, [48](#page-47-0) listes de fenêtres applet Listes de fenêtres, [97](#page-96-0) Panneau de menus, [99](#page-98-0)

#### **M**

menu Arrière-plan du bureau description, [170](#page-169-0) illustration, [170](#page-169-0) menu contextuel d'un élément de menu description, [80](#page-79-0) illustration, [81](#page-80-0) Menu GNOME ajout à un tableau de bord, [86](#page-85-0) menu GNOME, introduction, [85](#page-84-0) Menu GNOME ouverture, [86](#page-85-0) menus ajout, [87](#page-86-0) ajout au tableau de bord, [73,](#page-72-0) [81](#page-80-0) ajout de lanceurs, [87](#page-86-0) caractéristiques, [80](#page-79-0) copie de lanceurs, [88](#page-87-0) dans les applications, personnalisation de l'apparence, [183](#page-182-0) édition des éléments de menu, [89](#page-88-0) édition des propriétés, [88](#page-87-0) introduction, [79](#page-78-0) menu Actions, [82](#page-81-0) menu Applications, [82](#page-81-0) menu Arrière-plan du bureau, [170](#page-169-0) menu contextuel d'un élément de menu, [80](#page-79-0) Menu Fenêtre, [96](#page-95-0) menu GNOME *Voir* menu GNOME personnalisation, [86](#page-85-0) présentation, [35](#page-34-0) suppression d'éléments de menu, [89](#page-88-0)

### **N**

navigateur Web, application par défaut, [205](#page-204-0) notes, ajout aux dossiers, [129](#page-128-0)

## **O**

objets d'arrière-plan du bureau fichiers et dossiers, [167](#page-166-0) lanceurs, [166](#page-165-0) ouverture, [166](#page-165-0) suppression, [168,](#page-167-0) [169](#page-168-0)

objets de l'arrière-plan du bureau, sélection, [165](#page-164-0) objets de tableau de bord ajout, [64](#page-63-0) applets *Voir* applets bouton Déconnecter, [77](#page-76-0) bouton Verrouiller, [77](#page-76-0) déplacement, [66](#page-65-0) interaction avec, [64](#page-63-0) menus, [73](#page-72-0) modification des propriétés, [65](#page-64-0) suppression, [66](#page-65-0) objets de tableau de commande tiroirs *Voir* tiroirs objets du tableau de bord lanceurs *Voir* lanceurs objets sur l'arrière-plan du bureau, liens symboliques, [167](#page-166-0) onglet Arborescence, utilisation, [114](#page-113-0) onglets, *Voir* gestionnaire de fichiers outils de préférence accessibilité du clavier, [214](#page-213-0) Applications par défaut, [205](#page-204-0) Arrière-plan, [176](#page-175-0) base de données CD, [198](#page-197-0) Clavier, [179](#page-178-0) focus de fenêtre, [195](#page-194-0) Menus & Barres d'outils, [183](#page-182-0) Police, [179](#page-178-0) présentation, [43](#page-42-0) proxy réseau, [188](#page-187-0) raccourcis clavier, [181](#page-180-0) Sessions, [52,](#page-51-0) [208](#page-207-0) son, [189](#page-188-0) souris, [185](#page-184-0) tableau de bord, [204](#page-203-0) thème, [192](#page-191-0) Types de fichiers et programmes, [200](#page-199-0) outils de préférence du bureau, *Voir* outils de préférence

## **P**

Panneau de menus contenu par défaut, [56](#page-55-0) icône La liste de fenêtres, [56](#page-55-0) icône Liste de fenêtres, [99](#page-98-0) introduction, [56](#page-55-0) panneau latéral, *Voir* gestionnaire de fichiers partitions, *Voir* tranches pointeurs, *Voir* pointeurs de la souris polices applications, [179](#page-178-0) arrière-plan du bureau, [179](#page-178-0) préférences, gestionnaire de fichiers, *Voir* préférences du gestionnaire de fichiers programmes de démarrage, *Voir* applications de démarrage proxy, définition des préférences, [188](#page-187-0) proxy réseau, définition des préférences, [188](#page-187-0)

## **R**

raccourcis clavier configuration, [181](#page-180-0) redimensionnement des fenêtres, [102](#page-101-0) réduction, fenêtres, [101](#page-100-0) réduction des fenêtres à la barre de titre, [103](#page-102-0) restauration, fenêtres, [101](#page-100-0)

## **S**

scripts, exécution depuis le gestionnaire de fichiers, [129](#page-128-0) serveur de sons, [189](#page-188-0) services ajout, [203](#page-202-0) édition, [201](#page-200-0) sessions autre langue, démarrage dans, [48](#page-47-0) comportement à la connexion, [52](#page-51-0) comportement à la déconnexion, [52](#page-51-0) configuration de l'économiseur d'écran, [49](#page-48-0)

Index **227**

sessions (Suite) connexion, [48](#page-47-0) déconnexion, [54](#page-53-0) définition des options, [208](#page-207-0) définition des propriétés, [210](#page-209-0) démarrage, [47](#page-46-0) enregistrement des paramètres, [53](#page-52-0) fermeture, [54](#page-53-0) gestion, [52](#page-51-0) parcourir les applications, [53](#page-52-0) préférences, [208](#page-207-0) utilisation d'applications de démarrage, [53](#page-52-0) verrouillage de l'écran, [49](#page-48-0) sites FTP, accès, [119](#page-118-0) son association d'événements à des sons, [189](#page-188-0) configuration des préférences du clavier, [180](#page-179-0) définition des préférences, [189](#page-188-0) souris actions, [20](#page-19-0) configuration, [185](#page-184-0) connaissances de base, [19](#page-18-0) conventions relatives aux boutons, [19](#page-18-0) pointeurs, [21](#page-20-0) terminologie de l'utilisation, [21](#page-20-0) supports amovibles affichage des propriétés, [152](#page-151-0) affichage du contenu, [152](#page-151-0) création de tranches, [155](#page-154-0) éjection, [159](#page-158-0) formatage, [153](#page-152-0) introduction, [151](#page-150-0) protection, [157](#page-156-0)

## **T**

tableau de bord inférieur contenu par défaut, [57](#page-56-0) introduction, [57](#page-56-0) tableaux, modification de l'arrière-plan, [63](#page-62-0) tableaux de bord ajout de nouveaux, [57](#page-56-0) déplacement, [59](#page-58-0) gestion, [57](#page-56-0) interaction avec, [58](#page-57-0) introduction, [55](#page-54-0) masquage, [59](#page-58-0)

tableaux de bord (Suite) modification des propriétés, [60](#page-59-0) objets de tableau de bord *Voir* objets de tableau de bord Panneau de menus *Voir* Panneau de menus personnalisation du comportement et de l'apparence, [204](#page-203-0) présentation, [32](#page-31-0) suppression, [64](#page-63-0) tableau de bord inférieur *Voir* tableau de bord inférieur tables, utilisation, [27](#page-26-0) terminal, application par défaut, [207](#page-206-0) thèmes définition des thèmes des fenêtres, [192](#page-191-0) définition des thèmes du bureau, [192](#page-191-0) Nautilus, [141](#page-140-0) thèmes Gtk+, *Voir* thèmes tiroirs ajout à un tableau de bord, [74](#page-73-0) ajout d'objets à, [75](#page-74-0) fermeture, [74](#page-73-0) modification des propriétés, [75](#page-74-0) ouverture, [74](#page-73-0) touches d'accès, [26](#page-25-0) touches de raccourci application, [26](#page-25-0) bureau, [23](#page-22-0) configuration, [181](#page-180-0) fenêtre, [24](#page-23-0) tableau de bord, [25](#page-24-0) tranches, supports amovibles, [155](#page-154-0) types de fichiers ajout, [202](#page-201-0) configuration, [200](#page-199-0) édition, [201](#page-200-0)

## **V**

verrouillage de l'écran, [49,](#page-48-0) [77](#page-76-0) volet d'affichage introduction, [109](#page-108-0) visualisation de fichiers dans, [116](#page-115-0) volets, redimensionnement, [27](#page-26-0)

**X** XScreenSaver, *Voir* économiseur d'écran

Index **229**